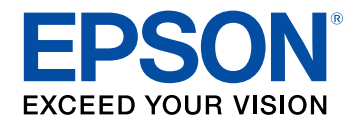

## **Guide de l'utilisateur**

# Multimedia Projector

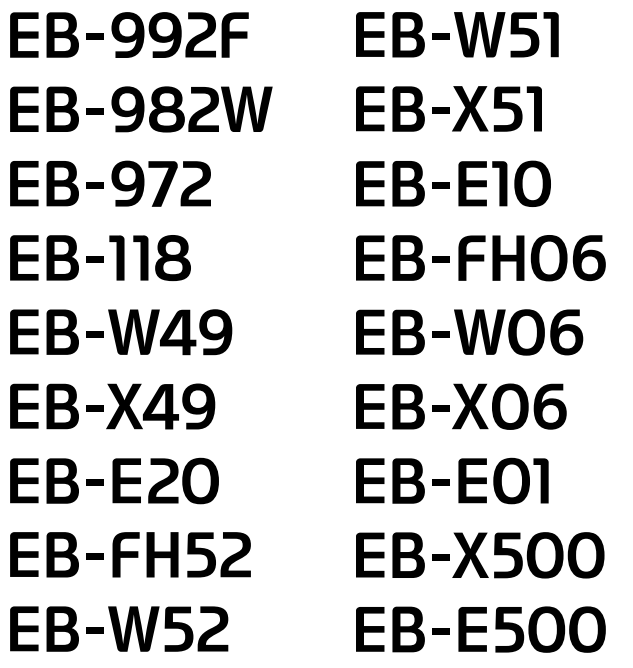

## **[Symboles utilisés dans ce guide](#page-6-0) [7](#page-6-0)**

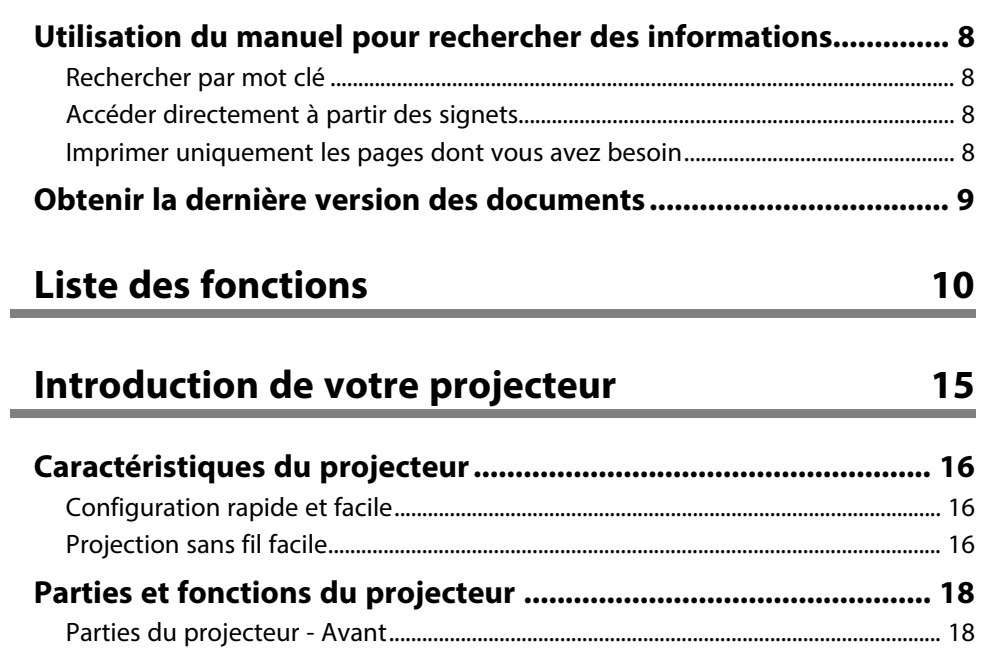

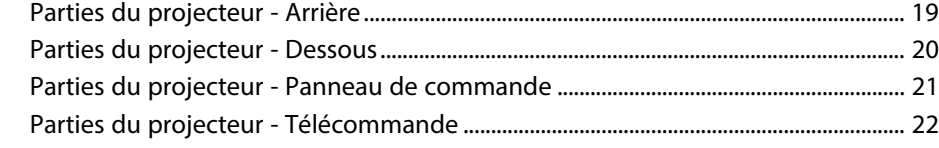

## **[Configuration du projecteur](#page-23-0) [24](#page-23-0)**

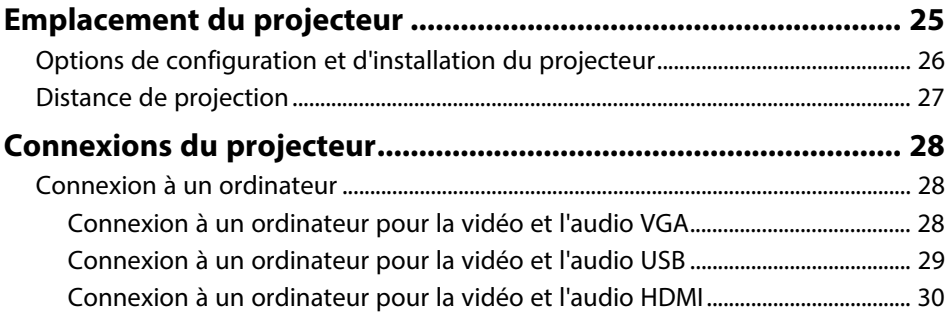

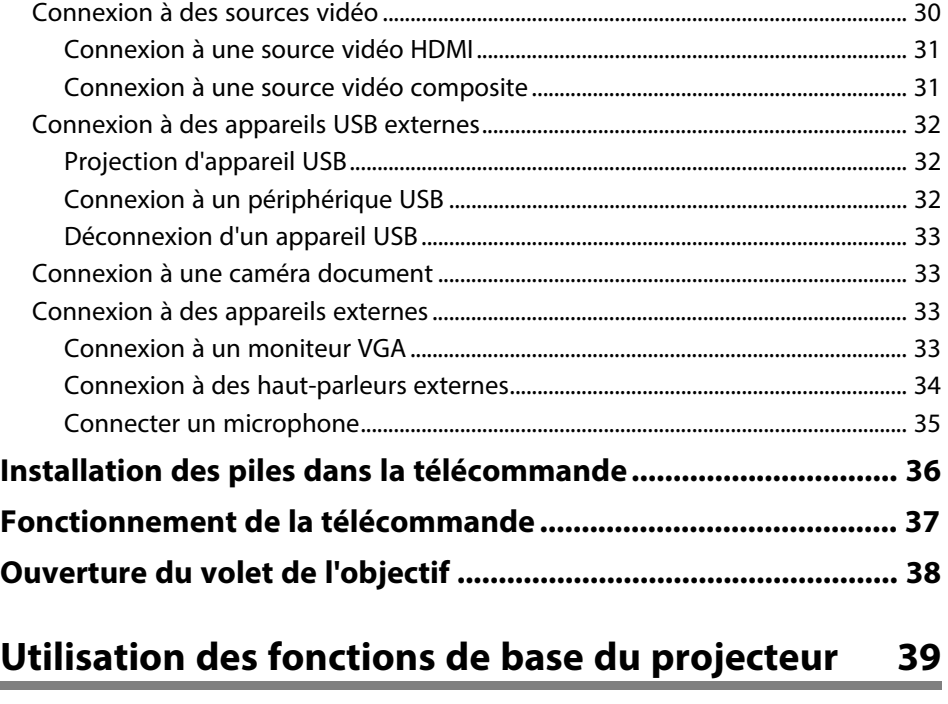

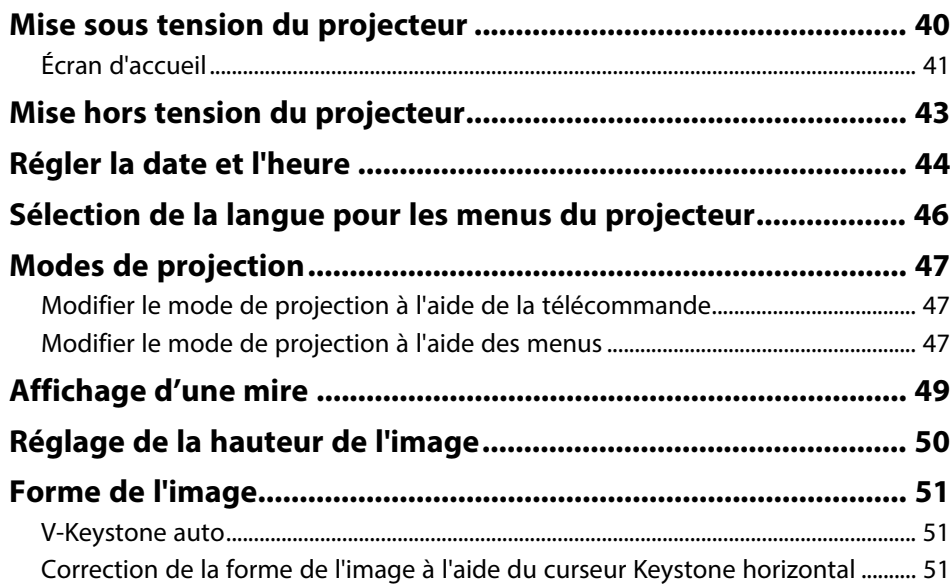

## **Table des matières <sup>3</sup>**

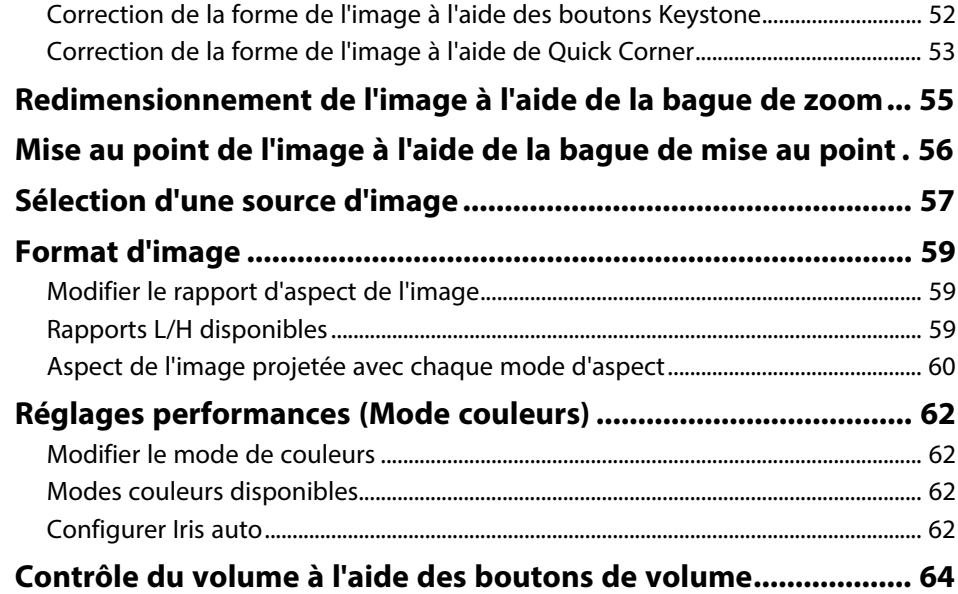

## **[Réglage des fonctions du projecteur](#page-64-0) [65](#page-64-0)**

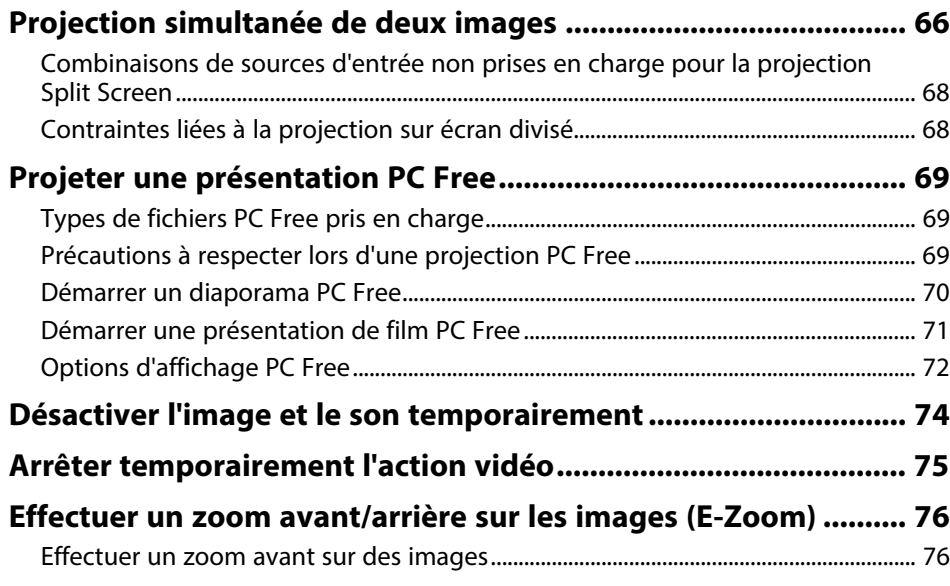

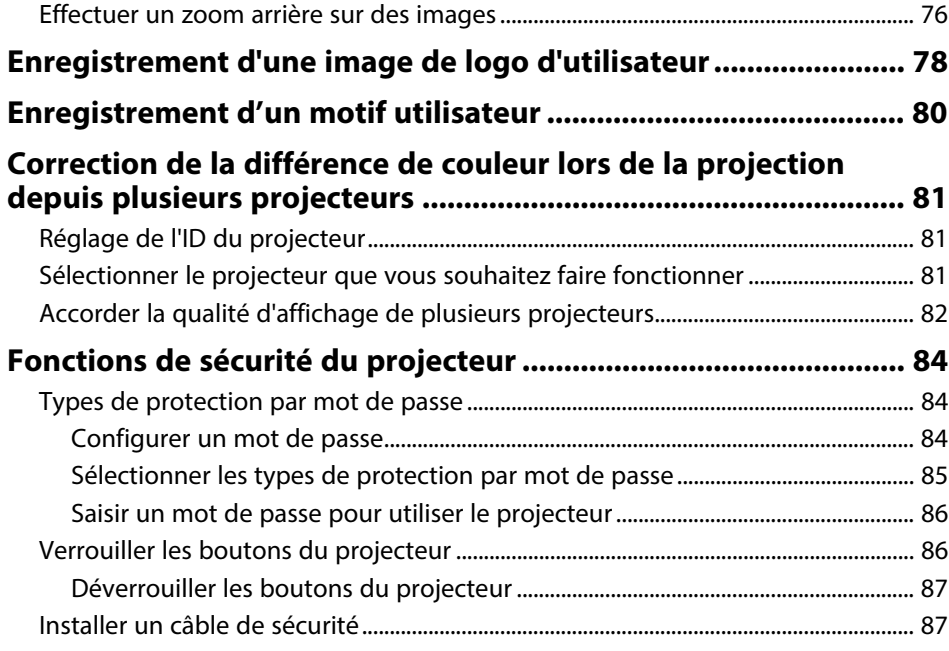

## **[Utiliser le projecteur sur un réseau](#page-88-0) [89](#page-88-0)**

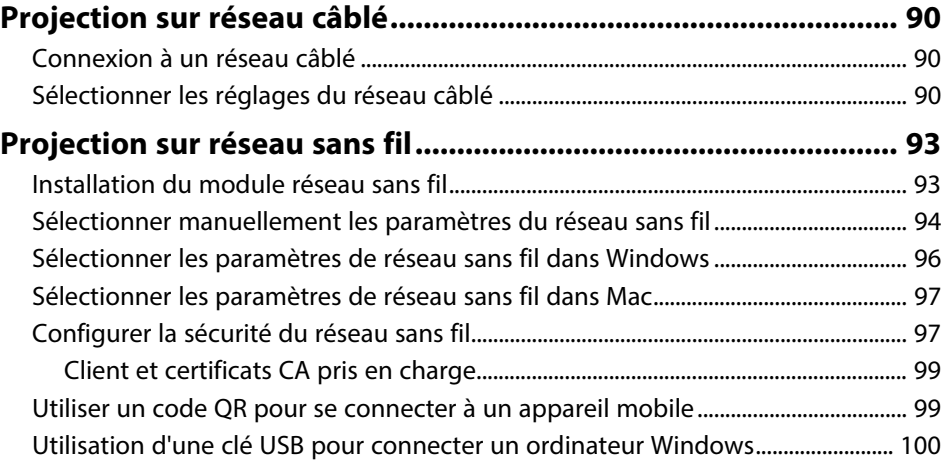

### **[Projection sur réseau sans fil depuis un appareil mobile](#page-101-0)**

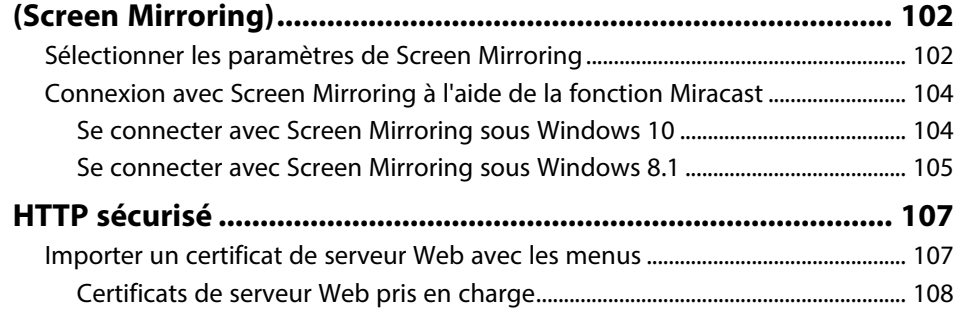

## **[Surveiller et contrôler le projecteur](#page-108-0) [109](#page-108-0)**

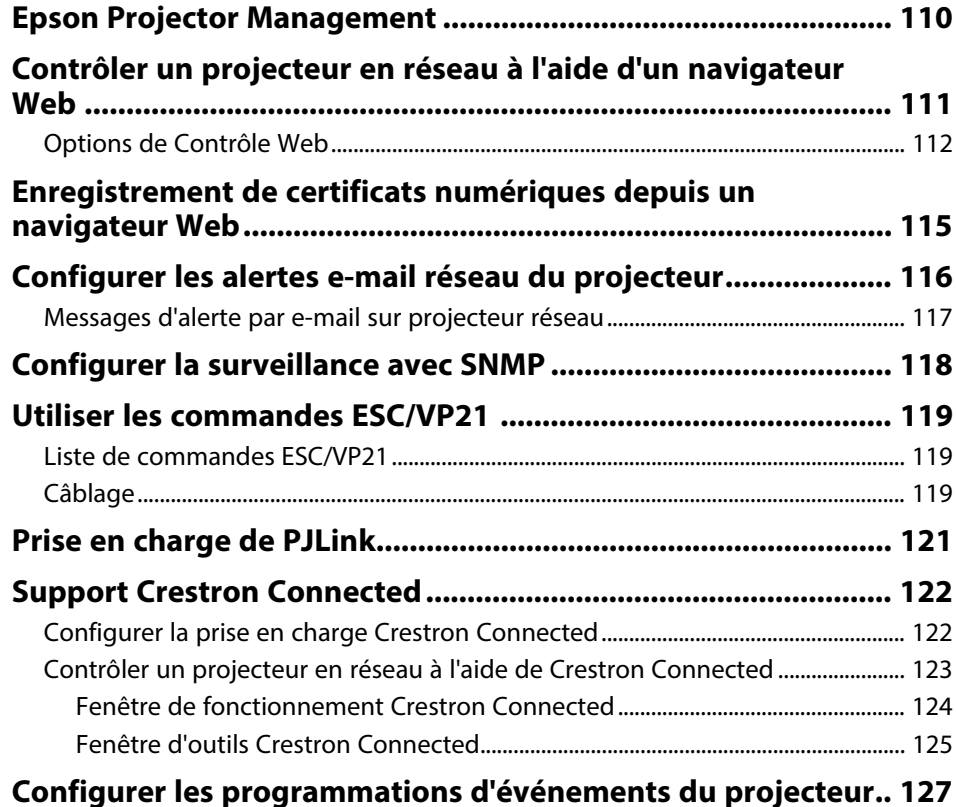

## **[Ajuster les paramètres du menu](#page-129-0) [130](#page-129-0)**

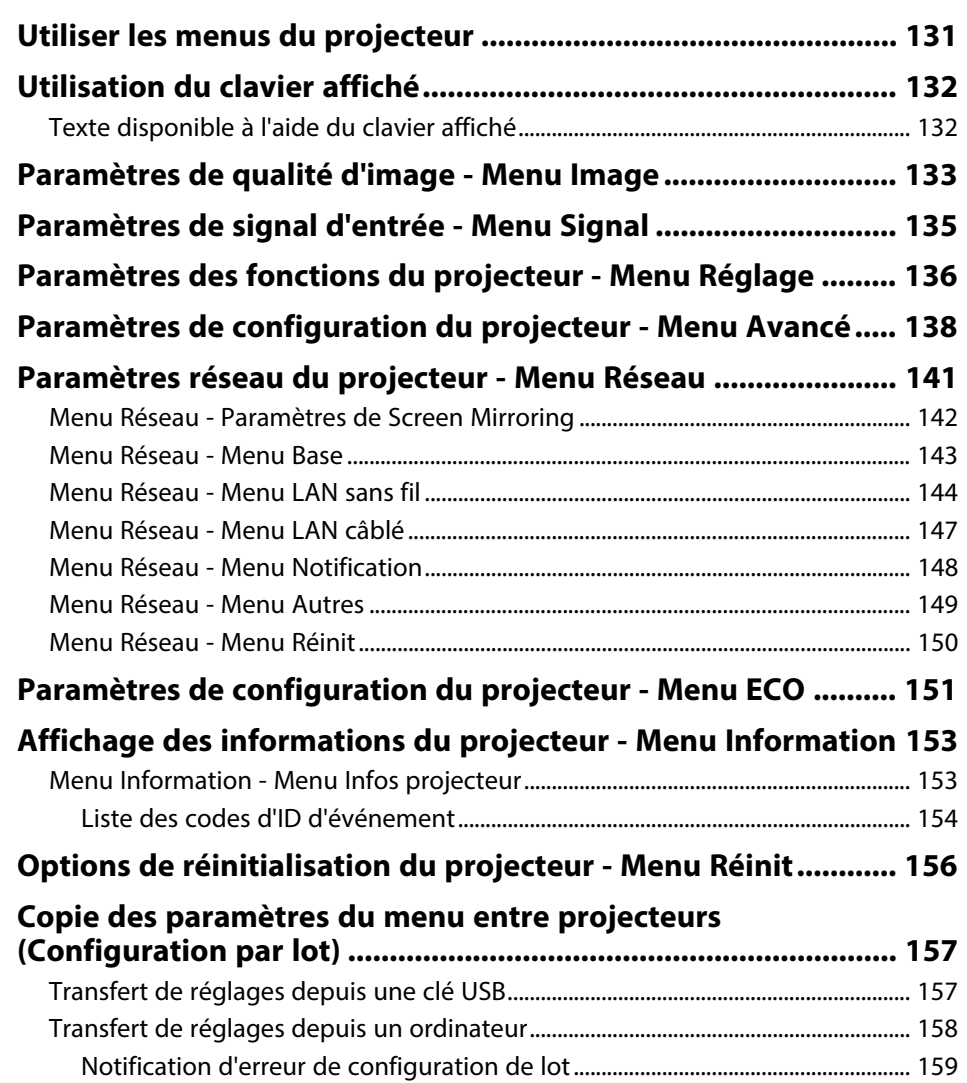

## **[Maintenance du projecteur](#page-160-0)**

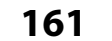

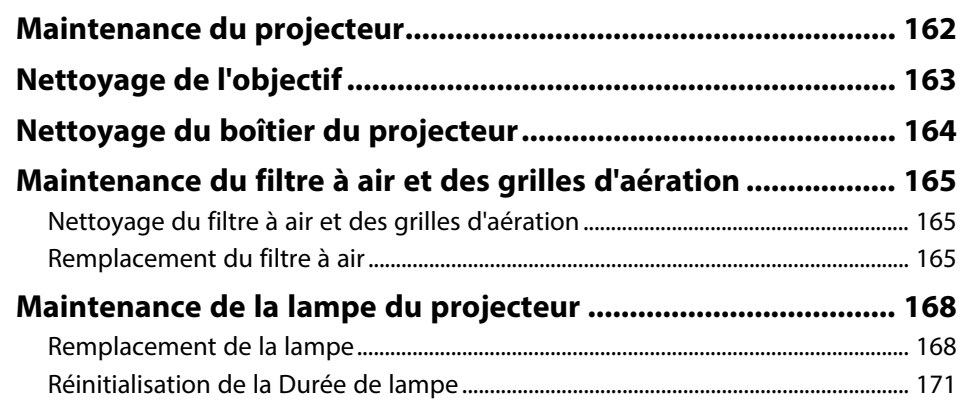

## **[Dépannage](#page-171-0) [172](#page-171-0)**

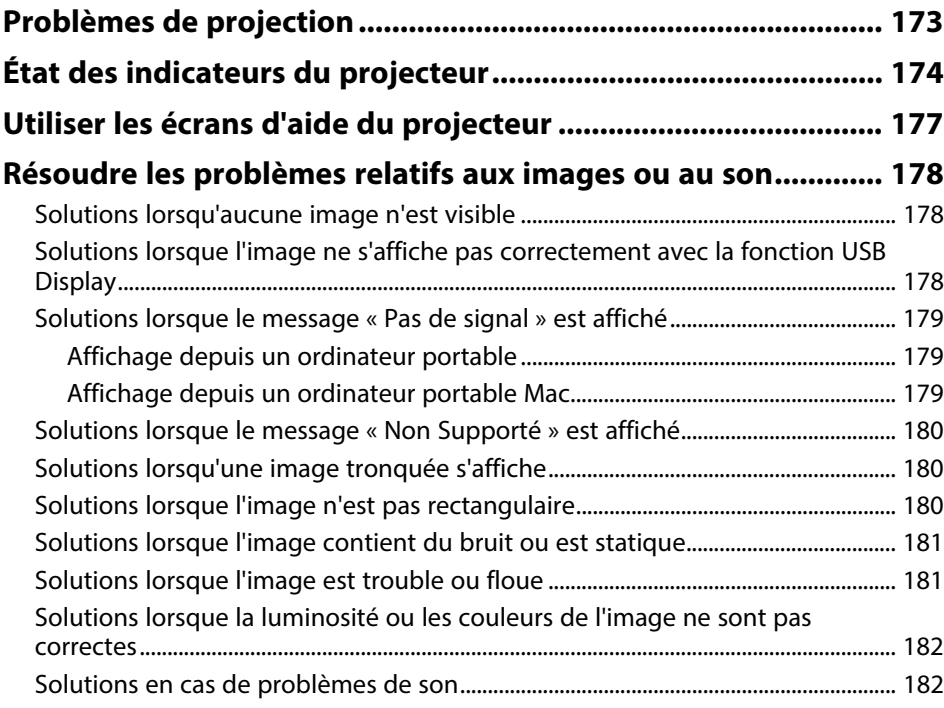

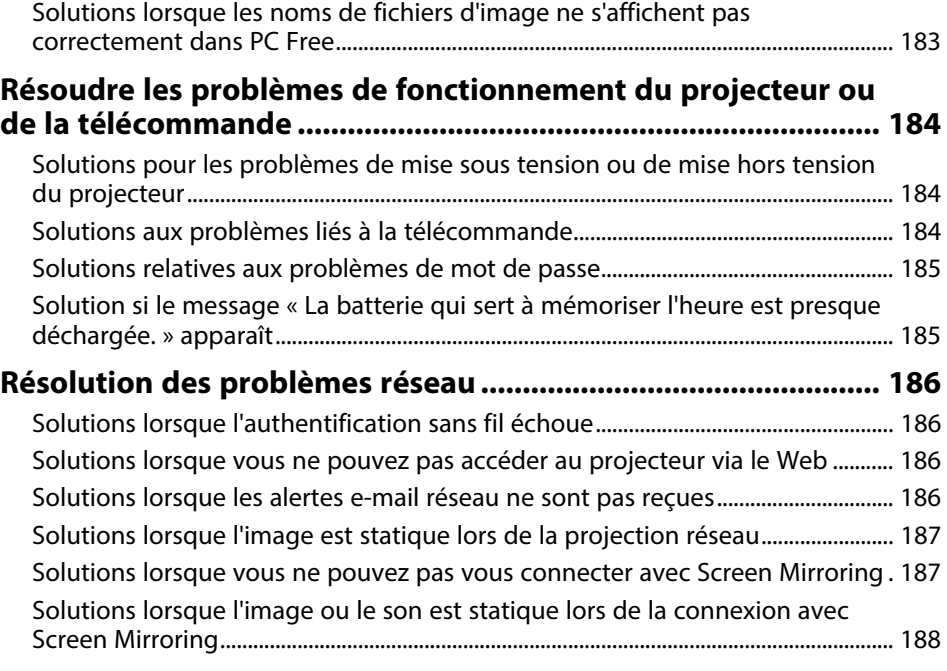

**[Annexe](#page-188-0) [189](#page-188-0)**

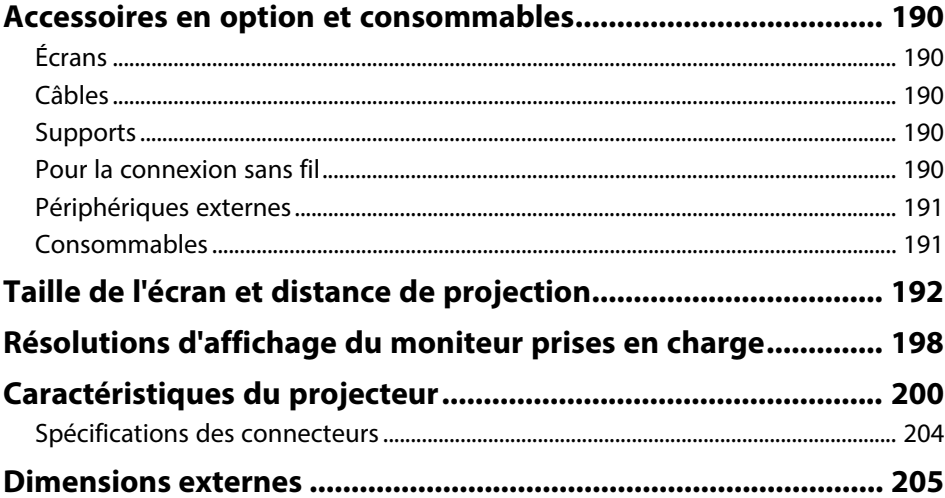

## Table des matières

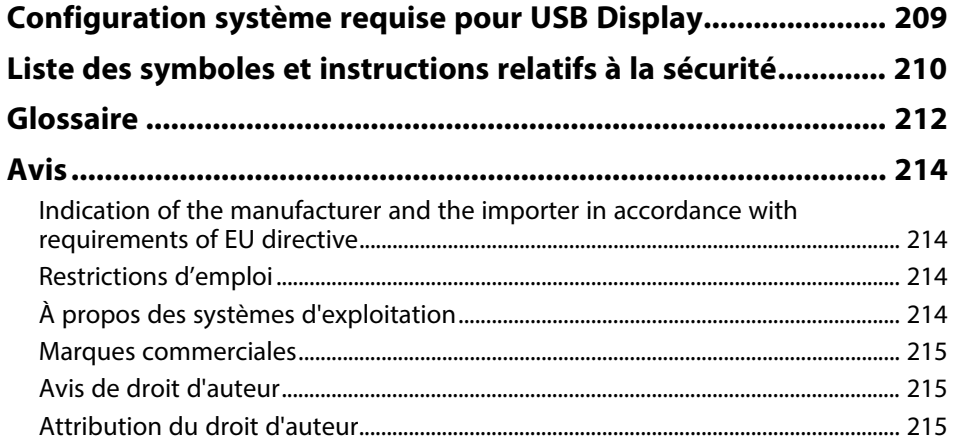

## <span id="page-6-0"></span>**Symboles utilisés dans ce guide**

### **Symboles de sécurité**

La documentation et le projecteur utilisent des symboles graphiques et des libellés qui indiquent comment utiliser l'appareil en toute sécurité. Lisez et suivez attentivement les instructions marquées de ces symboles et libellés afin d'éviter de vous blesser ou de provoquer des dégâts.

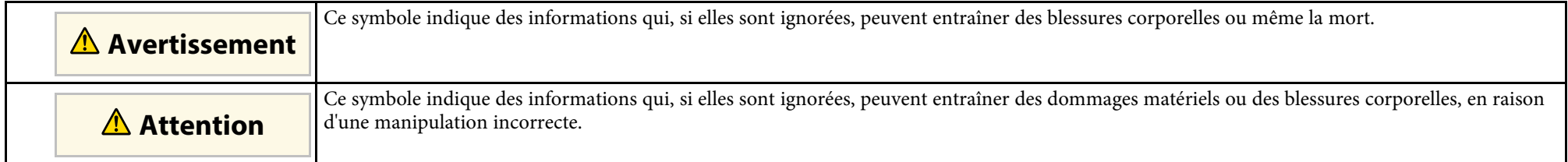

## **Indications d'informations générales**

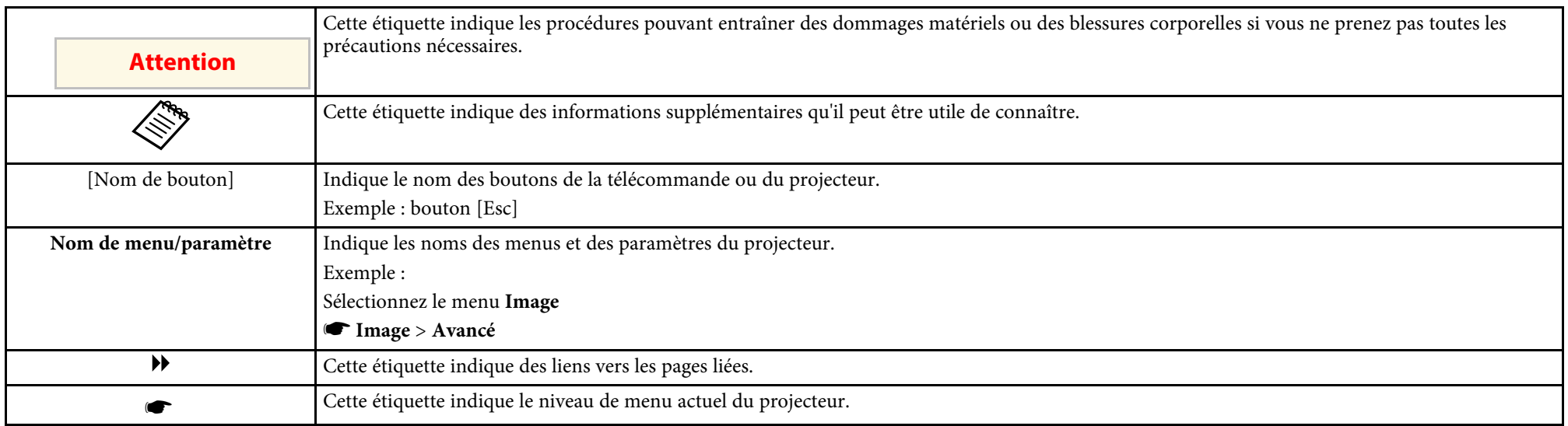

## g **Liens connexes**

• ["Utilisation du manuel pour rechercher des informations"](#page-7-0) p.8

• ["Obtenir la dernière version des documents"](#page-8-0) p.9

<span id="page-7-0"></span>Le manuel au format PDF vous permet de rechercher les informations que vous souhaitez par mot-clé ou d'accéder directement à des sections spécifiques à l'aide de signets. Vous pouvez également imprimer uniquement les pages dont vous avez besoin. Cette section explique comment utiliser un manuel en PDF qui a été ouvert avec Adobe Reader X sur votre ordinateur.

## g **Liens connexes**

- • ["Rechercher par mot clé"](#page-7-4) p.8
- • ["Accéder directement à partir des signets"](#page-7-5) p.8
- • ["Imprimer uniquement les pages dont vous avez besoin"](#page-7-6) p.8

• Mac OS : Maintenez la touche de commande enfoncée, puis appuyez sur **←**.

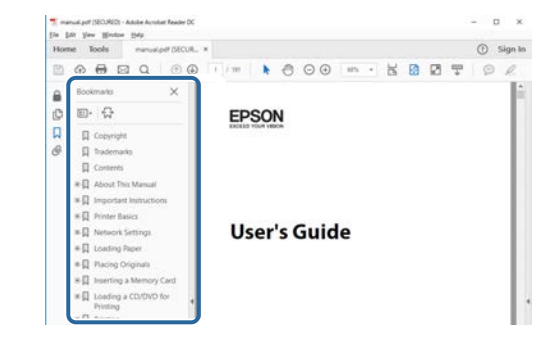

## <span id="page-7-4"></span><span id="page-7-3"></span><span id="page-7-1"></span>**Rechercher par mot clé**

Cliquez sur **Modifier** > **Recherche avancée**. Entrez le mot clé (texte) pour les informations que vous voulez trouver dans la fenêtre de recherche, puis cliquez sur **Rechercher**. Les résultats s'affichent sous forme de liste. Cliquez sur l'un des résultats affichés pour accéder à cette page.

<span id="page-7-6"></span>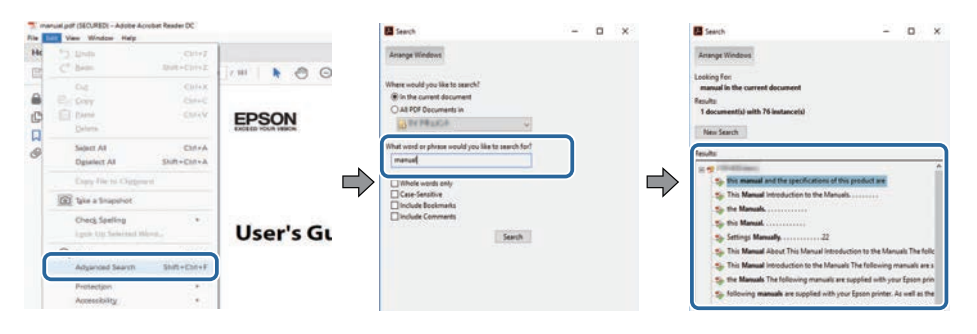

## <span id="page-7-5"></span><span id="page-7-2"></span>**Accéder directement à partir des signets**

Cliquez sur un titre pour accéder à cette page. Cliquez sur **+** ou **>** pour visualiser les titres des niveaux inférieurs de cette section. Pour revenir à la page précédente, effectuez l'opération suivante sur votre clavier.

• Windows : Maintenez **Alt** enfoncé puis appuyez sur **←**.

## **Imprimer uniquement les pages dont vous avez besoin**

Vous pouvez extraire et imprimer uniquement les pages dont vous avez besoin. Cliquez sur **Imprimer** dans le menu **Fichier**, puis indiquez les pages que vous voulez imprimer dans **Pages** sous **Pages à imprimer**.

• Pour indiquer des pages qui se suivent, entrez un trait d'union entre la première page et la dernière page.

Exemple : 20-25

• Pour indiquer des pages qui ne se suivent pas, séparez les pages par des virgules.

Exemple : 5, 10, 15

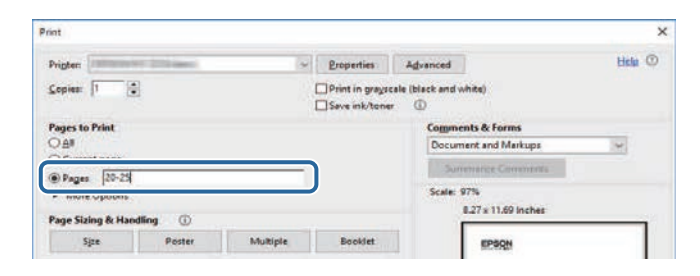

## **Obtenir la dernière version des documents**

<span id="page-8-0"></span>Vous pouvez obtenir la dernière version des manuels et des spécifications depuis le site Web Epson.

Visitez [epson.sn](http://epson.sn) et entrez le nom de votre projecteur.

## <span id="page-9-0"></span>**Liste des fonctions**

## <span id="page-9-1"></span>**EB**‑**992F/EB**‑**982W/EB**‑**W49/EB**‑**FH52/EB**‑**W52/EB**‑**W51/EB**‑**FH06/EB**‑**W06**

Le tableau suivant liste les fonctions prises en charge par chaque modèle de projecteur. Les fonctions prises en charge sont indiquées par le symbole "✓".

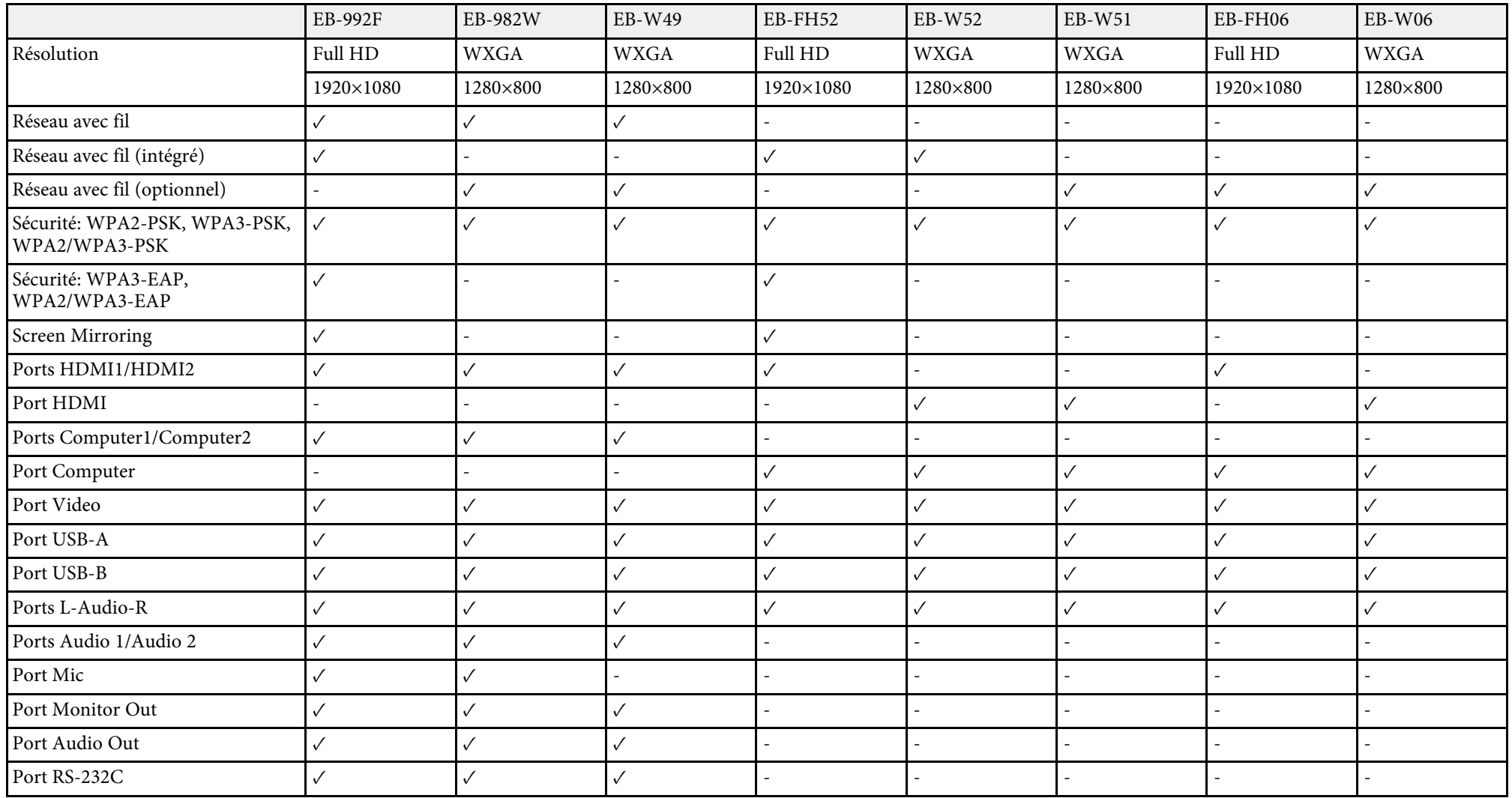

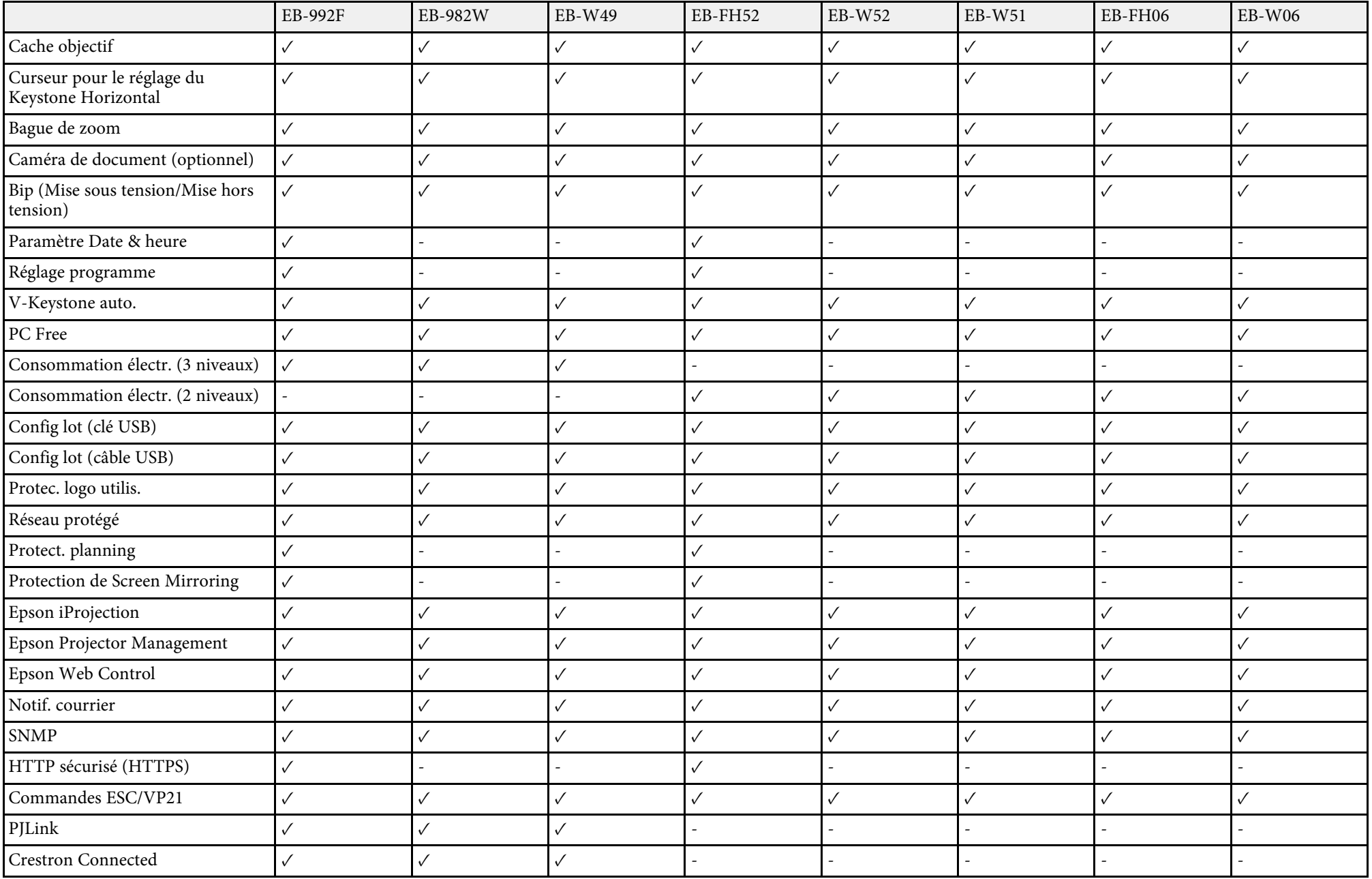

## **EB**‑**972/EB**‑**118/EB**‑**X49/EB**‑**E20/EB**‑**X51/EB**‑**E10/EB**‑**X06/EB**‑**E01/EB**‑**X500/EB**‑**E500**

Le tableau suivant liste les fonctions prises en charge par chaque modèle de projecteur. Les fonctions prises en charge sont indiquées par le symbole "✓".

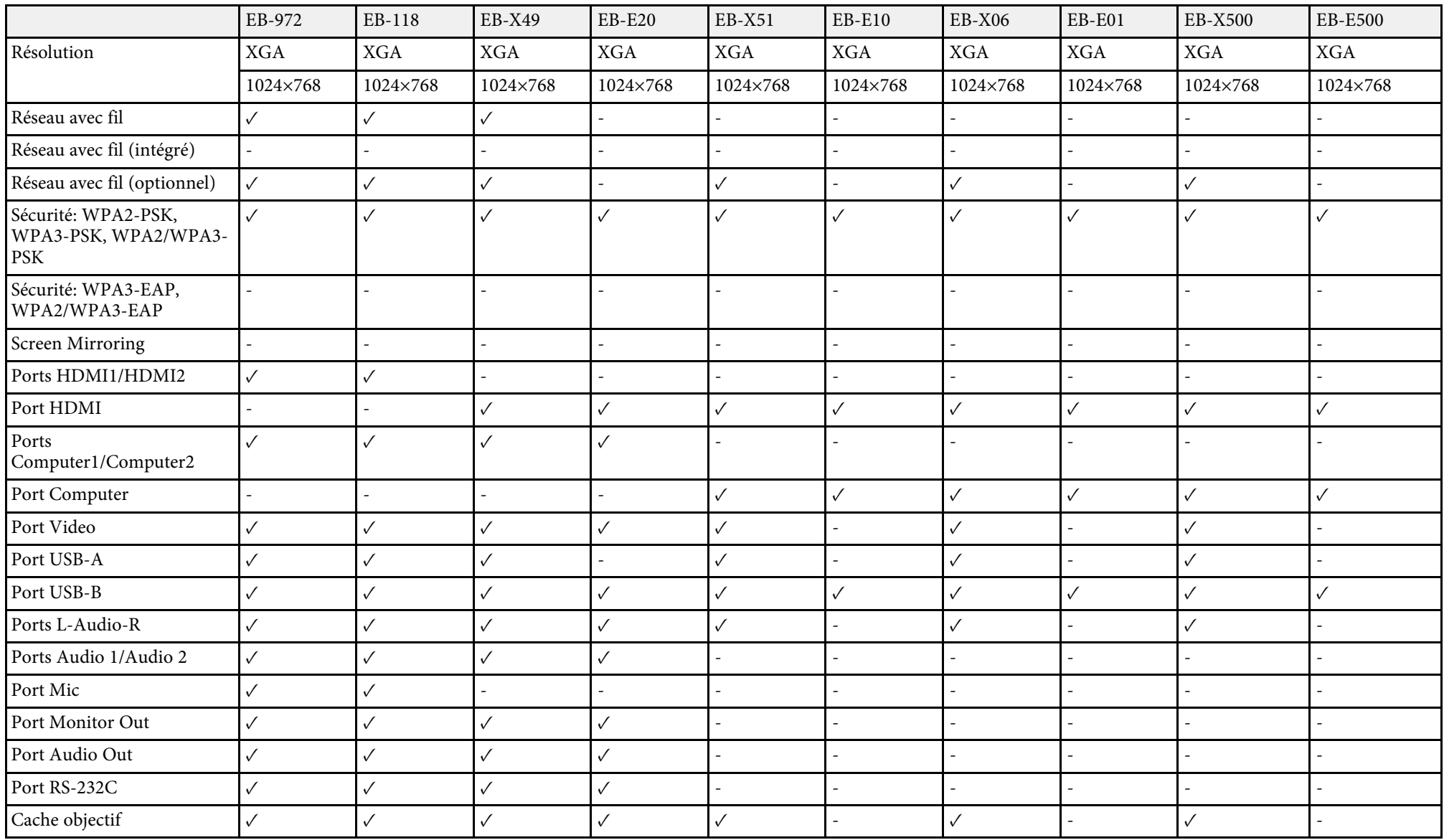

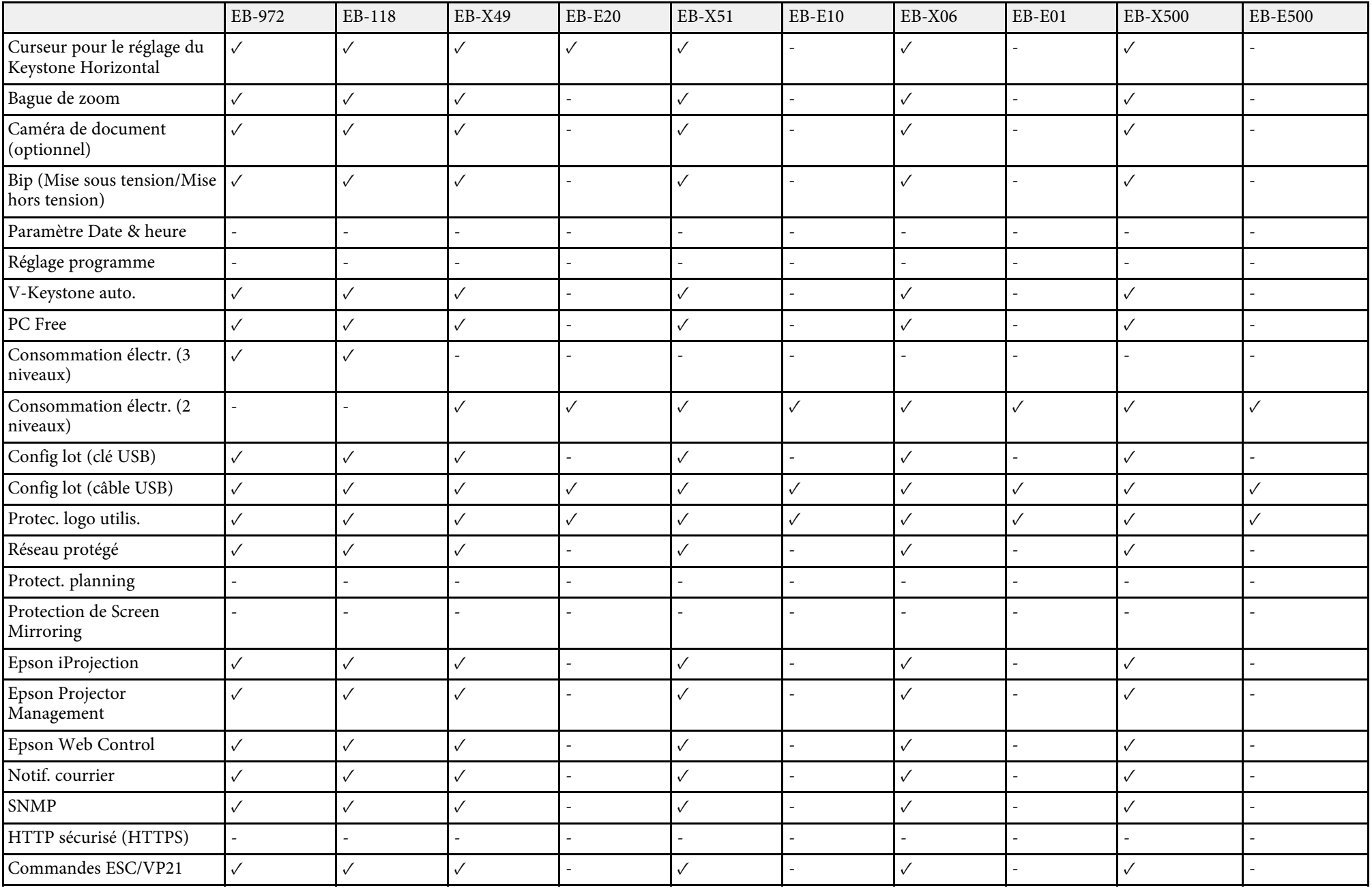

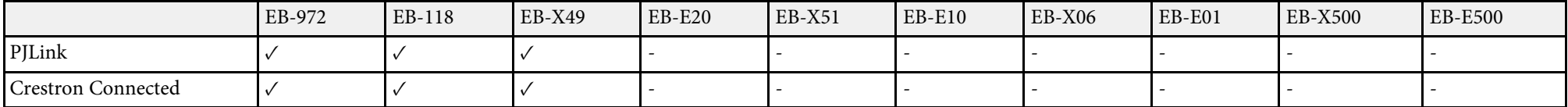

## <span id="page-14-0"></span>**Introduction de votre projecteur**

Reportez-vous à ces sections pour en découvrir davantage sur les fonctions de votre projecteur et les noms de ses parties.

## g **Liens connexes**

- • ["Caractéristiques du projecteur"](#page-15-0) p.16
- • ["Parties et fonctions du projecteur"](#page-17-0) p.18

<span id="page-15-2"></span><span id="page-15-0"></span>Le projecteur dispose de ces fonctionnalités spéciales. Consultez ces sections pour plus de détails.

## <span id="page-15-4"></span>g **Liens connexes**

- • ["Configuration rapide et facile"](#page-15-3) p.16
- • ["Projection sans fil facile"](#page-15-4) p.16

## <span id="page-15-3"></span><span id="page-15-1"></span>**Configuration rapide et facile**

- La fonction Aliment. Directe sert à allumer le projecteur dès que vous le branchez.
- La fonction Activation auto sert à allumer le projecteur lorsqu'il détecte un signal d'image provenant du port que vous avez spécifié en tant que source **Activation auto**.
- Fonction Écran d'accueil pour sélectionner facilement une source d'entrée et des fonctions utiles.
- La correction de la distorsion verticale automatique affiche toujours un écran rectangulaire (V-Keystone auto.).
- Le curseur pour le réglage du Keystone Horizontal vous permet de corriger rapidement la distorsion horizontale dans l'image projetée.

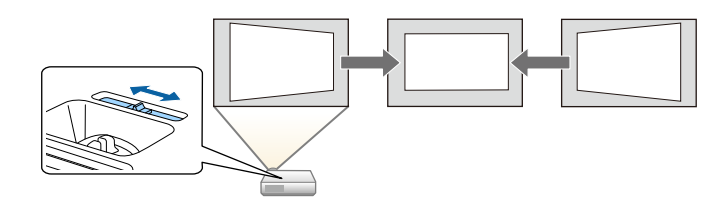

## g **Liens connexes**

[p.51](#page-50-4)

- • ["V-Keystone auto"](#page-50-3) p.51
- • ["Paramètres de configuration du projecteur Menu Avancé"](#page-137-0) p.138
- • ["Liste des fonctions"](#page-9-1) p.10
- • ["Mise sous tension du projecteur"](#page-39-0) p.40
- • ["Correction de la forme de l'image à l'aide du curseur Keystone horizontal"](#page-50-4)

## **Projection sans fil facile**

• Le Screen Mirroring pour connecter votre projecteur et votre appareil mobile sans fil avec la technologie Miracast.

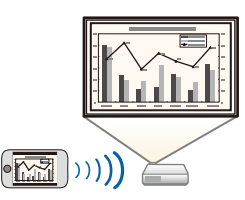

• Epson iProjection (Windows/Mac) pour projeter jusqu'à quatre images à la fois en divisant l'écran projeté. Vous pouvez projeter des images depuis des ordinateurs sur le réseau ou depuis des smartphones ou des tablettes. Consultez le *Guide de fonctionnement Epson iProjection (Windows/Mac)* pour plus de détails.

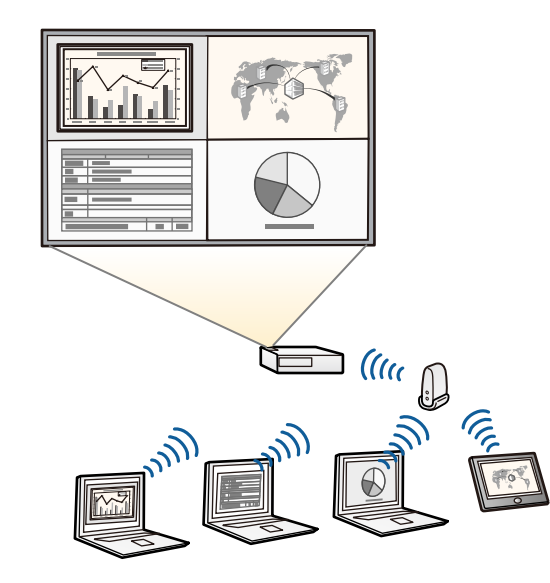

## **Caractéristiques du projecteur <sup>17</sup>**

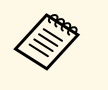

• Vous pouvez télécharger le logiciel et les manuels nécessaires sur le site Web suivant : site Web suivant : <http://www.epson.com/>

• Epson iProjection (iOS/Android) pour connecter votre projecteur et votre appareil mobile sans fil avec l'application disponible sur App Store ou Google Play.

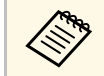

Les éventuels frais de communication avec App Store ou Google Play<br>sont à la charge du client. sont à la charge du client.

• Epson iProjection (Chromebook) pour connecter votre projecteur et votre appareil Chromebook sans fil avec l'application disponible sur le Chrome Web Store.

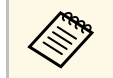

Les éventuels frais de communication avec le Chrome Web Store sont<br>à la charge du client. à la charge du client.

## g **Liens connexes**

- • ["Liste des fonctions"](#page-9-1) p.10
- • ["Utiliser le projecteur sur un réseau"](#page-88-1) p.89

<span id="page-17-0"></span>Les parties du projecteur et leurs fonctions sont détaillées dans les sections suivantes.

Sauf mention contraire, toutes les fonctions décrites dans ce guide sont accompagnées d'illustrations du modèle EB-992F.

### g **Liens connexes**

- • ["Parties du projecteur Avant"](#page-17-2) p.18
- • ["Parties du projecteur Arrière"](#page-18-1) p.19
- • ["Parties du projecteur Dessous"](#page-19-1) p.20
- • ["Parties du projecteur Panneau de commande"](#page-20-1) p.21
- • ["Parties du projecteur Télécommande"](#page-21-1) p.22
- • ["Liste des fonctions"](#page-9-1) p.10

## <span id="page-17-2"></span><span id="page-17-1"></span>**Parties du projecteur - Avant**

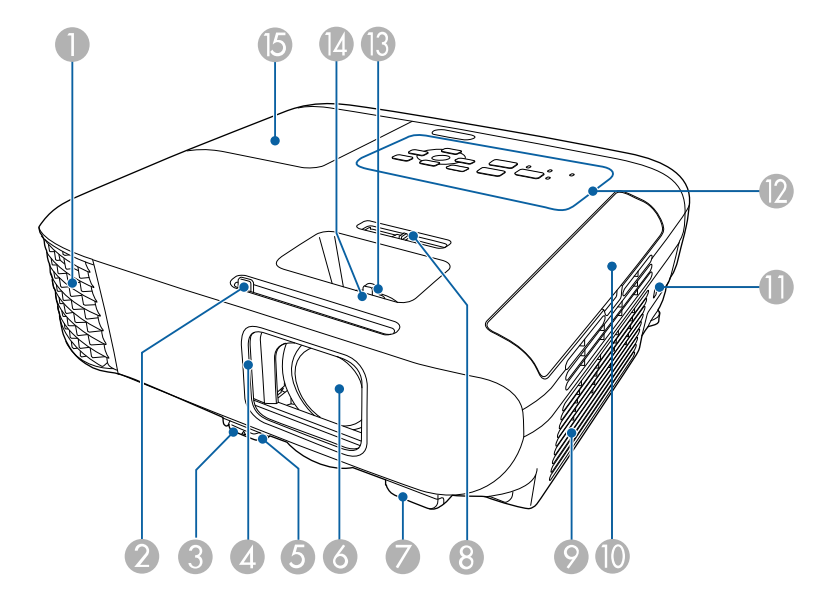

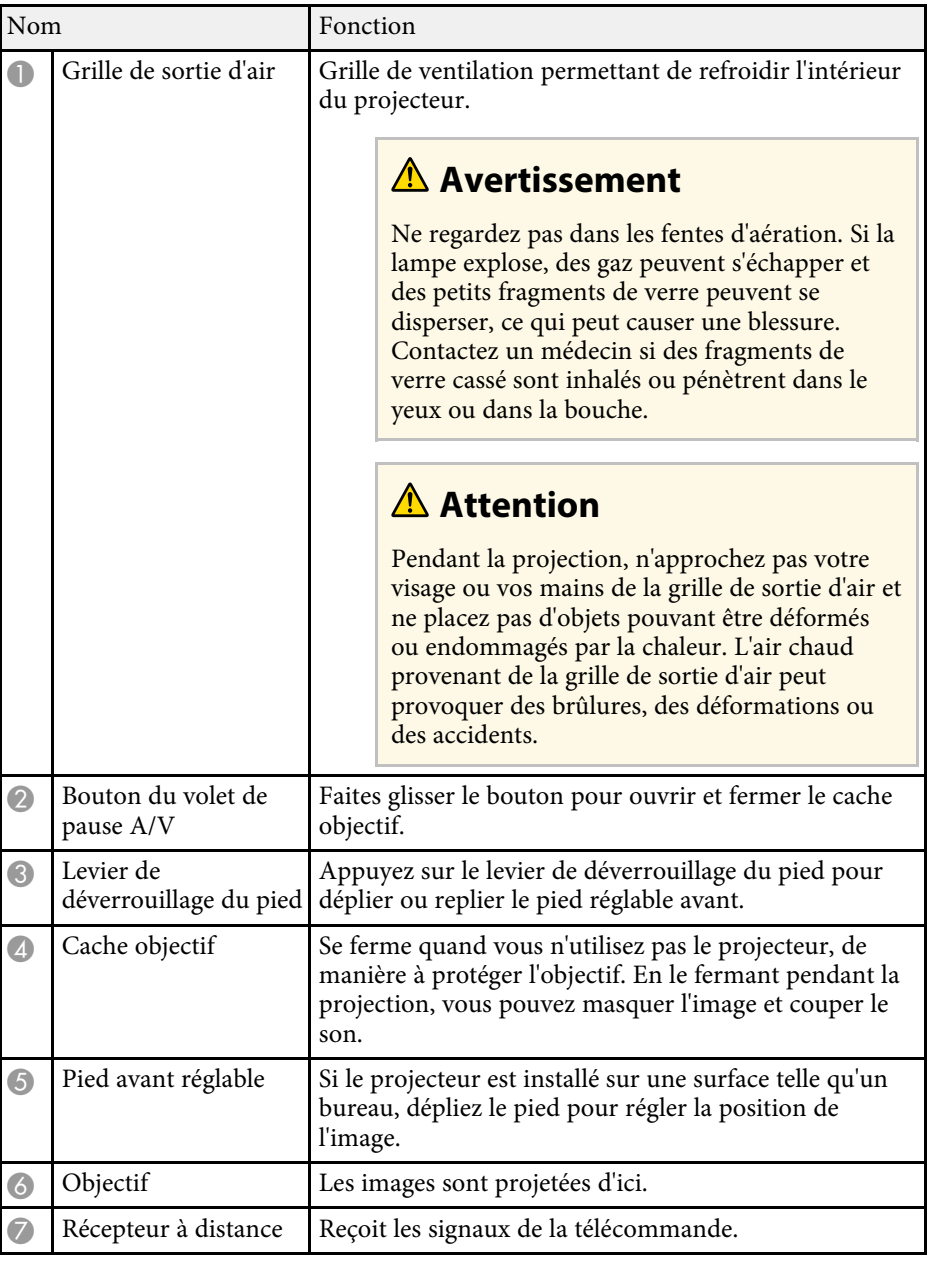

<span id="page-18-1"></span><span id="page-18-0"></span>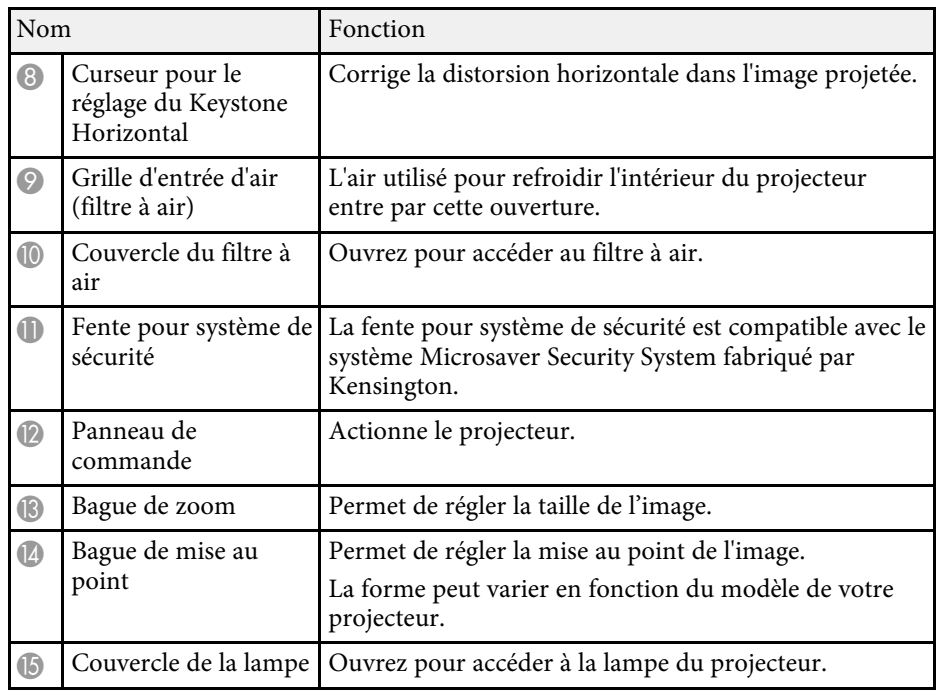

### g **Liens connexes**

- • ["État des indicateurs du projecteur"](#page-173-0) p.174
- • ["Liste des fonctions"](#page-9-1) p.10
- • ["Redimensionnement de l'image à l'aide de la bague de zoom"](#page-54-0) p.55
- • ["Mise au point de l'image à l'aide de la bague de mise au point"](#page-55-0) p.56
- • ["Correction de la forme de l'image à l'aide du curseur Keystone horizontal"](#page-50-4) [p.51](#page-50-4)

## **Parties du projecteur - Arrière**

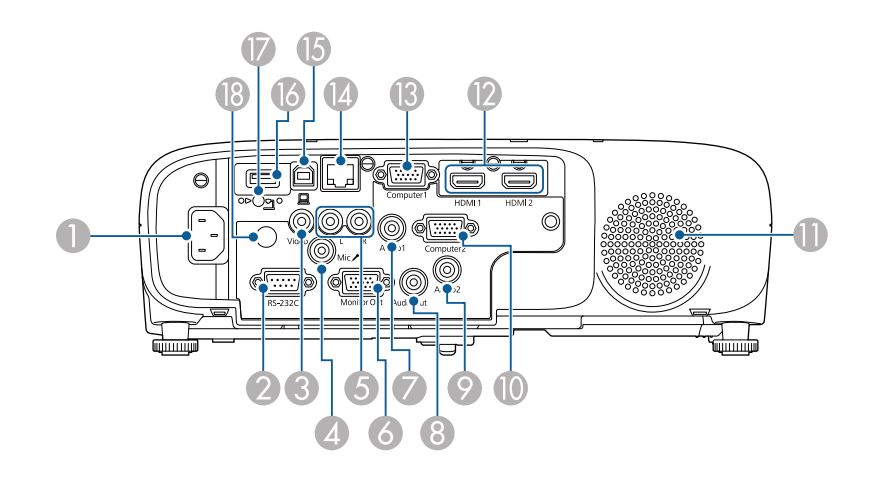

### **EB**‑**E01/EB**‑**E500**

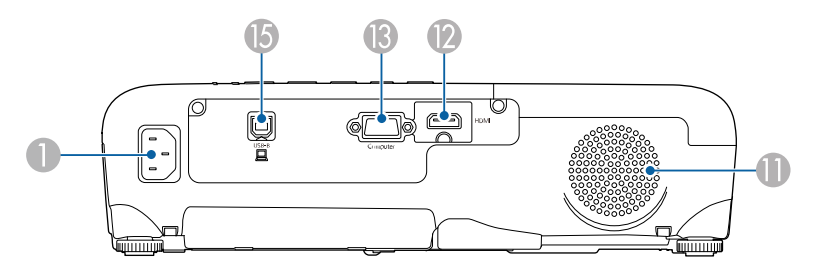

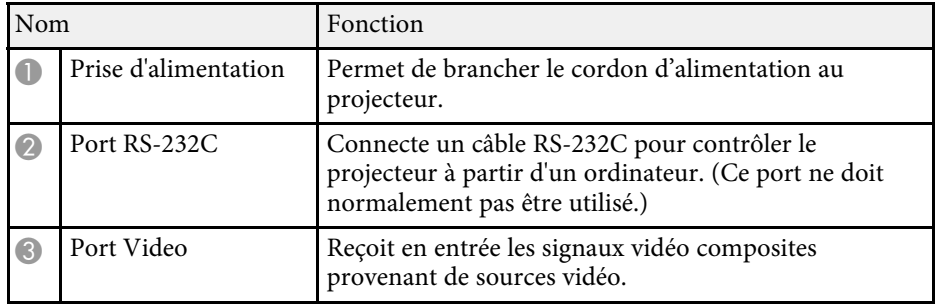

<span id="page-19-1"></span><span id="page-19-0"></span>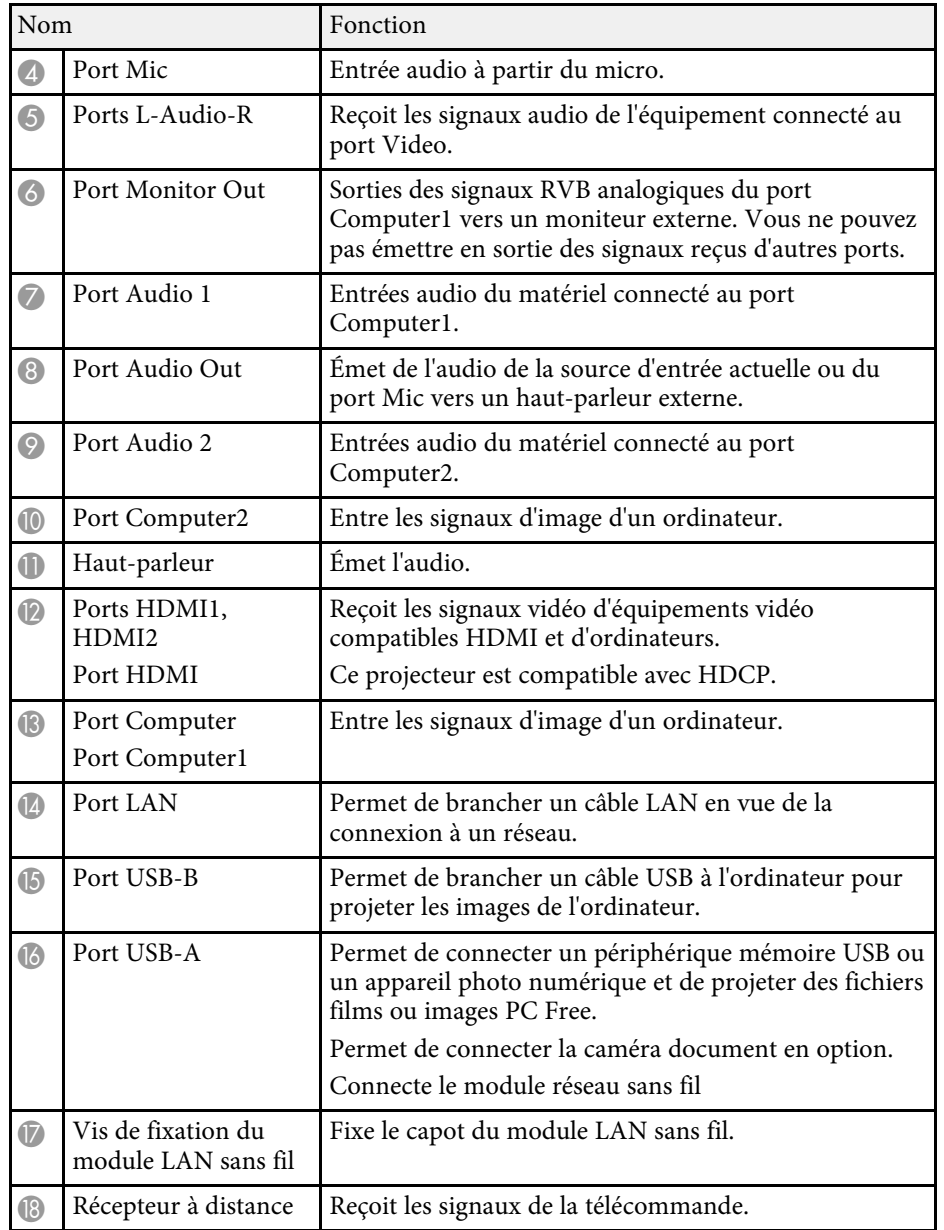

### g **Liens connexes**

• ["Liste des fonctions"](#page-9-1) p.10

## **Parties du projecteur - Dessous**

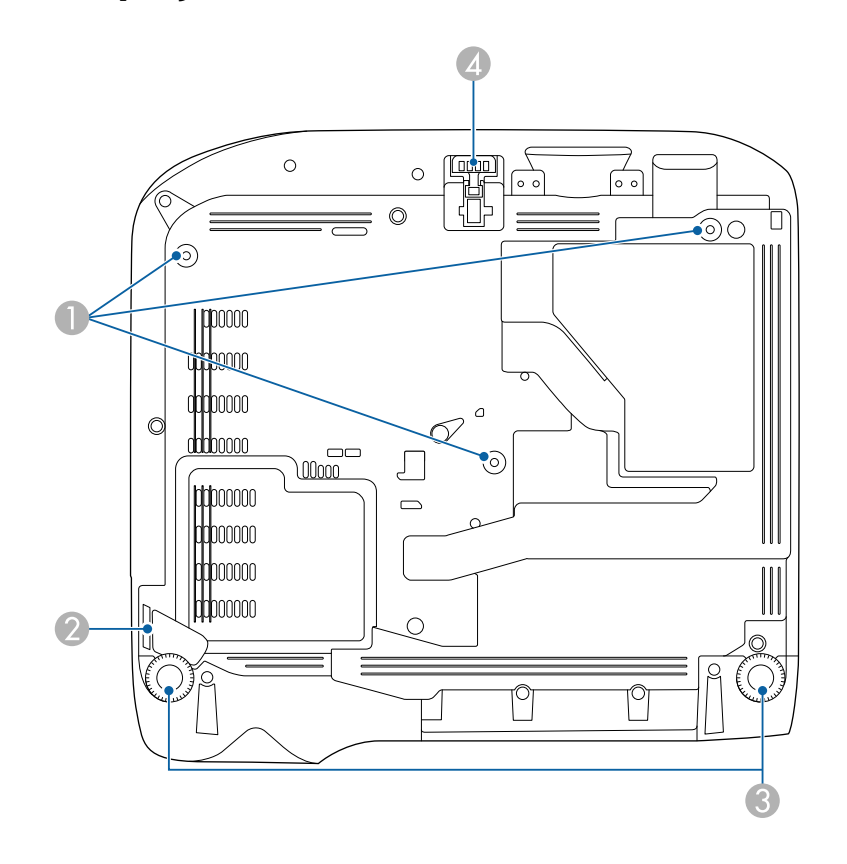

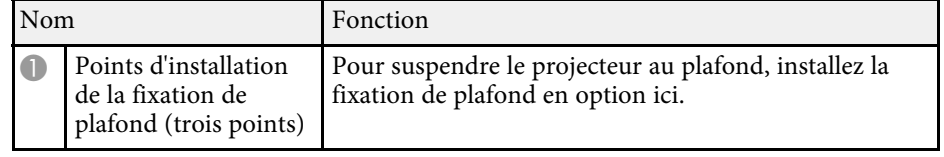

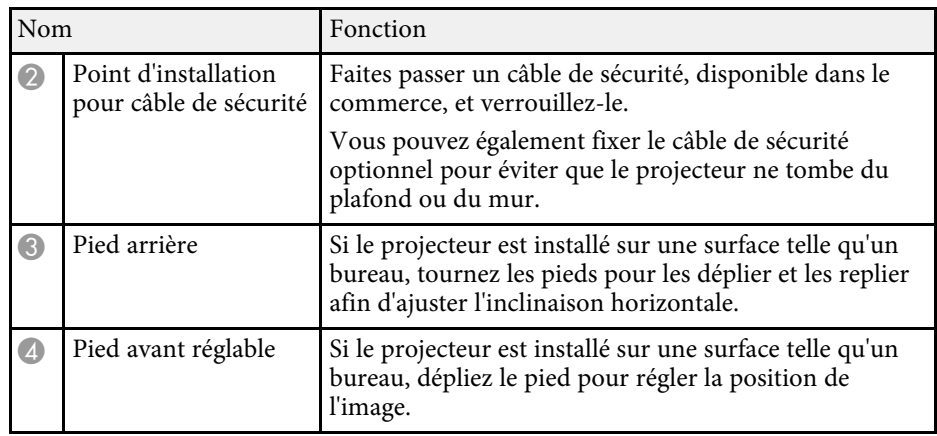

### g **Liens connexes**

• ["Installer un câble de sécurité"](#page-86-2) p.87

## <span id="page-20-1"></span><span id="page-20-0"></span>**Parties du projecteur - Panneau de commande**

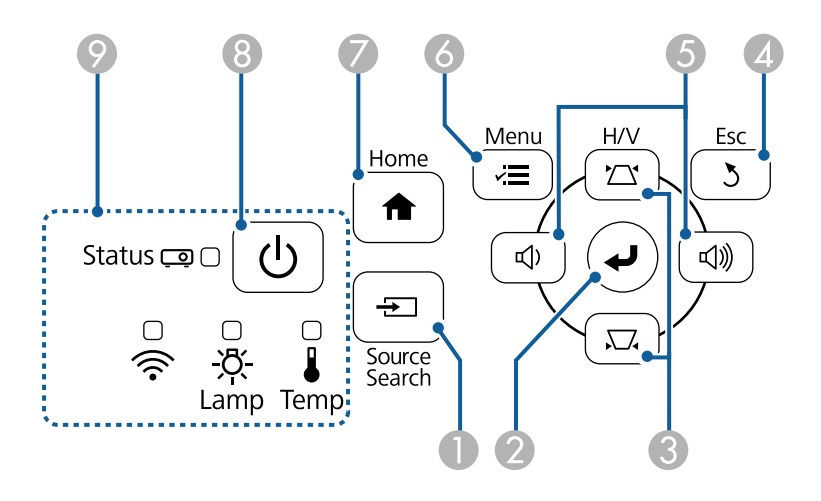

### **EB**‑**E20/EB**‑**E10/EB**‑**E01/EB**‑**E500**

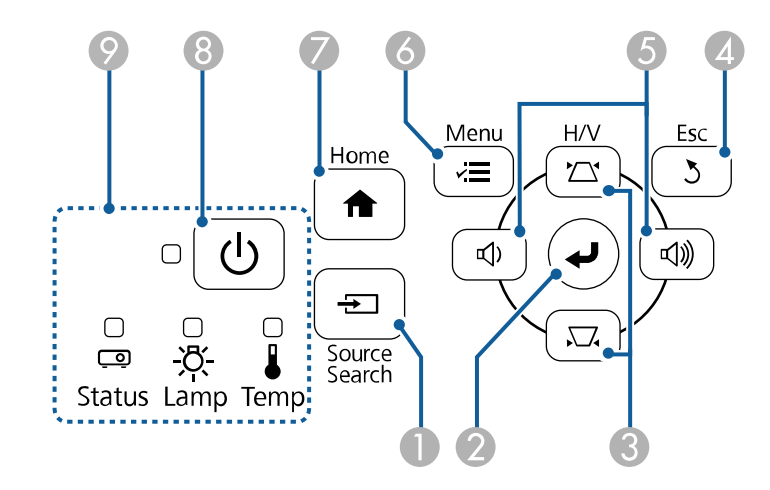

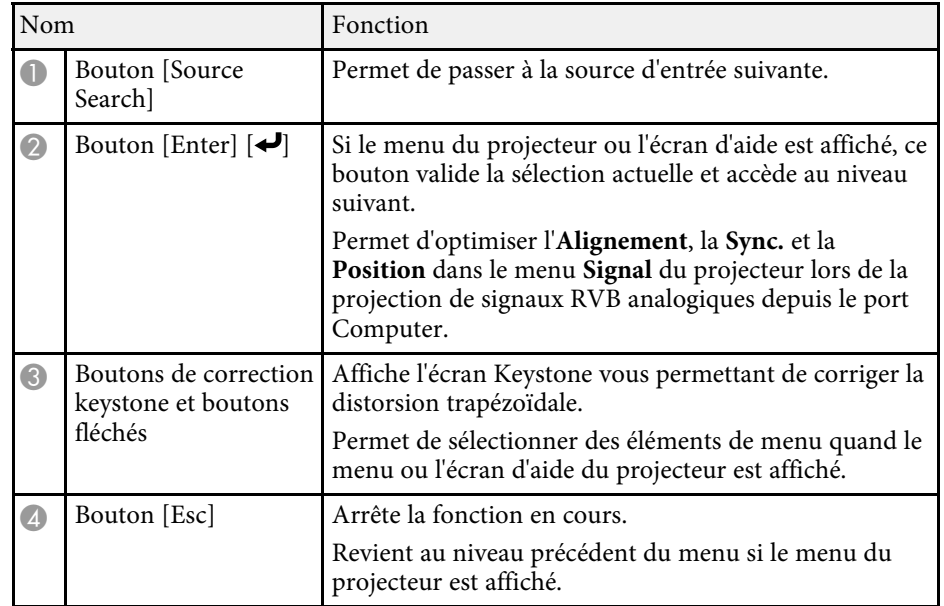

<span id="page-21-1"></span><span id="page-21-0"></span>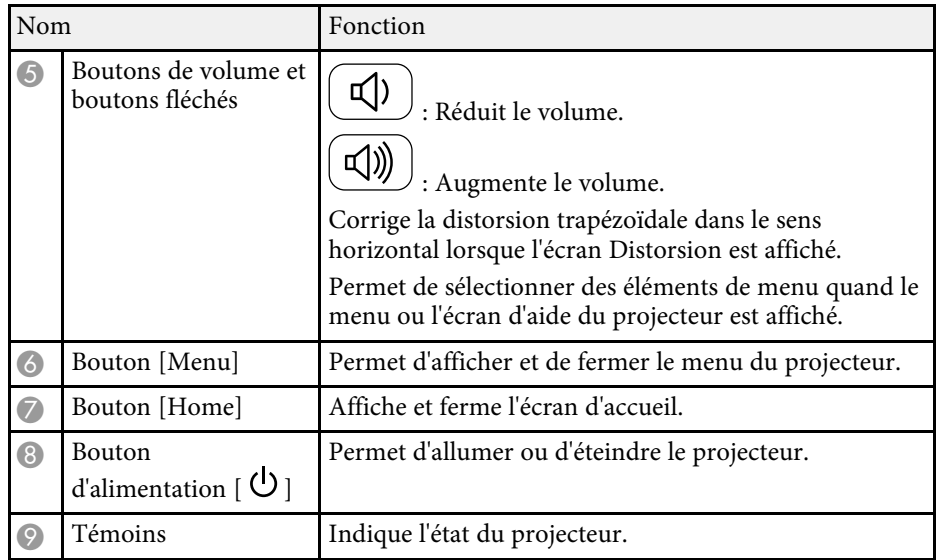

### g **Liens connexes**

- • ["Paramètres de signal d'entrée Menu Signal"](#page-134-0) p.135
- • ["Écran d'accueil"](#page-40-1) p.41
- • ["État des indicateurs du projecteur"](#page-173-0) p.174
- • ["Correction de la forme de l'image à l'aide des boutons Keystone"](#page-51-1) p.52

## **Parties du projecteur - Télécommande**

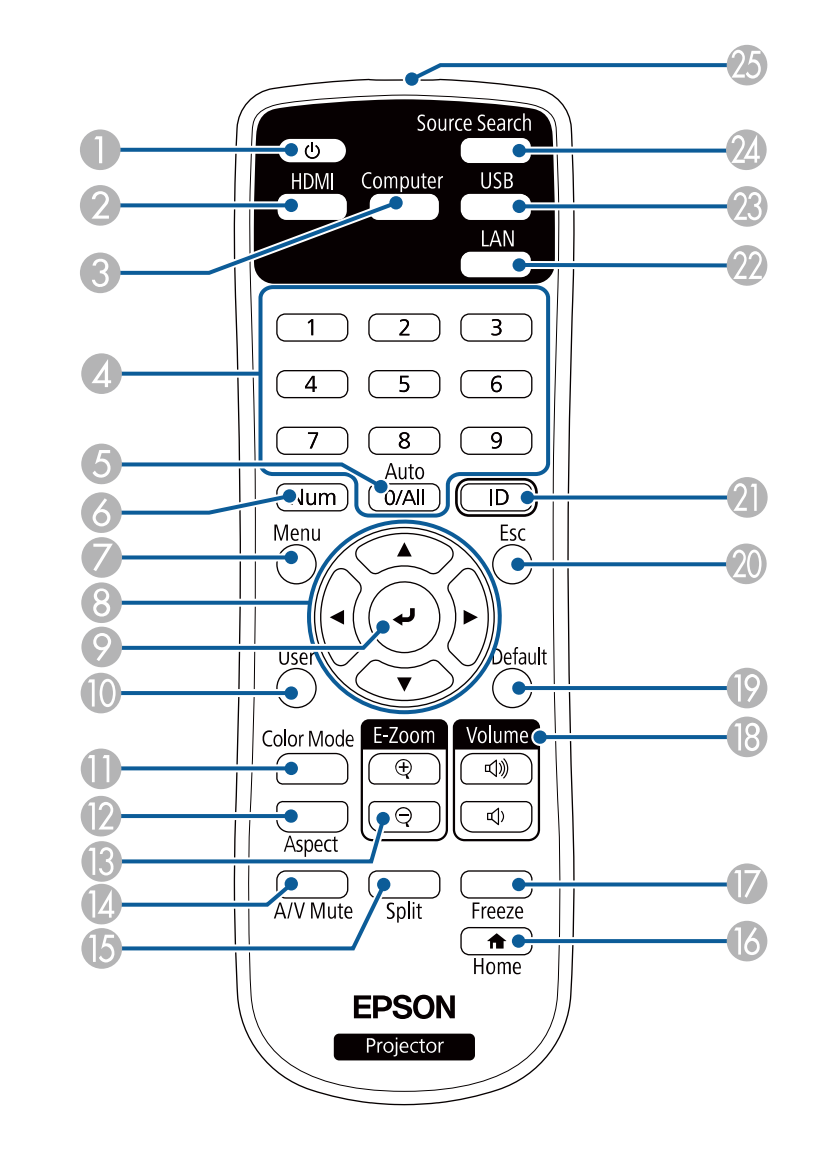

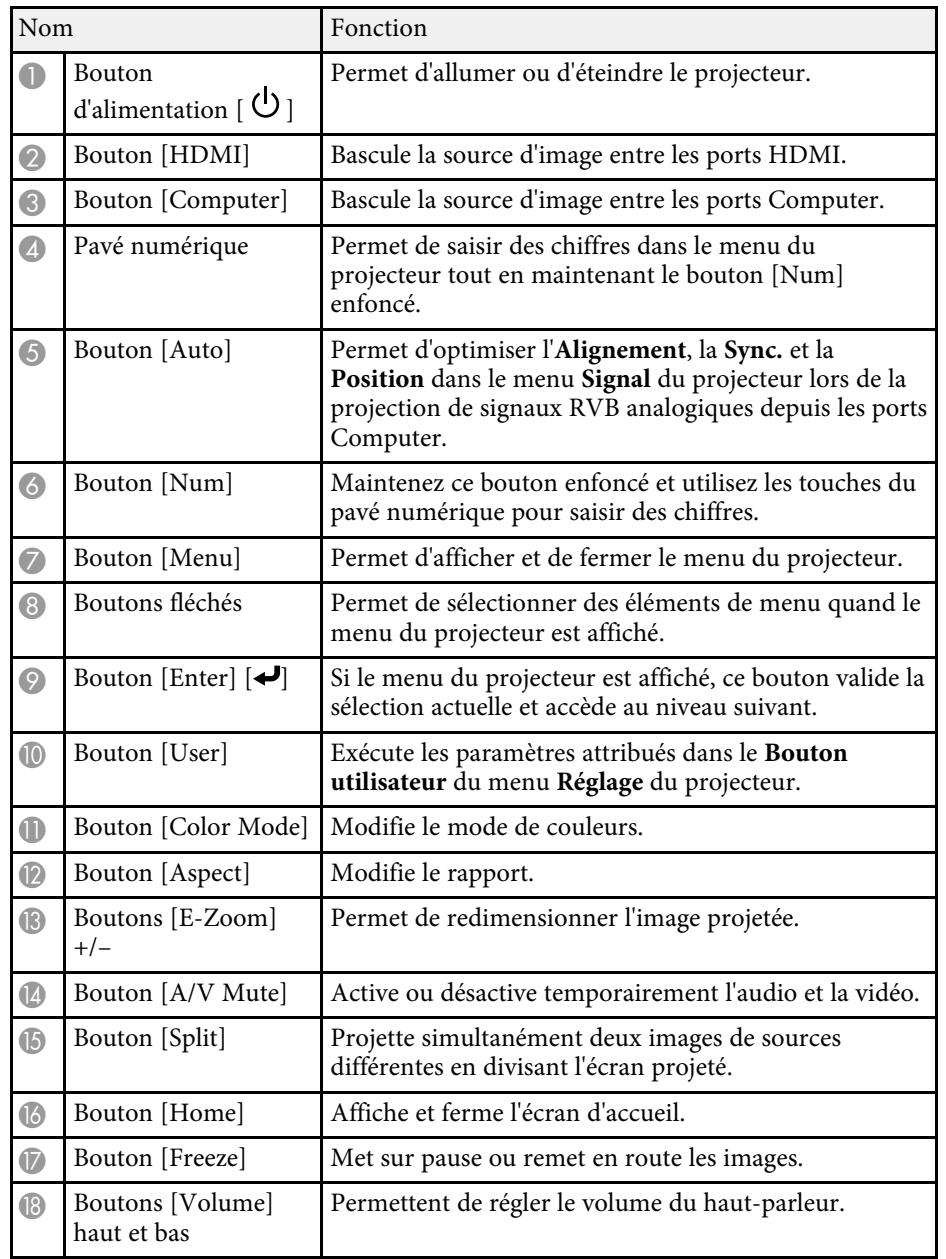

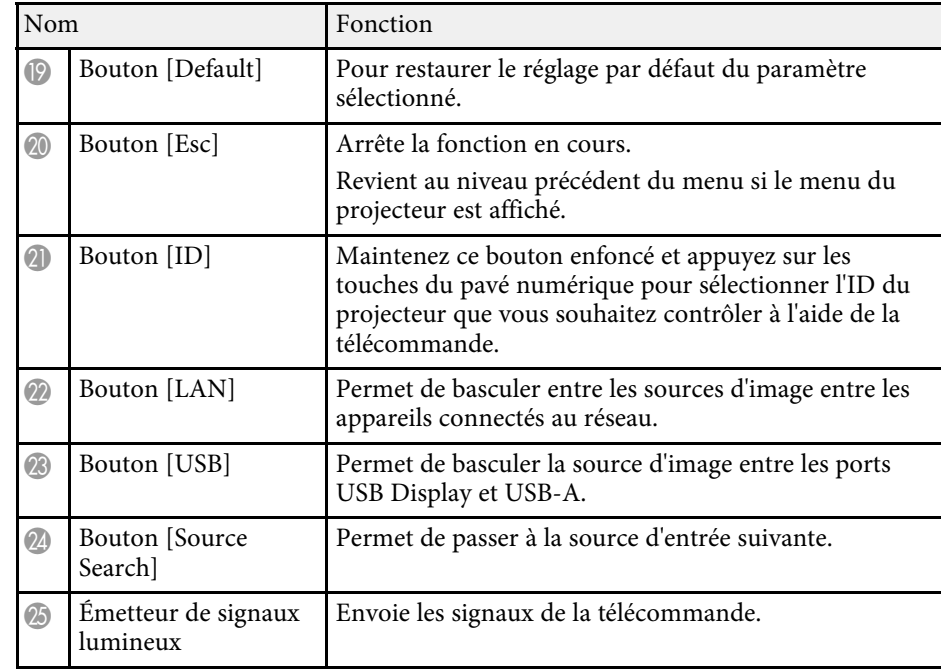

### g **Liens connexes**

- • ["Format d'image"](#page-58-0) p.59
- • ["Réglages performances \(Mode couleurs\)"](#page-61-0) p.62
- • ["Paramètres de signal d'entrée Menu Signal"](#page-134-0) p.135
- • ["Paramètres de configuration du projecteur Menu Avancé"](#page-137-0) p.138
- • ["Écran d'accueil"](#page-40-1) p.41
- • ["Projection simultanée de deux images"](#page-65-0) p.66
- • ["Connexion à un ordinateur pour la vidéo et l'audio USB"](#page-28-0) p.29
- • ["Projeter une présentation PC Free"](#page-68-0) p.69
- • ["Utiliser le projecteur sur un réseau"](#page-88-1) p.89

## <span id="page-23-0"></span>**Configuration du projecteur**

Suivez les instructions de ces sections pour configurer votre projecteur.

### g **Liens connexes**

- • ["Emplacement du projecteur"](#page-24-0) p.25
- • ["Connexions du projecteur"](#page-27-0) p.28
- • ["Installation des piles dans la télécommande"](#page-35-0) p.36
- • ["Fonctionnement de la télécommande"](#page-36-0) p.37
- • ["Ouverture du volet de l'objectif"](#page-37-0) p.38

## **Emplacement du projecteur <sup>25</sup>**

<span id="page-24-0"></span>Vous pouvez placer le projecteur sur quasiment n'importe quelle surface plate pour projeter une image.

Vous pouvez également suspendre le projecteur au plafond si vous souhaitez l'utiliser à un emplacement fixe. Pour suspendre le projecteur au plafond, installez la fixation de plafond en option.

Notez les points suivants lors de la sélection d'un emplacement pour le projecteur :

• Placez le projecteur sur une surface solide et plane, ou installez-le à l'aide d'un support compatible.

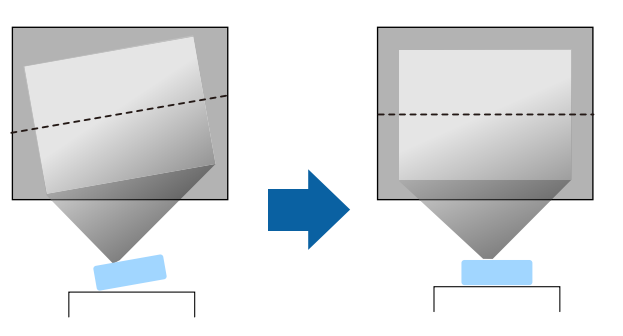

- Laissez suffisamment d'espace autour et en dessous du projecteur pour la ventilation, et ne le placez pas sur ou à côté d'un objet susceptible de bloquer ses grilles de ventilation.
- Placez le projecteur de façon à ce qu'il soit face à l'écran, pas de biais.

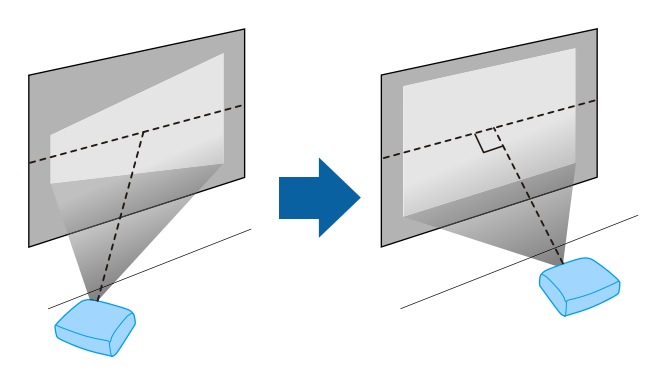

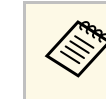

Si vous ne pouvez pas installer le projecteur perpendiculairement à<br>l'écran, corrigez la distorsion trapézoïdale qui en résulte à l'aide des commandes du projecteur. Pour une meilleure qualité des images, nous vous recommandons d'ajuster la position d'installation du projecteur afin d'obtenir la taille et la forme correctes de l'image.

## **Avertissement**

- Si vous suspendez le projecteur au plafond, vous devez installer une fixation de plafond. Si vous ne placez pas le projecteur correctement, il pourrait tomber et causer des dommages ou blessures.
- N'utilisez pas d'adhésifs sur les points d'installation de la fixation de plafond pour éviter que les vis ne se desserrent, ni de lubrifiants, d'huiles, etc., sur le projecteur, sinon le boîtier du projecteur risque de se craqueler et de tomber, Cela pourrait entraîner des blessures pour les personnes se trouvant sous la fixation de plafond et endommager le projecteur.
- Le fait de ne pas installer le support de plafond et le projecteur peut provoquer la chute du projecteur. Après avoir installé le support Epson spécifique approprié pour votre projecteur, assurez-vous de le fixer à tous les points de fixation au plafond du projecteur. Fixez également le projecteur et les supports en utilisant un câble suffisamment solide pour supporter leur poids.
- N'installez pas le projecteur dans des endroits exposés à une forte humidité ou à la poussière ou dans des endroits exposés à la fumée ou à la vapeur. Cela peut provoquer un incendie ou un choc électrique. Le boîtier du projecteur peut également se détériorer et être endommagé, ce qui pourrait causer la chute du projecteur du support.

### **Exemples d'environnements susceptibles de provoquer la chute du projecteur en raison de la détérioration du boîtier**

- Endroits exposés à de la fumée excessive ou à des particules d'huile en suspension dans l'air, tels que les usines ou les cuisines.
- Endroits contenant des solvants volatils ou des produits chimiques volatils, tels que les usines ou les laboratoires.
- Endroits où le projecteur pourrait être exposé à des détergents ou à des produits chimiques, tels que les usines ou les cuisines.
- Endroits où des huiles aromatiques sont souvent utilisées, comme les salles de relaxation.
- Près d'appareils qui produisent de la fumée, de l'huile en suspension dans l'air ou de la mousse, tels que lors des événements.

## **Emplacement du projecteur <sup>26</sup>**

## <span id="page-25-0"></span>**Avertissement**

- <span id="page-25-1"></span>• Ne recouvrez pas la grille d'entrée ou les sorties d'air du projecteur. L'obstruction de l'un de ces éléments peut provoquer une élévation de la température interne et provoquer un incendie.
- N'utilisez pas et ne rangez pas le projecteur dans un endroit où il sera exposé à la poussière ou à la saleté. Autrement la qualité de l'image projetée risque de se détériorer ou le filtre à air risque d'être bouché, causant un dysfonctionnement ou un incendie.
- N'installez pas le projecteur sur une surface instable ou dans un emplacement qui n'est pas non conçu pour supporter le poids de l'appareil. Une installation incorrecte risque d'entraîner des blessures ou des détériorations en cas de chute ou de basculement du projecteur.
- Lors de l'installation du projecteur en hauteur, prenez des mesures pour empêcher le projecteur de tomber. Vous pouvez notamment utiliser des câbles pour assurer la sécurité des utilisateurs en cas d'urgence, comme un tremblement de terre, et éviter les accidents. Une installation incorrecte risque d'entraîner des blessures ou des détériorations en cas de chute du projecteur.
- Ne pas installer dans des endroits où le sel pourrait provoquer des dommages, ou dans des endroits exposés à des gaz corrosifs comme le gaz sulfurique provenant de sources chaudes. Sinon, la corrosion pourrait provoquer la chute du projecteur. Cela pourrait également entrainer un dysfonctionnement du projecteur.

### **Attention**

- Ne posez pas et n'utilisez pas le projecteur sur le côté. Le projecteur risque de ne pas fonctionner correctement.
- Si vous utilisez le projecteur à des altitudes supérieures à 1 500 m, réglez le **Mode haute alt.** sur **On** dans le menu du projecteur pour vous assurer que la température interne du projecteur est régulée correctement.
	- s **Avancé** > **Fonctionnement** > **Mode haute alt.**
- Évitez d'installer le projecteur dans un local très humide ou poussiéreux, ou dans un local exposé à la fumée d'un feu ou à de la fumée de tabac.

## g **Liens connexes**

- • ["Options de configuration et d'installation du projecteur"](#page-25-1) p.26
- • ["Distance de projection"](#page-26-1) p.27
- • ["Forme de l'image"](#page-50-0) p.51
- • ["Paramètres de configuration du projecteur Menu Avancé"](#page-137-0) p.138

## **Options de configuration et d'installation du projecteur**

Vous pouvez configurer ou installer votre projecteur comme suit : Avant/Arrière

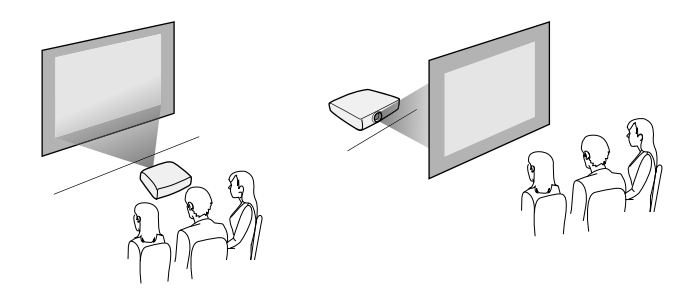

Avant plafond/Arrière plafond

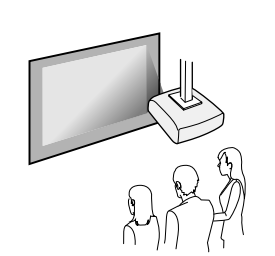

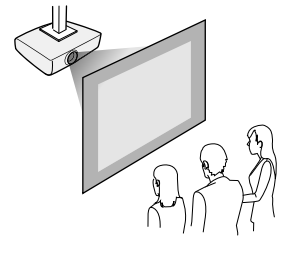

Assurez-vous de sélectionner la bonne option de **Projection** dans le menu **Avancé** du projecteur en fonction de la méthode d'installation utilisée.

### g **Liens connexes**

• ["Modes de projection"](#page-46-0) p.47

## **Emplacement du projecteur <sup>27</sup>**

## <span id="page-26-1"></span><span id="page-26-0"></span>**Distance de projection**

La distance entre le projecteur et l'écran détermine la taille approximative de l'image. Plus le projecteur est éloigné de l'écran, plus la taille de l'image augmente, mais cela peut varier en fonction du facteur de zoom, du rapport d'aspect et autres paramètres.

Consultez l'annexe pour obtenir des détails sur la distance nécessaire entre le projecteur et l'écran en fonction de la taille de l'image projetée.

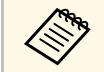

Lorsque vous corrigez la distorsion trapézoïdale, votre image est légèrement plus petite.

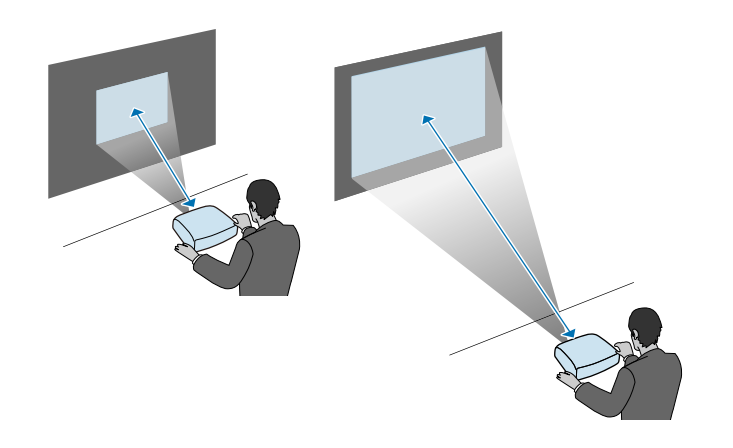

### g **Liens connexes**

• ["Taille de l'écran et distance de projection"](#page-191-0) p.192

<span id="page-27-0"></span>Consultez ces sections pour connecter le projecteur à différentes sources de projection.

### **Attention**

Vérifiez la forme et l'orientation des connecteurs sur tous les câbles que vous prévoyez de brancher. Ne forcez pas un connecteur dans un port s'il n'est pas adapté. L'appareil ou le projecteur pourrait être endommagé ou ne pas fonctionner correctement.

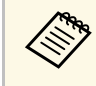

Consultez le *Guide de démarrage rapide* pour obtenir une liste de câbles<br>fournis avec votre projecteur. Achetez des câbles en option ou disponibles dans le commerce si nécessaire.

## g **Liens connexes**

- • ["Connexion à un ordinateur"](#page-27-3) p.28
- • ["Connexion à des sources vidéo"](#page-29-2) p.30
- • ["Connexion à des appareils USB externes"](#page-31-3) p.32
- • ["Connexion à une caméra document"](#page-32-4) p.33
- • ["Connexion à des appareils externes"](#page-32-5) p.33

## <span id="page-27-3"></span><span id="page-27-1"></span>**Connexion à un ordinateur**

Suivez les instructions de ces sections pour connecter un ordinateur au projecteur.

## g **Liens connexes**

- • ["Connexion à un ordinateur pour la vidéo et l'audio VGA"](#page-27-2) p.28
- • ["Connexion à un ordinateur pour la vidéo et l'audio USB"](#page-28-0) p.29
- • ["Connexion à un ordinateur pour la vidéo et l'audio HDMI"](#page-29-0) p.30

### <span id="page-27-2"></span>**Connexion à un ordinateur pour la vidéo et l'audio VGA**

Vous pouvez connecter le projecteur à votre ordinateur à l'aide d'un câble d'ordinateur VGA.

Vous pouvez obtenir du son par le biais des haut-parleurs du projecteur en connectant un câble audio à mini-jack stéréo 3,5 mm disponible dans le commerce.

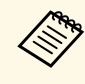

- Pour connecter un ordinateur ne disposant pas d'un port vidéo VGA,<br>il vous faut un adaptateur vous permettant de vous connecter au port vidéo VGA du projecteur.
	- Vous pouvez également définir le port utilisé pour l'entrée audio dans le menu **Avancé** du projecteur.
		- s **Avancé** > **Réglages A/V** > **Réglages audio** > **Sortie audio**
	- Vérifiez que le câble audio porte la mention « Sans résistance ».
	- a Branchez le câble d'ordinateur VGA au port moniteur de votre ordinateur.

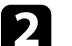

b Branchez l'autre extrémité à un port Computer du projecteur.

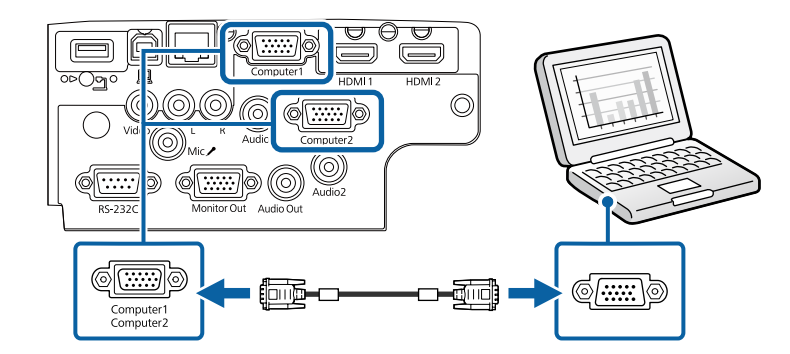

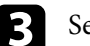

Serrez les vis du connecteur VGA.

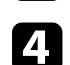

d Branchez le câble audio à la prise du casque ou de la sortie audio de votre portable, ou au port du haut-parleur ou de sortie audio de votre ordinateur de bureau.

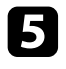

e Branchez l'autre extrémité au port Audio correspondant au port Computer que vous utilisez.

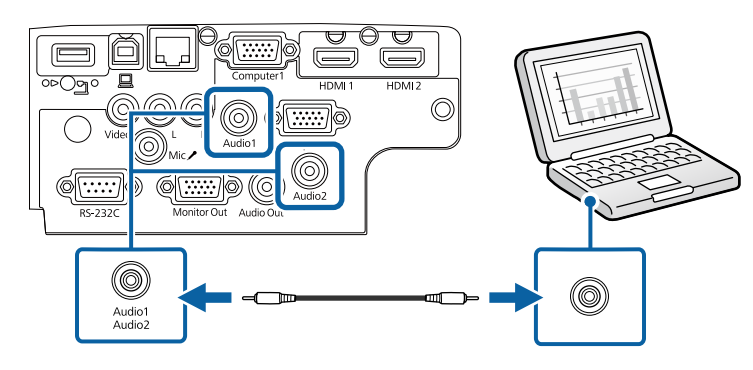

### g **Liens connexes**

- • ["Paramètres de configuration du projecteur Menu Avancé"](#page-137-0) p.138
- • ["Liste des fonctions"](#page-9-1) p.10

## <span id="page-28-0"></span>**Connexion à un ordinateur pour la vidéo et l'audio USB**

Si votre ordinateur respecte les exigences système, vous pouvez envoyer la sortie vidéo et audio vers le projecteur par l'intermédiaire du port USB de l'ordinateur. Cette fonction est appelée USB Display. Connectez le projecteur à votre ordinateur à l'aide d'un câble USB.

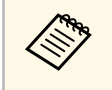

• Si vous utilisez un plot USB, la connexion risquera de ne pas<br>fonctionner correctement Connectez directement le câble US fonctionner correctement. Connectez directement le câble USB au projecteur.

Connectez le câble au port USB-B de votre projecteur.

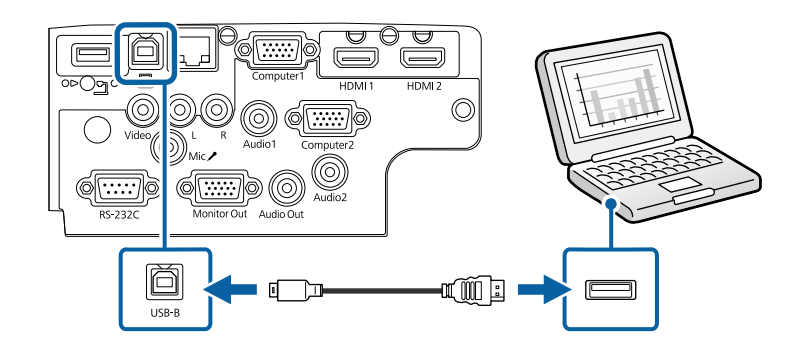

b Connectez l'autre extrémité à n'importe quel port USB disponible sur votre ordinateur.

- c Allumez le projecteur et votre ordinateur.
- 

Effectuez une des opérations suivantes pour installer le logiciel Epson USB Display :

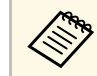

a Vous devez uniquement installer ce logiciel la première fois où vous connectez le projecteur à l'ordinateur.

- Windows : Sélectionnez **Exécuter EMP\_UDSE.EXE** dans la boîte de dialogue affichée pour installer le logiciel Epson USB Display.
- Mac : Le dossier de configuration Epson USB Display s'affiche sur votre écran. Sélectionnez **USB Display Installer** et suivez les instructions à l'écran pour installer le logiciel Epson USB Display. Si le dossier d'USB Display d'**USB Display** ne s'affiche pas automatiquement, double-cliquez sur **EPSON\_PJ\_UD** > **USB Display Installer**.

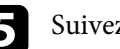

Suivez les instructions qui s'affichent.

Ne débranchez pas le câble USB et n'éteignez pas le projecteur jusqu'à ce que le projecteur affiche une image.

## **Connexions du projecteur <sup>30</sup>**

Le projecteur affiche l'image provenant du bureau de votre ordinateur et génère du son si votre présentation contient de l'audio.

- 
- Si le projecteur ne projette pas d'images, effectuez l'une des actions suivantes :
	- Windows : Cliquez sur **Tous les programmes** > **EPSON Projector** > **Epson USB Display** > **Epson USB Display Ver.x.xx**.
- Mac : Double-cliquez sur l'icône **USB Display** dans le dossier **Application**.
- Une fois la projection terminée, effectuez une des actions suivantes :
	- Windows : Déconnectez le câble USB. Vous n'avez pas besoin d'utiliser **Retirer le périphérique en toute sécurité**.
	- Mac : Sélectionnez **Déconnecter** dans le menu d'icônes **USB Display** de la barre d'outils ou dans le **Dock**, puis débranchez le câble USB.

## g **Liens connexes**

- • ["Configuration système requise pour USB Display"](#page-208-0) p.209
- • ["Liste des fonctions"](#page-9-1) p.10

### <span id="page-29-0"></span>**Connexion à un ordinateur pour la vidéo et l'audio HDMI**

Si votre ordinateur dispose d'un port HDMI, vous pouvez le connecter au projecteur à l'aide d'un câble HDMI et envoyer l'audio de l'ordinateur avec l'image projetée.

<span id="page-29-1"></span>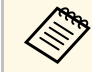

Pour connecter un Mac ne disposant pas d'un port HDMI, il vous faut<br>un adaptateur vous permettant de vous connecter au port HDMI du projecteur. Contactez Apple pour en savoir plus sur les adaptateurs compatibles. Les ordinateurs Mac anciens (2009 et avant) peuvent ne pas prendre en charge l'audio via le port HDMI.

<span id="page-29-2"></span>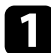

a Branchez le câble HDMI au port de sortie HDMI de votre ordinateur.

Branchez l'autre extrémité au port HDMI du projecteur.

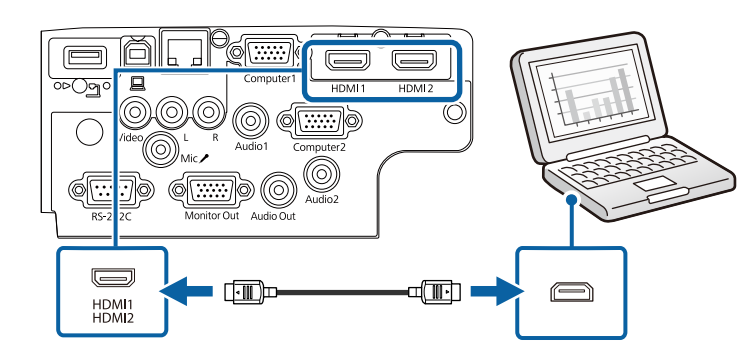

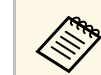

Si vous avez du mal à entendre l'audio par le biais de la connexion<br>HDMI, branchez l'extrémité d'un câble audio mini-jack stéréo 3,5 mm disponible dans le commerce au port Audio du projecteur, et l'autre extrémité au port de sortie audio de votre ordinateur. Sélectionnez le port d'entrée audio auquel vous êtes connecté dans le menu **Avancé** du projecteur.

- s **Avancé** > **Réglages A/V** > **Réglages audio** > **Sortie audio HDMI**
- s **Avancé** > **Réglages A/V** > **Réglages audio** > **Sortie audio HDMI1**
- s **Avancé** > **Réglages A/V** > **Réglages audio** > **Sortie audio HDMI2**

### g **Liens connexes**

- • ["Paramètres de configuration du projecteur Menu Avancé"](#page-137-0) p.138
- • ["Liste des fonctions"](#page-9-1) p.10

## **Connexion à des sources vidéo**

Suivez les instructions de ces sections pour connecter des appareils vidéo au projecteur.

## **Connexions du projecteur <sup>31</sup>**

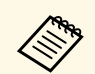

• Si la forme du port de l'appareil que vous souhaitez connecter est<br>inhabituelle, utilisez le câble fourni avec le périphérique ou un câble en option pour le connecter au projecteur.

- Le câble varie selon le signal de sortie provenant de l'équipement vidéo connecté.
- Certains types d'équipement vidéo peuvent envoyer différents types de signaux. Consultez la documentation de l'équipement vidéo pour vérifier quels types de signaux il peut envoyer.

## g **Liens connexes**

- • ["Connexion à une source vidéo HDMI"](#page-30-0) p.31
- • ["Connexion à une source vidéo composite"](#page-30-1) p.31

### <span id="page-30-0"></span>**Connexion à une source vidéo HDMI**

<span id="page-30-1"></span>Si votre source vidéo dispose d'un port HDMI, vous pouvez la connecter au projecteur à l'aide d'un câble HDMI et envoyer l'audio de la source de l'image avec l'image projetée.

### **Attention**

N'allumez pas la source vidéo avant de l'avoir connectée au projecteur. Cela pourrait endommager le projecteur.

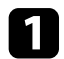

a Branchez le câble HDMI au port de sortie HDMI de votre source vidéo.

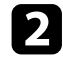

Branchez l'autre extrémité au port HDMI du projecteur.

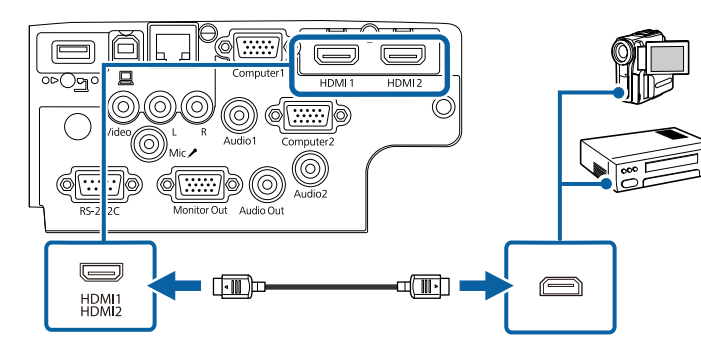

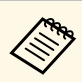

Si vous avez du mal à entendre l'audio par le biais de la connexion<br>HDMI, branchez l'extrémité d'un câble audio mini-jack stéréo 3,5 mm disponible dans le commerce au port Audio du projecteur, et l'autre extrémité au port de sortie audio de votre source vidéo. Sélectionnez le port d'entrée audio auquel vous êtes connecté dans le menu **Avancé** du projecteur.

- s **Avancé** > **Réglages A/V** > **Réglages audio** > **Sortie audio HDMI**
- s **Avancé** > **Réglages A/V** > **Réglages audio** > **Sortie audio HDMI1**
- s **Avancé** > **Réglages A/V** > **Réglages audio** > **Sortie audio HDMI2**

### g **Liens connexes**

- • ["Paramètres de configuration du projecteur Menu Avancé"](#page-137-0) p.138
- • ["Liste des fonctions"](#page-9-1) p.10

### **Connexion à une source vidéo composite**

Si votre source vidéo dispose d'un port vidéo composite, vous pouvez la connecter au projecteur à l'aide d'un câble vidéo de style RCA ou A/V.

Vous pouvez lire du son à travers le système de haut-parleur du projecteur en connectant un câble RCA disponible dans le commerce.

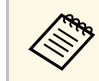

a Vérifiez que le câble audio porte la mention « Sans résistance ».

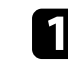

a Branchez le câble doté du connecteur jaune au port de sortie vidéo jaune de votre source vidéo.

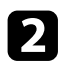

Branchez l'autre extrémité au port Video du projecteur.

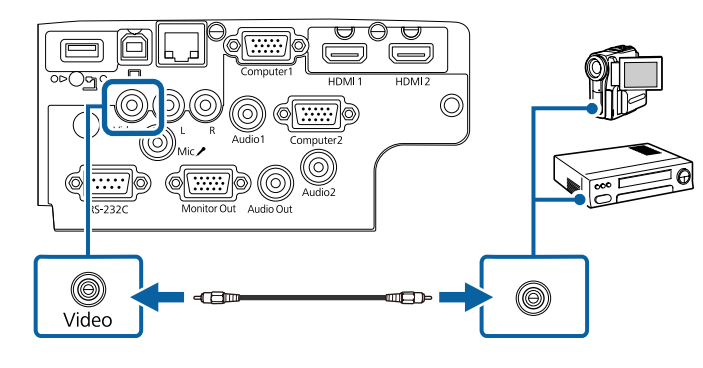

<span id="page-31-1"></span>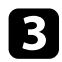

Branchez le câble audio au port de sortie audio de votre source vidéo.

d Branchez l'autre extrémité aux ports L-Audio-R du projecteur.

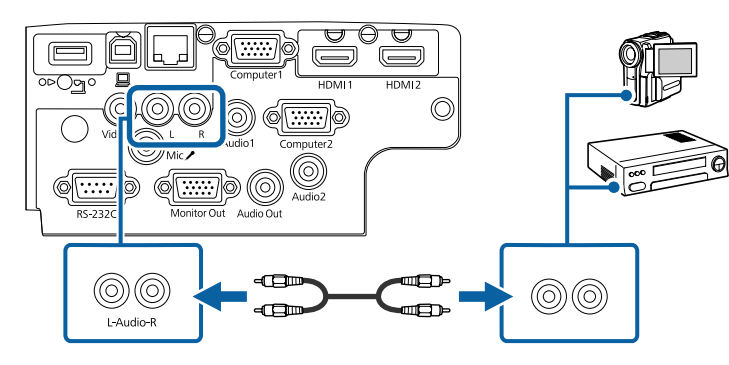

## g **Liens connexes**

• ["Liste des fonctions"](#page-9-1) p.10

## <span id="page-31-3"></span><span id="page-31-2"></span><span id="page-31-0"></span>**Connexion à des appareils USB externes**

Suivez les instructions de ces sections pour connecter des appareils USB externes au projecteur.

## g **Liens connexes**

- • ["Projection d'appareil USB"](#page-31-1) p.32
- • ["Connexion à un périphérique USB"](#page-31-2) p.32
- • ["Déconnexion d'un appareil USB"](#page-32-0) p.33

## **Projection d'appareil USB**

Vous pouvez projeter des images et autres contenus sans utiliser d'ordinateur ni d'appareil vidéo mais en connectant n'importe lequel de ces appareils à votre projecteur :

- Clé USB
- Appareil photo numérique ou smartphone
- Disque dur USB

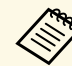

- Les appareils photo numériques ou smartphones doivent être des<br>appareils à montage USB, et non des appareils compatibles TWAIN, et doivent être compatibles USB à mémoire de grande capacité.
	- Les disques durs USB doivent répondre à ces exigences :
	- Compatible USB à mémoire de grande capacité (les appareils de USB à mémoire de grande capacité ne sont pas tous pris en charge)
	- Formaté en FAT16/32
	- Alimentation par leur propre alimentation CA (les disques durs alimentés par bus ne sont pas recommandés)
	- Évitez d'utiliser des disques durs dotés de plusieurs partitions

Vous pouvez projeter des fichiers image d'un appareil USB connecté.

## g **Liens connexes**

- • ["Liste des fonctions"](#page-9-1) p.10
- • ["Projeter une présentation PC Free"](#page-68-0) p.69

### **Connexion à un périphérique USB**

Vous pouvez brancher votre périphérique USB au port USB-A du projecteur et l'utiliser pour projeter des images et autres contenus.

## **Connexions du projecteur <sup>33</sup>**

<span id="page-32-1"></span>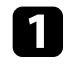

a Si votre appareil USB a été fourni avec un adaptateur d'alimentation, branchez l'appareil sur une prise électrique.

<span id="page-32-4"></span>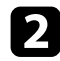

**b** Connectez le câble USB ou la clé USB au port USB-A du projecteur comme indiqué.

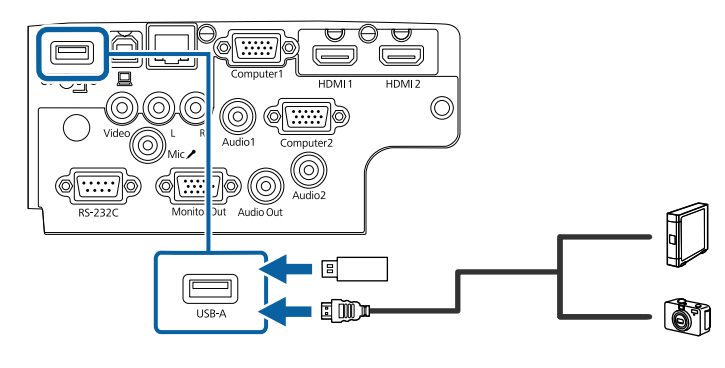

### <span id="page-32-5"></span><span id="page-32-2"></span>**Attention**

- Utilisez le câble USB fourni ou conçu pour une utilisation avec l'appareil.
- Ne branchez pas de concentrateur USB ou de câble USB d'une longueur supérieure à 3 mètres, sinon l'appareil pourrait mal fonctionner.

Branchez l'autre extrémité à votre appareil, si nécessaire.

## <span id="page-32-3"></span>g **Liens connexes**

• ["Liste des fonctions"](#page-9-1) p.10

## <span id="page-32-0"></span>**Déconnexion d'un appareil USB**

Lorsque vous avez terminé votre présentation avec un appareil USB connecté, déconnectez l'appareil du projecteur.

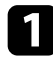

Éteignez et débranchez l'appareil, si nécessaire.

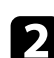

Débranchez l'appareil USB du projecteur.

## **Connexion à une caméra document**

Vous pouvez connecter une caméra document à votre projecteur pour projeter des images visualisées par la caméra.

La méthode de connexion varie en fonction du modèle de votre caméra document Epson. Consultez le manuel relatif à la caméra document pour plus de détails.

## g **Liens connexes**

• ["Liste des fonctions"](#page-9-1) p.10

## **Connexion à des appareils externes**

Suivez les instructions de ces sections pour connecter des appareils externes au projecteur.

- g **Liens connexes**
- • ["Connexion à un moniteur VGA"](#page-32-3) p.33
- • ["Connexion à des haut-parleurs externes"](#page-33-0) p.34
- • ["Connecter un microphone"](#page-34-0) p.35

### **Connexion à un moniteur VGA**

Si vous avez connecté le projecteur à un ordinateur à l'aide d'un port Computer, vous pouvez également connecter un moniteur externe au projecteur. Cela vous permet de voir votre présentation sur le moniteur externe même si l'image projetée n'est pas visible.

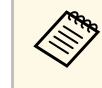

- Si vous souhaitez générer des images vers un moniteur externe lorsque le projecteur est éteint, sélectionnez **Toujours valide** en tant que paramètre **Sortie A/V** dans le menu **Avancé** du projecteur. s **Avancé** > **Réglages A/V** > **Sortie A/V**
- Les moniteurs utilisant un taux de rafraîchissement inférieur à 60 Hz pourraient ne pas être en mesure d'afficher correctement les images.

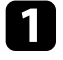

a Assurez-vous que votre ordinateur est connecté au port Computer du projecteur.

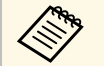

a • S'il y a deux ports ordinateur, assurez-vous d'utiliser le port Computer1.

• Seuls les signaux RVB analogiques du port Computer1 peuvent être émis en sortie vers un moniteur externe. Vous ne pouvez pas émettre en sortie des signaux reçus d'autres ports.

b Connectez le câble du moniteur externe au port Monitor Out de votre projecteur.

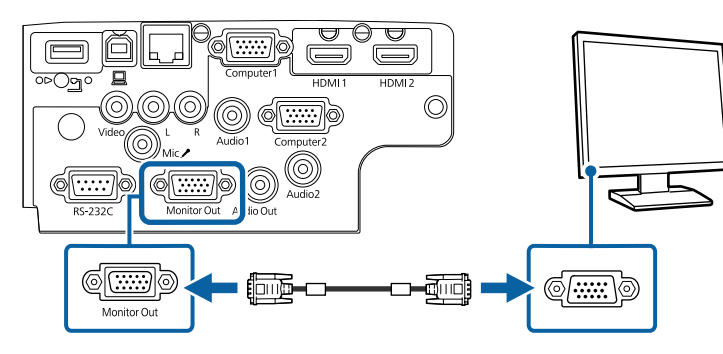

## g **Liens connexes**

- • ["Paramètres de configuration du projecteur Menu Avancé"](#page-137-0) p.138
- • ["Liste des fonctions"](#page-9-1) p.10

### <span id="page-33-0"></span>**Connexion à des haut-parleurs externes**

Pour optimiser le son de votre présentation, vous pouvez connecter le projecteur à des haut-parleurs externes auto-alimentés. Vous pouvez contrôler le volume avec la télécommande du projecteur.

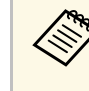

- a Si vous souhaitez générer de l'audio depuis les haut-parleurs externes lorsque le projecteur est éteint, sélectionnez **Toujours valide** en tant que paramètre **Sortie A/V** dans le menu **Avancé** du projecteur.
	- s **Avancé** > **Réglages A/V** > **Sortie A/V**
	- Vous pouvez également connecter le projecteur à un amplificateur avec des haut-parleurs.
	- Le système de haut-parleurs intégrés du projecteur est désactivé lorsque vous connectez des haut-parleurs externes.

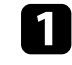

a Assurez-vous que votre ordinateur ou votre source vidéo est connecté(e) au projecteur avec les câbles audio et vidéo si nécessaire.

**b** Localisez le câble approprié pour connecter vos haut-parleurs externes, par exemple un câble stéréo mini-jack vers prise à broches ou un autre type de câble ou d'adaptateur.

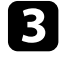

connectez une extrémité du câble à vos haut-parleurs externes si nécessaire.

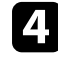

d Branchez l'extrémité mini-jack stéréo du câble au port Audio Out de votre projecteur.

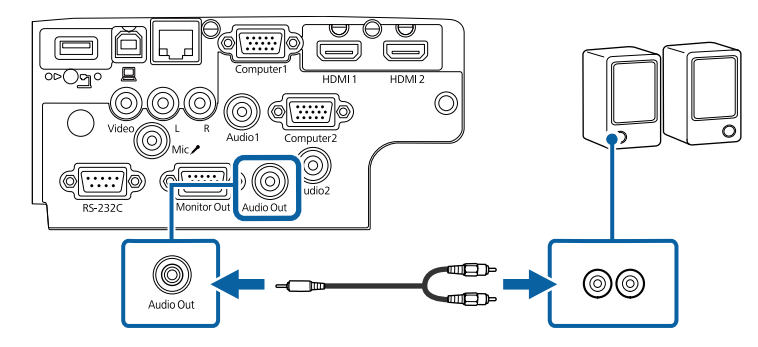

### g **Liens connexes**

- • ["Paramètres de configuration du projecteur Menu Avancé"](#page-137-0) p.138
- • ["Liste des fonctions"](#page-9-1) p.10

## <span id="page-34-0"></span>**Connecter un microphone**

Vous pouvez connecter un micro au port Mic du projecteur pour assurer une prise en charge audio pendant les présentations.

- 
- 
- Les unités d'alimentation à enficher ne sont pas prises en charge.<br>• Si vous souhaitez générer l'audio depuis un microphone lorsque le projecteur est éteint, sélectionnez **Toujours valide** en tant que paramètre **Sortie A/V** dans le menu **Avancé** du projecteur.
	- s **Avancé** > **Réglages A/V** > **Sortie A/V**
	- Réglez le paramètre **Volume entrée micro** si les sons du microphone sont difficiles à entendre ou trop forts, ce qui entraîne un grésillement.
		- s **Réglage** > **Volume entrée micro**

**a Branchez le câble du micro au port Mic du projecteur.** 

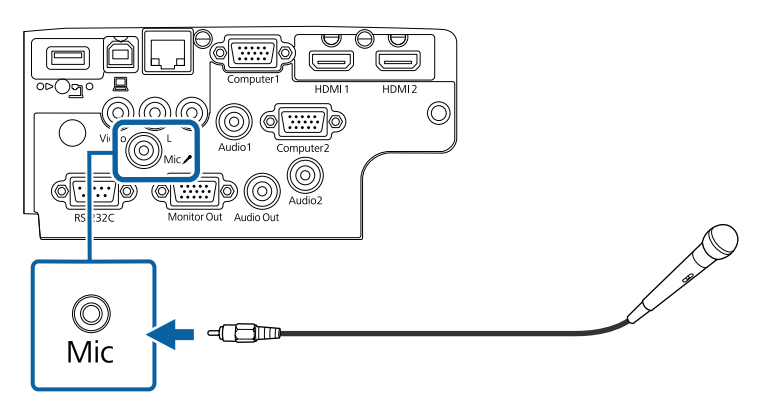

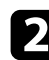

**b** Mettez en marche le micro si nécessaire.

### g **Liens connexes**

- • ["Paramètres de configuration du projecteur Menu Avancé"](#page-137-0) p.138
- • ["Paramètres des fonctions du projecteur Menu Réglage"](#page-135-0) p.136
- • ["Liste des fonctions"](#page-9-1) p.10

<span id="page-35-0"></span>La télécommande utilise les deux piles AA fournies avec le projecteur.

**Attention**

Lisez attentivement les *Consignes de sécurité* avant de manipuler les piles.

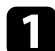

a Retirez le couvercle des piles comme indiqué.

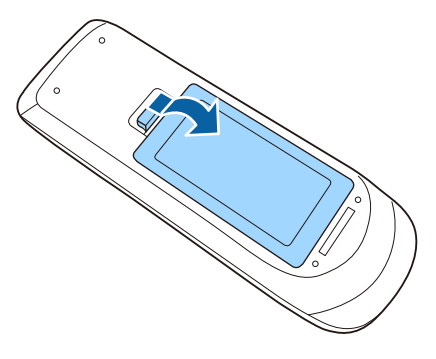

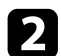

**b** Retirez les piles usagées si nécessaire.

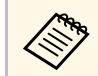

a Mettez au rebut les piles usagées conformément à la réglementation locale. réglementation locale.

c Insérez les piles avec les extrémités **<sup>+</sup>** et **–** orientées de la manière indiquée.

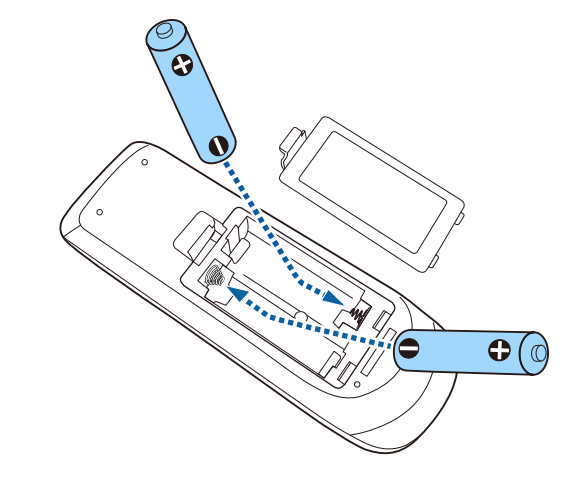

## **Avertissement**

Veillez à installer les nouvelles piles à l'endroit en respectant les signes (+) et (–) marqués sur les piles et à l'intérieur du boîtier. Si les piles ne sont pas utilisées de manière appropriée, elles peuvent exploser ou fuir et provoquer un incendie, des blessures ou endommager le produit.

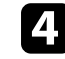

d Replacez le couvercle des piles et appuyez dessus jusqu'à ce qu'il se mette en place.

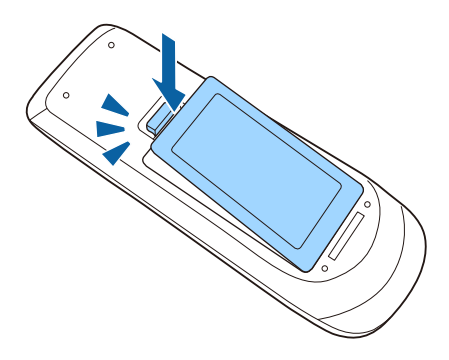
# **Fonctionnement de la télécommande <sup>37</sup>**

La télécommande vous permet de contrôler le projecteur où que vous soyez dans la pièce.

Veillez à orienter la télécommande vers les récepteurs du projecteur en respectant les limites de distance et d'angles répertoriées ici.

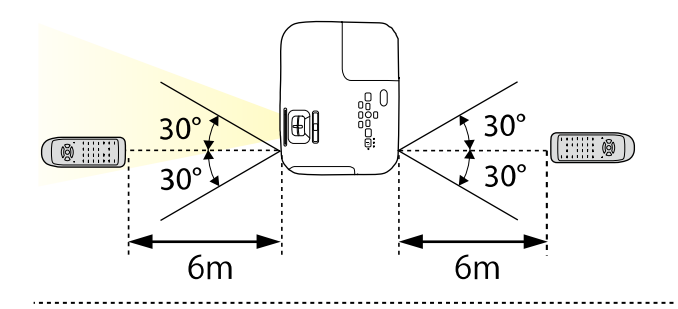

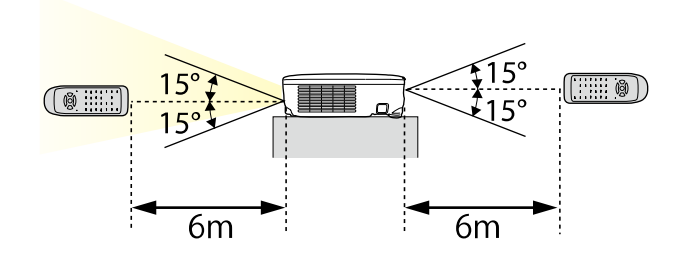

#### **EB**‑**E20/EB**‑**E10/EB**‑**E01/EB**‑**E500**

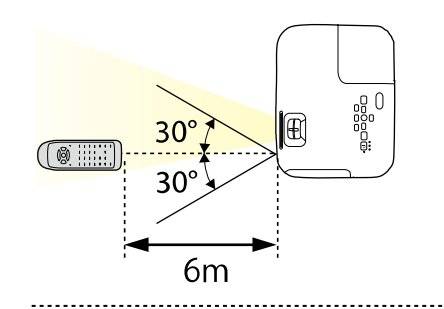

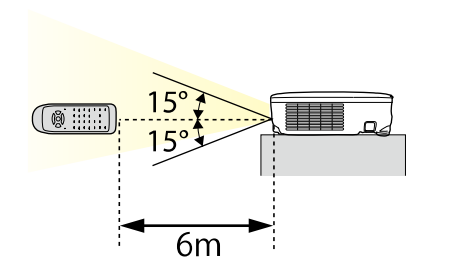

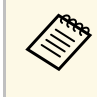

a Évitez d'utiliser la télécommande sous un éclairage fluorescent lumineux ou sous la lumière directe du soleil, car le projecteur peut ne pas répondre aux commandes. Si vous ne prévoyez pas d'utiliser la télécommande pendant une longue période, retirez les piles.

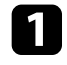

a Pour ouvrir le volet de l'objectif du projecteur, faites glisser le curseur du volet de pause A/V jusqu'à ce qu'il émette un déclic.

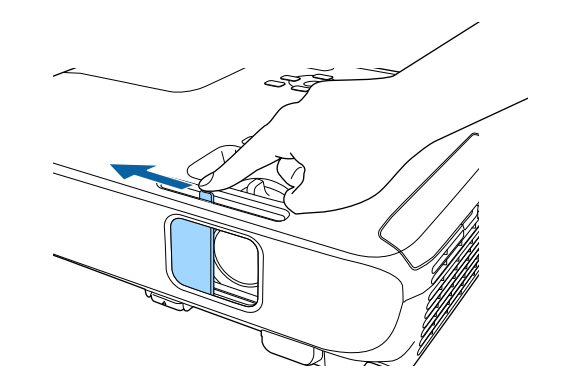

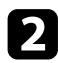

b Pour couvrir l'objectif ou couper l'image et le son de la projection temporairement, fermez le cache objectif.

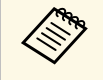

L'alimentation du projecteur s'éteint automatiquement 30 minutes<br>après l'activation de la Pause A/V. Vous pouvez désactiver cette fonctionnalité.

**ECO** > Minut cache objectif

### g **Liens connexes**

• ["Liste des fonctions"](#page-9-0) p.10

# **Utilisation des fonctions de base du projecteur**

Suivez les instructions de ces sections pour utiliser les fonctions de base de votre projecteur.

### g **Liens connexes**

- • ["Mise sous tension du projecteur"](#page-39-0) p.40
- • ["Mise hors tension du projecteur"](#page-42-0) p.43
- • ["Régler la date et l'heure"](#page-43-0) p.44
- • ["Sélection de la langue pour les menus du projecteur"](#page-45-0) p.46
- • ["Modes de projection"](#page-46-0) p.47
- • ["Affichage d'une mire"](#page-48-0) p.49
- • ["Réglage de la hauteur de l'image"](#page-49-0) p.50
- • ["Forme de l'image"](#page-50-0) p.51
- • ["Redimensionnement de l'image à l'aide de la bague de zoom"](#page-54-0) p.55
- • ["Mise au point de l'image à l'aide de la bague de mise au point"](#page-55-0) p.56
- • ["Sélection d'une source d'image"](#page-56-0) p.57
- • ["Format d'image"](#page-58-0) p.59
- • ["Réglages performances \(Mode couleurs\)"](#page-61-0) p.62
- • ["Contrôle du volume à l'aide des boutons de volume"](#page-63-0) p.64

# **Mise sous tension du projecteur <sup>40</sup>**

<span id="page-39-0"></span>Allumez l'ordinateur ou équipement vidéo que vous souhaitez utiliser après avoir allumé le projecteur.

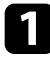

a Raccordez le cordon d'alimentation à la prise d'alimentation du projecteur et branchez-le à une prise électrique.

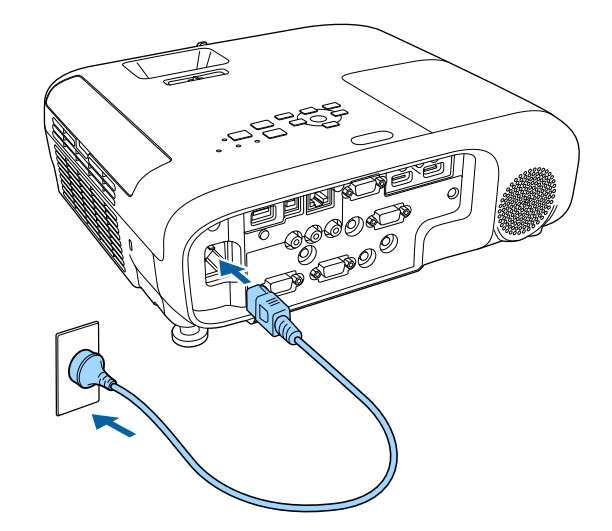

L'indicateur d'alimentation du projecteur passe au bleu. Ceci indique que le projecteur est alimenté, mais qu'il n'est pas encore allumé (il est en mode attente).

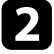

b Appuyez sur le bouton d'alimentation du panneau de commande ou de la télécommande pour allumer le projecteur.

Le projecteur émet un bip et le témoin d'état clignote en bleu lors du préchauffage du projecteur. Une fois le projecteur préchauffé, le témoin d'état cesse de clignoter et passe au bleu.

c Ouvrez le cache de l'objectif du projecteur.

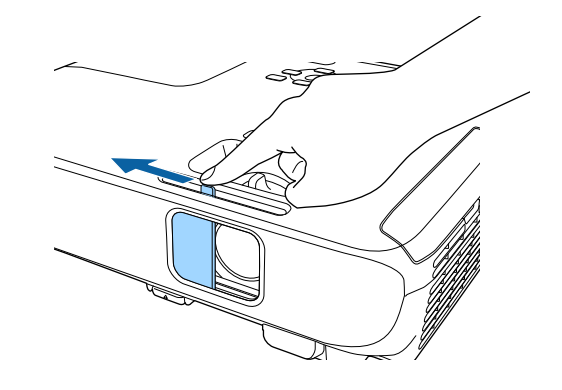

Essayez ce qui suit si vous ne voyez pas d'image projetée.

- Vérifiez que le cache de l'objectif est entièrement ouvert.
- Allumez l'ordinateur ou appareil vidéo connecté.
- Si vous utilisez un ordinateur portable, modifiez la sortie de l'écran depuis l'ordinateur.
- Insérez un DVD ou un autre support vidéo, et appuyez sur lecture (si nécessaire).
- Appuyez sur le bouton [Source Search] du panneau de commande ou de la télécommande pour détecter la source.
- Appuyez sur le bouton de la source vidéo de votre choix sur la télécommande.
- Si l'Écran d'accueil est affiché, sélectionnez la source que vous souhaitez projeter.

# **Mise sous tension du projecteur <sup>41</sup>**

# **Avertissement**

- Ne regardez jamais dans l'objectif du projecteur lorsque la lampe est allumée. Ceci peut endommager vos yeux et être particulièrement dangereux pour les enfants.
- Lors de la mise sous tension du projecteur à distance avec la télécommande, vérifiez que personne ne regarde dans la direction de l'objectif.
- Pendant la projection, ne bloquez pas la lumière du projecteur avec un livre ou un autre objet. Si la lumière provenant du projecteur est bloquée, la surface sur laquelle la lumière est dirigée devient chaude, ce qui peut le faire fondre, brûler ou démarrer un incendie. L'objectif peut également devenir chaud en raison de la lumière réfléchie, ce qui peut causer le dysfonctionnement du projecteur. Pour arrêter la projection, utilisez la fonction Pause A/V ou éteignez le projecteur.
- Une lampe au mercure avec une pression interne élevée est utilisée en tant que source lumineuse du projecteur. Si la lampe est soumise à des vibrations ou à des chocs, ou si elle est utilisée pendant une durée particulièrement étendue, la lampe peut se casser ou elle peut ne pas s'allumer. Si la lampe explose, des gaz peuvent s'échapper et des petits fragments de verre peuvent se disperser, ce qui peut causer une blessure. Assurez-vous de suivre les instructions ci-dessous.
- Ne démontez pas ou n'endommagez pas la lampe et ne la soumettez pas à des impacts.
- N'approchez pas votre visage du projecteur pendant qu'il est utilisé.
- <span id="page-40-0"></span>• Un soin particulier doit être pris quand le projecteur est installé sur un plafond, car de petits morceaux de verre peuvent tomber si le couvercle de la lampe est retiré. Si vous nettoyez le projecteur ou remplacez la lampe vousmême, faites très attention à ne pas laisser pénétrer ces morceaux de verre dans vos yeux ou votre bouche.

Si la lampe casse, aérez immédiatement la zone et contactez un médecin si des fragments de verre cassé sont inhalés ou pénètrent dans le yeux ou dans la bouche.

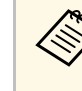

- a Lorsque le paramètre **Aliment. Directe** est réglé sur **On** dans le menu **Avancé** du projecteur, le projecteur s'allume dès que vous le branchez. Veuillez noter que le projecteur s'allume également automatiquement dans des cas tels qu'un rétablissement après une coupure de courant.
	- s **Avancé** > **Fonctionnement** > **Aliment. Directe**
	- Si vous sélectionnez un port spécifique en tant que réglage **Activation auto** dans le menu **Avancé** du projecteur, le projecteur s'allume dès qu'il détecte un signal ou un raccordement de câble depuis ce port.
		- s **Avancé** > **Fonctionnement** > **Activation auto**

### g **Liens connexes**

- • ["Écran d'accueil"](#page-40-0) p.41
- • ["Paramètres de configuration du projecteur Menu Avancé"](#page-137-0) p.138
- • ["Liste des fonctions"](#page-9-0) p.10

# **Écran d'accueil**

La fonction Écran d'accueil vous permet de sélectionner facilement une source d'image et d'accéder à des fonctions utiles. Vous pouvez afficher l'Écran d'accueil en appuyant sur le bouton [Home] du panneau de commande ou de la télécommande. L'Écran d'accueil est également affiché quand vous allumez le projecteur et si aucun signal n'est en entrée.

Appuyez sur les touches flèches du panneau de commande ou de la télécommande pour sélectionner un élément du menu, puis appuyez sur [Enter].

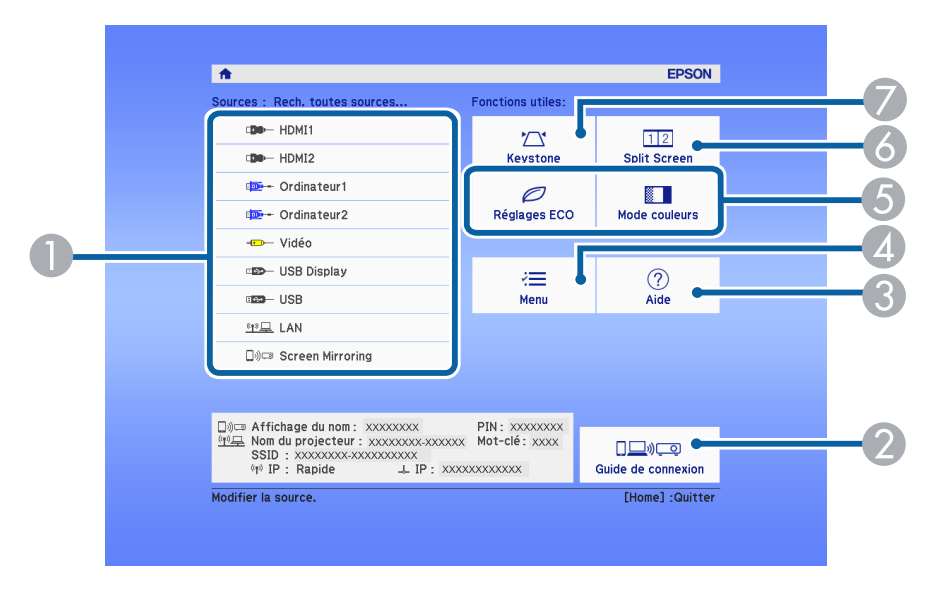

- **O** Sélectionne la source que vous souhaitez projeter.
- $\bullet$  Affiche le Guide de connexion. Vous pouvez sélectionner les méthodes de connexion sans fil en fonction des appareils que vous utilisez, tels que des smartphones ou des ordinateurs.
- CAffiche le menu d'aide.
- $\bigcirc$ Affiche le menu du projecteur.
- E Exécute les options de menu attribuées à l'**Écran d'accueil** du menu **Avancé** du projecteur.
- **6** Projette simultanément deux images de sources différentes en divisant l'écran projeté.
- $\bullet$ Corrige la forme d'une image qui est un rectangle irrégulier.

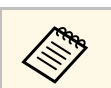

L'Écran d'accueil disparaît après 10 minutes d'inactivité.

### g **Liens connexes**

- • ["Forme de l'image"](#page-50-0) p.51
- • ["Paramètres de configuration du projecteur Menu Avancé"](#page-137-0) p.138
- • ["Liste des fonctions"](#page-9-0) p.10
- • ["Utiliser les menus du projecteur"](#page-130-0) p.131
- • ["Utiliser les écrans d'aide du projecteur"](#page-176-0) p.177
- • ["Projection simultanée de deux images"](#page-65-0) p.66

<span id="page-42-0"></span>Éteignez le projecteur après utilisation.

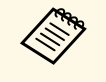

- a Éteignez ce produit lorsque vous ne l'utilisez pas, pour prolonger la durée de vie du projecteur. La durée de vie de la lampe dépend du mode sélectionné, des conditions environnementales et de l'utilisation. La luminosité diminue avec le temps.
	- Dans la mesure où le projecteur prend en charge la fonction d'arrêt direct, il peut être éteint directement avec le disjoncteur.

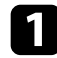

a Appuyez sur le bouton d'alimentation de la télécommande ou du panneau de commande.

Le projecteur affiche un écran de confirmation d'arrêt.

# Souhaitez vous éteindre ?

Oui : Presser la touche  $\circledcirc$ Non: Presser une autre touche

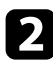

b Appuyez à nouveau sur le bouton. (Pour le laisser allumé, appuyez sur n'importe quel autre bouton.)

L'image projetée disparaît, le projecteur émet deux bips, et le témoin d'état s'éteint.

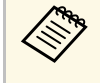

Avec la technologie d'arrêt instantané d'Epson, il n'y a pas de<br>période de refroidissement, vous pouvez donc emballer votre projecteur immédiatement pour le transporter.

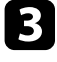

c Pour transporter ou stocker le projecteur, vérifiez que l'indicateur d'alimentation est bleu (mais non clignotant) et que le témoin d'état est éteint, puis débranchez le cordon d'alimentation.

d Fermez le cache de l'objectif du projecteur.

### g **Liens connexes**

• ["Liste des fonctions"](#page-9-0) p.10

<span id="page-43-0"></span>Vous pouvez régler la date et l'heure du projecteur.

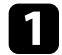

- Allumez le projecteur.
- b Appuyez sur le bouton [Menu] de la télécommande ou du panneau de commande.

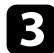

Sélectionnez le menu Avancé et appuyez sur [Enter].

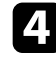

d Sélectionnez le paramètre **Fonctionnement** et appuyez sur [Enter].

Sélectionnez le paramètre **Date & heure** et appuyez sur [Enter]. Cet écran s'affiche :

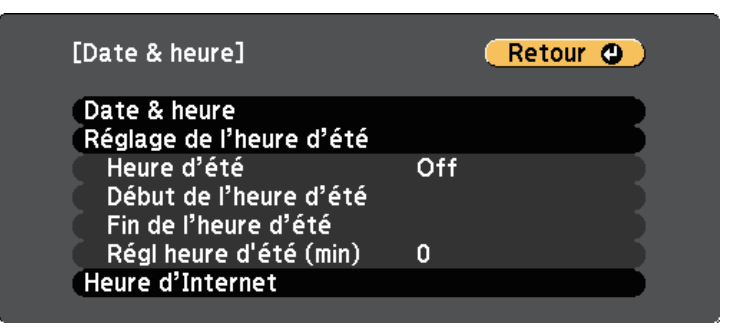

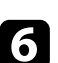

f Sélectionnez le paramètre **Date & heure** et appuyez sur [Enter]. Cet écran s'affiche :

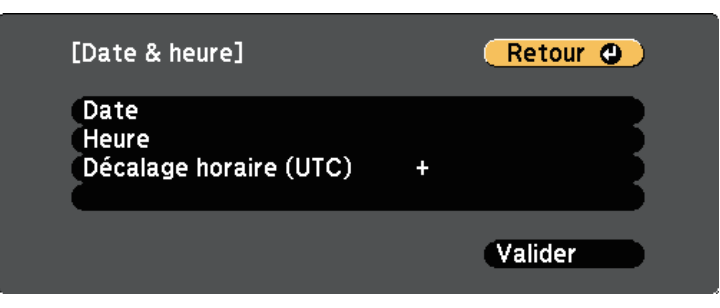

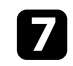

g Sélectionnez **Date**, appuyez sur [Enter] et utilisez le clavier qui s'affiche pour saisir la date du jour.

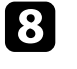

**Sélectionnez Heure**, appuyez sur [Enter] et utilisez le clavier qui s'affiche pour saisir l'heure actuelle.

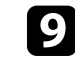

i Sélectionnez **Décalage horaire (UTC)**, appuyez sur [Enter] et réglez le décalage horaire par rapport au temps universel coordonné.

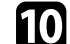

j Une fois cela terminé, sélectionnez **Valider** et appuyez sur [Enter].

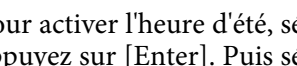

k Pour activer l'heure d'été, sélectionnez le paramètre **Heure d'été** et appuyez sur [Enter]. Puis sélectionnez les réglages.

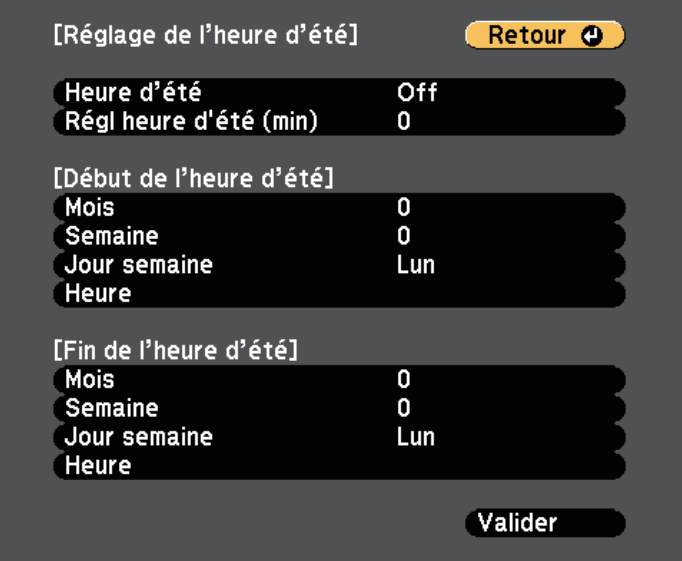

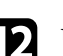

l Une fois cela terminé, sélectionnez **Valider** et appuyez sur [Enter].

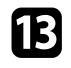

m Pour actualiser automatiquement l'heure par l'intermédiaire d'un serveur d'horloge Internet, sélectionnez le paramètre **Heure d'Internet** et appuyez sur [Enter]. Puis sélectionnez les réglages.

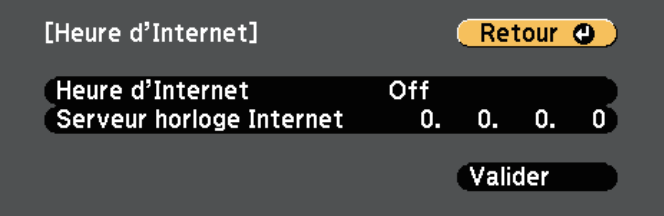

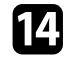

n Une fois cela terminé, sélectionnez **Valider** et appuyez sur [Enter].

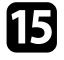

Appuyez sur [Menu] ou [Esc] pour quitter les menus.

### g **Liens connexes**

• ["Liste des fonctions"](#page-9-0) p.10

<span id="page-45-0"></span>Si vous souhaitez afficher les menus et messages du projecteur dans une autre langue, vous pouvez modifier les paramètres de **Langue**.

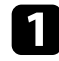

**Allumez le projecteur.** 

b Appuyez sur le bouton [Menu] de la télécommande ou du panneau de commande.

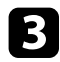

Sélectionnez le menu Avancé et appuyez sur [Enter].

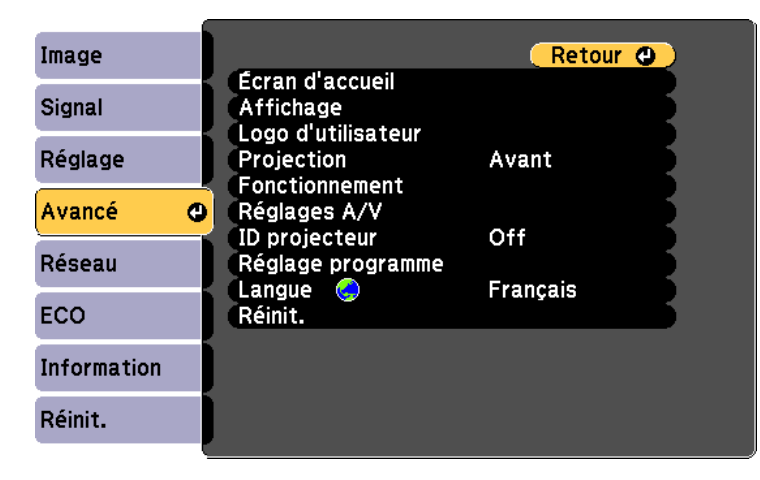

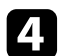

d Sélectionnez le paramètre **Langue** et appuyez sur [Enter].

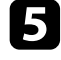

sélectionnez la langue que vous souhaitez utiliser et appuyez sur [Enter].

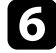

f Appuyez sur [Menu] ou [Esc] pour quitter les menus.

# **Modes de projection <sup>47</sup>**

<span id="page-46-0"></span>Selon la façon dont vous avez placé le projecteur, il se peut que vous ayez à modifier le mode de projection pour que vos images soient projetées correctement.

- **Avant** vous permet de projeter à partir d'une table positionnée en face de l'écran.
- **Avant/Plafond** retourne l'image de haut en bas pour une projection à l'envers à partir d'un plafond ou d'un montage mural.
- <span id="page-46-2"></span>• **Arrière** retourne l'image horizontalement pour une rétroprojection derrière un écran translucide.
- **Arrière/Plafond** retourne l'image de haut en bas et horizontalement pour une projection à partir d'un plafond ou d'un support mural et derrière un écran translucide.

### g **Liens connexes**

- • ["Modifier le mode de projection à l'aide de la télécommande"](#page-46-1) p.47
- • ["Modifier le mode de projection à l'aide des menus"](#page-46-2) p.47
- • ["Options de configuration et d'installation du projecteur"](#page-25-0) p.26

# **Modifier le mode de projection à l'aide de la télécommande**

<span id="page-46-1"></span>Vous pouvez modifier le mode de projection pour retourner l'image de haut en bas.

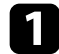

a Allumez le projecteur et affichez une image.

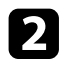

**b** Maintenez le bouton [A/V Mute] de la télécommande enfoncé pendant 5 secondes.

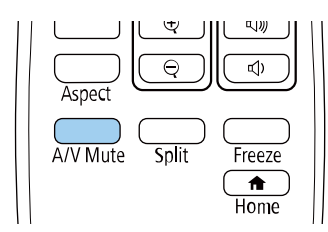

L'image disparaît brièvement et réapparaît retournée de haut en bas.

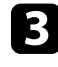

c Pour faire repasser la projection au mode normal, maintenez à nouveau le bouton [A/V Mute] appuyé pendant 5 secondes.

# **Modifier le mode de projection à l'aide des menus**

Vous pouvez modifier le mode de projection de manière à retourner l'image de haut en bas et/ou de gauche à droite à l'aide des menus du projecteur.

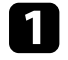

a Allumez le projecteur et affichez une image.

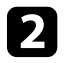

b Appuyez sur le bouton [Menu] de la télécommande ou du panneau de commande.

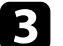

Sélectionnez le menu Avancé et appuyez sur [Enter].

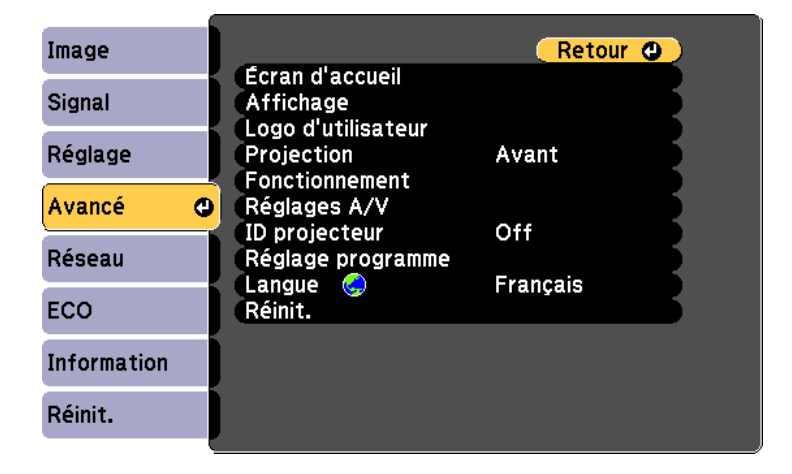

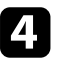

Sélectionnez **Projection** et appuyez sur [Enter].

# **Modes de projection <sup>48</sup>**

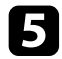

Sélectionnez un mode de projection et appuyez sur [Enter].

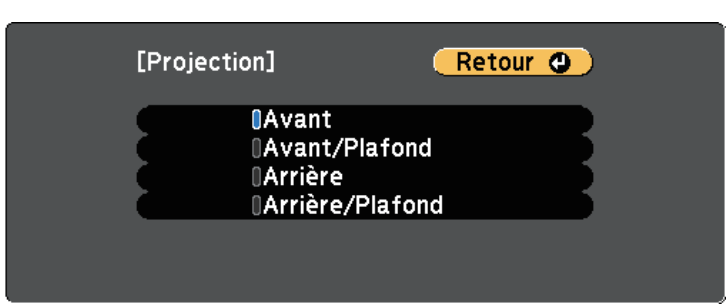

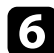

f Appuyez sur [Menu] ou [Esc] pour quitter les menus.

<span id="page-48-0"></span>Vous pouvez afficher une mire afin d'ajuster l'image projetée sans connecter d'ordinateur ou de périphérique vidéo.

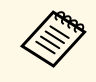

**EN Pour régler les éléments de menu qui ne peuvent être ajustés lors de<br>l'affichage de la mire ou pour personnaliser l'image projetée, projetez** une image à partir de l'appareil connecté.

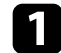

Allumez le projecteur.

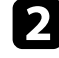

b Appuyez sur le bouton [Menu] de la télécommande ou du panneau de commande.

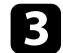

Sélectionnez le menu Réglage et appuyez sur [Enter].

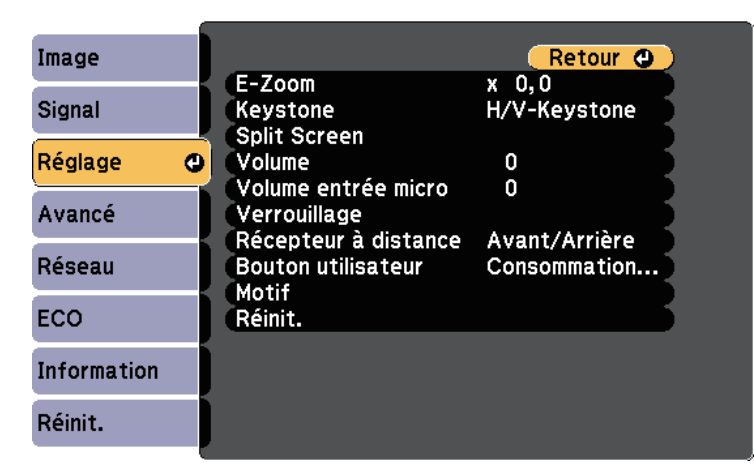

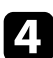

d Sélectionnez **Motif** <sup>&</sup>gt; **Mire** et appuyez sur [Enter]. La mire s'affiche.

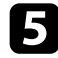

Ajustez l'image au besoin.

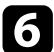

f Appuyez sur [Esc] pour effacer la mire.

# **Réglage de la hauteur de l'image <sup>50</sup>**

<span id="page-49-0"></span>Si vous projetez depuis une table ou une autre surface plate et que l'image est trop haute ou trop basse, vous pouvez régler la hauteur de l'image à l'aide des pieds ajustables du projecteur.

Plus l'angle d'inclinaison est important et plus la mise au point est difficile. Placez le projecteur de sorte à ce que l'angle d'inclinaison soit faible.

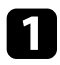

Allumez le projecteur et affichez une image.

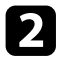

b Pour ajuster le pied avant, tirez le levier de déverrouillage du pied vers le haut et soulevez l'avant du projecteur.

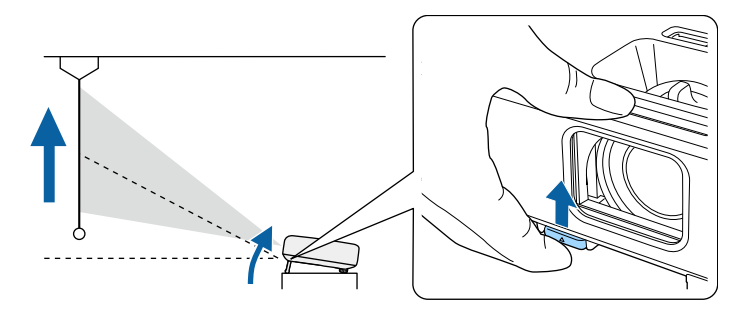

Le pied est extensible.

Vous pouvez ajuster la position jusqu'à environ 12 degrés.

c Relâchez le levier pour verrouiller le pied.

d Si l'image est inclinée, faites pivoter les pieds arrière pour ajuster leur hauteur.

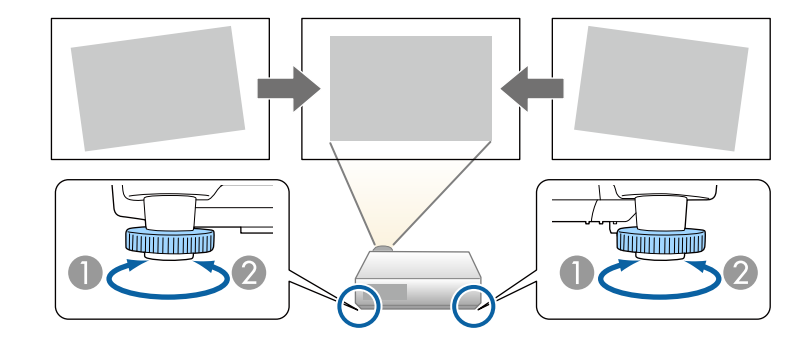

- **A** Dépliez le pied arrière
- <sup>2</sup> Repliez le pied arrière

Si l'image projetée a une forme rectangulaire irrégulière, vous devez ajuster la forme de l'image.

### g **Liens connexes**

• ["Forme de l'image"](#page-50-0) p.51

<span id="page-50-0"></span>Vous pouvez projeter une image régulière, rectangulaire, en plaçant directement le projecteur en face du centre de l'écran et en le laissant à niveau. Si vous placez le projecteur à un certain angle par rapport à l'écran, ou si vous l'inclinez vers le haut ou vers le bas, ou latéralement, il se peut que vous ayez à rectifier la forme de l'image.

Après correction, votre image est légèrement plus petite.

<span id="page-50-2"></span>Pour une meilleure qualité des images, nous vous recommandons d'ajuster la position d'installation du projecteur afin d'obtenir la taille et la forme correctes de l'image.

### g **Liens connexes**

- • ["V-Keystone auto"](#page-50-1) p.51
- • ["Correction de la forme de l'image à l'aide du curseur Keystone horizontal"](#page-50-2) [p.51](#page-50-2)
- • ["Correction de la forme de l'image à l'aide des boutons Keystone"](#page-51-0) p.52
- • ["Correction de la forme de l'image à l'aide de Quick Corner"](#page-52-0) p.53

# <span id="page-50-1"></span>**V-Keystone auto**

Lorsque le projecteur est déplacé ou incliné, **V-Keystone auto.** corrige automatiquement toute distorsion trapézoïdale verticale.

**V-Keystone auto.** peut corriger la déformation de l'image projetée dans ces conditions :

- L'angle de projection est d'environ 30º verticalement
- Le paramètre de **Projection** est réglé sur **Avant** dans le menu **Avancé** du projecteur

a • Si vous ne souhaitez pas utiliser la fonction **V-Keystone auto.**, réglez **V-Keystone auto.** sur **Off** dans le menu du projecteur.

s **Réglage** > **Keystone** > **H/V-Keystone** > **V-Keystone auto.**

### g **Liens connexes**

- • ["Modes de projection"](#page-46-0) p.47
- • ["Paramètres de configuration du projecteur Menu Avancé"](#page-137-0) p.138
- • ["Paramètres des fonctions du projecteur Menu Réglage"](#page-135-0) p.136

• ["Liste des fonctions"](#page-9-0) p.10

# **Correction de la forme de l'image à l'aide du curseur Keystone horizontal**

Vous pouvez utiliser le curseur keystone horizontal du projecteur pour corriger la forme d'une image qui est un rectangle horizontal irrégulier, comme quand le projecteur est placé sur le côté de la zone de projection. (Disponible uniquement sur les modèles avec un curseur keystone horizontal.)

Vous pouvez faire des corrections efficaces lorsque l'angle de projection est d'environ 30º à droite ou à gauche.

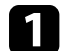

a Allumez le projecteur et affichez une image.

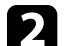

b Ajustez le curseur jusqu'à ce que l'image soit un rectangle régulier.

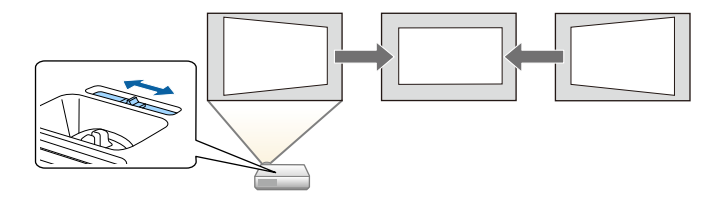

Après correction, votre image est légèrement plus petite.

a • Si vous utilisez le curseur keystone horizontal, réglez **Curseur Keystone H.** sur **On** dans le menu **Réglage** du projecteur. s **Réglage** > **Keystone** > **H/V-Keystone** > **Curseur Keystone**

**H.**

• Vous pouvez également corriger la forme de l'image dans le sens horizontal dans le menu **Réglage** du projecteur.

s **Réglage** > **Keystone** > **H/V-Keystone**

# **Forme de l'image <sup>52</sup>**

### g **Liens connexes**

- • ["Paramètres des fonctions du projecteur Menu Réglage"](#page-135-0) p.136
- • ["Liste des fonctions"](#page-9-0) p.10

# **Correction de la forme de l'image à l'aide des boutons Keystone**

<span id="page-51-0"></span>Vous pouvez utiliser les boutons de correction Keystone du projecteur pour corriger la forme rectangulaire irrégulière d'une image.

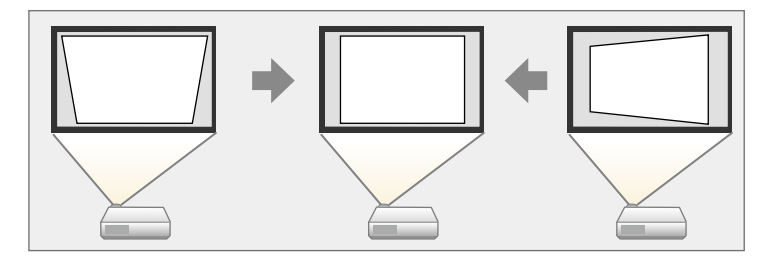

Vous pouvez utiliser les boutons Keystone pour corriger les images jusqu'à 30° horizontalement ou verticalement.

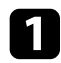

a Allumez le projecteur et affichez une image.

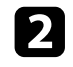

Appuyez sur un des boutons de réglage de la distorsion trapézoïdale sur le panneau de commande pour afficher l'écran de réglage Keystone.

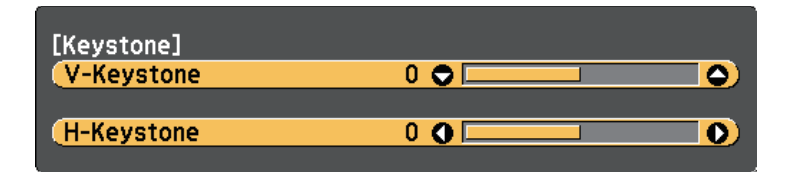

c Appuyez sur un bouton Keystone pour ajuster la forme de l'image.

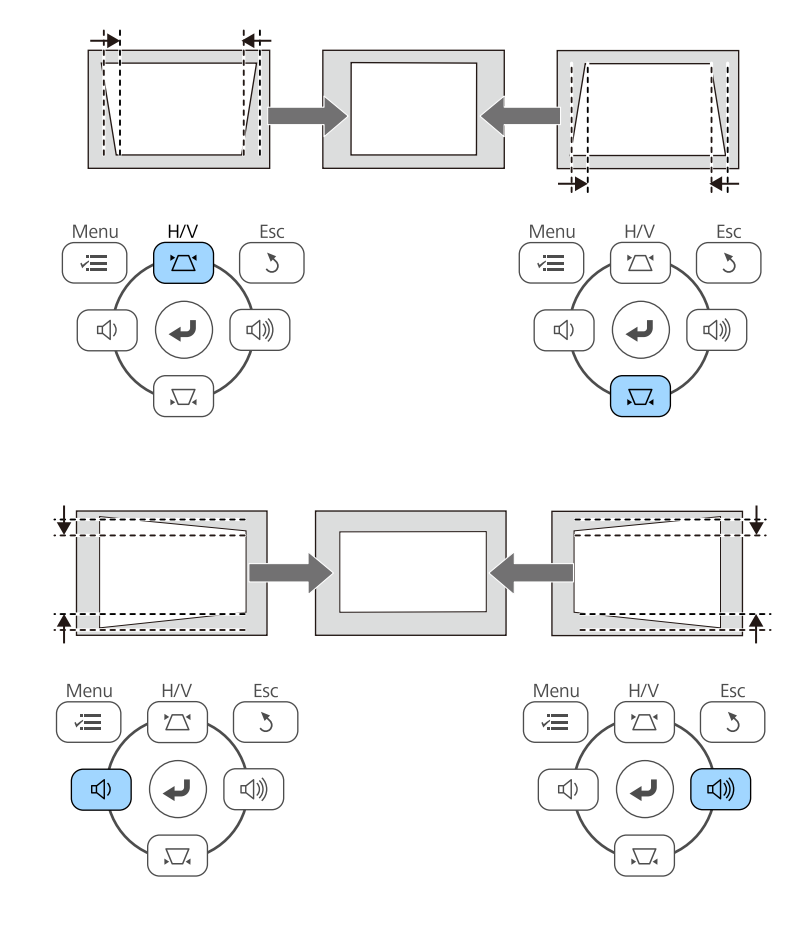

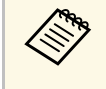

a • Si le projecteur est installé hors de votre portée, vous pouvez également corriger la forme de l'image avec la télécommande. s **Réglage** > **Keystone** > **H/V-Keystone**

### g **Liens connexes**

• ["Paramètres des fonctions du projecteur - Menu Réglage"](#page-135-0) p.136

# **Forme de l'image <sup>53</sup>**

# **Correction de la forme de l'image à l'aide de Quick Corner**

<span id="page-52-0"></span>Vous pouvez utiliser le paramètre **Quick Corner** du projecteur pour corriger la forme et la taille rectangulaire irrégulière d'une image.

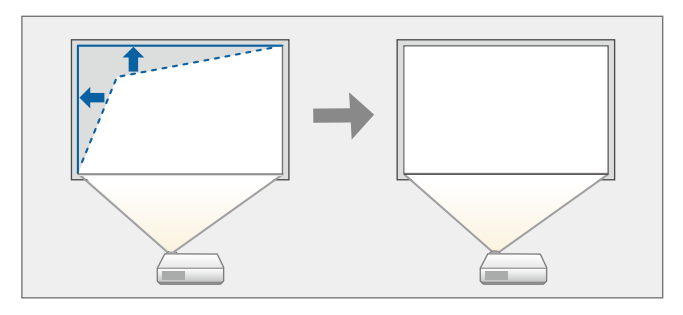

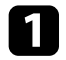

a Allumez le projecteur et affichez une image.

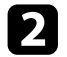

b Appuyez sur le bouton [Menu] de la télécommande ou du panneau de commande.

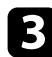

Sélectionnez le menu Réglage et appuyez sur [Enter].

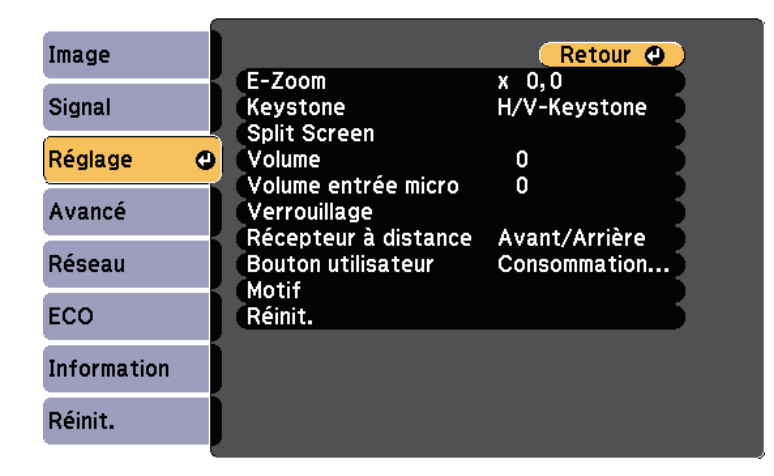

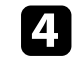

Sélectionnez le paramètre **Keystone** et appuyez sur [Enter].

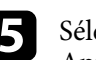

Sélectionnez le paramètre Quick Corner et appuyez sur [Enter]. Appuyez ensuite à nouveau sur [Enter] si nécessaire.

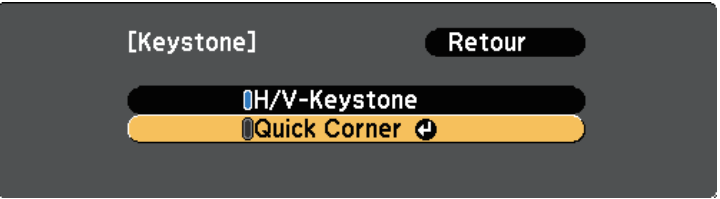

L'écran de sélection de zone apparaît.

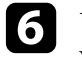

f Utilisez les boutons fléchés pour sélectionner le coin de l'image que vous souhaitez ajuster. Appuyez ensuite sur [Enter].

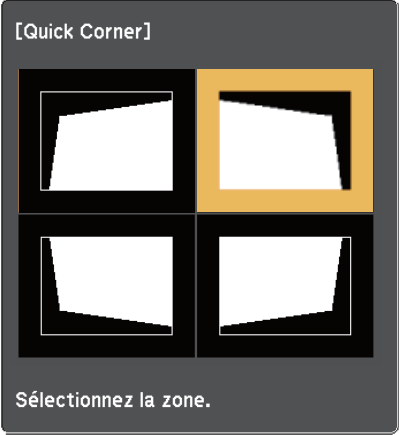

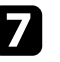

g Appuyez sur les boutons fléchés pour régler la forme de l'image de la manière souhaitée.

Pour retourner à l'écran de sélection de zone, appuyez sur [Enter].

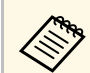

• Si vous voyez cet écran, vous ne pouvez pas ajuster davantage<br>la forme dans la direction indiquée par le triangle gris.

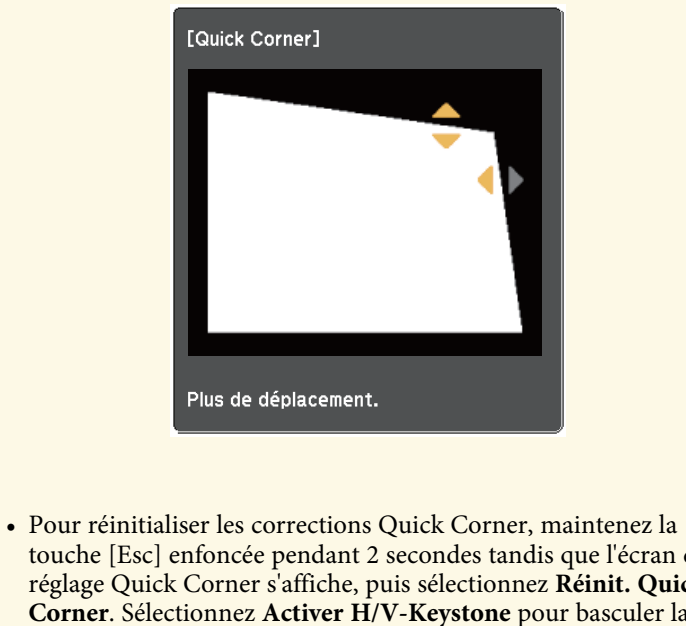

touche [Esc] enfoncée pendant 2 secondes tandis que l'écran de réglage Quick Corner s'affiche, puis sélectionnez **Réinit. Quick Corner**. Sélectionnez **Activer H/V-Keystone** pour basculer la méthode de correction de la forme de l'image sur H/V-Keystone.

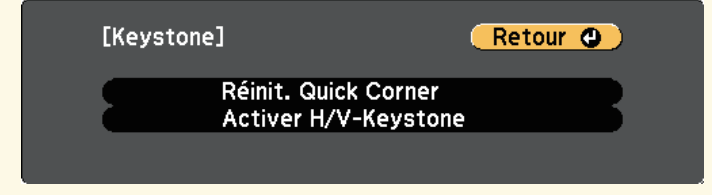

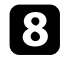

h Si nécessaire, répétez les étapes 6 et 7 pour régler les autres coins.

**C** Lorsque vous avez terminé, appuyez sur [Esc].

Le paramètre **Keystone** est réglé désormais sur **Quick Corner** dans le menu **Réglage** du projecteur. L'écran de sélection de zone s'affiche la prochaine fois que vous appuyez sur les boutons de correction keystone sur le panneau de commande.

### g **Liens connexes**

• ["Paramètres des fonctions du projecteur - Menu Réglage"](#page-135-0) p.136

<span id="page-54-0"></span>Vous pouvez redimensionner l'image avec la bague de zoom du projecteur. (Disponible uniquement sur les modèles avec une bague de zoom.)

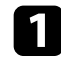

Allumez le projecteur et affichez une image.

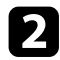

b Faites tourner la bague de zoom pour agrandir ou réduire l'image.

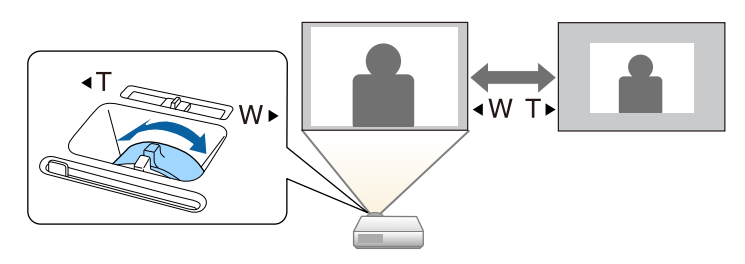

### g **Liens connexes**

• ["Liste des fonctions"](#page-9-0) p.10

<span id="page-55-0"></span>Vous pouvez corriger la mise au point à l'aide de la bague de mise au point.

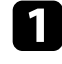

a Allumez le projecteur et affichez une image.

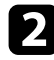

b Tournez la bague de mise au point afin de régler la mise au point.

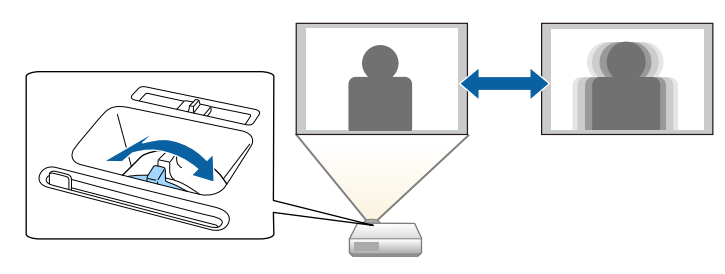

# **Sélection d'une source d'image <sup>57</sup>**

<span id="page-56-0"></span>Lorsque plusieurs sources d'image sont connectées au projecteur, par exemple un ordinateur et un lecteur DVD, vous pouvez basculer entre une source d'image et une autre.

Les sources disponibles varient selon le modèle du projecteur.

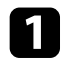

a Vérifiez que la source d'image connectée que vous souhaitez utiliser est activée.

b Pour les sources d'image vidéo, insérez un DVD ou un autre support vidéo et appuyez sur lecture.

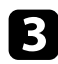

Effectuez une des actions suivantes :

• Appuyez sur le bouton [Source Search] sur le panneau de commande ou la télécommande jusqu'à ce que vous voyiez l'image de la source que vous souhaitez utiliser.

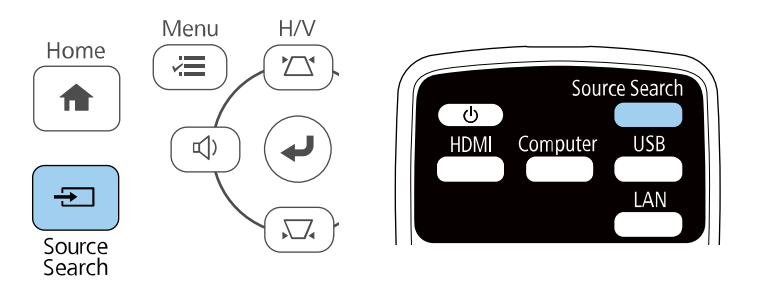

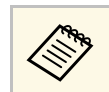

**Cet écran s'affiche lorsqu'aucun signal d'image n'est détecté.**<br>Vérifiez les connexions câblées entre le projecteur et la source d'image.

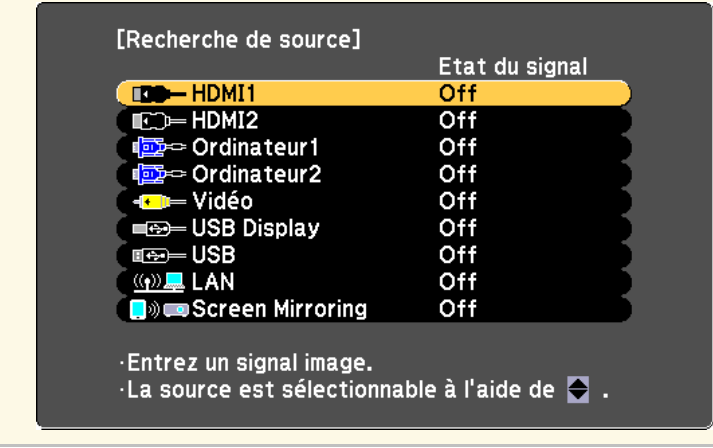

- Appuyez sur le bouton de la source souhaitée sur la télécommande. S'il y a plus d'un port pour cette source, appuyez à nouveau sur le bouton pour défiler entre les sources.
- Appuyez sur le bouton [Home] de la télécommande ou du panneau de commande.

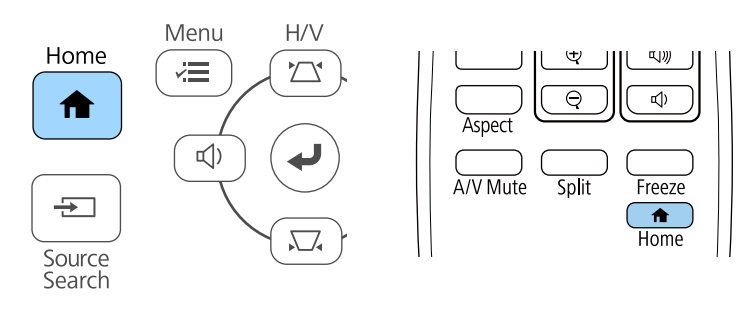

Puis sélectionnez la source que vous souhaitez utiliser depuis l'écran affiché.

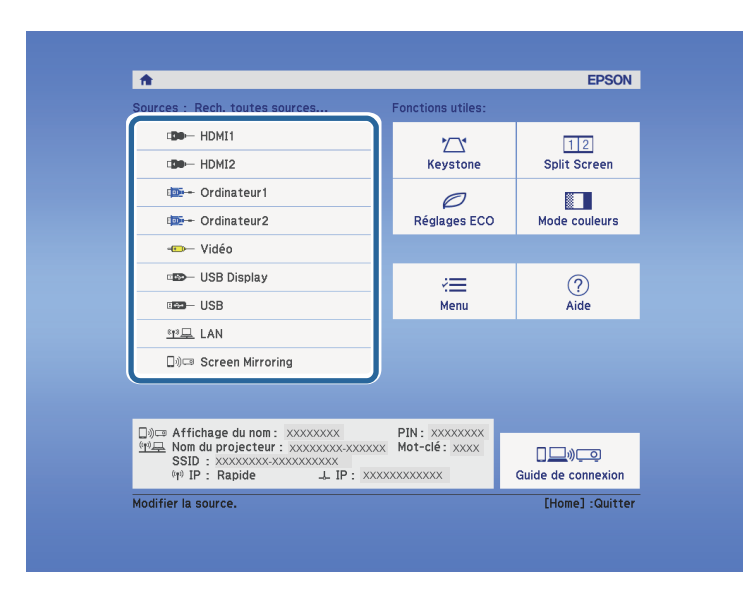

### g **Liens connexes**

• ["Liste des fonctions"](#page-9-0) p.10

<span id="page-58-0"></span>Le projecteur peut afficher des images dans différents rapports largeur/hauteur (appelés rapports d'aspect). Normalement, le signal d'entrée de votre source vidéo détermine le rapport d'aspect de l'image. Cependant, vous pouvez modifier le rapport L/H de certaines images pour les faire tenir dans l'écran.

Si vous souhaitez utiliser un rapport particulier pour une certaine source d'entrée vidéo, vous pouvez le sélectionner avec le menu **Signal** du projecteur.

### g **Liens connexes**

- • ["Modifier le rapport d'aspect de l'image"](#page-58-1) p.59
- • ["Rapports L/H disponibles"](#page-58-2) p.59
- • ["Aspect de l'image projetée avec chaque mode d'aspect"](#page-59-0) p.60
- <span id="page-58-2"></span>• ["Paramètres de signal d'entrée - Menu Signal"](#page-134-0) p.135

# <span id="page-58-1"></span>**Modifier le rapport d'aspect de l'image**

Vous pouvez modifier le rapport d'aspect de l'image sélectionnée.

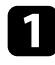

a Allumez le projecteur et basculez sur la source d'image que vous souhaitez utiliser.

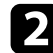

b Appuyez sur le bouton [Aspect] de la télécommande.

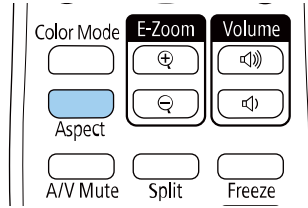

La forme et la taille de l'image affichée changent, et le nom du rapport L/H apparaît brièvement sur l'écran.

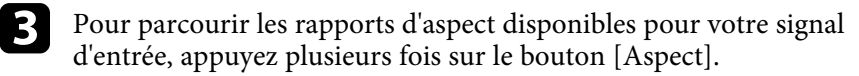

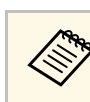

a Pour afficher des images sans bandes noires, définissez **Résolution** sur **Large** ou **Normal** dans le menu **Signal** du projecteur en fonction de la résolution de l'ordinateur.

## g **Liens connexes**

• ["Paramètres de signal d'entrée - Menu Signal"](#page-134-0) p.135

# **Rapports L/H disponibles**

Vous pouvez sélectionner les rapports d'aspect d'image suivants en fonction du signal d'entrée de votre source d'image.

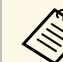

- a Le réglage des rapports d'aspect disponibles varie selon le signal d'entrée.
- Notez que l'utilisation de la fonction Rapport L/H du projecteur pour réduire, agrandir ou diviser l'image projetée à des fins commerciales ou pour une visualisation publique peut enfreindre les droits du détenteur de cette image sur la base des lois sur le droit d'auteur.

#### **Pour les projecteurs avec une résolution Full HD (1920 × 1080) ou WXGA (1280 × 800)**

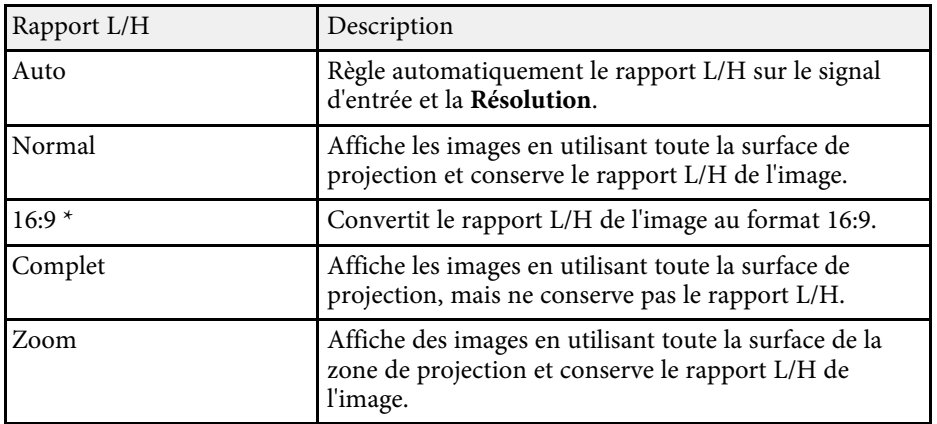

# **Format d'image <sup>60</sup>**

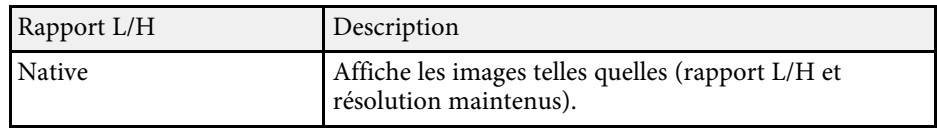

\* Disponible uniquement sur les projecteurs avec une résolution WXGA (1280 x 800).

#### **Pour les projecteurs avec une résolution XGA (1024 × 768)**

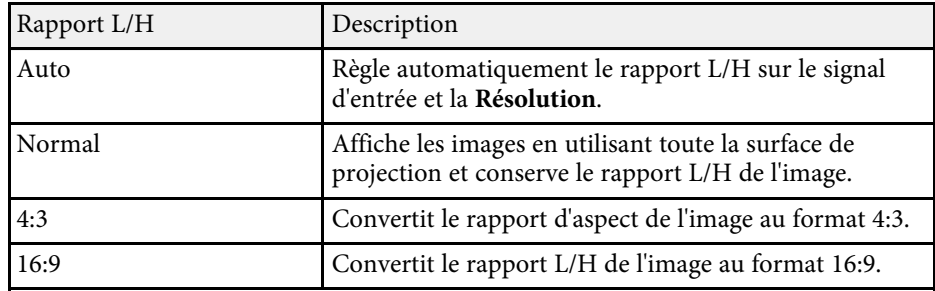

### g **Liens connexes**

• ["Liste des fonctions"](#page-9-0) p.10

# **Aspect de l'image projetée avec chaque mode d'aspect**

<span id="page-59-0"></span>Des bandes noires et des images rognées peuvent être projetées sous certains rapports d'aspect en fonction du rapport d'aspect et de la résolution de votre signal d'entrée. Consultez le tableau suivant pour confirmer la position des bandes noires et images rognées.

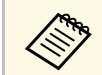

L'image pour **Native** varie selon le signal d'entrée.

**Pour les projecteurs avec une résolution Full HD (1920 × 1080) ou WXGA (1280 × 800)**

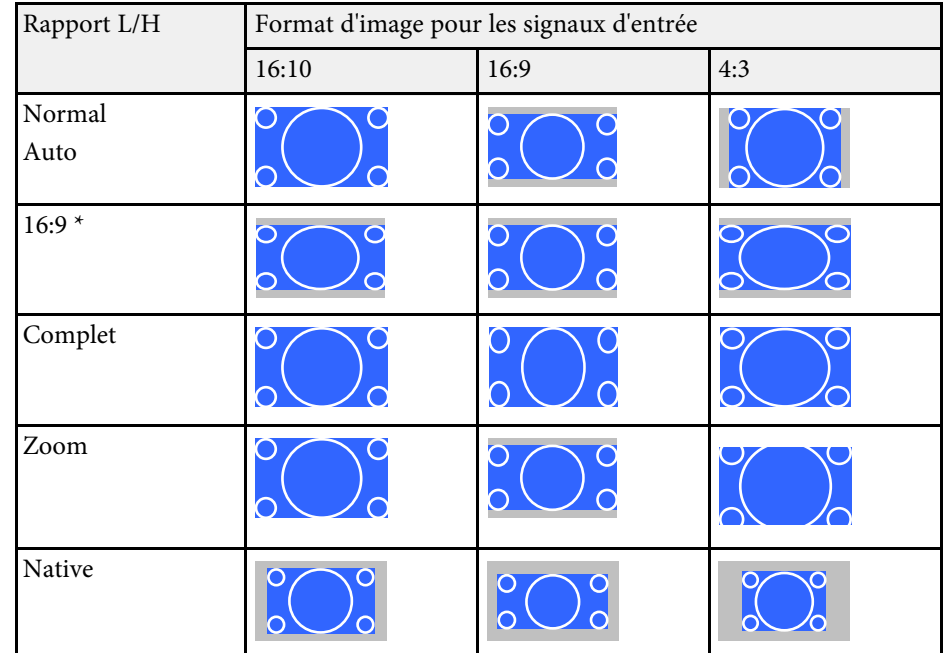

\* Disponible uniquement sur les projecteurs avec une résolution WXGA  $(1280 \times 800)$ .

#### **Pour les projecteurs avec une résolution XGA (1024 × 768)**

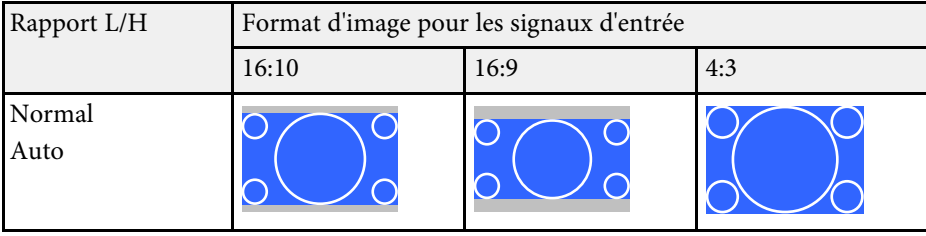

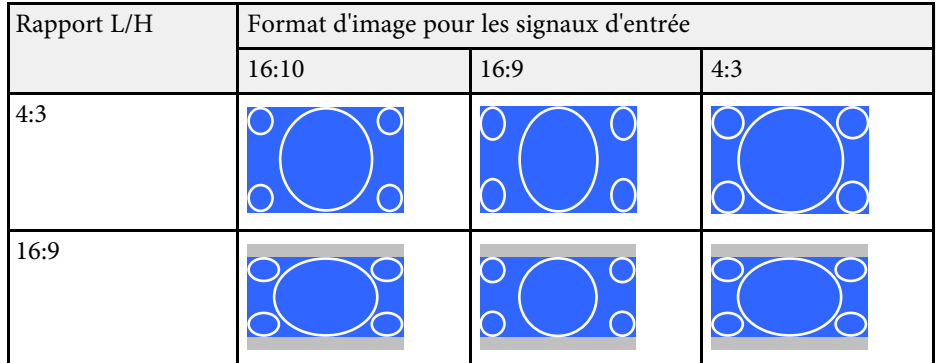

### g **Liens connexes**

• ["Liste des fonctions"](#page-9-0) p.10

<span id="page-61-0"></span>Le projecteur propose différents modes de couleurs fournissant une luminosité, un contraste et des couleurs optimaux pour divers environnements de visualisation et types d'images. Vous pouvez sélectionner le mode conçu pour s'adapter à votre image et environnement, ou essayer les autres modes disponibles.

### g **Liens connexes**

- • ["Modifier le mode de couleurs"](#page-61-1) p.62
- • ["Modes couleurs disponibles"](#page-61-2) p.62
- • ["Configurer Iris auto"](#page-61-3) p.62

# <span id="page-61-2"></span><span id="page-61-1"></span>**Modifier le mode de couleurs**

Vous pouvez modifier le Mode couleurs à l'aide de la télécommande pour optimiser l'image dans votre environnement de visualisation.

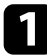

a Allumez le projecteur et basculez sur la source d'image que vous souhaitez utiliser.

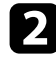

b Appuyez sur le bouton [Color Mode] de la télécommande pour modifier le Mode couleurs.

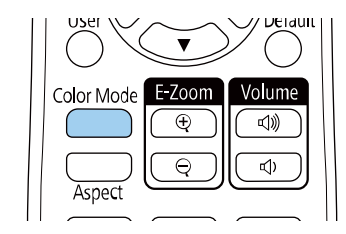

<span id="page-61-3"></span>Le nom du Mode couleurs apparaît brièvement à l'écran puis l'apparence de l'image change.

c Afin de défiler à travers tous les modes de couleurs disponibles pour votre signal d'entrée, appuyez plusieurs fois sur le bouton [Color Mode].

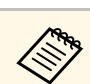

a Vous pouvez également définir le paramètre **Mode couleurs** dans le menu **Image** du projecteur.

### g **Liens connexes**

• ["Paramètres de qualité d'image - Menu Image"](#page-132-0) p.133

# **Modes couleurs disponibles**

Vous pouvez configurer le projecteur pour qu'il utilise ces modes de couleurs en fonction de la source d'entrée que vous utilisez :

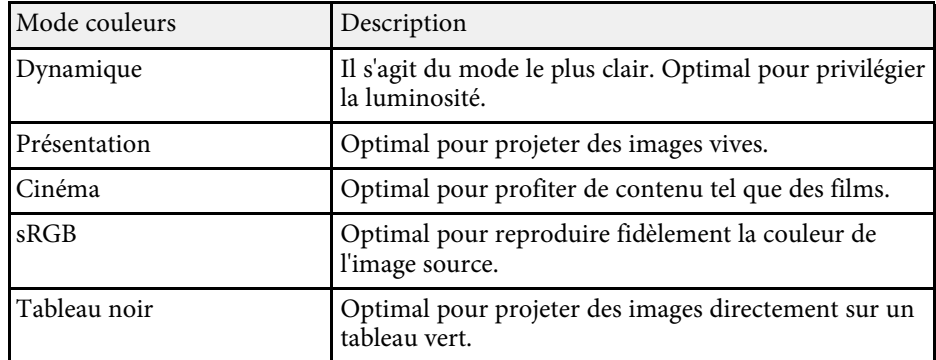

# **Configurer Iris auto**

Vous pouvez activer **Iris auto** pour optimiser automatiquement les images en fonction de la luminosité du contenu.

Ce réglage est disponible pour les modes couleurs **Dynamique** ou **Cinéma**.

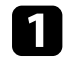

a Allumez le projecteur et basculez sur la source d'image que vous souhaitez utiliser.

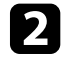

b Appuyez sur le bouton [Menu] de la télécommande ou du panneau de commande.

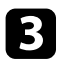

Sélectionnez le menu Image et appuyez sur [Enter].

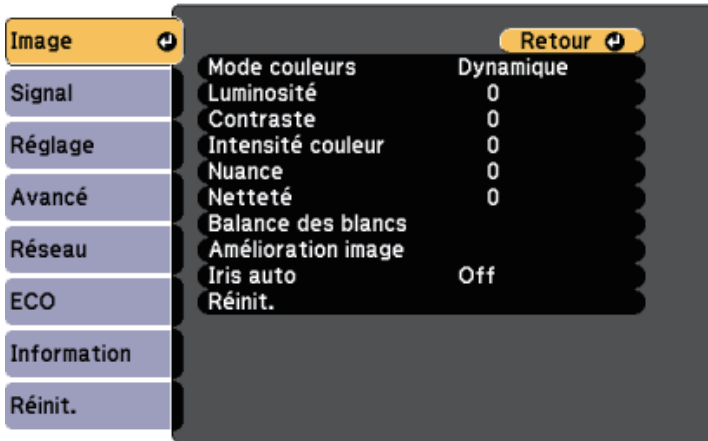

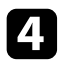

d Sélectionnez le paramètre **Iris auto** et appuyez sur [Enter].

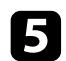

e Choisissez une des options suivantes et appuyez sur [Enter] :

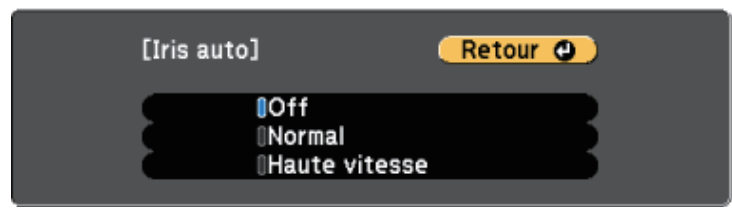

- **Normal** pour un ajustement standard de la luminosité.
- **Haute vitesse** pour ajuster la luminosité dès que la scène change.

f Appuyez sur [Menu] ou [Esc] pour quitter les menus.

# **Contrôle du volume à l'aide des boutons de volume <sup>64</sup>**

<span id="page-63-0"></span>Les boutons de volume contrôlent le système de haut-parleur interne du projecteur.

Vous pouvez également contrôler le volume des haut-parleurs externes que vous avez raccordés au projecteur.

Vous devez ajuster séparément le volume de chaque source d'entrée connectée.

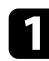

a Allumez le projecteur et lancez une présentation.

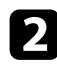

Pour diminuer ou augmenter le volume, appuyez sur les boutons [Volume] de la télécommande ou sur le panneau de commande, comme indiqué.

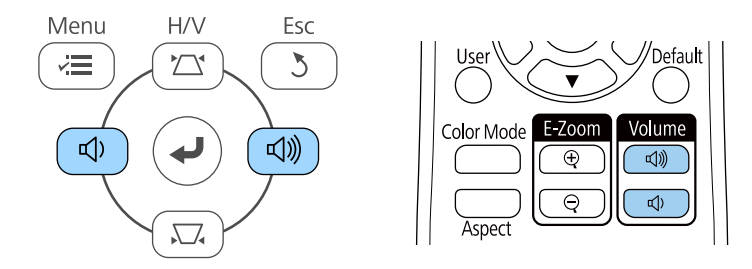

Une jauge de volume s'affiche à l'écran.

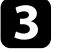

c Pour définir le volume d'une source d'entrée à un niveau spécifique, sélectionnez **Volume** dans le menu **Réglage** du projecteur.

# **Attention**

Ne lancez pas de présentation à un volume élevé. Des bruits soudains peuvent entraîner une perte auditive.

Réduisez toujours le volume avant l'extinction pour pouvoir l'augmenter progressivement lors de la mise en marche suivante.

### g **Liens connexes**

• ["Paramètres des fonctions du projecteur - Menu Réglage"](#page-135-0) p.136

# **Réglage des fonctions du projecteur**

Suivez les instructions de ces sections pour utiliser les fonctions de réglage de votre projecteur.

### g **Liens connexes**

- • ["Projection simultanée de deux images"](#page-65-0) p.66
- • ["Projeter une présentation PC Free"](#page-68-0) p.69
- • ["Désactiver l'image et le son temporairement"](#page-73-0) p.74
- • ["Arrêter temporairement l'action vidéo"](#page-74-0) p.75
- • ["Effectuer un zoom avant/arrière sur les images \(E-Zoom\)"](#page-75-0) p.76
- • ["Enregistrement d'une image de logo d'utilisateur"](#page-77-0) p.78
- • ["Enregistrement d'un motif utilisateur"](#page-79-0) p.80
- • ["Correction de la différence de couleur lors de la projection depuis plusieurs projecteurs"](#page-80-0) p.81
- • ["Fonctions de sécurité du projecteur"](#page-83-0) p.84

<span id="page-65-0"></span>Vous pouvez utiliser la fonction d'écran divisé pour projeter simultanément deux images provenant de différentes sources d'images. Vous pouvez contrôler la fonction d'écran divisé à l'aide de la télécommande ou des menus du projecteur.

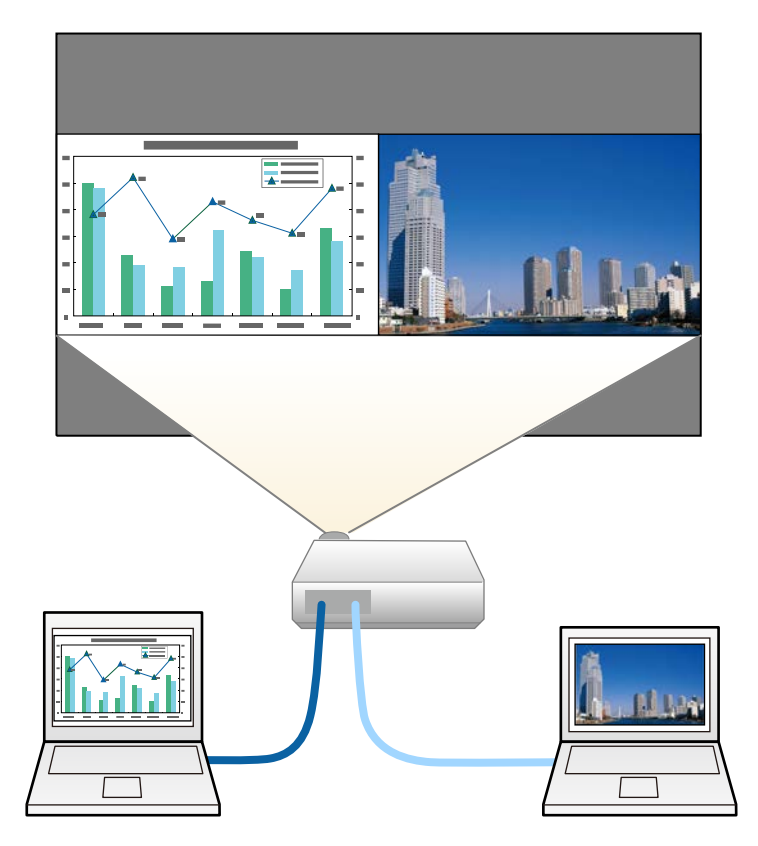

• Lorsque vous utilisez la fonction d'écran divisé, d'autres fonctions du<br>projecteur peuvent ne pas être disponibles et certains paramètres peuvent être appliqués automatiquement aux deux images.

a Appuyez sur le bouton [Split] de la télécommande.

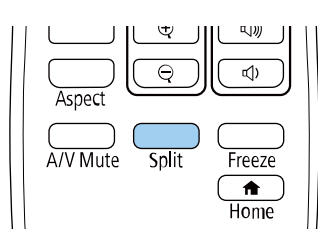

La source d'entrée sélectionnée est déplacée à gauche de l'écran.

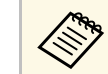

Vous pouvez effectuer les mêmes opérations à partir de Split<br>Screen dans le menu Réglage du projecteur **Screen** dans le menu **Réglage** du projecteur.

Appuyez sur le bouton [Menu].

Cet écran s'affiche :

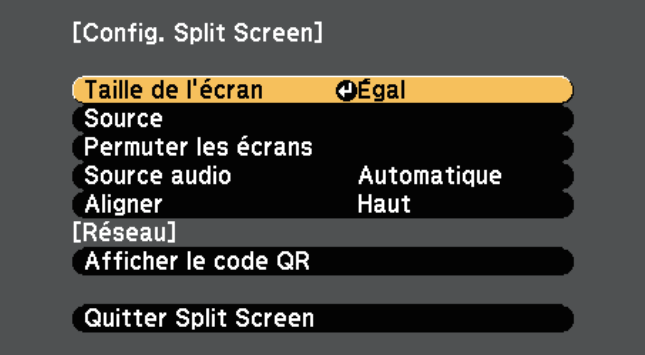

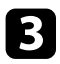

c Afin de sélectionner une source d'entrée pour l'autre image, sélectionnez le paramètre **Source**, appuyez sur [Enter], sélectionnez la source d'entrée, sélectionnez **Exécuter**, et appuyez sur [Enter].

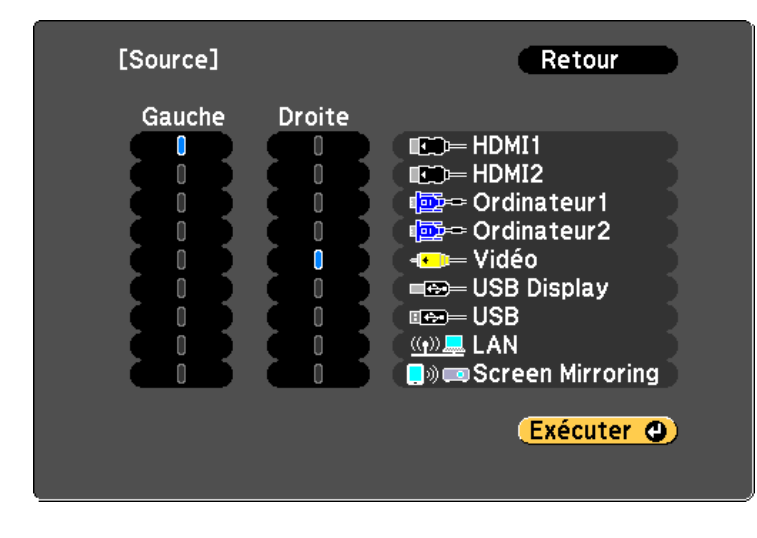

vous ne pouvez sélectionner que des sources d'entrée pouvant<br>être combinées. être combinées.

> • Lorsque vous utilisez la fonction d'écran divisé, l'écran **Source** s'affiche lorsque vous modifiez la source d'entrée à partir de la télécommande.

d Pour basculer entre les images, sélectionnez **Permuter les écrans** et appuyez sur [Enter].

Les images projetées à gauche et à droite sont permutées.

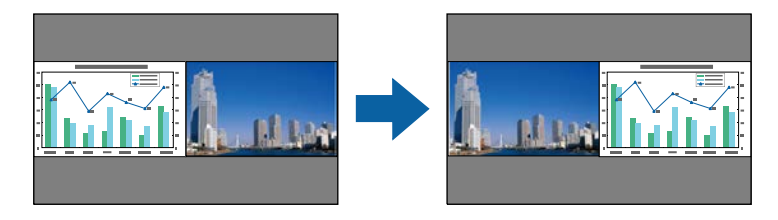

e Pour agrandir une image tout en réduisant l'autre, sélectionnez **Taille de l'écran**, appuyez sur [Enter], sélectionnez une taille et appuyez sur [Enter]. Pour quitter le menu, appuyez sur [Menu].

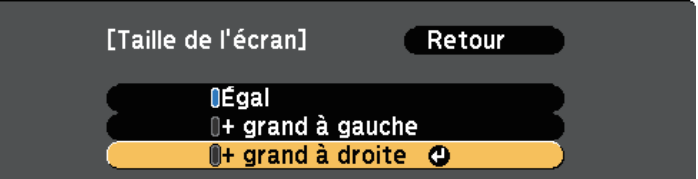

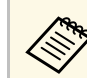

Selon les signaux vidéo entrants, il se peut que les images n'aient pas la même taille, même si vous sélectionnez **Égal**.

f Pour sélectionner l'audio, sélectionnez **Source audio**, appuyez sur [Enter], sélectionnez une option audio et appuyez sur [Enter]. Pour quitter le menu, appuyez sur [Menu].

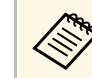

Sélectionnez Automatique pour entendre le son du plus grand écran ou de l'écran de gauche.

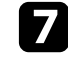

g Pour aligner les images projetées, sélectionnez **Aligner**, appuyez sur [Enter], sélectionnez le réglage et appuyez à nouveau sur [Enter]. Pour quitter le menu, appuyez sur [Menu].

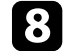

h Pour quitter la fonction d'écran divisé, appuyez sur [Split] ou sur [Esc].

### g **Liens connexes**

- • ["Combinaisons de sources d'entrée non prises en charge pour la projection](#page-67-0) [Split Screen"](#page-67-0) p.68
- • ["Contraintes liées à la projection sur écran divisé"](#page-67-1) p.68
- • ["Liste des fonctions"](#page-9-0) p.10

# **Projection simultanée de deux images <sup>68</sup>**

# **Combinaisons de sources d'entrée non prises en charge pour la projection Split Screen**

<span id="page-67-0"></span>Ces combinaisons de sources d'entrée ne peuvent pas être projetées sur un écran divisé.

- Ordinateur1 et Ordinateur2
- Ordinateur1/Ordinateur2 et Vidéo
- HDMI1/HDMI2 et Screen Mirroring
- HDMI1 et HDMI2
- USB Display et USB/LAN
- USB et LAN
- g **Liens connexes**
- • ["Liste des fonctions"](#page-9-0) p.10

# <span id="page-67-1"></span>**Contraintes liées à la projection sur écran divisé**

#### **Contraintes de fonctionnement**

Il n'est pas possible d'effectuer les opérations suivantes durant la projection sur écran divisé.

- Configurer le menu du projecteur
- E-Zoom
- Changement du mode d'aspect (le mode d'aspect est réglé sur **Normal**.)
- Opérations réalisées en appuyant sur le bouton [User] de la télécommande
- Iris auto

#### **Contraintes liées à l'image**

• Si vous effectuez des réglages tels que **Luminosité**, **Contraste**, **Intensité couleur**, **Nuance** et **Netteté** dans le menu **Image** du projecteur, vous pouvez uniquement les appliquer à l'image sur la gauche. Les réglages par défaut sont appliqués à l'image sur la droite. Les réglages affectant l'image projetée

entière, comme **Mode couleurs** et **Temp. couleur** sont appliqués aux images de gauche et de droite.

- Même si vous faites des réglages pour **Réduction bruit** et **Désentrelacement** dans le menu **Image** du projecteur, **Réduction bruit** est réglé sur 0 et **Désentrelacement** est réglé sur **Off** pour l'image sur la droite.
	- s **Image** > **Amélioration image** > **Réduction bruit**
	- s **Image** > **Amélioration image** > **Désentrelacement**
- Même si vous définissez **Afficher le fond** sur **Logo** dans le menu **Avancé** du projecteur, l'écran bleu s'affiche lorsqu'aucun signal d'image n'est reçu.

### g **Liens connexes**

- • ["Format d'image"](#page-58-0) p.59
- • ["Réglages performances \(Mode couleurs\)"](#page-61-0) p.62
- • ["Paramètres des fonctions du projecteur Menu Réglage"](#page-135-0) p.136
- • ["Paramètres de configuration du projecteur Menu Avancé"](#page-137-0) p.138
- • ["Paramètres de qualité d'image Menu Image"](#page-132-0) p.133
- • ["Effectuer un zoom avant/arrière sur les images \(E-Zoom\)"](#page-75-0) p.76
- • ["Configurer Iris auto"](#page-61-3) p.62

<span id="page-68-0"></span>Vous pouvez utiliser la fonction PC Free de votre projecteur lorsque vous connectez un appareil USB contenant des fichiers de présentation compatibles. Ceci vous permet d'afficher une présentation rapidement et facilement et de la contrôler avec la télécommande du projecteur.

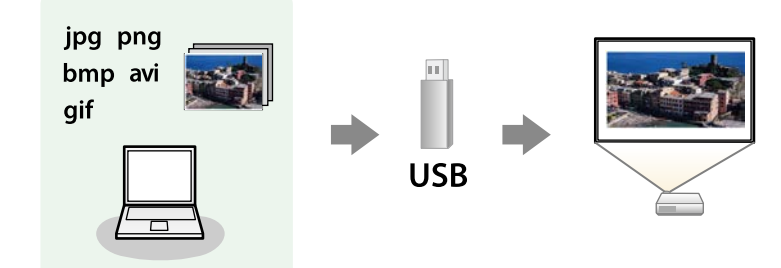

### g **Liens connexes**

- • ["Types de fichiers PC Free pris en charge"](#page-68-1) p.69
- • ["Précautions à respecter lors d'une projection PC Free"](#page-68-2) p.69
- • ["Démarrer un diaporama PC Free"](#page-69-0) p.70
- • ["Démarrer une présentation de film PC Free"](#page-70-0) p.71
- • ["Options d'affichage PC Free"](#page-71-0) p.72
- • ["Liste des fonctions"](#page-9-0) p.10

# <span id="page-68-1"></span>**Types de fichiers PC Free pris en charge**

Vous pouvez projeter ces types de fichiers avec la fonction PC Free du projecteur.

<span id="page-68-2"></span>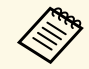

• Pour de meilleurs résultats, placez vos fichiers sur un support formaté en FAT16/32 formaté en FAT16/32.

> • Si vous avez du mal à projeter d'un support qui n'a pas été formaté pour des systèmes de fichiers sous Windows, essayez de le formater sous Windows.

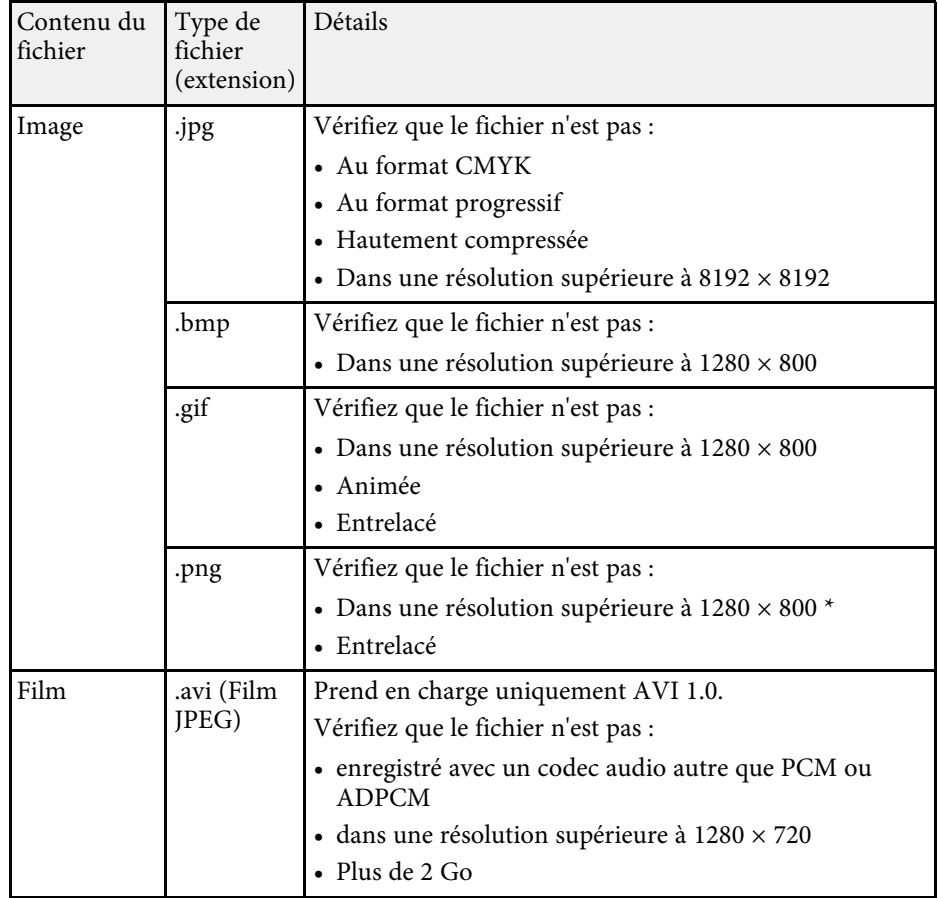

\* Lorsque vous utilisez un projecteur avec une résolution Full HD, vous pouvez projeter un fichier avec une résolution maximale de 1920 × 1080.

# **Précautions à respecter lors d'une projection PC Free**

Notez les précautions suivantes lorsque vous utilisez les fonctions PC Free.

• Vous ne pouvez pas utiliser une clé USB pour les fonctionnalités PC Free.

- Ne déconnectez pas l'appareil de stockage USB lorsque le projecteur accède à ses données, sinon PC Free pourrait ne pas fonctionner correctement.
- Il est possible que vous ne soyez pas en mesure d'utiliser les fonctions de sécurité de certains appareils de stockage USB avec les fonctions de PC Free.
- Lorsque vous connectez un appareil USB doté d'un adaptateur CA, branchez l'adaptateur CA à une prise électrique si vous utilisez l'appareil avec votre projecteur.
- Certains lecteurs de cartes USB disponibles dans le commerce peuvent ne pas être compatibles avec le projecteur.
- Le projecteur peut reconnaître jusqu'à 5 cartes insérées en une fois dans le lecteur de cartes connecté.
- Vous ne pouvez pas corriger la distorsion trapézoïdale lors d'une projection PC Free, corrigez donc la forme de l'image avant de lancer votre présentation.
- Vous pouvez utiliser les fonctions suivantes lorsque vous projetez en mode PC Free.
- Gel
- Pause A/V
- E-Zoom

### g **Liens connexes**

- • ["Arrêter temporairement l'action vidéo"](#page-74-0) p.75
- • ["Désactiver l'image et le son temporairement"](#page-73-0) p.74
- • ["Effectuer un zoom avant/arrière sur les images \(E-Zoom\)"](#page-75-0) p.76

# <span id="page-69-0"></span>**Démarrer un diaporama PC Free**

Après avoir connecté un appareil USB au projecteur, vous pouvez basculer sur la source d'entrée USB et lancer votre diaporama.

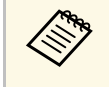

a • Vous pouvez modifier les options de fonctionnement de PC Free ou ajouter des effets spéciaux en sélectant **Option** en bas de l'écran et en appuyant sur [Enter].

a Appuyez sur le bouton [USB] de la télécommande. L'écran de la liste de fichiers de PC Free s'affiche.

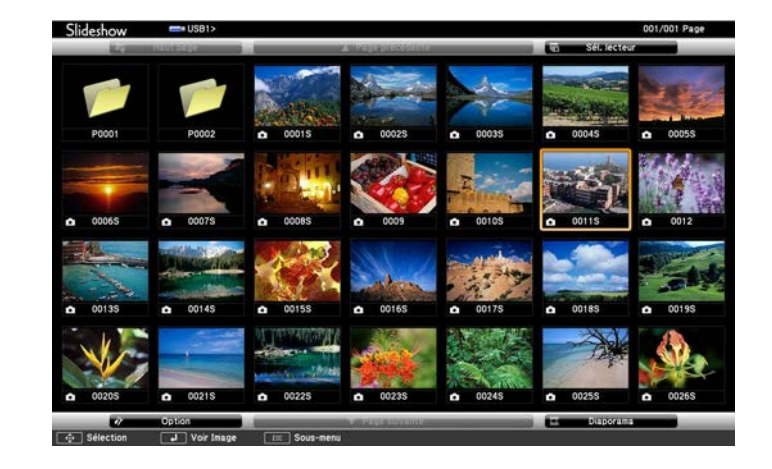

- Si l'écran Sélectionner un lecteur s'affiche, appuyez sur les<br>boutons fléchés pour sélectionner le lecteur et appuyez sur [Enter].
	- Pour afficher des images sur l'autre lecteur USB, mettez en surbrillance **Sélectionner un lecteur** en haut de l'écran de liste de fichiers et appuyez sur [Enter].

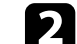

**b** Effectuez une des opérations suivantes pour localiser vos fichiers :

- Si vous avez besoin d'afficher des fichiers dans un sous-dossier sur votre appareil, appuyez sur les boutons fléchés pour surligner le dossier, puis appuyez sur [Enter].
- Pour remonter d'un niveau de dossiers sur votre appareil, surlignez **Haut page** et appuyez sur [Enter].

#### Effectuez une des actions suivantes :

• Pour afficher une image en particulier, appuyez sur les boutons fléchés pour surligner l'image et appuyez sur [Enter]. (Appuyez sur le bouton [Esc] pour revenir à l'écran de la liste de fichiers.)

- Pour afficher un diaporama de toutes les images d'un dossier, appuyez sur les boutons fléchés pour surligner l'option **Diaporama** en bas de l'écran et appuyez sur [Enter].
- 
- **a Vous pouvez modifier la durée de basculement entre images en surlignant Option en bas de l'écran et en appuyant sur [Enter].** 
	- Si les noms de fichier dépassent la zone d'affichage ou sont constitués de symboles non pris en charge, vous pouvez uniquement les raccourcir ou les modifier sur l'écran.

<span id="page-70-0"></span>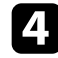

Lors de la projection, utilisez les commandes suivantes pour contrôler l'affichage :

• Pour faire pivoter une image à l'écran, appuyez sur les boutons haut et bas.

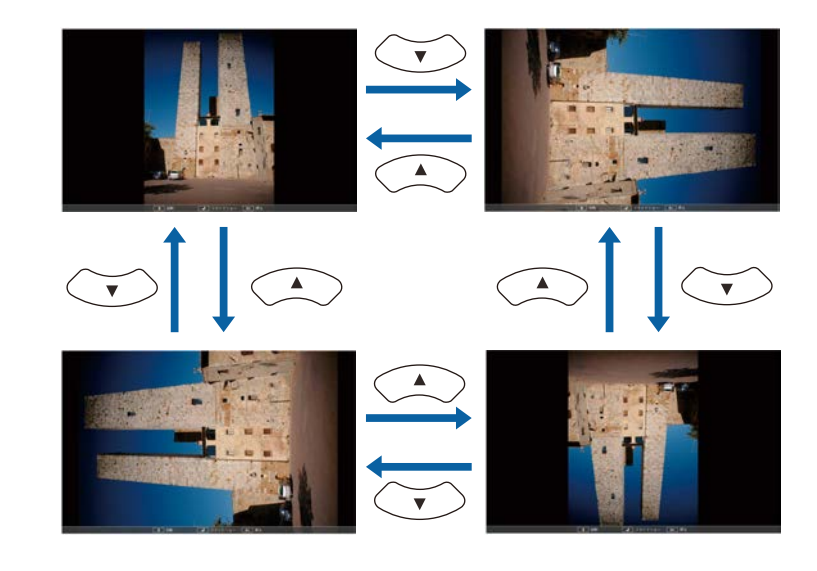

- Pour passer à l'image suivante ou précédente, appuyez sur les boutons gauche et droit.
- e Pour arrêter l'affichage, suivez les instructions à l'écran ou appuyez sur le bouton [Esc].

Vous revenez à l'écran de la liste de fichiers.

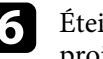

f Éteignez l'appareil USB, si nécessaire, puis déconnectez l'appareil du projecteur.

## g **Liens connexes**

- • ["Options d'affichage PC Free"](#page-71-0) p.72
- • ["Connexion à un périphérique USB"](#page-31-0) p.32

# **Démarrer une présentation de film PC Free**

Après avoir connecté un appareil USB au projecteur, vous pouvez basculer sur la source d'entrée USB et lancer votre vidéo.

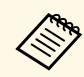

**a • Vous pouvez modifier les options de fonctionnement de PC Free en** sélectant **Option** en bas de l'écran et en appuyant sur [Enter].

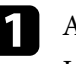

a Appuyez sur le bouton [USB] de la télécommande. L'écran de la liste de fichiers de PC Free s'affiche.

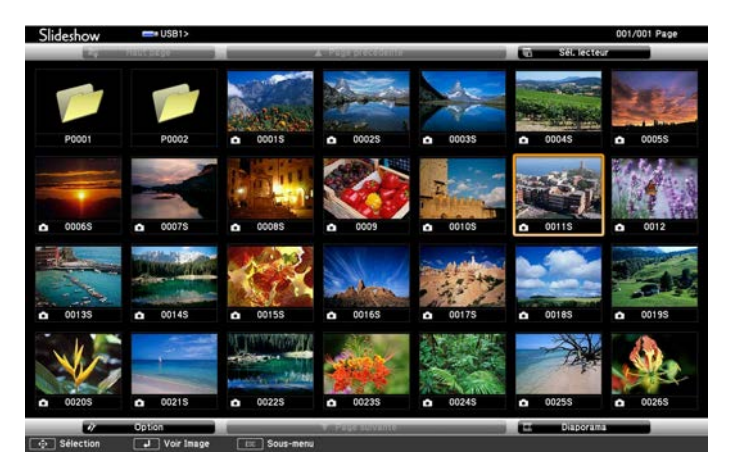

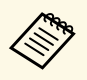

- Si l'écran Sélectionner un lecteur s'affiche, appuyez sur les<br>boutons fléchés pour sélectionner le lecteur et appuyez sur [Enter].
	- Pour afficher des fichiers de films sur l'autre lecteur USB, mettez en surbrillance **Sélectionner un lecteur** en haut de l'écran de liste de fichiers et appuyez sur [Enter].

<span id="page-71-0"></span>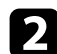

**b** Effectuez une des opérations suivantes pour localiser vos fichiers :

- Si vous avez besoin d'afficher des fichiers dans un sous-dossier sur votre appareil, appuyez sur les boutons fléchés pour surligner le dossier, puis appuyez sur [Enter].
- Pour remonter d'un niveau de dossiers sur votre appareil, surlignez **Haut page** et appuyez sur [Enter].
- Si vous souhaitez visualiser une vidéo, appuyez sur les boutons fléchés pour surligner le fichier et appuyez sur [Enter].
	- Si les noms de fichier dépassent la zone d'affichage ou sont<br>
	constitués de symboles non pris en charge, vous pouvez uniquement les raccourcir ou les modifier sur l'écran.
		- Si vous souhaitez lire toutes les vidéos d'un dossier à la suite, sélectionnez l'option **Diaporama** en bas de l'écran.
	- Pour arrêter la lecture vidéo, appuyez sur le bouton [Esc], surlignez **Quitter**, et appuyez sur [Enter].

Vous revenez à l'écran de la liste de fichiers.

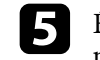

e Éteignez l'appareil USB, si nécessaire, puis déconnectez l'appareil du projecteur.

### g **Liens connexes**

- • ["Options d'affichage PC Free"](#page-71-0) p.72
- • ["Connexion à un périphérique USB"](#page-31-0) p.32

# **Options d'affichage PC Free**

Vous pouvez sélectionner ces options d'affichage lors de l'utilisation de PC Free. Pour accéder à cet écran, surlignez **Option** en bas de l'écran de liste de fichiers PC Free et appuyez sur [Enter].

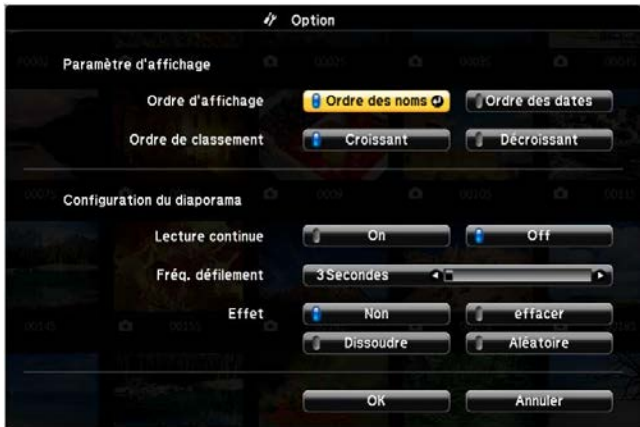

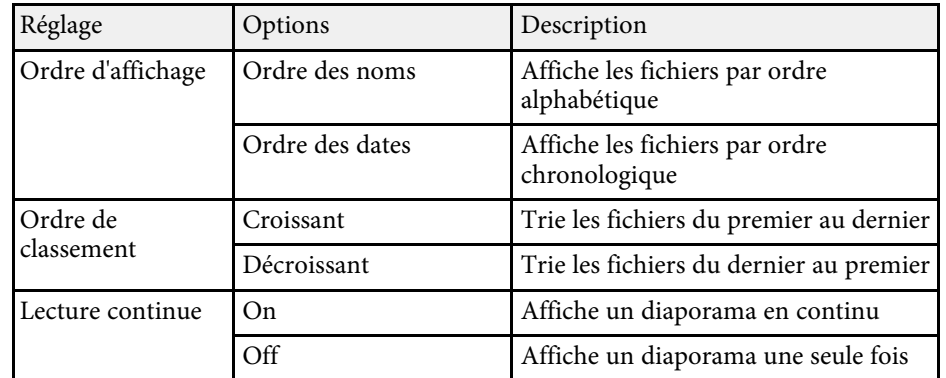
# **Projeter une présentation PC Free <sup>73</sup>**

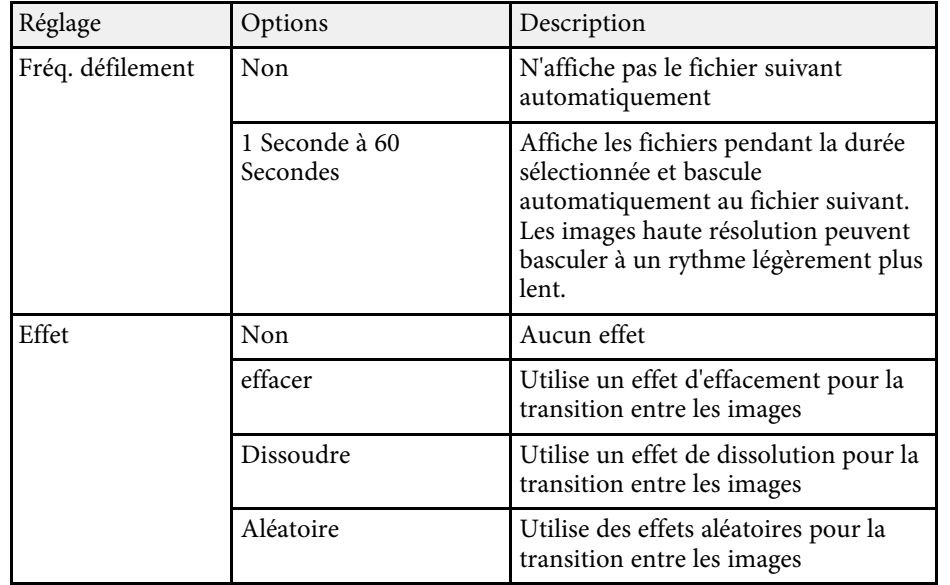

<span id="page-73-0"></span>Vous pouvez désactiver temporairement l'image projetée et le son si vous souhaitez regagner l'attention de votre auditoire lors d'une présentation. Mais le son ou la vidéo continue de tourner, vous ne pouvez donc pas reprendre la projection là où vous l'avez laissée.

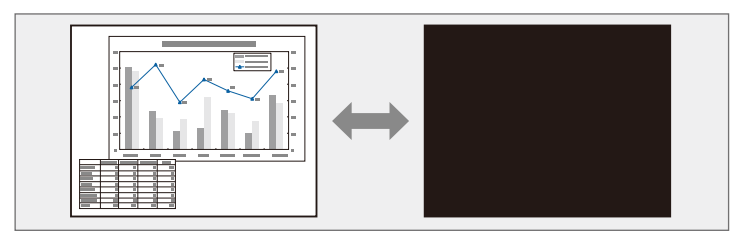

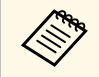

Si vous souhaitez afficher une image, comme un logo d'entreprise ou<br>une image, lorsque vous appuyez sur le bouton [A/V Mute], vous pouvez sélectionner l'écran affiché dans le paramètre **Pause A/V** du menu **Avancé** du projecteur.

s **Avancé** > **Affichage** > **Pause A/V**

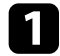

a Appuyez sur le bouton [A/V Mute] de la télécommande afin d'arrêter temporairement la projection et de désactiver le son.

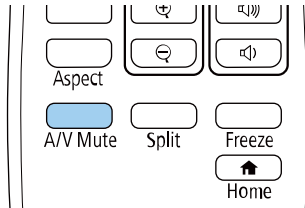

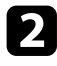

Pour activer à nouveau l'image et le son, appuyez à nouveau sur [A/V Mute].

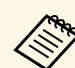

- a Vous pouvez également arrêter la projection en utilisant le bouton du volet de pause A/V sur le projecteur.
- L'alimentation du projecteur s'éteint automatiquement 30 minutes après l'activation de la Pause A/V. Vous pouvez désactiver cette fonctionnalité.
	- **SECO** > Minuterie pause A/V
- La lampe reste allumée durant la Pause A/V, ce qui augmente la durée d'utilisation cumulée de la lampe.

#### g **Liens connexes**

- • ["Paramètres de configuration du projecteur Menu Avancé"](#page-137-0) p.138
- • ["Paramètres de configuration du projecteur Menu ECO"](#page-150-0) p.151

Vous pouvez arrêter temporairement l'action d'une vidéo ou d'une présentation sur ordinateur et conserver l'image actuelle à l'écran. Mais le son ou la vidéo continue de tourner, vous ne pouvez donc pas reprendre la projection là où vous l'avez laissée.

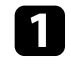

a Appuyez sur le bouton [Freeze] de la télécommande pour arrêter l'action vidéo.

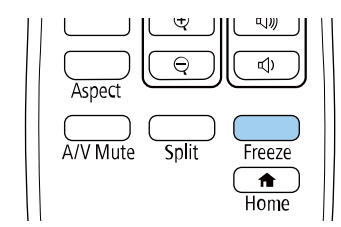

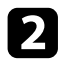

Pour redémarrer l'action vidéo en cours, appuyez de nouveau sur [Freeze].

Vous pouvez effectuer un zoom avant ou arrière sur l'image projetée en utilisant le bouton [E-Zoom] de la télécommande.

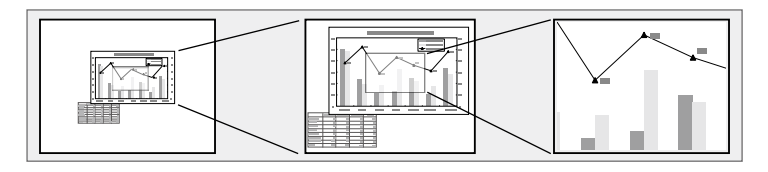

#### g **Liens connexes**

- • ["Effectuer un zoom avant sur des images"](#page-75-0) p.76
- • ["Effectuer un zoom arrière sur des images"](#page-75-1) p.76

### <span id="page-75-1"></span><span id="page-75-0"></span>**Effectuer un zoom avant sur des images**

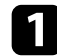

a Appuyez sur le bouton [E-Zoom] + de la télécommande.

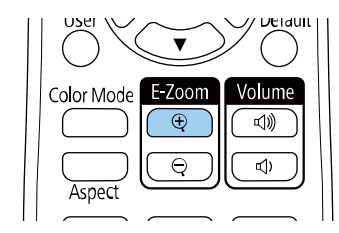

L'image projetée est agrandie en faisant le zoom au centre de l'image. Vous pouvez agrandir l'image d'une à quatre fois, en 25 incréments.

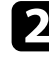

**b** Utilisez les boutons suivants sur la télécommande pour ajuster l'image zoomée :

- Appuyez sur le bouton [E-Zoom] + à plusieurs reprises pour effectuer un zoom avant sur l'image.
- Pour déplacer l'image agrandie, utilisez les boutons fléchés.
- Pour faire un zoom arrière sur l'image, appuyez sur le bouton [E-Zoom] –.
- Pour revenir à la taille d'origine de l'image, appuyez sur [Default].

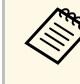

Lors de la projection d'images à partir d'une caméra de document<br>Epson, vous pouvez agrandir l'image d'une à huit fois sa taille en 57 incréments à l'aide du bouton [E-Zoom] + de la caméra de document.

# **Effectuer un zoom arrière sur des images**

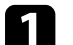

a Appuyez sur le bouton [E-Zoom] - de la télécommande.

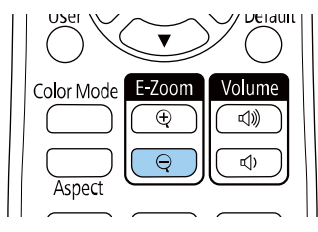

L'image projetée est réduite. Vous pouvez dézoomer l'image de 100% à 50% par incréments.

b Utilisez les boutons suivants sur la télécommande pour ajuster l'image réduite :

- Appuyez sur le bouton [E-Zoom] à plusieurs reprises pour effectuer un zoom arrière sur l'image projetée.
- Pour déplacer l'image dézoomée dans la zone de projection, utilisez les boutons fléchés.
- Pour effectuer un zoom avant sur l'image, appuyez sur le bouton [E- $Zoonl +$ .
- Pour revenir à la taille d'origine de l'image, appuyez sur [Default].

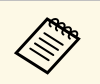

Lors de la projection d'une image à partir d'une caméra de document<br>Epson, vous pouvez également dézommer l'image en utilisant le bouton [E-Zoom] - de la caméra de document.

Vous pouvez enregistrer une image sur le projecteur et l'afficher lorsque le projecteur s'allume. Vous pouvez également afficher l'image lorsque le projecteur ne reçoit pas de signal d'entrée. Cette image s'appelle l'écran de logo de l'utilisateur.

Vous pouvez sélectionner une photo, un graphique ou un logo d'entreprise comme logo d'utilisateur, ce qui est utile pour identifier le propriétaire du projecteur pour éviter les vols. Vous pouvez empêcher des modifications au logo de l'utilisateur en mettant en place une protection par mot de passe.

- 
- a Si le paramètre **Protec. logo utilis.** dans le menu **Mot de passe protégé** est réglé sur **On**, réglez sur **Off** avant de sauvegarder le logo d'utilisateur.
	- Lorsque vous copiez les paramètres de menu d'un projecteur à un autre en utilisant la fonction de configuration par lot, le logo de l'utilisateur est également copié. N'enregistrez pas comme logo d'utilisateur des informations que vous ne souhaitez pas partager entre plusieurs projecteurs.
	- Vous ne pouvez pas enregistrer du contenu protégé par HDCP.

a Affichez l'image que vous souhaitez projeter comme logo de l'utilisateur.

b Appuyez sur le bouton [Menu], sélectionnez le menu **Avancé**, puis appuyez sur [Enter].

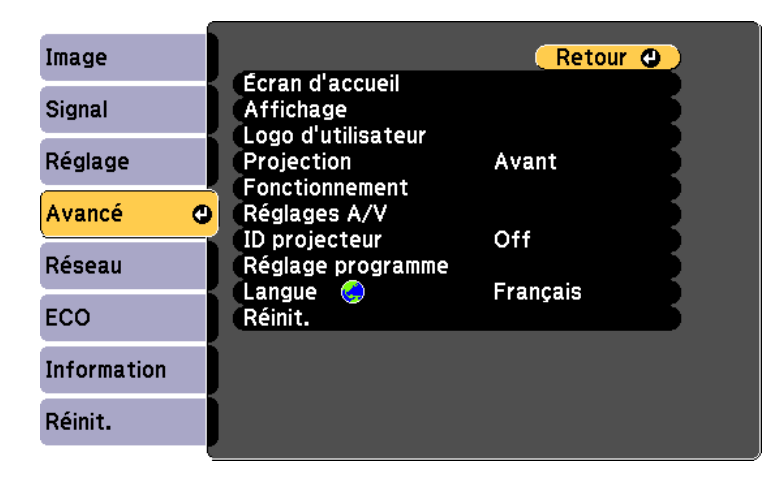

c Sélectionnez **Logo d'utilisateur** <sup>&</sup>gt; **Paramètres démarrage** et appuyez sur [Enter].

Une fenêtre s'affiche vous demandant si vous souhaitez utiliser l'image affichée comme logo de l'utilisateur.

Les ajustements tels que Keystone, Zoom électronique, ou Aspect<br>
sont temporairement annulés lorsque vous sélectionnez **Logo d'utilisateur**.

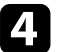

Sélectionnez le paramètre **Oui** et appuyez sur [Enter].

e Vérifiez l'image affichée puis sélectionnez **Oui** pour l'enregistrer comme logo de l'utilisateur.

Le logo de l'utilisateur est écrasé et un message de confirmation est affiché.

- f Appuyez sur [Esc] pour quitter l'écran de message.
	- Sélectionnez le menu Avancé et appuyez sur [Enter].
- Sélectionnez le paramètre Affichage et appuyez sur [Enter].
- i Sélectionnez ceci lorsque vous souhaitez afficher l'écran du Logo d'utilisateur :
	- Pour l'afficher si aucun signal n'est reçu, sélectionnez **Afficher le fond** puis **Logo**.
		- s **Avancé** > **Affichage** > **Afficher le fond**
	- Pour l'afficher à chaque fois que vous allumez le projecteur, sélectionnez **Ecran démarrage** et sélectionnez **On**.
		- s **Avancé** > **Affichage** > **Ecran démarrage**
	- Pour l'afficher chaque fois que vous appuyez sur le bouton [A/V] Mute], sélectionnez **Pause A/V** puis **Logo**.
		- s **Avancé** > **Affichage** > **Pause A/V**

Pour empêcher quiconque de modifier le Logo d'utilisateur sans avoir d'abord saisi de mot de passe, réglez la **Protec. logo utilis.** sur **On** dans le menu **Mot de passe protégé** et définissez le mot de passe.

#### g **Liens connexes**

- • ["Désactiver l'image et le son temporairement"](#page-73-0) p.74
- • ["Sélectionner les types de protection par mot de passe"](#page-84-0) p.85

# **Enregistrement d'un motif utilisateur <sup>80</sup>**

Quatre types de motifs sont pré-enregistrés dans le projecteur (des lignes ou une grille, par exemple). Vous pouvez projeter ces motifs pour vous aider dans les présentations avec les paramètres **Affichage du Motif**.

Vous pouvez également enregistrer l'image projetée en tant que Motif Utilisateur.

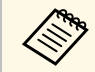

Une fois un Motif Utilisateur enregistré, il n'est plus possible de rétablir<br>le paramètre par défaut du motif. le paramètre par défaut du motif.

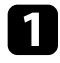

a Projetez l'image à enregistrer en tant que Motif Utilisateur, puis appuyez sur le bouton [Menu] du panneau de commande ou de la télécommande.

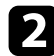

b Sélectionnez le menu **Réglage** et appuyez sur [Enter].

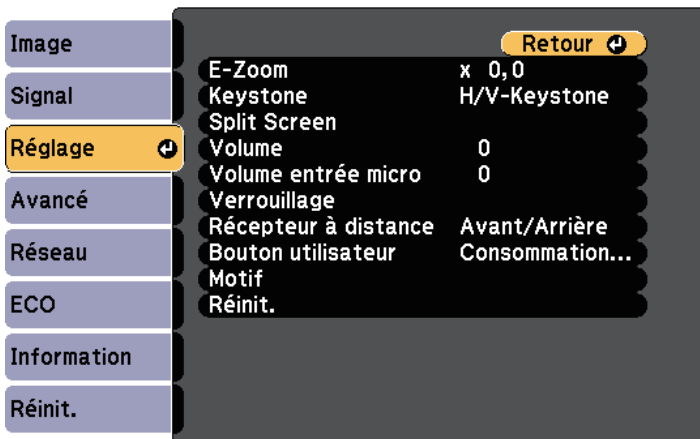

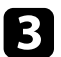

Sélectionnez Motif > Motif Utilisateur et appuyez sur [Enter].

Une fenêtre s'affiche vous demandant si vous souhaitez utiliser l'image affichée en tant que Motif Utilisateur.

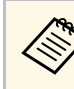

- **Assuments tels que Keystone, Zoom électronique, ou**<br>Aspect sont temporairement annulés lorsque vous sélectionnez **Motif Utilisateur**.
	- Vous ne pouvez pas enregistrer des images numériques protégées par la technologie HDCP en tant que Motif Utilisateur.

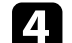

d Sélectionnez le paramètre **Oui** et appuyez sur [Enter].

Une fenêtre s'affiche vous demandant si vous souhaitez enregistrer l'image en tant que Motif Utilisateur.

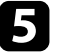

Sélectionnez le paramètre Oui et appuyez sur [Enter].

Vous pouvez voir un message d'achèvement.

# **Correction de la différence de couleur lors de la projection depuis plusieurs projecteurs <sup>81</sup>**

Lorsque plusieurs projecteurs sont alignés pour projeter des images, vous pouvez ajuster la luminosité et la tonalité des couleurs de l'image de chaque projecteur afin que les images soient harmonisées.

Vous pouvez définir un ID de projecteur unique pour chaque projecteur afin de les faire fonctionner individuellement avec une télécommande, et corrigez ensuite la luminosité et les couleurs de chaque projecteur.

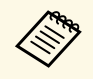

- **a Dans certains cas, il peut arriver que la luminosité et la tonalité des**<br>couleurs ne correspondent pas totalement, même après une correction.
	- Si des différences de luminosité et de tonalité couleur deviennent plus visibles avec le temps, répétez les réglages.

#### g **Liens connexes**

- • ["Réglage de l'ID du projecteur"](#page-80-0) p.81
- • ["Sélectionner le projecteur que vous souhaitez faire fonctionner"](#page-80-1) p.81
- • ["Accorder la qualité d'affichage de plusieurs projecteurs"](#page-81-0) p.82

# <span id="page-80-0"></span>**Réglage de l'ID du projecteur**

Pour contrôler plusieurs projecteurs avec une télécommande, donnez à chaque projecteur un ID unique.

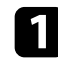

a Appuyez sur le bouton [Menu], sélectionnez le menu **Avancé**, puis appuyez sur [Enter].

<span id="page-80-1"></span>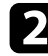

Sélectionnez **ID projecteur** et appuyez sur [Enter].

Utilisez les boutons fléchés pour sélectionner le numéro d'identification que vous souhaitez utiliser pour le projecteur. Appuyez ensuite sur [Enter].

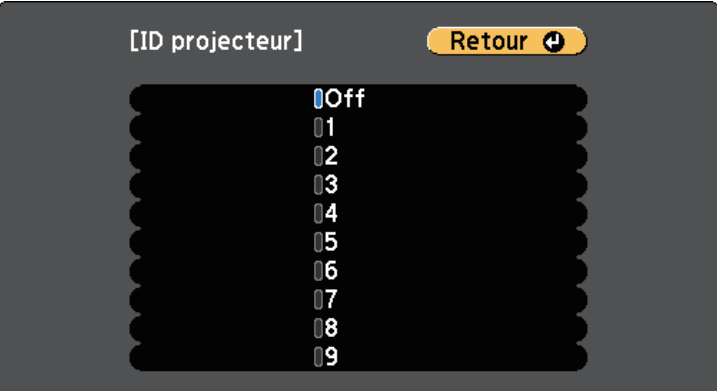

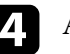

Appuyez sur [Menu] ou [Esc] pour quitter les menus.

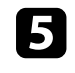

Répétez ces étapes pour tous les autres projecteurs que vous souhaitez faire fonctionner avec une télécommande.

# **Sélectionner le projecteur que vous souhaitez faire fonctionner**

Après avoir défini l'ID du projecteur, sélectionnez l'ID pour le projecteur que vous souhaitez faire fonctionner avec la télécommande.

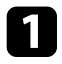

a Pointez la télécommande vers le projecteur cible et appuyez sur le bouton [ID].

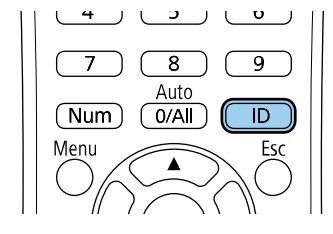

L'ID du projecteur actuel s'affiche sur l'écran projeté. Il disparaît au bout de 3 secondes.

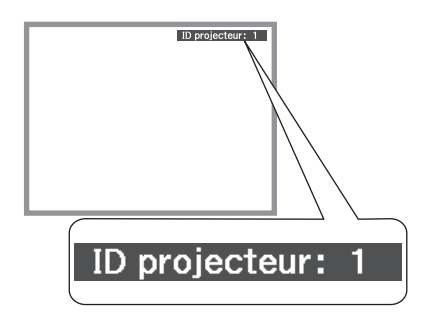

<span id="page-81-0"></span>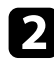

Tout en maintenant le bouton [ID] enfoncé, appuyez sur la touche numérique correspondant à l'ID du projecteur à contrôler.

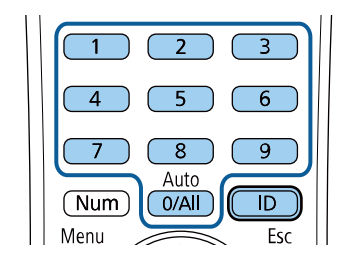

Le projecteur que vous souhaitez contrôler est sélectionné.

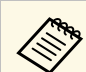

- Lorsque vous sélectionnez [0/All] avec la télécommande, vous<br>pouvez faire fonctionner tous les projecteurs, quel que soit le paramètre **ID projecteur**.
	- Lorsque vous définissez **ID projecteur** sur **Off**, vous pouvez faire fonctionner le projecteur avec la télécommande, peu importe l'ID sélectionné avec la télécommande.
	- Le réglage d'ID de projecteur est enregistré dans la télécommande. Même si les piles de la télécommande sont retirées, par exemple pour les remplacer, le réglage de l'ID enregistré est conservé. En revanche, si les piles de la télécommande ne sont pas réinsérées dans la télécommande pendant une période prolongée, le réglage de l'ID retournera à son réglage par défaut (0/All).
	- Lorsque vous utilisez plusieurs télécommandes en même temps, vous pouvez ne pas être en mesure de faire fonctionner les projecteurs comme prévu en raison d'interférences infrarouges.

# **Accorder la qualité d'affichage de plusieurs projecteurs**

Vous pouvez accorder la qualité d'affichage de plusieurs projecteurs qui projetteront les uns à côté des autres.

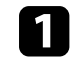

a Allumez tous les projecteurs pour lesquels vous souhaitez accorder la qualité d'affichage.

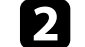

b Définissez des numéros d'ID sur chaque projecteur.

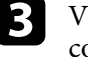

Vérifiez que tous les projecteurs utilisent le même paramètre Mode couleurs.

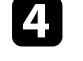

Sélectionne l'ID de la télécommande pour correspondre au premier projecteur.

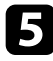

e Appuyez sur le bouton [Menu], sélectionnez le menu **Image**, puis appuyez sur [Enter].

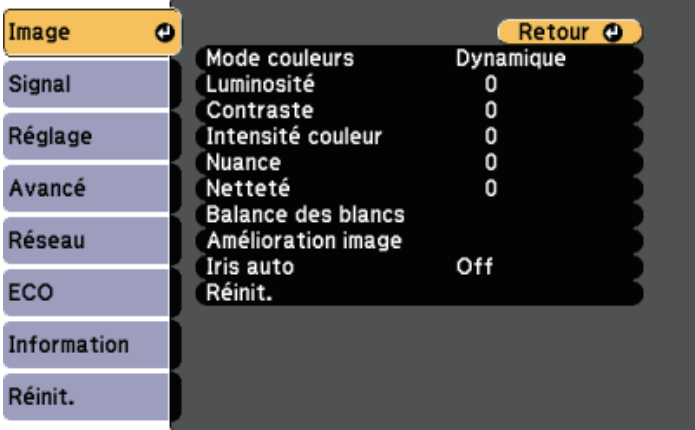

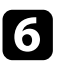

f Sélectionnez les paramètres le cas échéant.

g Sélectionne l'ID de la télécommande pour correspondre au projecteur suivant, puis répétez les réglages du menu Image comme nécessité pour correspondre aux affichages des projecteurs.

# **Fonctions de sécurité du projecteur <sup>84</sup>**

Vous pouvez sécuriser votre projecteur afin de dissuader les vols ou utilisations accidentelles, en définissant les fonctions de sécurité suivantes :

• La protection par mot de passe pour empêcher que les personnes ne connaissant pas le mot de passe puissent utiliser le projecteur, et pour d'empêcher des modifications sur l'écran de démarrage ou d'autres paramètres.

Elle fait office de fonction antivol, puisque le projecteur ne peut pas être utilisé en cas de vol et vous pouvez restreindre l'utilisation du projecteur.

• Verrouillage de sécurité des boutons pour bloquer le fonctionnement du projecteur à l'aide des boutons du panneau de commande.

Cette fonction est utile, par exemple lors de manifestations pendant lesquelles la projection est effectuée avec toutes les touches inopérantes, ou dans des endroits tels que des écoles, afin de limiter le nombre de touches utilisables.

<span id="page-83-1"></span>• Câblage de sécurité pour maintenir physiquement le projecteur en place.

#### g **Liens connexes**

- • ["Types de protection par mot de passe"](#page-83-0) p.84
- • ["Verrouiller les boutons du projecteur"](#page-85-0) p.86
- • ["Installer un câble de sécurité"](#page-86-0) p.87

## <span id="page-83-0"></span>**Types de protection par mot de passe**

Vous pouvez définir les types suivants de protection par mot de passe avec un mot de passe partagé :

- Le mot de passe **Protec. démarrage** empêche quiconque d'utiliser le projecteur sans avoir saisi au préalable un mot de passe. Lorsque vous branchez le cordon d'alimentation et allumez le projecteur pour la première fois, vous devez saisir le bon mot de passe. Ceci s'applique également à **Aliment. Directe** et **Activation auto**.
- Le mot de passe **Protec. logo utilis.** empêche quiconque de modifier l'affichage de l'écran personnalisé du projecteur lorsqu'il s'allume, lorsqu'aucun signal n'est reçu ou lorsque vous utilisez la fonction Pause A/V. L'écran personnalisé dissuade les voleurs en identifiant le propriétaire du projecteur.
- Le mot de passe **Réseau protégé** empêche quiconque de modifier les paramètres **Réseau** du projecteur.
- Le mot de passe **Protect. planning** empêche quiconque de modifier les réglages de planification du projecteur.
- Le mot de passe **Protec. Screen Mirroring** empêche quiconque de modifier le réglage Screen Mirroring du projecteur.

#### g **Liens connexes**

- • ["Configurer un mot de passe"](#page-83-1) p.84
- • ["Sélectionner les types de protection par mot de passe"](#page-84-0) p.85
- • ["Saisir un mot de passe pour utiliser le projecteur"](#page-85-1) p.86
- • ["Liste des fonctions"](#page-9-0) p.10

#### **Configurer un mot de passe**

Pour utiliser la protection par mot de passe, vous devez définir un mot de passe.

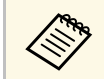

Le mot de passe par défaut est réglé sur « 0000 ». Remplacez-le par votre propre mot de passe.

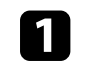

a Maintenez enfoncé le bouton [Freeze] de la télécommande pendant 5 secondes.

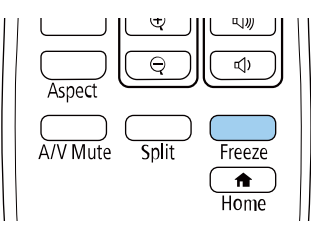

Le menu de réglage du Mot de passe protégé apparaît.

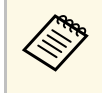

Si Mot de passe protégé est déjà activé, vous devez saisir le mot<br>de passe correct pour afficher le menu de réglage Mot de passe protégé.

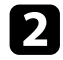

#### b Sélectionnez **Mot de passe** et appuyez sur [Enter].

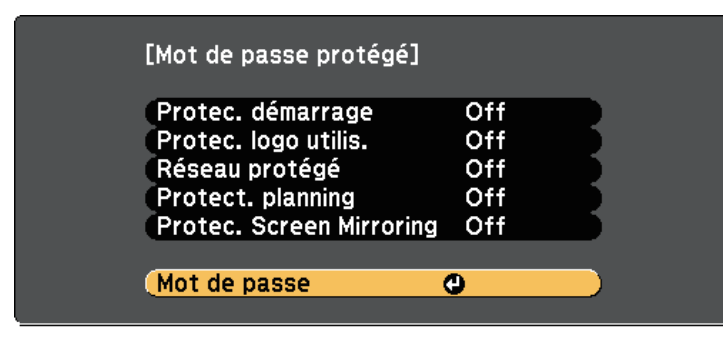

La fenêtre "Changer le mot de passe ?" s'affiche.

<span id="page-84-0"></span>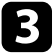

Sélectionnez le paramètre **Oui** et appuyez sur [Enter].

Si vous sélectionnez **Non**, le menu de réglage Mot de passe protégé s'affiche à nouveau.

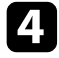

d Maintenez le bouton [Num] enfoncé sur la télécommande et utilisez les boutons numériques pour définir un mot de passe à quatre chiffres.

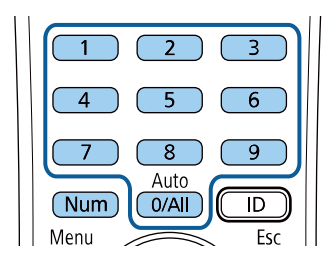

Le mot de passe s'affiche sous la forme \*\*\*\* lorsque vous le saisissez. Une fenêtre de confirmation s'affiche lorsque vous saisissez le quatrième chiffre.

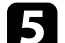

Saisissez le mot de passe à nouveau.

Le message "Mot de passe accepté." apparaît. Si vous entrez un mot de passe incorrect, un message vous invite à l'entrer de nouveau.

f Appuyez sur [Esc] pour revenir au menu.

g Notez le mot de passe et gardez-le en lieu sûr.

#### **Sélectionner les types de protection par mot de passe**

Après avoir défini un mot de passe, ce menu vous permet de sélectionner les types de sécurité par mot de passe que vous souhaitez utiliser.

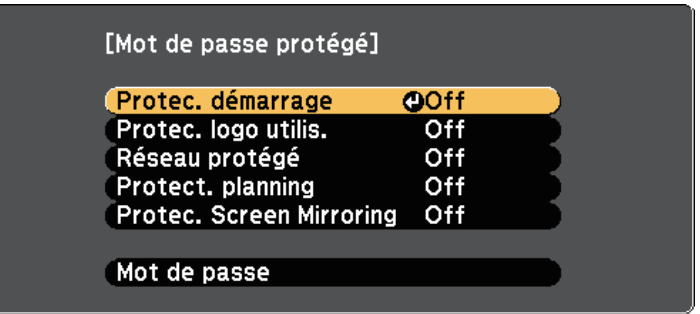

Si vous ne voyez pas ce menu, maintenez le bouton [Freeze] enfoncé sur la télécommande pendant 5 secondes jusqu'à ce que le menu s'affiche.

- Pour empêcher les utilisations non autorisées du projecteur, réglez **Protec. démarrage** sur **On**.
- Pour éviter les modifications sur l'écran Logo d'utilisateur ou les paramètres d'affichage liés, réglez **Protec. logo utilis.** sur **On**.
- Pour empêcher les modifications aux réglages réseau, réglez **Réseau protégé** sur **On**.
- Pour empêcher les modifications des réglages de planification du projecteur, sélectionnez **On** en tant que réglage **Protect. planning**.
- Pour empêcher les modifications des réglages Screen Mirroring du projecteur, sélectionnez **On** en tant que réglage **Protec. Screen Mirroring**.

Vous pouvez coller l'autocollant de protection par mot de passe sur le projecteur comme outil de dissuasion supplémentaire contre le vol.

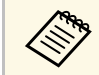

Veillez à conserver la télécommande en lieu sûr. Si vous la perdez, vous ne pourrez pas saisir le mot de passe ne pourrez pas saisir le mot de passe.

#### <span id="page-85-1"></span>**Saisir un mot de passe pour utiliser le projecteur**

Lorsque l'écran de mot de passe s'affiche, saisissez le mot de passe correct.

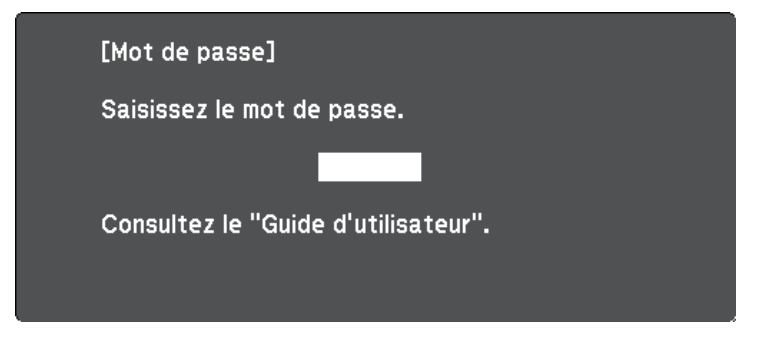

<span id="page-85-0"></span>

a Maintenez le bouton [Num] enfoncé sur la télécommande lorsque vous saisissez le mot de passe avec les boutons numériques.

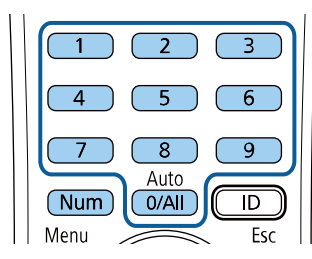

L'écran de mot de passe se ferme.

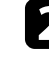

b Si le mot de passe est erroné, un message apparaît vous invitant à réessayer. Saisissez le bon mot de passe pour poursuivre.

#### **Attention**

- Si vous entrez un mot de passe incorrect trois fois de suite, le message "Le projecteur est verrouillé." s'affiche pendant environ 5 minutes, puis le projecteur passe en mode attente. Dans une telle situation, débranchez le cordon d'alimentation de la prise secteur, rebranchez-le puis rallumez le projecteur. Le projecteur affiche de nouveau l'écran de saisie du mot de passe, de manière à vous permettre de saisir le mot de passe correct.
- Si vous avez oublié le mot de passe, notez le numéro « **Code de requête** : xxxxx » qui s'affiche à l'écran et contactez Epson pour obtenir de l'aide.
- Si vous répétez l'opération ci-dessus et saisissez un mot de passe incorrect 30 fois de suite, le message suivant s'affiche "Le projecteur est verrouillé. Contactez Epson comme indiqué dans la documentation." et le projecteur n'accepte plus de saisie de mot de passe. Contactez Epson.

# **Verrouiller les boutons du projecteur**

Vous pouvez verrouiller les boutons du panneau de commande pour empêcher quiconque d'utiliser le projecteur. Le projecteur peut toujours être utilisé à l'aide de la télécommande.

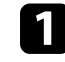

a Appuyez sur le bouton [Menu] de la télécommande ou du panneau de commande.

<span id="page-86-1"></span>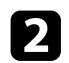

b Sélectionnez le menu **Réglage** et appuyez sur [Enter].

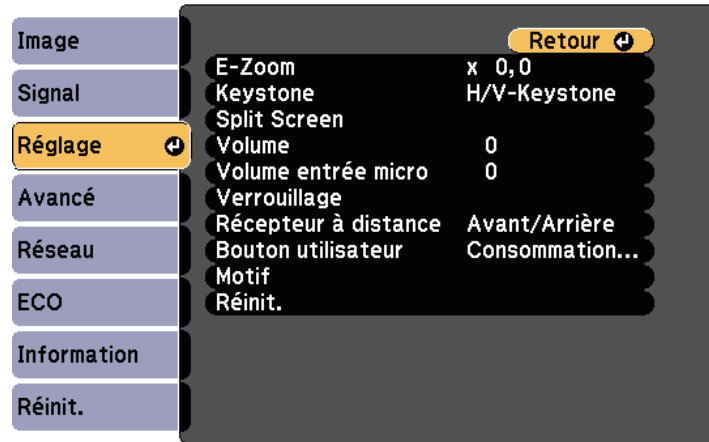

- <span id="page-86-0"></span>**c** Sélectionnez **Verrouillage** > **Blocage fonctionne.** et appuyez sur [Enter].
- 

d Sélectionnez un des types de verrouillage suivants et appuyez sur [Enter] :

- Pour verrouiller tous les boutons du projecteur, sélectionnez **Verrou. complet**.
- Pour verrouiller tous les boutons à l'exception du bouton d'alimentation, sélectionnez **Verrou. partiel**.

Une fenêtre de confirmation apparaît.

Sélectionnez le paramètre **Oui** et appuyez sur [Enter]. Le paramètre **Blocage fonctionne.** prend effet.

#### g **Liens connexes**

• ["Déverrouiller les boutons du projecteur"](#page-86-1) p.87

#### **Déverrouiller les boutons du projecteur**

Si les boutons du projecteur ont été verrouillés, effectuez une des actions suivantes pour les déverrouiller.

- Maintenez le bouton [Enter] enfoncé sur le panneau de commande pendant 7 secondes. Un message s'affiche et le verrou est débloqué.
- Sélectionnez **Off** comme paramètre **Blocage fonctionne.** dans le menu **Réglage** du projecteur.
	- s **Réglage** > **Verrouillage** > **Blocage fonctionne.**
- g **Liens connexes**
- • ["Paramètres des fonctions du projecteur Menu Réglage"](#page-135-0) p.136

# **Installer un câble de sécurité**

Vous pouvez installer le câble de sécurité sur le projecteur pour éviter les vols.

• Utilisez l'emplacement de sécurité sur le projecteur pour fixer un système de sécurité Microsaver Kensington.

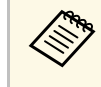

Pour plus d'informations sur le système Microsaver Security System, visitez le site Web de Kensington.

<https://www.kensington.com/>

• Utilisez le point de fixation du câble de sécurité sur le projecteur pour fixer un câble et fixez-le à un point de fixation ou à un meuble lourd.

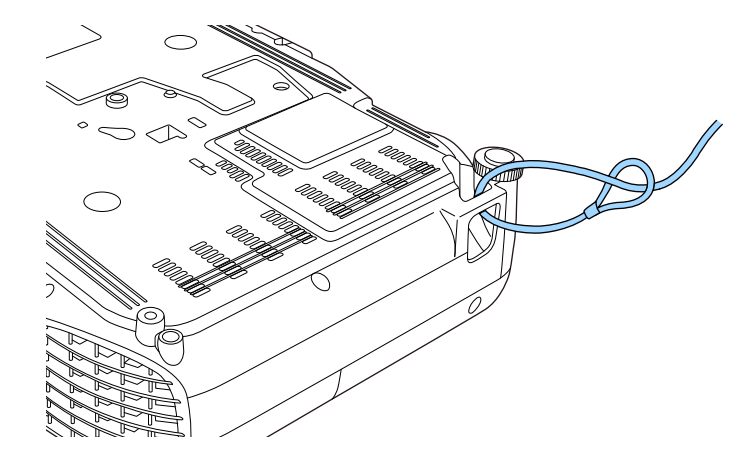

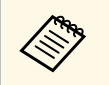

Vous pouvez utiliser un câble antivol disponible dans le commerce.<br>Consultez la documentation du câble antivol pour savoir comment le verrouiller.

# **Utiliser le projecteur sur un réseau**

Suivez les instructions de ces sections pour configurer votre projecteur à des fins d'utilisation sur un réseau.

#### g **Liens connexes**

- • ["Projection sur réseau câblé"](#page-89-0) p.90
- • ["Projection sur réseau sans fil"](#page-92-0) p.93
- • ["Projection sur réseau sans fil depuis un appareil mobile \(Screen Mirroring\)"](#page-101-0) p.102
- • ["HTTP sécurisé"](#page-106-0) p.107

<span id="page-89-0"></span>Vous pouvez envoyer des images à votre projecteur par l'intermédiaire d'un réseau câblé. Pour ce faire, connectez le projecteur à votre réseau, puis configurez votre projecteur et votre ordinateur pour la projection via le réseau.

Après avoir connecté et configuré le projecteur comme décrit ici, téléchargez et installez Epson iProjection (Windows/Mac) depuis le site Web.

#### [epson.sn/](http://epson.sn)

Le logiciel Epson iProjection configure votre ordinateur pour une projection via le réseau. Il vous permet également de participer à des réunions interactives en projetant les écrans d'ordinateur des utilisateurs sur un réseau. Consultez le *Guide de fonctionnement Epson iProjection (Windows/Mac)* pour plus d'instructions.

#### g **Liens connexes**

- • ["Connexion à un réseau câblé"](#page-89-1) p.90
- • ["Sélectionner les réglages du réseau câblé"](#page-89-2) p.90
- • ["Liste des fonctions"](#page-9-0) p.10

### <span id="page-89-2"></span><span id="page-89-1"></span>**Connexion à un réseau câblé**

Pour connecter le projecteur à un réseau local (LAN) câblé, utilisez un câble réseau 100Base-TX ou 10Base-T. Pour assurer une transmission correcte des données, utilisez un câble blindé de catégorie 5 ou supérieure.

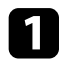

a Connectez une extrémité du câble réseau à votre concentrateur, commutateur ou routeur réseau.

**b** Branchez l'autre extrémité du câble au port LAN du projecteur.

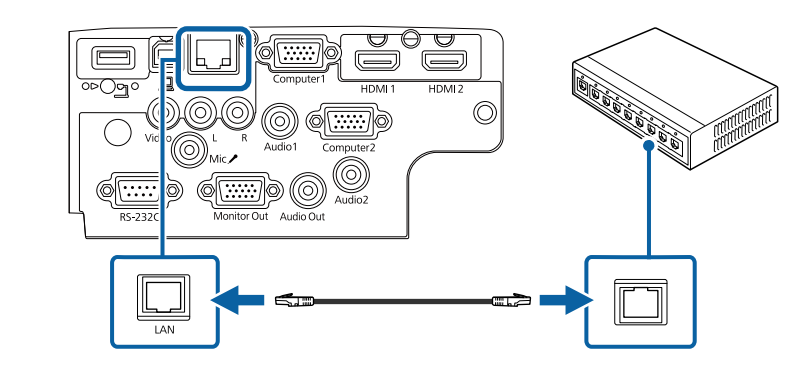

### g **Liens connexes**

• ["Liste des fonctions"](#page-9-0) p.10

# **Sélectionner les réglages du réseau câblé**

Avant de pouvoir projeter depuis les ordinateurs sur votre réseau, vous devez sélectionner les paramètres réseau sur le projecteur.

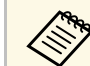

a Assurez-vous d'avoir connecté le projecteur à votre réseau câblé à l'aide du port LAN.

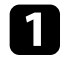

a Appuyez sur le bouton [Menu], sélectionnez le menu **Réseau**, puis appuyez sur [Enter].

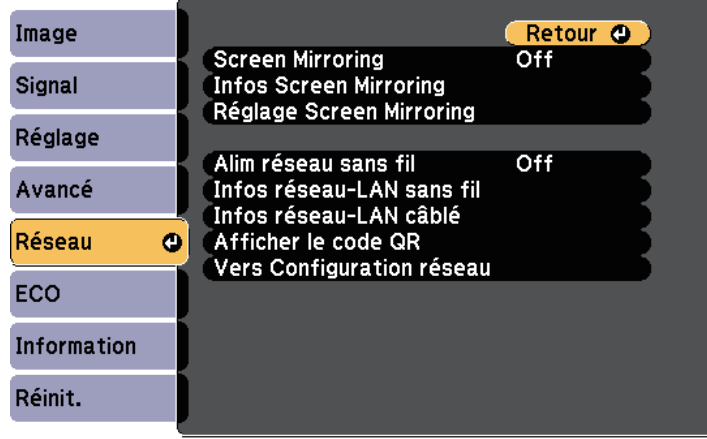

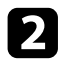

b Sélectionnez le paramètre **Vers Configuration réseau** et appuyez sur [Enter].

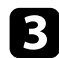

Sélectionnez le menu Base et appuyez sur [Enter].

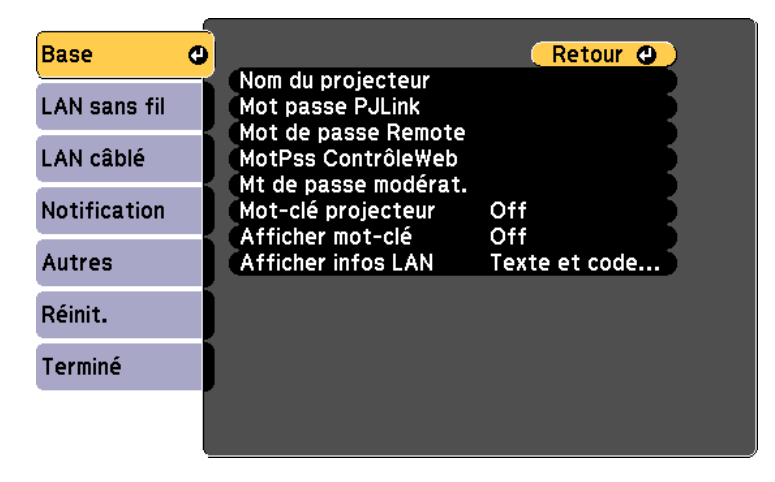

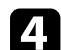

Sélectionnez les options de base souhaitées.

- **Nom du projecteur** vous pouvez saisir un nom contenant jusqu'à 16 caractères alphanumériques pour identifier le projecteur connecté au réseau.
- **Mot passe PJLink** vous pouvez saisir un mot de passe contenant jusqu'à 32 caractères alphanumériques pour utiliser le protocole PJLink à des fins de contrôle du projecteur.
- **Mot de passe Remote** vous permet de saisir un mot de passe contenant jusqu'à 8 caractères alphanumériques pour accéder au projecteur via le Contrôle de base. (Le nom d'utilisateur est **EPSONREMOTE** ; le mot de passe par défaut est **guest**.)
- **MotPss ContrôleWeb** vous pouvez saisir un mot de passe contenant jusqu'à 8 caractères alphanumériques pour accéder au projecteur via le Web. (Le nom d'utilisateur est **EPSONWEB** ; le mot de passe par défaut est **admin**.)
- **Mt de passe modérat.** vous permet de saisir un mot de passe numérique à quatre chiffres pour accéder au projecteur en tant que modérateur à l'aide d'Epson iProjection. (Aucun mot de passe n'est défini par défaut.)
- **Mot-clé projecteur** vous permet d'activer une protection par mot de passe pour empêcher l'accès au projecteur par toute personne non présente dans la pièce où il se trouve. Vous devez saisir un mot-clé affiché aléatoire depuis un ordinateur avec Epson iProjection pour accéder au projecteur et partager l'écran actuel.
- **Afficher mot-clé** vous permet de choisir d'afficher un mot-clé projecteur sur l'image projetée en accédant au projecteur avec Epson iProjection.
- **Afficher infos LAN** vous permet de valider le format d'affichage pour les informations réseau du projecteur.

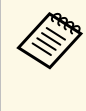

a Utilisez le clavier affiché pour saisir des chiffres et caractères. Appuyez sur les boutons fléchés de la télécommande pour sélecter les caractères et appuyez sur [Enter] pour les sélectionner.

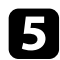

Sélectionnez le menu LAN câblé et appuyez sur [Enter].

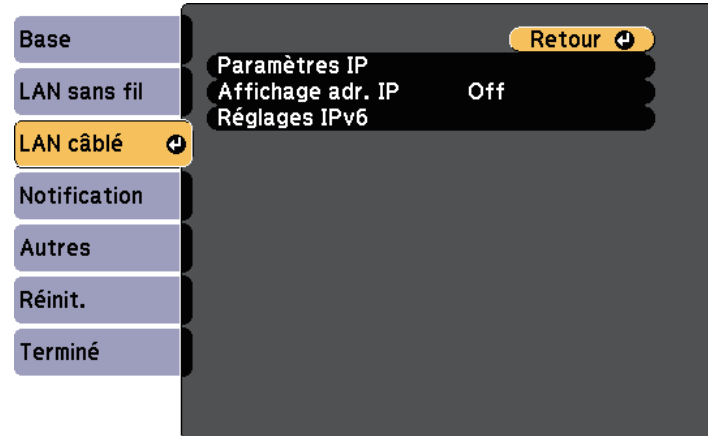

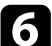

f Attribuez les paramètres IP à votre réseau si nécessaire.

- Si votre réseau attribue automatiquement des adresses, sélectionnez **Paramètres IP** pour définir le paramètre **DHCP** sur **On**.
- Si vous devez définir des adresses manuellement, sélectionnez **Paramètres IP** pour régler **DHCP** sur **Off**, puis saisissez l'**Adresse IP**, le **Masque ss-rés**, et l'**Adresse passerelle** si nécessaire.
- Si vous souhaitez connecter le projecteur au réseau à l'aide d'IPv6, sélectionnez **Réglages IPv6** pour régler le paramètre **IPv6** sur **On**, puis définissez les paramètres **Configuration auto** et **Util. adresse temporaire** si nécessaire.

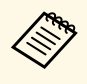

Pour mettre en surbrillance les chiffres souhaités à partir du<br>clavier visuel appuyez sur les boutons flèches de la clavier visuel, appuyez sur les boutons flèches de la télécommande. Pour sélectionner un chiffre en surbrillance, appuyez sur [Enter].

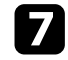

g Afin d'empêcher l'adresse IP de s'afficher sur l'écran d'attente LAN et l'écran d'accueil, réglez le paramètre **Affichage de l'adresse IP** sur **Off**.

h Lorsque vous avez effectué les réglages, sélectionnez **Terminé** et suivez les instructions à l'écran pour enregistrer vos paramètres et quitter les menus.

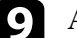

i Appuyez sur le bouton [LAN] de la télécommande.

Les réglages du réseau câblé sont terminés si vous voyez l'adresse IP correcte sur l'écran de veille LAN.

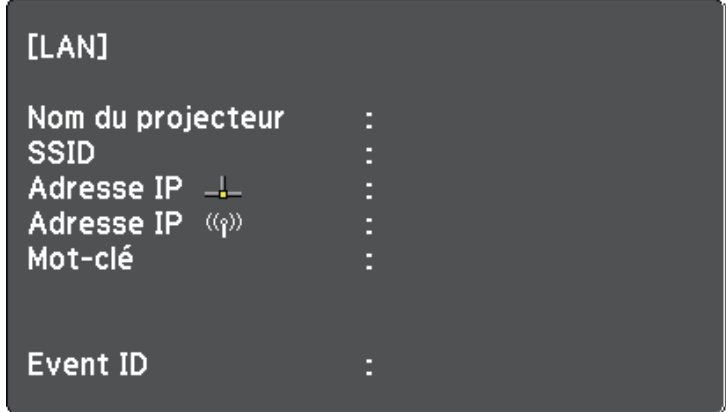

# **Projection sur réseau sans fil <sup>93</sup>**

<span id="page-92-0"></span>Vous pouvez envoyer des images à votre projecteur par l'intermédiaire d'un réseau sans fil.

- <span id="page-92-1"></span>• Pour ce faire, vous devez installer le module de réseau local sans fil 802.11b/g/n d'Epson, puis configurer votre projecteur et votre ordinateur pour la projection sans fil.
- Certains modèles disposent d'un module de réseau sans fil intégré. Vous ne devez pas installer le module LAN sans fil Epson 802.11b/g/n.

Vous pouvez connecter le projecteur à votre réseau sans fil en configurant manuellement la connexion à l'aide des menus **Réseau** du projecteur.

Après avoir installé le module LAN sans fil et configuré le projecteur, téléchargez et installez le logiciel réseau nécessaire. Utilisez le logiciel et la documentation suivante pour configurer et contrôler la projection sans fil.

- Le logiciel Epson iProjection (Windows/Mac) vous permet de participer à des réunions interactives en projetant les écrans d'ordinateur des utilisateurs sur un réseau. Consultez le *Guide de fonctionnement Epson iProjection (Windows/Mac)* pour plus d'instructions.
- L'application Epson iProjection (iOS/Android) vous permet de projeter depuis des appareils iOS ou Android.

Vous pouvez télécharger l'application Epson iProjection dans l'App Store ou Google Play. Les éventuels frais de communication avec App Store ou Google Play sont à la charge du client.

• L'application Epson iProjection (Chromebook) vous permet de projeter depuis des appareils Chromebook.

Vous pouvez télécharger Epson iProjection sur le Chrome Web Store. Les éventuels frais de communication avec le Chrome Web Store sont à la charge du client.

#### g **Liens connexes**

- • ["Installation du module réseau sans fil"](#page-92-1) p.93
- • ["Sélectionner manuellement les paramètres du réseau sans fil"](#page-93-0) p.94
- • ["Sélectionner les paramètres de réseau sans fil dans Windows"](#page-95-0) p.96
- • ["Sélectionner les paramètres de réseau sans fil dans Mac"](#page-96-0) p.97
- • ["Configurer la sécurité du réseau sans fil"](#page-96-1) p.97
- • ["Utiliser un code QR pour se connecter à un appareil mobile"](#page-98-0) p.99
- • ["Utilisation d'une clé USB pour connecter un ordinateur Windows"](#page-99-0) p.100
- • ["Liste des fonctions"](#page-9-0) p.10

### **Installation du module réseau sans fil**

Pour utiliser le projecteur sur un réseau sans fil, installez le module LAN sans fil Epson 802.11b/g/n. N'installez pas d'autre type de module de réseau sans fil.

#### **Attention**

Ne retriez jamais le module lorsque son voyant est bleu ou clignotant, ou lorsque vous projetez sans fil. Ceci pourrait endommager le module ou entraîner la perte de données.

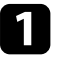

Utilisez un tournevis cruciforme pour retirer la vis qui fixe le capot du module LAN sans fil.

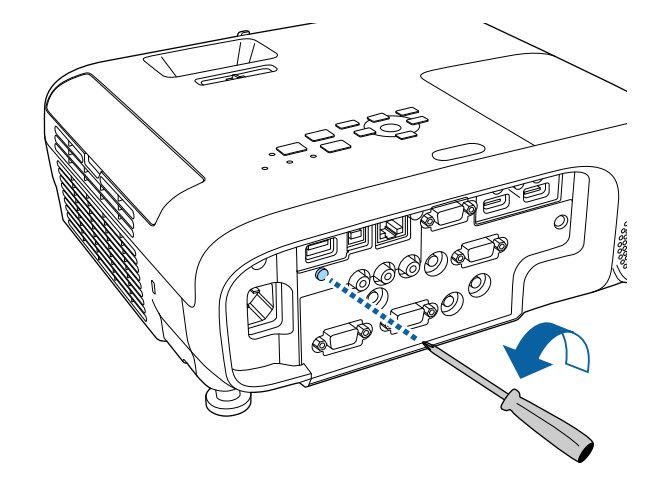

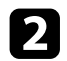

<span id="page-93-0"></span>b Connectez le module LAN sans fil au port USB-A.

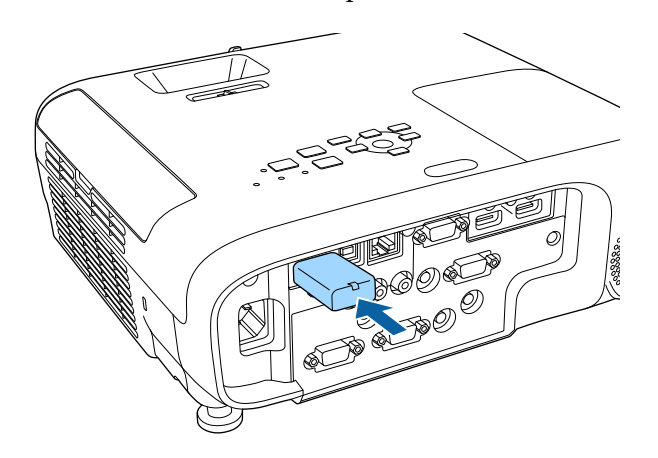

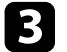

c Placez le capot du module LAN sans fil et fixez-le avec la vis.

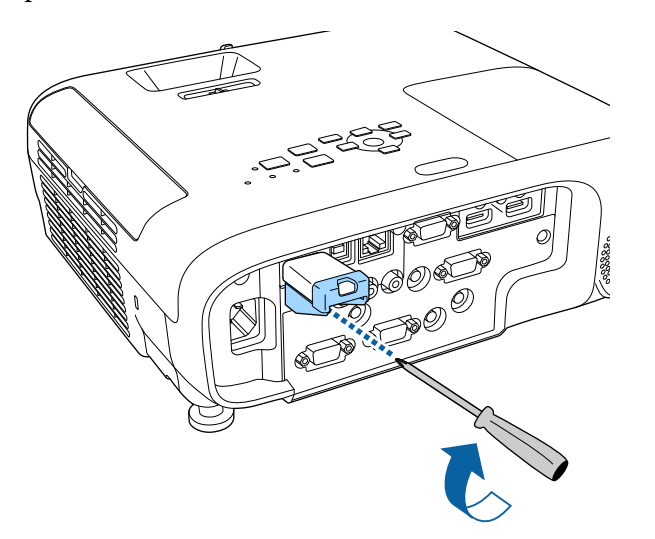

#### g **Liens connexes**

• ["Liste des fonctions"](#page-9-0) p.10

### **Sélectionner manuellement les paramètres du réseau sans fil**

Avant de pouvoir projeter sur votre réseau sans fil, vous devez sélectionner les paramètres réseau du projecteur.

a Appuyez sur le bouton [Menu], sélectionnez le menu **Réseau**, puis appuyez sur [Enter].

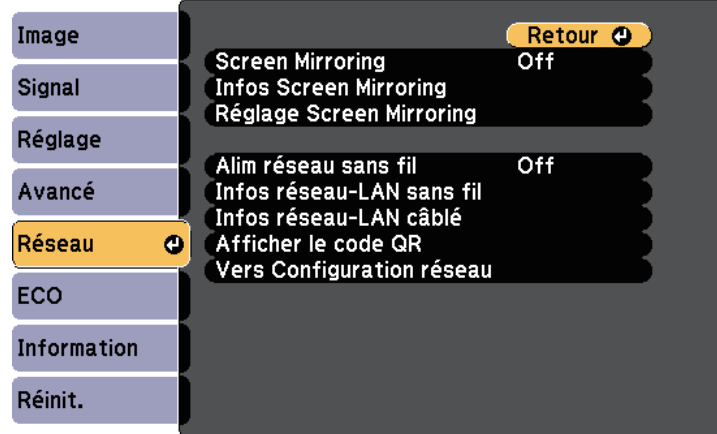

b Sélectionnez **On** pour le réglage du paramètre **Alim réseau sans fil**.

c Sélectionnez le paramètre **Vers Configuration réseau** et appuyez sur [Enter].

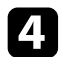

Sélectionnez le menu Base et appuyez sur [Enter].

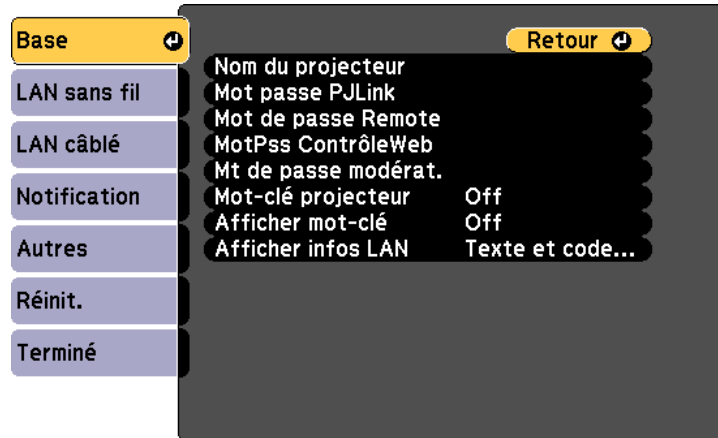

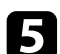

Sélectionnez les options de base souhaitées.

- **Nom du projecteur** vous pouvez saisir un nom contenant jusqu'à 16 caractères alphanumériques pour identifier le projecteur connecté au réseau.
- **Mot passe PJLink** vous pouvez saisir un mot de passe contenant jusqu'à 32 caractères alphanumériques pour utiliser le protocole PJLink à des fins de contrôle du projecteur.
- **Mot de passe Remote** vous permet de saisir un mot de passe contenant jusqu'à 8 caractères alphanumériques pour accéder au projecteur via le Contrôle de base. (Le nom d'utilisateur est **EPSONREMOTE** ; le mot de passe par défaut est **guest**.)
- **MotPss ContrôleWeb** vous pouvez saisir un mot de passe contenant jusqu'à 8 caractères alphanumériques pour accéder au projecteur via le Web. (Le nom d'utilisateur est **EPSONWEB** ; le mot de passe par défaut est **admin**.)
- **Mt de passe modérat.** vous permet de saisir un mot de passe numérique à quatre chiffres pour accéder au projecteur en tant que modérateur à l'aide d'Epson iProjection. (Aucun mot de passe n'est défini par défaut.)
- **Mot-clé projecteur** vous permet d'activer une protection par mot de passe pour empêcher l'accès au projecteur par toute personne non présente dans la pièce où il se trouve. Vous devez saisir un mot-clé affiché aléatoire depuis un ordinateur avec Epson iProjection pour accéder au projecteur et partager l'écran actuel.
- **Afficher mot-clé** vous permet de choisir d'afficher un mot-clé projecteur sur l'image projetée en accédant au projecteur avec Epson iProjection.
- **Afficher infos LAN** vous permet de valider le format d'affichage pour les informations réseau du projecteur.

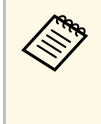

a Utilisez le clavier affiché pour saisir des chiffres et caractères. Appuyez sur les boutons fléchés de la télécommande pour sélecter les caractères et appuyez sur [Enter] pour les sélectionner.

f Sélectionnez le menu **LAN sans fil** et appuyez sur [Enter].

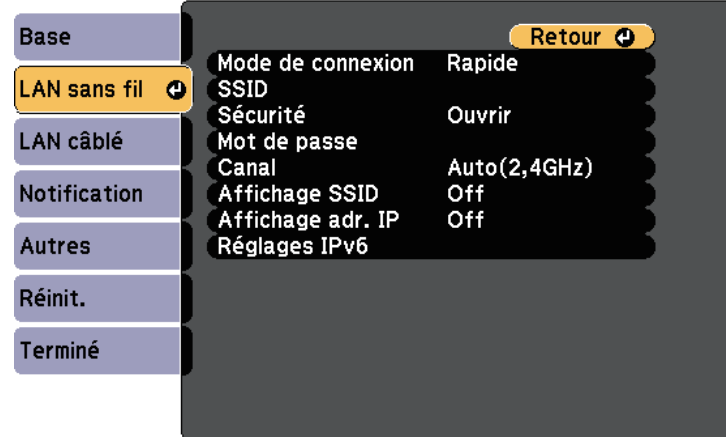

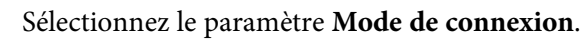

• **Rapide** vous permet de vous connecter à plusieurs ordinateurs, smartphones ou tablettes directement avec une communication sans fil.

• **Avancé** : vous permet de vous connecter à des ordinateurs, des smartphones ou des tablettes sur un point d'accès réseau sans fil.

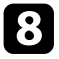

h Si vous avez sélectionné le mode de connexion **Avancé**, sélectionnez **Rech. point accès** pour sélectionner le point d'accès auquel vous souhaitez vous connecter.

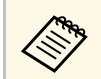

si vous devez attribuer le SSID manuellement, sélectionnez **SSID**<br>pour saisir le SSID pour saisir le SSID.

i Pour le mode de connexion **Avancé**, attribuez les paramètres IP pour votre réseau comme nécessaire.

- Si votre réseau attribue automatiquement des adresses, sélectionnez **Paramètres IP** pour définir le paramètre **DHCP** sur **On**.
- Si vous devez définir des adresses manuellement, sélectionnez **Paramètres IP** pour régler **DHCP** sur **Off**, puis saisissez l'**Adresse IP**, le **Masque ss-rés**, et l'**Adresse passerelle** si nécessaire.
- Si vous souhaitez connecter le projecteur au réseau à l'aide d'IPv6, sélectionnez **Réglages IPv6** pour régler le paramètre **IPv6** sur **On**, puis définissez les paramètres **Configuration auto** et **Util. adresse temporaire** si nécessaire.

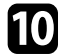

j Afin d'empêcher le SSID ou l'adresse IP de s'afficher sur l'écran d'attente LAN et l'écran d'accueil, réglez **Affichage SSID** ou **Affichage de l'adresse IP** sur **Off**.

<span id="page-95-0"></span>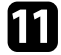

k Lorsque vous avez effectué les réglages, sélectionnez **Terminé** et suivez les instructions à l'écran pour enregistrer vos paramètres et quitter les menus.

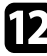

l Appuyez sur le bouton [LAN] de la télécommande.

Les réglages réseau sans fil sont terminés si vous voyez l'adresse IP correcte sur l'écran de veille LAN.

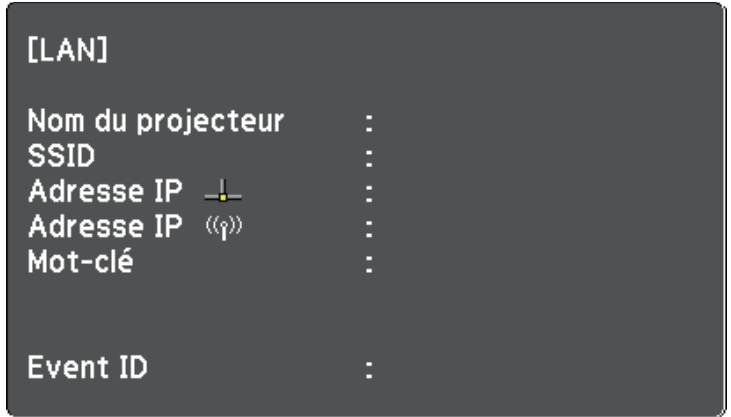

Lorsque vous avez terminé de régler les paramètres sans fil de votre projecteur, vous devez sélectionner le réseau sans fil sur votre ordinateur. Puis démarrez le logiciel réseau pour envoyer les images à votre projecteur par l'intermédiaire d'un réseau sans fil.

### **Sélectionner les paramètres de réseau sans fil dans Windows**

Avant de vous connecter au projecteur, sélectionnez le bon réseau sans fil sur votre ordinateur.

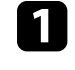

a Pour accéder à votre logiciel d'utilitaire sans fil, cliquez sur l'icône Réseau de la barre des tâches Windows.

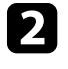

Lors de la connexion en mode Avancé, sélectionnez le nom du réseau (SSID) auquel le projecteur se connecte.

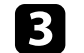

c Cliquez sur **Se connecter**.

# **Projection sur réseau sans fil <sup>97</sup>**

### **Sélectionner les paramètres de réseau sans fil dans Mac**

<span id="page-96-0"></span>Avant de vous connecter au projecteur, sélectionnez le bon réseau sans fil dans Mac.

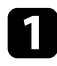

a Cliquez sur l'icône Wi-Fi dans la barre de menu au sommet de l'écran.

b Lors de la connexion en mode Avancé, vérifiez que le Wi-Fi est activé et sélectionnez le nom du réseau (SSID) auquel le projecteur se connecte.

# <span id="page-96-1"></span>**Configurer la sécurité du réseau sans fil**

Vous pouvez configurer la sécurité de votre projecteur à utiliser sur un réseau sans fil. Configurez une des options de sécurité suivantes pour qu'elle coïncide avec le paramétrage utilisé sur votre réseau :

- Sécurité WPA2-PSK
- Sécurité WPA3-PSK \*
- Sécurité WPA2/WPA3-PSK \*
- Sécurité WPA3-EAP \*
- Sécurité WPA2/WPA3-EAP \*

\* Disponible uniquement avec le mode de connexion Avancé.

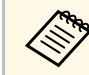

Contactez votre administrateur réseau pour des instructions sur la<br>saisie des bonnes informations saisie des bonnes informations.

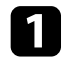

Si vous souhaitez configurer la sécurité WPA3-EAP ou WPA2/WPA3-EAP, assurez-vous que le fichier de votre certificat numérique est compatible avec l'enregistrement du projecteur et placé directement sur le périphérique de stockage USB.

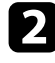

b Appuyez sur le bouton [Menu], sélectionnez le menu **Réseau**, puis appuyez sur [Enter].

c Sélectionnez le paramètre **Vers Configuration réseau** et appuyez sur [Enter].

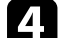

Sélectionnez le menu LAN sans fil et appuyez sur [Enter].

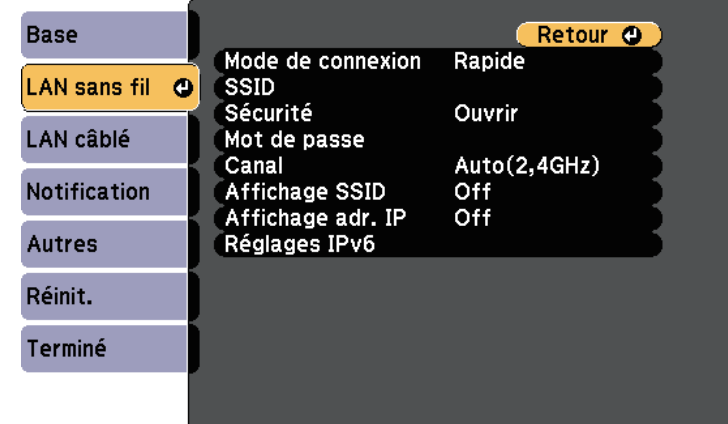

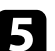

Sélectionnez le paramètre Sécurité et appuyez sur [Enter].

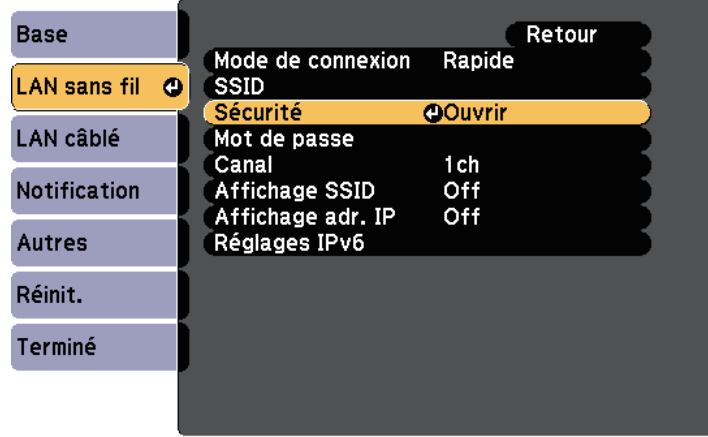

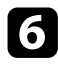

f Sélectionnez les paramètres de sécurité pour qu'ils coïncident avec votre paramétrage réseau.

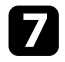

- Effectuez l'une des actions suivantes selon la sécurité que vous avez sélectionnée.
- **WPA3-PSK** ou **WPA2/WPA3-PSK** : Sélectionnez **Mot de passe**, appuyez sur [Enter] et entrez un mot de passe de 8 à 63 caractères de long. Pour entrer plus de 32 caractères, utilisez votre navigateur Web. Puis passez à l'étape 16.
- **WPA3-EAP** ou **WPA2/WPA3-EAP** : sélectionnez **Réglage EAP** et appuyez sur [Enter].
- h Sélectionnez le protocole d'authentification en tant que réglage du **Type EAP**.

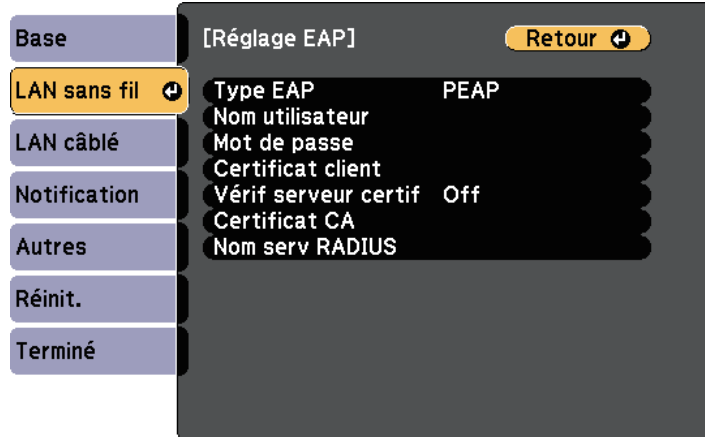

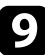

i Pour importer votre certificat, sélectionnez le type de certificat et appuyez sur [Enter].

- **Certificat client** pour le type **PEAP-TLS** ou **EAP-TLS**
- **Certificat CA** pour tous les types EAP

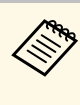

Vous pouvez également enregistrer les certificats numériques<br>depuis votre navigateur Web. Cependant, assurez-vous de procéder à l'enregistrement une seule fois, à défaut le certificat peut ne pas s'installer correctement.

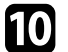

**journal is all selectionnez Enregistrer** et appuyez sur [Enter].

suivez les instructions à l'écran pour connecter un périphérique de stockage USB au port USB-A du projecteur.

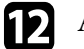

l Appuyez sur [Enter] pour afficher la liste de certificats.

Sélectionnez le certificat à importer à l'aide de la liste affichée. Un message s'affiche, vous invitant à saisir le mot de passe du certificat.

n Saisissez un mot de passe et appuyez sur [Enter]. Le certificat est importé et un message de finalisation s'affiche.

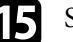

Sélectionnez vos paramètres EAP selon vos besoins.

- **Nom utilisateur** vous permet de saisir un nom d'utilisateur contenant jusqu'à 64 caractères alphanumériques. Pour entrer plus de 32 caractères, utilisez votre navigateur Web. Lors de l'importation d'un certificat client, le nom auquel le certificat a été publié est défini automatiquement.
- **Mot de passe** vous permet de saisir un mot de passe avec jusqu'à 64 caractères alphanumériques pour authentification en cas d'utilisation du type **PEAP** ou **EAP-FAST**. Pour entrer plus de 32 caractères, utilisez votre navigateur Web.
- **Vérif serveur certif** vous permet de sélectionner de vérifier ou non le certificat du serveur quand un certificat CA a été défini.

• **Nom serv RADIUS** vous permet de saisir le nom du serveur à vérifier.

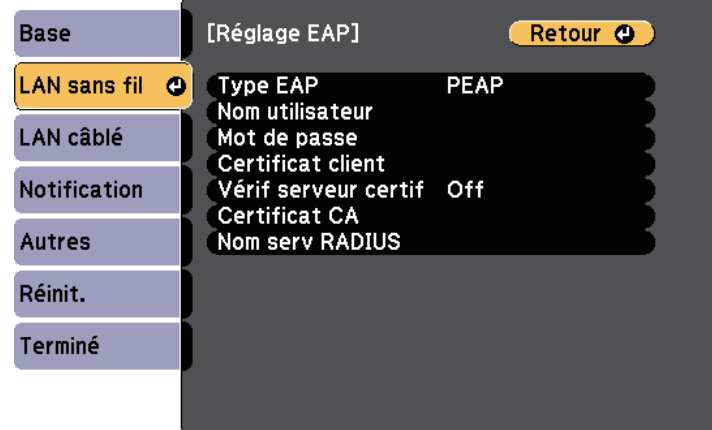

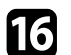

p Lorsque vous avez effectué les réglages, sélectionnez **Terminé** et suivez les instructions à l'écran pour enregistrer vos paramètres et quitter les menus.

#### g **Liens connexes**

- • ["Client et certificats CA pris en charge"](#page-98-1) p.99
- • ["Menu Réseau Menu LAN sans fil"](#page-143-0) p.144

#### <span id="page-98-1"></span>**Client et certificats CA pris en charge**

<span id="page-98-0"></span>Vous pouvez enregistrer ces types de certificats numériques.

#### **Certificat client (PEAP-TLS/EAP-TLS)**

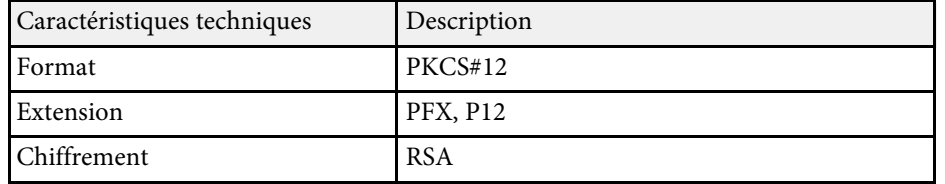

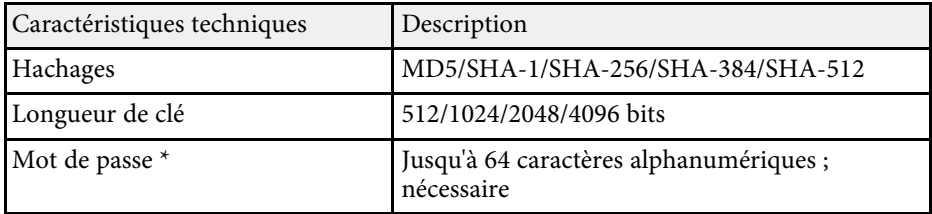

#### **Certificat CA (PEAP/PEAP-TLS/EAP-TLS/EAP-FAST)**

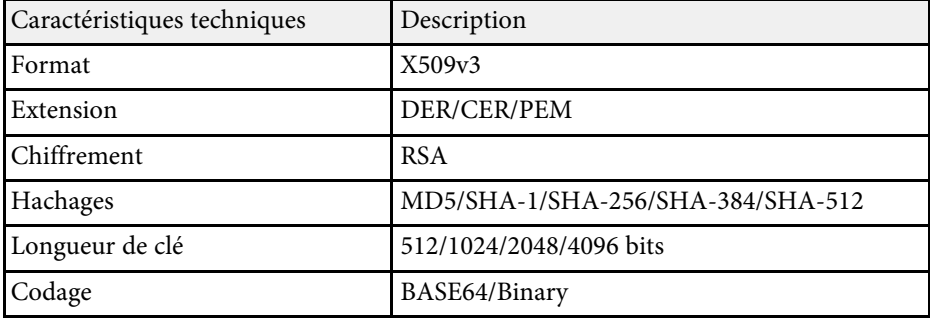

\* Vous pouvez définir un mot de passe avec jusqu'à 64 caractères alphanumériques. Cependant, vous devez utiliser votre navigateur Web pour entrer plus de 32 caractères.

### **Utiliser un code QR pour se connecter à un appareil mobile**

Après avoir sélectionné les réglages réseau sans fil pour votre projecteur, vous pouvez afficher un code QR à l'écran et l'utiliser pour connecter un appareil mobile à l'aide de l'application Epson iProjection (iOS/Android).

# **Projection sur réseau sans fil <sup>100</sup>**

<span id="page-99-0"></span>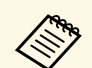

- Assurez-vous d'avoir la dernière version d'Epson iProjection installée<br>sur votre appareil sur votre appareil.
	- Vous pouvez télécharger gratuitement l'application Epson iProjection dans l'App Store ou dans Google Play. Les éventuels frais de communication avec App Store ou Google Play sont à la charge du client.
	- Lorsque vous utilisez Epson iProjection en mode de connexion Rapide, nous vous recommandons d'effectuer les réglages de sécurité.

a Appuyez sur le bouton [LAN] de la télécommande. Le code QR est affiché sur la surface projetée.

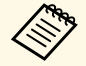

a • Si vous ne voyez pas le code QR, réglez le paramètre **Afficher infos LAN** sur **Texte et code QR** dans le menu **Réseau** du projecteur.

s **Réseau** > **Vers Configuration réseau** > **Base** > **Afficher infos LAN**

- Pour masquer le code QR, appuyez sur [Esc].
- Lorsque le code QR est masqué, appuyez sur [Enter] pour afficher le code.

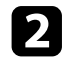

**2** Lancez l'application Epson iProjection sur votre appareil mobile.

c Lisez le code QR projeté avec Epson iProjection pour le connecter au projecteur.

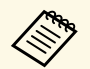

**EN Pour lire correctement le code QR, assurez-vous d'être<br>directement face à l'écran et suffisamment près afin que le code** projeté s'inscrive dans le guide du lecteur de code QR de l'appareil mobile. Si vous êtes trop éloigné de l'écran, le code peut ne pas être lu.

Lorsqu'une connexion est établie, sélectionnez le menu **Contents**  $depuis$ , puis choisissez le fichier que vous souhaitez projeter.

### **Utilisation d'une clé USB pour connecter un ordinateur Windows**

Vous pouvez configurer votre lecteur flash USB comme une clé USB pour connecter rapidement le projecteur à un ordinateur Windows pris en charge par un réseau LAN sans fil. Après avoir créé la clé USB, vous pouvez rapidement projeter des images depuis le projecteur réseau.

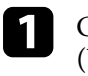

Configurez la clé USB avec le logiciel Epson iProjection (Windows/Mac).

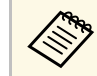

a Consultez le *Guide de fonctionnement Epson iProjection (Windows/Mac)* pour plus d'instructions.

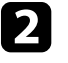

Assurez-vous que le module LAN sans fil est installé ou intégré dans votre projecteur.

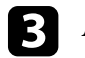

Allumez le projecteur.

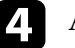

d Appuyez sur le bouton [LAN] de la télécommande.

La fenêtre d'attente LAN s'affiche. Vérifiez qu'un SSID et une adresse IP sont affichés.

- Effectuez l'une des actions suivantes pour connecter la clé USB.
	- Branchez la clé USB sur le port USB-A du projecteur. (Modèles avec un module de réseau sans fil intégré.)
	- Retirez le module de réseau sans fil du projecteur et insérez la clé USB dans le même port que celui utilisé pour le module de réseau sans fil. (Modèles avec un module de réseau sans fil optionnel.)

Vous pouvez voir un message projeté indiquant que la mise à jour des informations réseau est terminée.

Retirez la clé USB.

# **Projection sur réseau sans fil <sup>101</sup>**

Si votre projecteur nécessite le module LAN sans fil, réinsérez le module LAN sans fil dans le projecteur. (Modèles avec un module de réseau sans fil optionnel.)

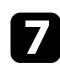

Branchez la clé USB à un port USB de votre ordinateur.

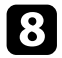

h Suivez les instructions à l'écran pour installer l'application nécessaire.

- 
- Si un message du pare-feu Windows s'affiche, cliquez sur **Oui**<br>
pour désactiver le pare-feu. pour désactiver le pare-feu.
	- Vous devez disposer de droits d'administrateur pour installer le logiciel.
	- Si l'installation ne se fait pas automatiquement, double-cliquez sur **MPPLaunch.exe** sur la clé USB.

Après quelques minutes, l'image de votre ordinateur s'affiche sur le projecteur.

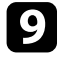

i Lorsque vous avez terminé la projection sans fil, sélectionnez l'option **Retirer le périphérique en toute sécurité** dans la barre des tâches de Windows, puis retirez la clé USB de votre ordinateur.

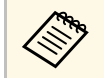

Vous devez peut-être redémarrer votre ordinateur pour réactiver<br>votre connexion réseau sans fil. votre connexion réseau sans fil.

<span id="page-101-0"></span>Vous pouvez envoyer des images vers votre projecteur depuis des appareils mobiles comme des portables, smartphones et tablettes avec la technologie Miracast.

<span id="page-101-1"></span>Si votre appareil prend en charge Miracast, vous n'avez pas besoin d'installer de logiciels supplémentaires. En cas d'utilisation d'un ordinateur Windows, assurez-vous que l'adaptateur nécessaire pour la connexion Miracast est disponible.

Notez les limitations suivantes lorsque vous utilisez les fonctions de Screen Mirroring.

- Vous ne pouvez pas lire une image entrelacée.
- Vous ne pouvez pas lire de l'audio multicanaux sur 3ch (canal 3).
- Vous ne pouvez pas projeter d'images d'une résolution supérieure à 1920 × 1080 et à un taux d'images supérieur à 30 ips.
- Vous ne pouvez pas lire les vidéos 3D.
- Il se peut que vous ne puissiez pas afficher les contenus protégés par droit d'auteur avec une connexion Miracast en fonction de votre appareil.
- Ne changez pas le Réglage Screen Mirroring du projecteur au cours d'une projection Screen Mirroring. Procéder de la sorte peut causer la déconnexion du projecteur et la reconnexion peut prendre du temps.
- s **Réseau** > **Réglage Screen Mirroring**
- N'éteignez pas le projecteur directement par le disjoncteur pendant une projection Screen Mirroring.

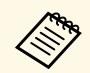

Les appareils mobiles avec Android ou Windows 8.1 ou une version<br>ultérieure prennent généralement en charge Miracast ultérieure prennent généralement en charge Miracast.

> La prise en charge de Miracast varie en fonction de l'appareil mobile. Consultez le manuel de votre appareil mobile pour plus de détails.

#### g **Liens connexes**

- • ["Sélectionner les paramètres de Screen Mirroring"](#page-101-1) p.102
- • ["Connexion avec Screen Mirroring à l'aide de la fonction Miracast"](#page-103-0) p.104
- • ["Liste des fonctions"](#page-9-0) p.10

# **Sélectionner les paramètres de Screen Mirroring**

Vous devez sélectionner les paramètres de Screen Mirroring pour votre projecteur afin de projeter des images depuis votre appareil mobile.

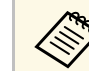

Si vous avez défini un mot de passe **Protec. Screen Mirroring**,<br>désactivez votre mot de passe **Protec. Screen Mirroring** en premier.

a Appuyez sur le bouton [Menu], sélectionnez le menu **Réseau**, puis appuyez sur [Enter].

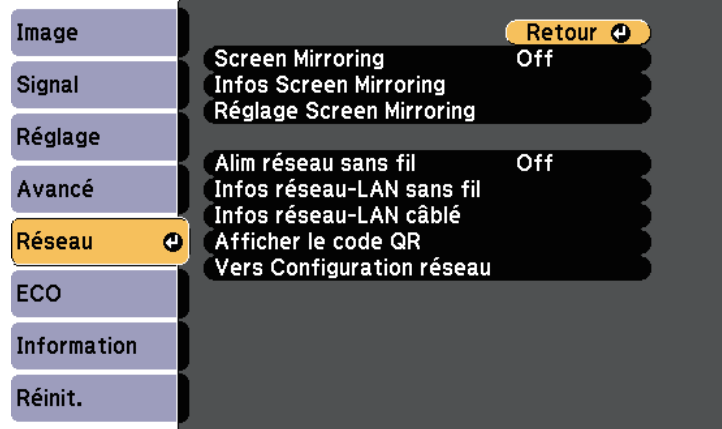

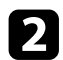

b Sélectionnez **On** pour le réglage du paramètre **Screen Mirroring**.

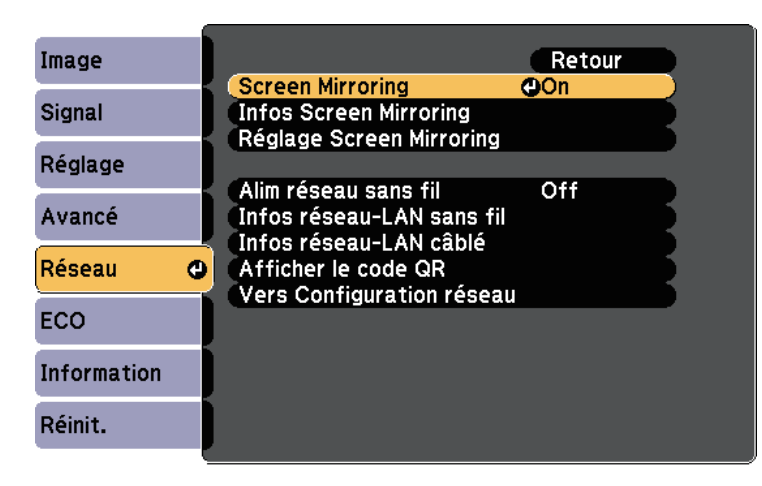

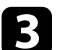

Sélectionnez Réglage Screen Mirroring et appuyez sur [Enter].

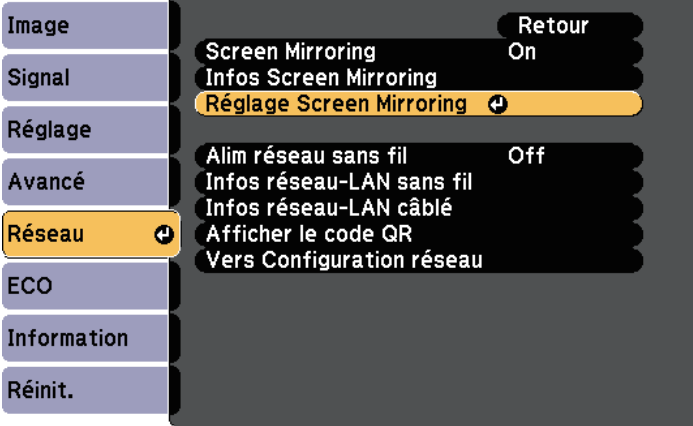

Définissez le paramètre Affichage du nom souhaité.

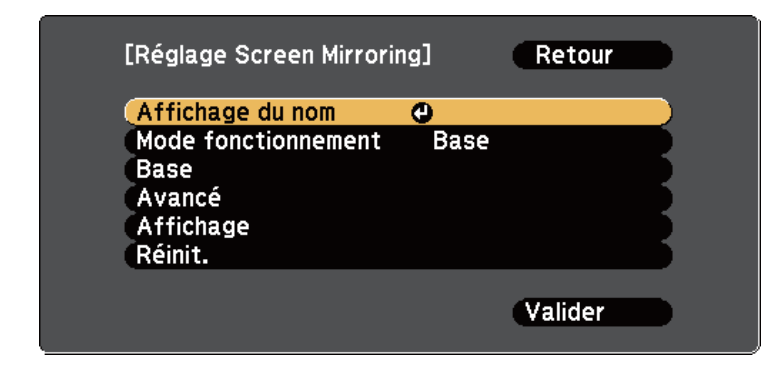

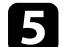

Sélectionnez le paramètre Mode fonctionnement.

- **Base** vous permet de vous connecter avec des options de base.
- **Étendu** vous permet de vous connecter avec des options avancées.
- f Sélectionnez le paramètre de **Base** souhaité.
	- **Syst LAN sans fil** vous pouvez sélectionner le type de système de réseau local sans fil auquel le projecteur peut se connecter.
	- **Réglages performances** vous permet d'ajuster la vitesse/la qualité de Screen Mirroring. Sélectionnez un nombre bas pour améliorer la qualité ou élevé pour améliorer la vitesse.
	- **Mode de connexion** vous permet de sélectionner le type de sécurité. Disponible uniquement pour le mode de fonctionnement de **Base**.
	- g Pour le mode de fonctionnement **Étendu**, sélectionnez le paramètre **Avancé**.
	- **Mode Réunion** vous permet de sélectionner le type de réunion. Sélectionnez **Avec coupures** pour vous connecter à un autre appareil mobile pendant une projection Screen Mirroring ou **Sans coupure** pour vous connecter à un seul appareil.
	- **Canal** vous permet de sélectionner le canal sans fil utilisé par Screen Mirroring.

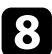

h Sélectionnez le paramètre d'**Affichage** souhaité.

- **Avis code PIN** vous permet d'afficher le code PIN sur l'image projetée lorsque vous projetez des sources d'entrée autres que Screen Mirroring.
- **Notif nom appareil** vous permet d'afficher le nom de l'appareil nouvellement connecté sur l'image projetée lorsque vous projetez des sources d'entrée autres que Screen Mirroring.
- 
- i Lorsque vous avez effectué les réglages, sélectionnez **Valider** et suivez les instructions à l'écran pour enregistrer vos paramètres et quitter les menus.

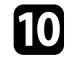

j Appuyez sur le bouton [Home] de la télécommande. Les réglages sont terminés lorsque vous voyez l'Affichage du nom sur l'écran d'accueil.

# **Connexion avec Screen Mirroring à l'aide de la fonction Miracast**

<span id="page-103-1"></span><span id="page-103-0"></span>Si votre appareil mobile, par exemple un smartphone, prend en charge Miracast, vous pouvez le connecter au projecteur sans fil et projeter des images. Vous pouvez lire de l'audio avec le système de haut-parleur du projecteur en vous connectant avec Screen Mirroring.

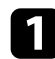

a Sélectionnez **Réglage Screen Mirroring** sur votre projecteur au besoin.

Appuyez sur le bouton [LAN] sur la télécommande pour basculer sur la source Screen Mirroring.

L'écran de veille de Screen Mirroring s'affiche.

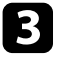

Sur votre appareil mobile, utilisez votre fonction Miracast pour rechercher le projecteur.

Une liste d'appareils disponibles s'affiche.

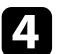

Sélectionnez Affichage du nom du projecteur dans la liste.

Si vous voyez un écran de saisie du code PIN sur votre appareil mobile, sélectionnez le code PIN affiché sur l'écran de veille de Screen Mirroring ou en bas à droite de l'image projetée.

Le projecteur affiche l'image depuis votre appareil mobile.

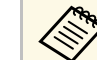

L'établissement de la connexion peut prendre un certain temps.<br>Lors de la connexion, ne débranchez pas le cordon Lors de la connexion, ne débranchez pas le cordon d'alimentation du projecteur. Votre appareil risque de se bloquer ou de mal fonctionner.

> En fonction de l'appareil mobile, il se peut que vous ayez à supprimer un périphérique lors de la connexion. Suivez les instructions à l'écran de votre appareil.

#### g **Liens connexes**

- • ["Se connecter avec Screen Mirroring sous Windows 10"](#page-103-1) p.104
- • ["Se connecter avec Screen Mirroring sous Windows 8.1"](#page-104-0) p.105

#### **Se connecter avec Screen Mirroring sous Windows 10**

Vous pouvez configurer votre ordinateur pour la projection sans fil et lire de l'audio avec le système de haut-parleur du projecteur en vous connectant avec Screen Mirroring.

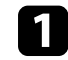

a Sélectionnez **Réglage Screen Mirroring** sur votre projecteur au besoin.

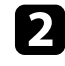

Appuyez sur le bouton [LAN] sur la télécommande pour basculer sur la source Screen Mirroring.

L'écran de veille de Screen Mirroring s'affiche.

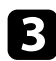

#### <span id="page-104-0"></span>c Affichez **Centre d'action**, puis sélectionnez **Connexion**.

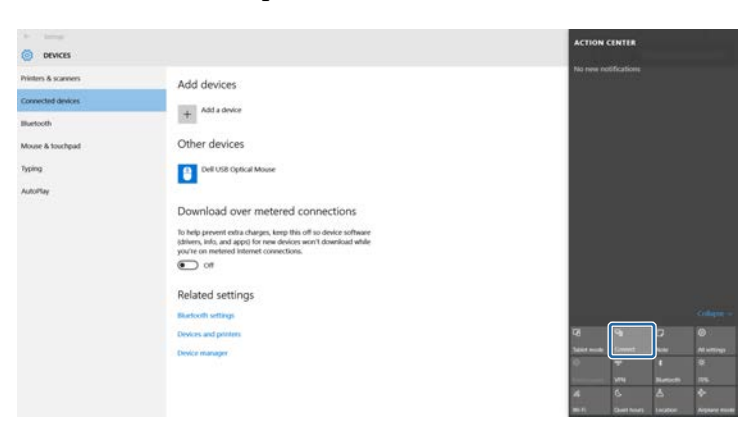

Une liste d'appareils disponibles s'affiche.

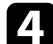

4. Sélectionnez Affichage du nom du projecteur dans la liste.

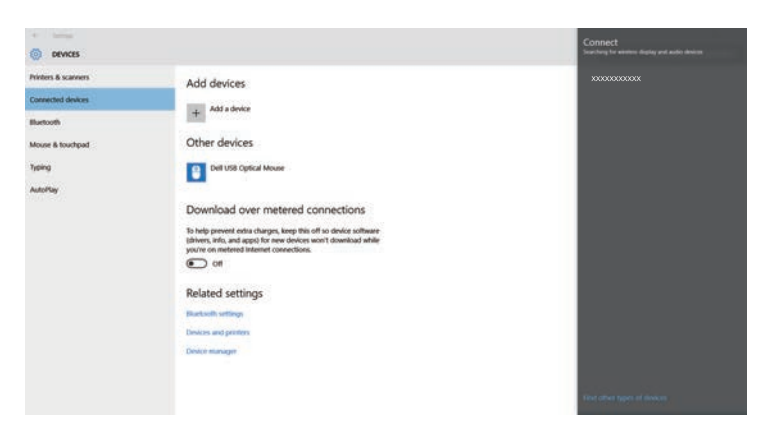

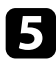

Si vous voyez un écran de saisie du code PIN sur votre ordinateur, sélectionnez le code PIN affiché sur l'écran de veille de Screen Mirroring ou en bas à droite de l'image projetée.

Le projecteur affiche l'image depuis votre ordinateur.

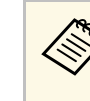

L'établissement de la connexion peut prendre un certain temps.<br>Lors de la connexion, ne débranchez pas le cordon d'alimentation du projecteur. Votre appareil risque de se bloquer ou de mal fonctionner.

#### **Se connecter avec Screen Mirroring sous Windows 8.1**

Vous pouvez configurer votre ordinateur pour la projection sans fil depuis les Icônes de Windows 8.1. Vous pouvez lire de l'audio avec le système de hautparleur du projecteur en vous connectant avec Screen Mirroring.

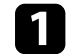

Sélectionnez Réglage Screen Mirroring sur votre projecteur au besoin.

b Appuyez sur le bouton [LAN] sur la télécommande pour basculer sur la source Screen Mirroring.

L'écran de veille de Screen Mirroring s'affiche.

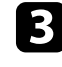

c Sur votre ordinateur, sélectionnez **Périphériques** dans les Icônes, puis sélectionnez **Projeter**.

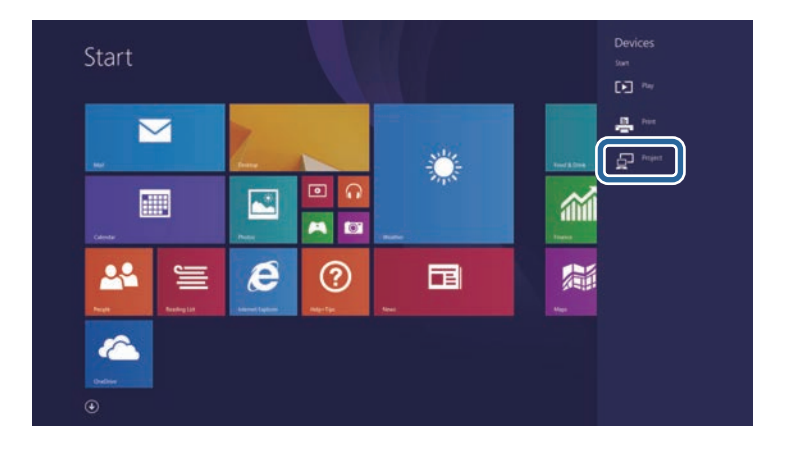

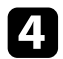

#### d Sélectionnez **Ajouter un affichage sans fil**.

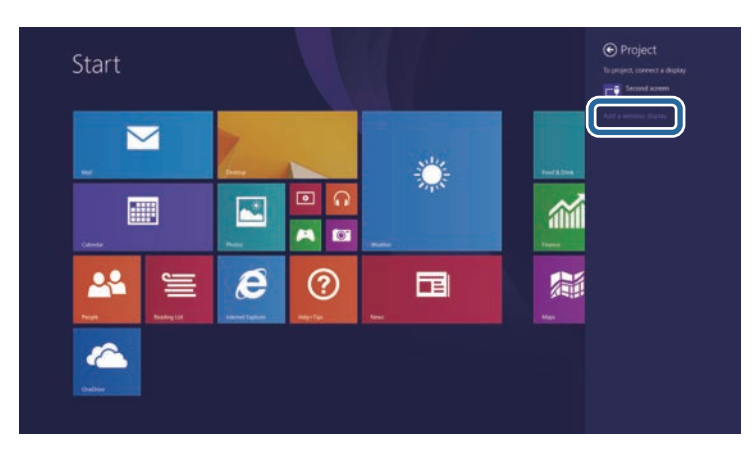

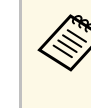

L'établissement de la connexion peut prendre un certain temps.<br>Lors de la connexion, ne débranchez pas le cordon d'alimentation du projecteur. Votre appareil risque de se bloquer ou de mal fonctionner.

Une liste d'appareils disponibles s'affiche.

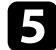

Sélectionnez Affichage du nom du projecteur dans la liste.

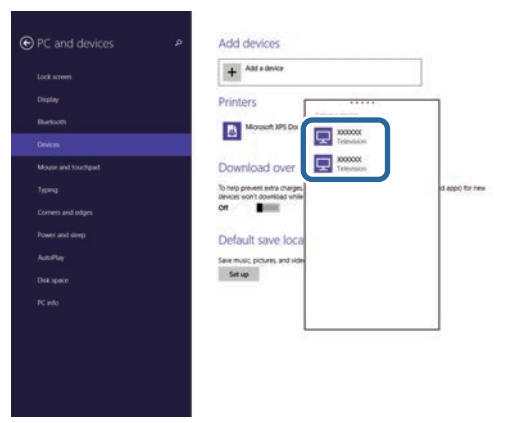

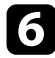

f Si vous voyez un écran de saisie du code PIN sur votre ordinateur, sélectionnez le code PIN affiché sur l'écran de veille de Screen Mirroring ou en bas à droite de l'image projetée.

Le projecteur affiche l'image depuis votre ordinateur.

<span id="page-106-0"></span>Vous pouvez utiliser le protocole HTTPS pour accroître la sécurité entre le projecteur et un navigateur Web communiquant avec lui. Pour ce faire, créez un certificat de serveur, installez-le sur le projecteur et activez le paramètre **HTTP sécurisé** dans les menus du projecteur pour vérifier la fiabilité du navigateur Web.

#### s **Réseau** > **Vers Configuration réseau** > **Autres** > **HTTP sécurisé**

Même si vous n'installez pas un certificat de serveur, le projecteur crée automatiquement un certificat d'auto-signature et autorise la communication. Cependant, étant donné que le certificat d'auto-signature ne peut pas vérifier la fiabilité à partir d'un navigateur Web, vous verrez un avertissement sur la fiabilité du serveur lorsque vous accéderez au projecteur depuis un navigateur Web. Cet avertissement n'empêche pas la communication.

#### g **Liens connexes**

- • ["Importer un certificat de serveur Web avec les menus"](#page-106-1) p.107
- • ["Liste des fonctions"](#page-9-0) p.10

# <span id="page-106-1"></span>**Importer un certificat de serveur Web avec les menus**

Vous pouvez créer votre certificat de serveur Web et l'importer avec les menus du projecteur et une clé USB.

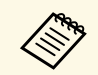

Vous pouvez également enregistrer les certificats numériques depuis<br>votre navigateur Web. Cependant, assurez-vous de procéder à l'enregistrement une seule fois, à défaut le certificat peut ne pas s'installer correctement.

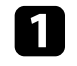

a Assurez-vous que votre fichier de certificat numérique est compatible avec l'enregistrement du projecteur et directement placé sur le périphérique de stockage USB.

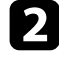

b Appuyez sur le bouton [Menu], sélectionnez le menu **Réseau**, puis appuyez sur [Enter].

Sélectionnez le paramètre Vers Configuration réseau et appuyez sur [Enter].

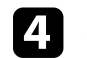

Sélectionnez le menu Autres et appuyez sur [Enter].

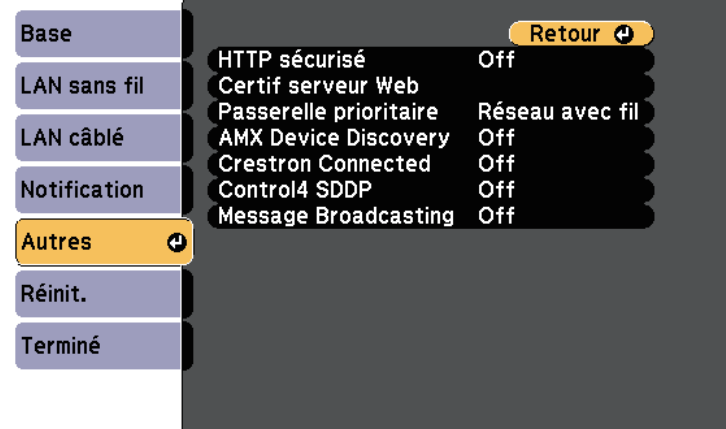

- e Réglez le paramètre **HTTP sécurisé** sur **On**.
- f Sélectionnez **Certif serveur Web** et appuyez sur [Enter].

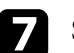

Sélectionnez **Enregistrer** et appuyez sur [Enter].

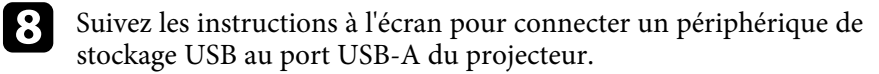

- 
- **C** Appuyez sur [Enter] pour afficher la liste de certificats.
- 

j Sélectionnez le certificat à importer à l'aide de la liste affichée. Un message s'affiche, vous invitant à saisir le mot de passe du certificat.

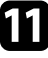

Saisissez un mot de passe et appuyez sur [Enter].

Le certificat est importé et un message de finalisation s'affiche.

#### g **Liens connexes**

• ["Certificats de serveur Web pris en charge"](#page-107-0) p.108

# **HTTP sécurisé <sup>108</sup>**

# <span id="page-107-0"></span>**Certificats de serveur Web pris en charge**

Vous pouvez enregistrer ces types de certificats numériques.

#### **Certificat de serveur Web (HTTP sécurisé)**

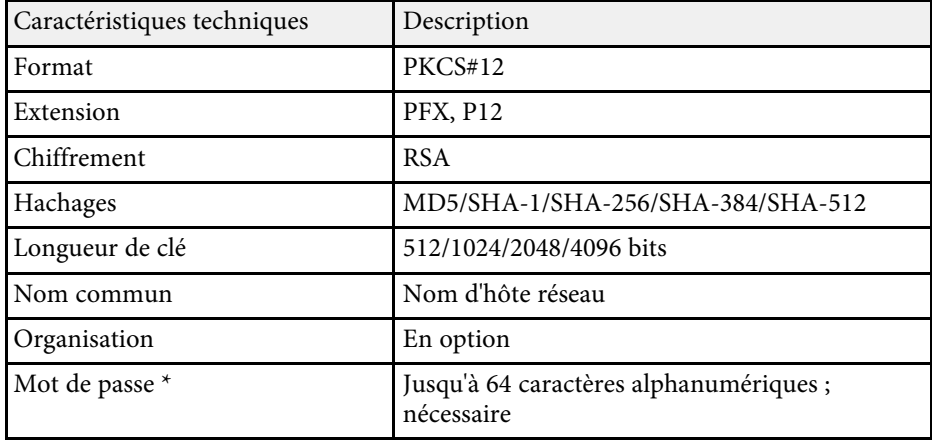

\* Vous pouvez définir un mot de passe avec jusqu'à 64 caractères alphanumériques. Cependant, vous devez utiliser votre navigateur Web pour entrer plus de 32 caractères.
# **Surveiller et contrôler le projecteur**

Suivez les instructions de ces sections pour surveiller et contrôler le projecteur sur un réseau.

### g **Liens connexes**

- • ["Epson Projector Management"](#page-109-0) p.110
- • ["Contrôler un projecteur en réseau à l'aide d'un navigateur Web"](#page-110-0) p.111
- • ["Enregistrement de certificats numériques depuis un navigateur Web"](#page-114-0) p.115
- • ["Configurer les alertes e-mail réseau du projecteur"](#page-115-0) p.116
- • ["Configurer la surveillance avec SNMP"](#page-117-0) p.118
- • ["Utiliser les commandes ESC/VP21"](#page-118-0) p.119
- • ["Prise en charge de PJLink"](#page-120-0) p.121
- • ["Support Crestron Connected"](#page-121-0) p.122
- • ["Configurer les programmations d'événements du projecteur"](#page-126-0) p.127

# **Epson Projector Management <sup>110</sup>**

<span id="page-109-0"></span>Le logiciel Epson Projector Management (Windows uniquement) vous permet de surveiller et de contrôler votre projecteur sur le réseau. Consultez le *Guide d'utilisation Epson Projector Management* pour plus d'instructions.

Vous pouvez télécharger Epson Projector Management sur le site Web suivant.

#### [epson.sn/](http://epson.sn)

- g **Liens connexes**
- • ["Liste des fonctions"](#page-9-0) p.10

<span id="page-110-0"></span>Lorsque vous avez connecté votre projecteur au réseau, vous pouvez sélectionner les paramètres du projecteur et contrôler la projection avec un navigateur Web compatible. Ceci vous permet d'accéder au projecteur à distance.

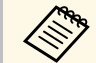

a • Vérifiez que l'ordinateur et le projecteur sont reliés au réseau. Si vous projetez des images avec un réseau LAN sans fil, connectez-vous en mode de connexion **Avancé**.

- Vous pouvez utiliser les navigateurs Web suivants.
- Internet Explorer 11 ou ultérieur (Windows)
- Microsoft Edge (Windows)
- Safari (Mac, iOS)
- Chrome (Android)
- Lors de l'utilisation du navigateur Web, ne vous connectez pas à l'aide d'un serveur proxy. Vous ne pouvez pas sélectionner tous les paramètres du menu du projecteur ou contrôler toutes les fonctions du projecteur avec un navigateur Web.
- Si vous réglez **Mode attente** sur **Comm. activée**, vous pouvez utiliser un navigateur Web pour sélectionner les réglages et contrôler la projection même si le projecteur est en mode attente (s'il est éteint).
- s **ECO** > **Mode attente** > **Mode attente**
- Vérifiez que le projecteur est allumé.
- Assurez-vous que votre ordinateur ou votre appareil est connecté au même réseau que le projecteur.
- 

c Démarrez votre navigateur Web sur l'ordinateur ou l'appareil.

d Allez à l'écran Epson Web Control en saisissant l'adresse IP du projecteur dans la zone d'adresse du navigateur. Lors de la saisie d'une adresse IPv6, entourez l'adresse avec [ et ].

L'écran Epson Web Control apparaît.

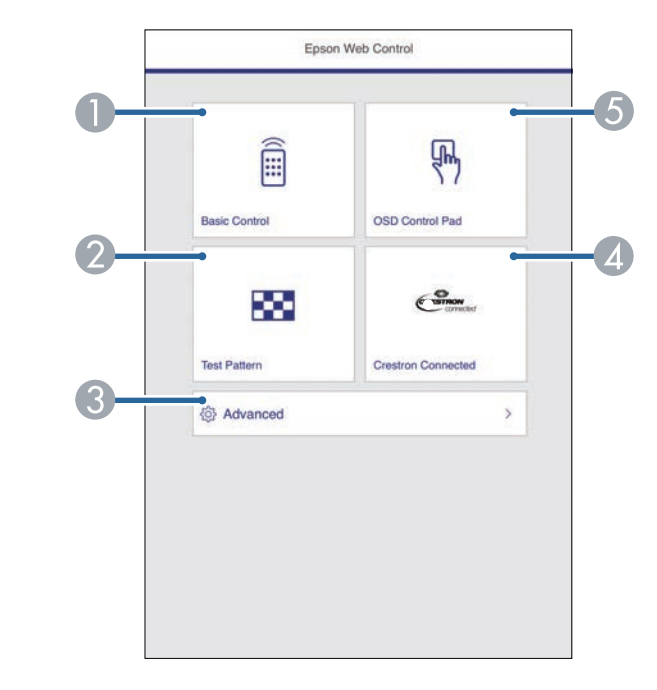

- **O** Contrôle le projecteur à distance.
- $\bullet$ Affiche un motif de test.
- CDéfinit les réglages détaillés du projecteur.
- 4 Ouvre la Crestron Connectedfenêtre d'utilisation. Disponible uniquement lorsque vous réglez le Crestron Connectedsystème.
- E Actionne les réglages du menu du projecteur avec votre doigt ou la souris.

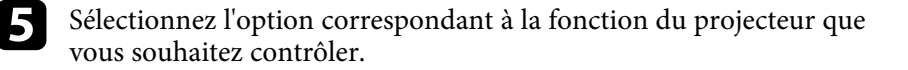

<span id="page-111-0"></span>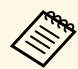

- Vous pourriez avoir à vous connecter pour accéder à certaines<br>des options sur l'écran Epson Web Control. Si une fenêtre de connexion apparaît, entrez votre nom d'utilisateur et votre mot de passe.
	- Lors de l'accès à l'option **Contrôle de base**, le nom utilisateur est **EPSONREMOTE** et le mot de passe par défaut est **guest**.
	- Lors de l'accès aux autres options, le nom utilisateur est **EPSONWEB** et le mot de passe par défaut est **admin**.
	- Vous pouvez modifier le mot de passe dans **MotPss ContrôleWeb** dans le menu **Réseau** du projecteur.

s **Réseau** > **Vers Configuration réseau** > **Base** > **MotPss ContrôleWeb**

- Vous pouvez uniquement sélectionner les éléments suivants depuis **Avancé**.
	- Mot passe Moniteur (jusqu'à 16 caractères alphanumériques)
	- Réglages IPv6 (manuel)
	- Port HTTP (numéro de port utilisé pour le contrôle Web sauf pour 80 [par défaut], 843, 3620, 3621, 3625, 3629, 4352, 4649, 5357, 10000, 10001, 41794)

### g **Liens connexes**

- • ["Options de Contrôle Web"](#page-111-0) p.112
- • ["Paramètres de configuration du projecteur Menu ECO"](#page-150-0) p.151
- • ["Menu Réseau Menu Base"](#page-142-0) p.143
- • ["Liste des fonctions"](#page-9-0) p.10

# **Options de Contrôle Web**

#### **Contrôle de base**

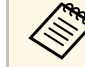

- a Si une fenêtre de connexion apparaît, entrez votre nom d'utilisateur et votre mot de passe. (Le nom d'utilisateur est **EPSONREMOTE** et le mot de passe par défaut est **guest**.)
	- Vous pouvez modifier le mot de passe dans **Mot de passe Remote** dans le menu **Réseau** du projecteur.

s **Réseau** > **Vers Configuration réseau** > **Base** > **Mot de passe Remote**

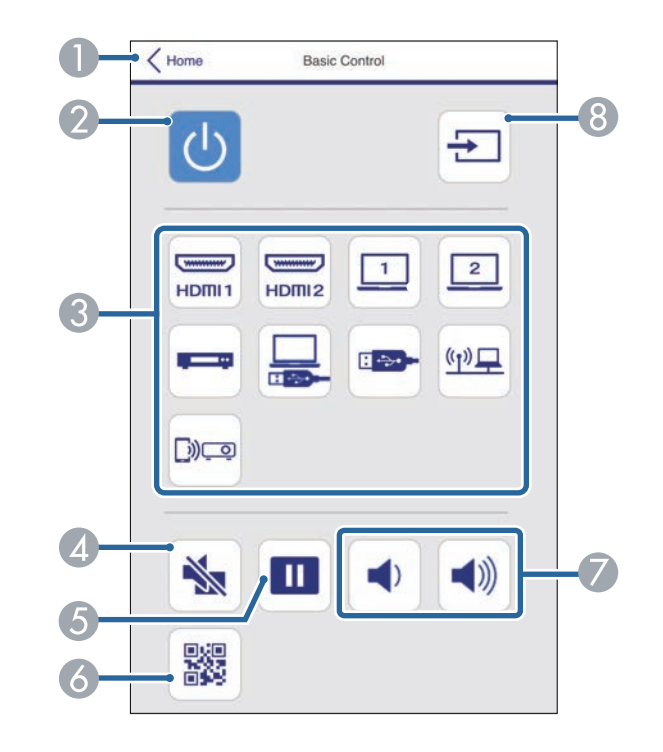

- $\bullet$ Permet de retourner à l'écran Epson Web Control.
- B Permet d'allumer ou d'éteindre le projecteur.

# **Contrôler un projecteur en réseau à l'aide d'un navigateur Web <sup>113</sup>**

- CSélectionne la source d'entrée.
- 4 Active ou désactive temporairement l'audio et la vidéo.
- EMet sur pause ou remet en route les images.
- $\overline{6}$ Affiche le code QR.
- GPermettent de régler le volume du haut-parleur.
- $\odot$ Recherche des sources.

#### **Panneau de commande OSD**

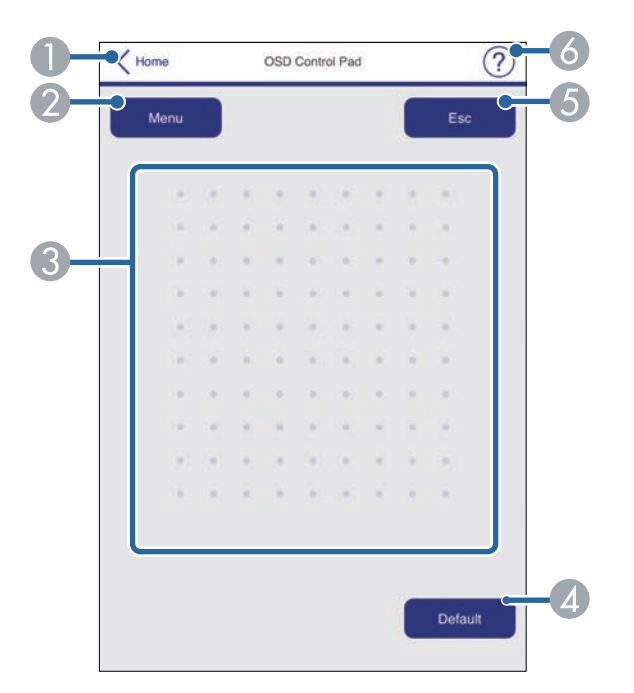

- **O** Permet de retourner à l'écran Epson Web Control.
- $\bullet$ Affiche les menus de réglages du projecteur.
- CUtilisez votre doigt ou la souris pour naviguer dans les menus.
- $\bigcirc$ Réinitialise le réglage par défaut du paramètre sélectionné.
- E Revient au menu précédent.
- **6** Affiche les sujets d'aide.

**Mire**

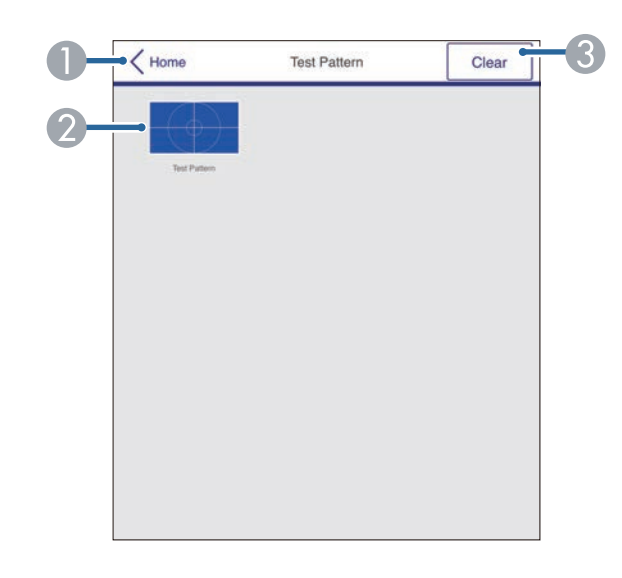

- APermet de retourner à l'écran Epson Web Control.
- $\Omega$ Affiche les mires disponibles, sélectionnez pour projeter une mire.
- C Désactive l'affichage de la mire.

#### **Avancé**

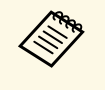

Si le MotPss ContrôleWeb par défaut est défini, un écran vous<br>demandant de modifier le mot de passe s'affiche avant que vous puissiez afficher l'écran Avancé. Suivez les instructions à l'écran pour modifier le mot de passe.

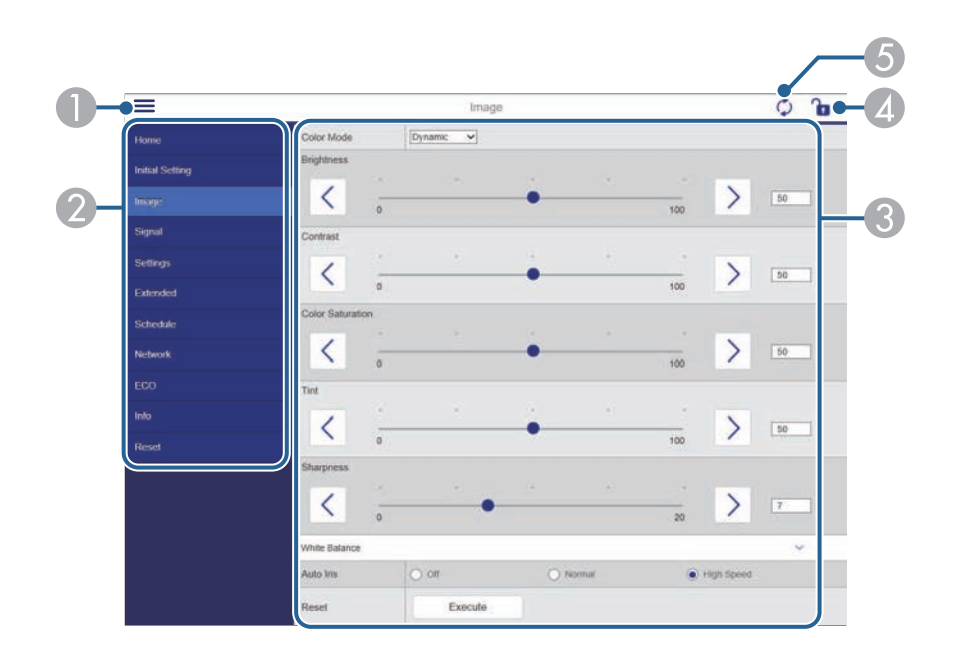

- **O** Ouvre les menus.
- $\mathbf 2$ Affiche le nom du menu que vous avez sélectionné.
- CSpécifie les réglages du projecteur.
- $\bigcirc$ Verrouille / déverrouille les paramètres du projecteur.
- EMet à jour les réglages du projecteur.

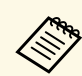

Vous ne pouvez pas modifier les paramètres suivants avec Epson Web Control.

- Bouton utilisateur
- Logo d'utilisateur
- Paramètre HDMI EQ
- Langue
- Réinitial. durée lampe

### g **Liens connexes**

• ["Liste des fonctions"](#page-9-0) p.10

<span id="page-114-0"></span>Vous pouvez enregistrer les certificats numériques sur le projecteur pour assurer la sécurité de vos fichiers de présentation.

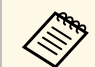

Vous pouvez également enregistrer les certificats numériques dans le<br>menu Réseau du projecteur. Cependant, assurez-vous de procéder à l'enregistrement une seule fois, à défaut le certificat peut ne pas s'installer correctement.

s **Réseau** > **Vers Configuration réseau** > **Réseau sans fil** > **Réglage EAP** > **Certificat client**

s **Réseau** > **Vers Configuration réseau** > **Réseau sans fil** > **Réglage EAP** > **Certificat CA**

s **Réseau** > **Vers Configuration réseau** > **Autres** > **Certificat de serveur Web**

a Assurez-vous que le fichier de votre certificat numérique est compatible avec l'enregistrement du projecteur.

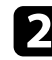

 $\bullet$  Vérifiez que le projecteur est allumé.

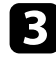

c Démarrez votre navigateur Web sur un ordinateur ou un appareil connecté au réseau.

d Allez à l'écran Epson Web Control en saisissant l'adresse IP du projecteur dans la zone d'adresse du navigateur. L'écran Epson Web Control apparaît.

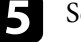

Sélectionnez Avancé.

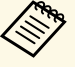

• Il se peut que vous ayez à vous connecter avant de voir l'écran<br>Avancé Si un écran de connexion s'affiche, entrez votre nom Avancé. Si un écran de connexion s'affiche, entrez votre nom d'utilisateur et votre mot de passe. (Le nom d'utilisateur est **EPSONWEB** et le mot de passe par défaut est **admin**.)

> • Vous pouvez modifier le mot de passe dans **MotPss ContrôleWeb** dans le menu **Réseau** du projecteur.

s **Réseau** > **Vers Configuration réseau** > **Base** > **MotPss ContrôleWeb**

f Dans **Réseau**, sélectionnez **Certificat**.

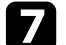

Sélectionnez le fichier de certificat que vous souhaitez enregistrer.

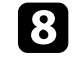

h Saisissez le mot de passe dans la zone **Mot de passe**, puis cliquez sur **Valider**.

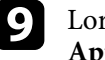

Lorsque vous avez terminé l'enregistrement du certificat, cliquez sur **Appliquer** pour finaliser vos changements et achever l'enregistrement.

### g **Liens connexes**

• ["Liste des fonctions"](#page-9-0) p.10

# **Configurer les alertes e-mail réseau du projecteur <sup>116</sup>**

<span id="page-115-0"></span>Vous pouvez configurer le projecteur pour qu'il vous envoie une alerte e-mail sur le réseau si un problème survient avec le projecteur.

Si vous définissez le **Mode attente** sur **Comm. activée**, vous pouvez recevoir les alertes e-mail même si le projecteur est en mode attente (lorsque l'alimentation est coupée).

s **ECO** > **Mode attente** > **Mode attente**

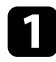

a Appuyez sur le bouton [Menu], sélectionnez le menu **Réseau**, puis appuyez sur [Enter].

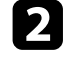

**b** Sélectionnez le paramètre Vers Configuration réseau et appuyez sur [Enter].

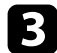

**c** Sélectionnez le menu **Notification** et appuyez sur [Enter].

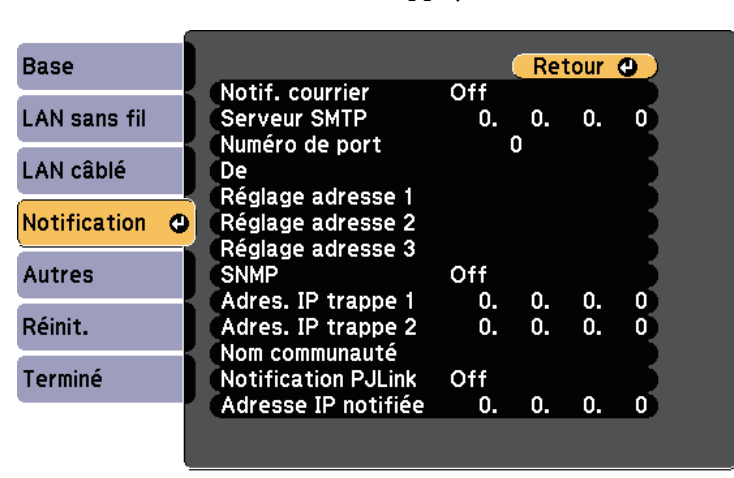

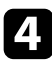

d Réglez le paramètre **Notif. courrier** sur **On**.

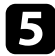

e Saisissez l'adresse IP pour l'option **Serveur SMTP**.

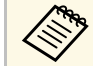

 $\bigotimes$  N'utilisez pas "127.x.x.x" (où x est un nombre entre 0 et 255) dans **Serveur SMTP**.

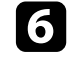

f Sélectionnez un numéro pour le **Numéro de port** du serveur SMTP, entre 0 et 65535 (le numéro par défaut est 25).

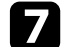

g Sélectionnez un type d'**Authentification** du serveur SMTP.

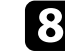

h Entrez un **Nom d'utilisateur** pour le serveur SMTP.

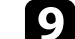

i Entrez un **Mot de passe** pour l'authentification du serveur SMTP.

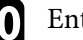

j Entrez l'adresse e-mail à indiquer comme expéditeur dans **De**.

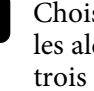

k Choisissez un champ adresse, saisissez l'adresse e-mail et sélectionnez les alertes que vous souhaitez recevoir. Vous pouvez ajouter jusqu'à trois adresses.

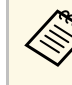

Votre adresse e-mail peut faire jusqu'à 64 caractères<br>alphanumériques de long. Pour entrer plus de 32 caractères, utilisez votre navigateur Web.

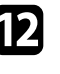

l Lorsque vous avez effectué les réglages, sélectionnez **Terminé** et suivez les instructions à l'écran pour enregistrer vos paramètres et quitter les menus.

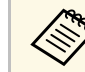

Si un problème critique cause l'arrêt d'un projecteur, il se peut que vous<br>ne receviez pas d'alerte par e-mail ne receviez pas d'alerte par e-mail.

### g **Liens connexes**

- • ["Messages d'alerte par e-mail sur projecteur réseau"](#page-116-0) p.117
- • ["Paramètres de configuration du projecteur Menu ECO"](#page-150-0) p.151
- • ["Liste des fonctions"](#page-9-0) p.10

# <span id="page-116-0"></span>**Messages d'alerte par e-mail sur projecteur réseau**

Lorsqu'un problème survient avec un projecteur sur le réseau et que vous avez choisi de recevoir des alertes par e-mail, vous recevrez un e-mail contenant les informations suivantes :

- L'adresse électronique définie dans **De** en tant qu'expéditeur du courrier
- **Epson Projector** dans la ligne d'objet
- Le nom du projecteur sur lequel le problème s'est produit
- L'adresse IP du projecteur affecté
- Des informations détaillées sur le problème

<span id="page-117-0"></span>Les administrateurs peuvent installer un logiciel de protocole SNMP (Simple Network Management Protocol) sur les ordinateurs en réseau afin de pouvoir surveiller les projecteurs. Si votre réseau utilise un tel logiciel, vous pouvez configurer le projecteur pour la surveillance SNMP.

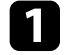

a Appuyez sur le bouton [Menu], sélectionnez le menu **Réseau**, puis appuyez sur [Enter].

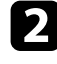

**b Sélectionnez le paramètre Vers Configuration réseau** et appuyez sur [Enter].

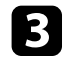

Sélectionnez le menu **Notification** et appuyez sur [Enter].

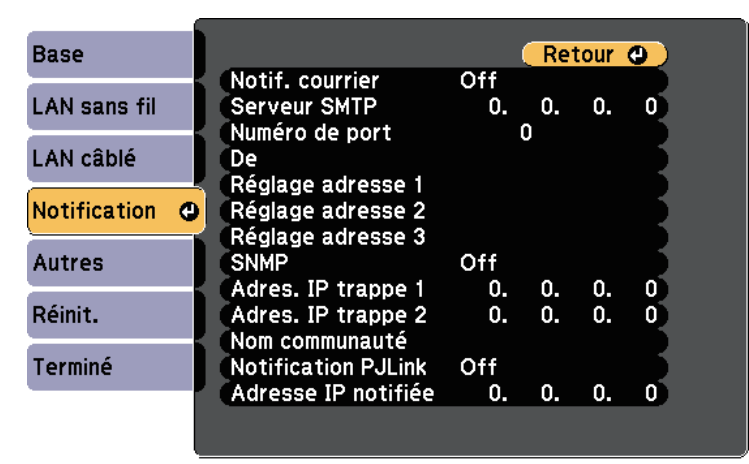

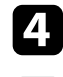

d Réglez le paramètre **SNMP** sur **On**.

Saisissez jusqu'à deux adresses IP pour recevoir des notifications SNMP en utilisant un nombre entre 0 à 255 pour chaque champ d'adresse.

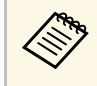

N'utilisez pas ces adresses : 224.0.0.0 jusqu'à 255.255.255.255 (où x est un nombre entre 0 et 255). Ce projecteur prend en charge SNMP agent version 1 (SNMPv1).

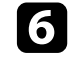

f Saisissez le **Nom de communauté** SNMP contenant jusqu'à 32 caractères alphanumériques.

g Lorsque vous avez effectué les réglages, sélectionnez **Terminé** et suivez les instructions à l'écran pour enregistrer vos paramètres et quitter les menus.

### g **Liens connexes**

• ["Liste des fonctions"](#page-9-0) p.10

<span id="page-118-0"></span>Vous pouvez contrôler le projecteur depuis un périphérique externe à l'aide de ESC/VP21.

## g **Liens connexes**

- • ["Liste de commandes ESC/VP21"](#page-118-1) p.119
- • ["Câblage"](#page-118-2) p.119
- • ["Liste des fonctions"](#page-9-0) p.10

# <span id="page-118-1"></span>**Liste de commandes ESC/VP21**

Lorsqu'il reçoit une commande de mise sous tension, le projecteur s'allume et passe en mode de préchauffage. Une fois sous tension, le projecteur renvoie un symbole deux-points  $\le \times (3Ah)$ .

À l'issue de l'exécution de chaque commande, le projecteur renvoie l'invite deux-points ":" et attend la commande suivante.

Si le traitement des commandes se termine par une erreur, le projecteur émet un message d'erreur, puis le code « : » réapparaît.

Les commandes suivantes sont disponibles.

<span id="page-118-2"></span>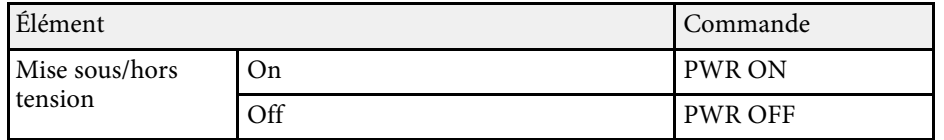

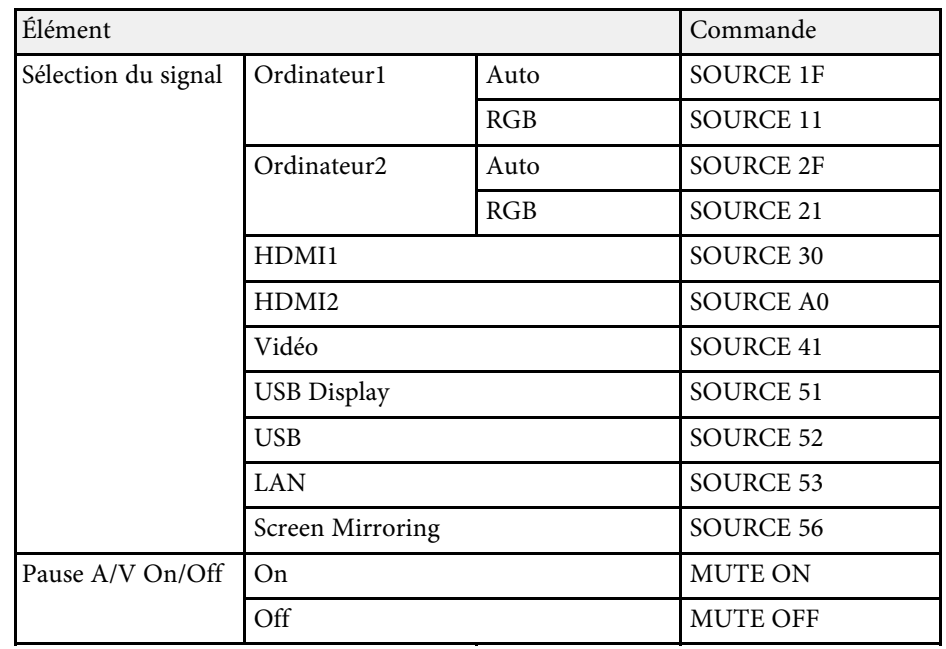

Ajouter un code de CR (0Dh) à la fin de chaque commande puis transmission.

Contactez Epson pour plus de détails.

# **Câblage**

#### **Connexion série**

- Forme du connecteur : D-Sub 9 broches (mâle)
- Nom du port d'entrée du projecteur : RS-232C
- Type de câble : Câble croisé (null modem)

Dans l'illustration suivante, le côté projecteur s'affiche sur la gauche, le côté ordinateur sur la droite :

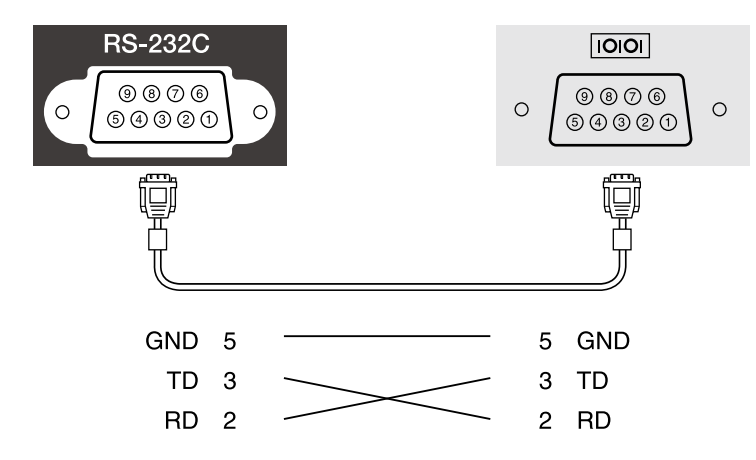

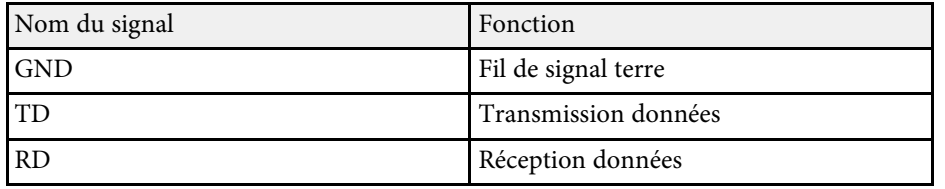

#### **Protocole de communications**

- Réglage du débit en bauds par défaut : 9600 ppp
- Longueur des données : 8 bits
- Parité : aucune
- Bit d'arrêt : 1 bit
- Contrôle de flux : aucun

<span id="page-120-0"></span>La norme PJLink a été définie par la JBMIA (Japan Business Machine and Information System Industries Association) en tant que protocole standard de contrôle des projecteurs compatibles réseau, dans le cadre de ses efforts de normalisation des protocoles de contrôle de projecteurs.

Le projecteur est conforme à la norme PJLink Class2 définie par la JBMIA.

Le numéro de port utilisé pour la fonction de recherche PJLink est 4352 (UDP).

Vous devez définir des paramètres réseau pour pouvoir utiliser PJLink.

Il est conforme à toutes les commandes définies par la norme PJLink Class2, à l'exception des commandes suivantes, et un accord a été confirmé par la vérification d'adéquation à la norme PJLink.

<http://pjlink.jbmia.or.jp/english/>

• Commandes non compatibles

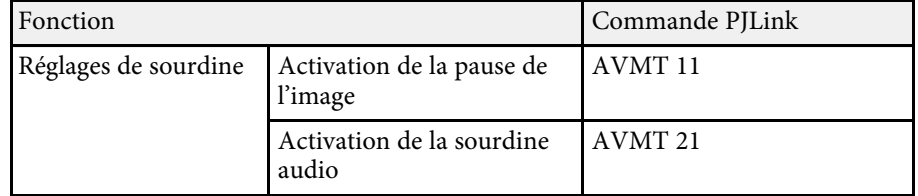

• Ports d'entrée et numéro de source d'entrée correspondante

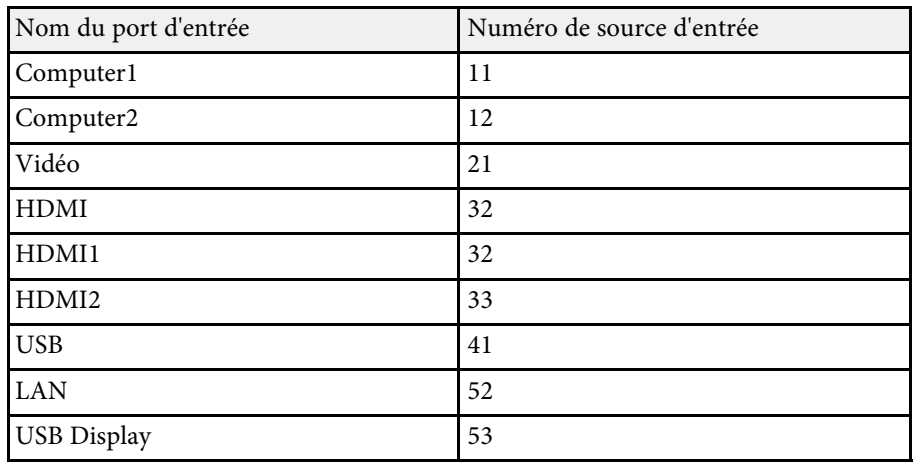

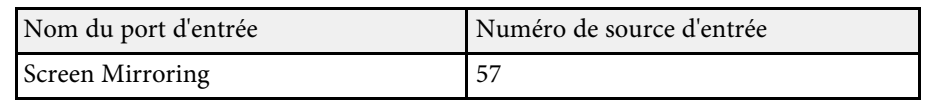

• Nom du fabricant affiché pour la « demande d'information sur le nom du fabricant »

#### **EPSON**

- Nom du modèle affiché pour la « Demande d'information sur le nom du produit »
	- EPSON 992F
	- EPSON 982W
	- EPSON 972
	- EPSON 118
	- EPSON W49
	- EPSON X49

### g **Liens connexes**

- • ["Liste des fonctions"](#page-9-0) p.10
- • ["Utiliser le projecteur sur un réseau"](#page-88-0) p.89

# **Support Crestron Connected <sup>122</sup>**

<span id="page-121-0"></span>Si vous utilisez la surveillance réseau et le système de contrôle Crestron Connected, vous pouvez configurer votre projecteur pour une utilisation sur le système. Crestron Connected vous permet de contrôler et de surveiller votre projecteur avec un navigateur Web.

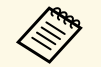

• Vous ne pouvez pas utiliser la fonction Message Broadcasting dans<br>Epson Projector Management si vous utilisez Crestron Connected.

- Si vous définissez le **Mode attente** sur **Comm. activée**, vous pouvez contrôler le projecteur même si celui-ci est en mode attente (lorsque l'alimentation est coupée).
	- s **ECO** > **Mode attente** > **Mode attente**

Pour de plus amples informations sur Crestron Connected, consultez le site Web Crestron.

#### <https://www.crestron.com/products/line/crestron-connected>

Pour surveiller les appareils dans le système, vous pouvez utiliser Crestron RoomView Express ou Crestron Fusion fournis par Crestron. Vous pouvez communiquer avec le service d'assistance et envoyer des messages d'urgence. Pour plus d'informations, consultez le site Web suivant.

#### <http://www.crestron.com/getroomview>

Ce manuel présente les procédures d'utilisation de votre ordinateur avec un navigateur Web.

### g **Liens connexes**

- • ["Configurer la prise en charge Crestron Connected"](#page-121-1) p.122
- • ["Contrôler un projecteur en réseau à l'aide de Crestron Connected"](#page-122-0) p.123
- • ["Paramètres de configuration du projecteur Menu ECO"](#page-150-0) p.151
- • ["Liste des fonctions"](#page-9-0) p.10

# <span id="page-121-1"></span>**Configurer la prise en charge Crestron Connected**

Afin de configurer votre projecteur pour le surveiller et le contrôler avec un système Crestron Connected, assurez-vous que votre ordinateur et votre projecteur sont connectés au réseau. Si vous utilisez une connexion sans fil, configurez le projecteur avec le mode de connexion réseau Avancé.

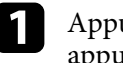

a Appuyez sur le bouton [Menu], sélectionnez le menu **Réseau**, puis appuyez sur [Enter].

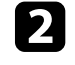

b Sélectionnez le paramètre **Vers Configuration réseau** et appuyez sur [Enter].

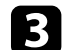

Sélectionnez le menu Autres et appuyez sur [Enter].

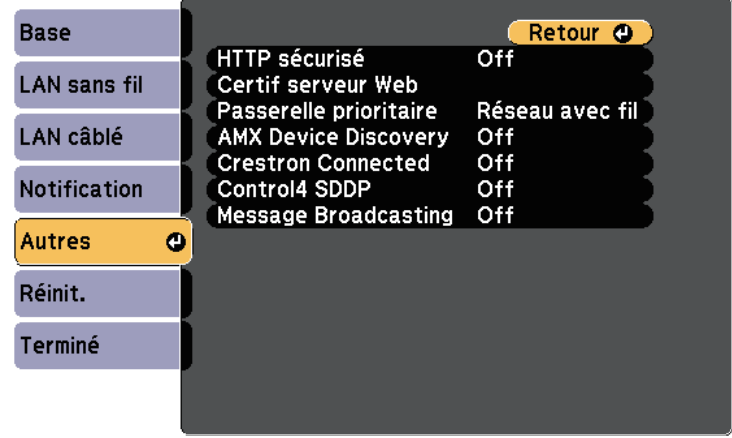

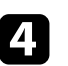

d Définissez le paramètre **Crestron Connected** sur **On** pour permettre la détection du projecteur.

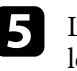

e Lorsque vous avez effectué les réglages, sélectionnez **Terminé** et suivez les instructions à l'écran pour enregistrer vos paramètres et quitter les menus.

f Éteignez le projecteur, puis rallumez-le pour activer le réglage.

# **Support Crestron Connected <sup>123</sup>**

## **Contrôler un projecteur en réseau à l'aide de Crestron Connected**

<span id="page-122-0"></span>Une fois que vous avez configuré votre projecteur pour utiliser Crestron Connected, vous pouvez contrôler et surveiller la projection avec un navigateur Web compatible.

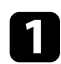

a Démarrez votre navigateur Web sur un ordinateur connecté au réseau.

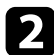

b Saisissez l'adresse IP du projecteur dans la barre d'adresses du navigateur et appuyez sur la touche **Enter** de l'ordinateur.

L'écran Epson Web Control apparaît.

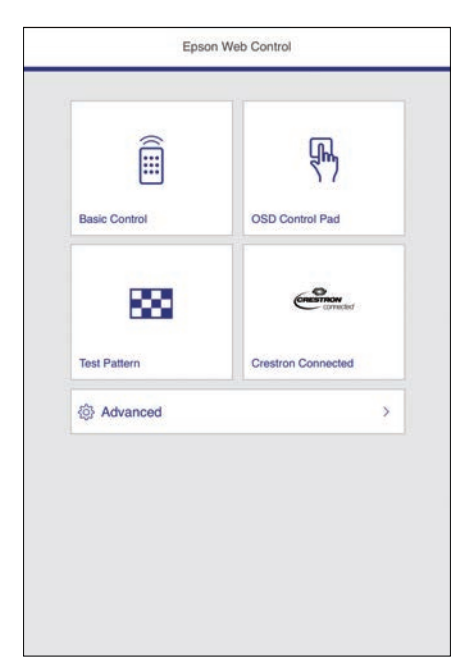

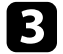

**R** Sélectionnez Crestron Connected.

#### Cet écran s'affiche :

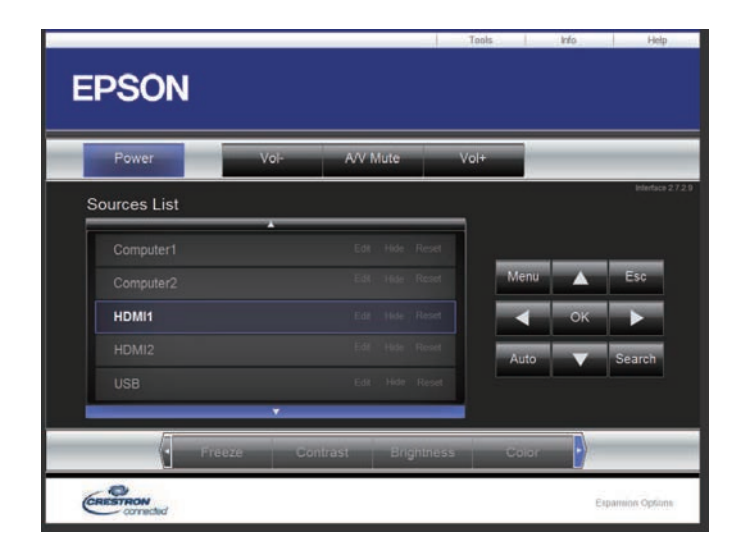

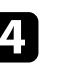

d Sélectionnez la source d'entrée que vous souhaitez contrôler dans la zone **Sources List**. Vous pouvez faire défiler les sources disponibles avec les flèches haut et bas dans la zone.

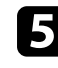

e Pour contrôler la projection à distance, cliquez sur les boutons à l'écran qui correspondent aux boutons de la télécommande du projecteur. Vous pouvez faire défiler les options de boutons dans le bas de l'écran.

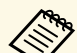

Ces boutons à l'écran ne correspondent pas directement aux boutons de la télécommande du projecteur :

- **OK** agit comme le bouton [Enter]
- **Menu** affiche le menu du projecteur

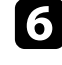

f Pour visualiser les informations sur le projecteur, cliquez sur l'onglet **Info**.

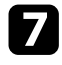

Pour modifier les paramètres du projecteur, de Crestron Control et du mot de passe, cliquez sur l'onglet **Tools**, sélectionnez les paramètres sur l'écran affiché, puis cliquez sur **Send**.

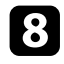

h Une fois que vous avez terminé de sélectionner les paramètres, cliquez sur **Exit** pour quitter le programme.

## g **Liens connexes**

- • ["Fenêtre de fonctionnement Crestron Connected"](#page-123-0) p.124
- • ["Fenêtre d'outils Crestron Connected"](#page-124-0) p.125

## <span id="page-123-0"></span>**Fenêtre de fonctionnement Crestron Connected**

Les réglages de la fenêtre de fonctionnement vous permettent de contrôler le projecteur et d'ajuster l'image projetée.

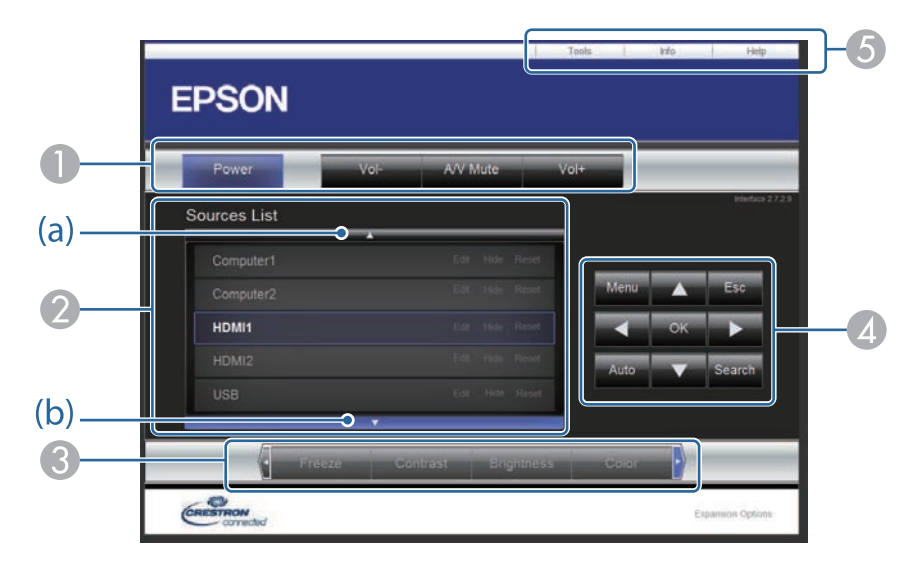

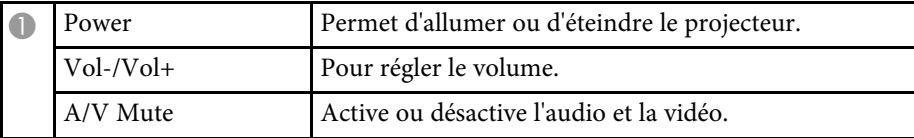

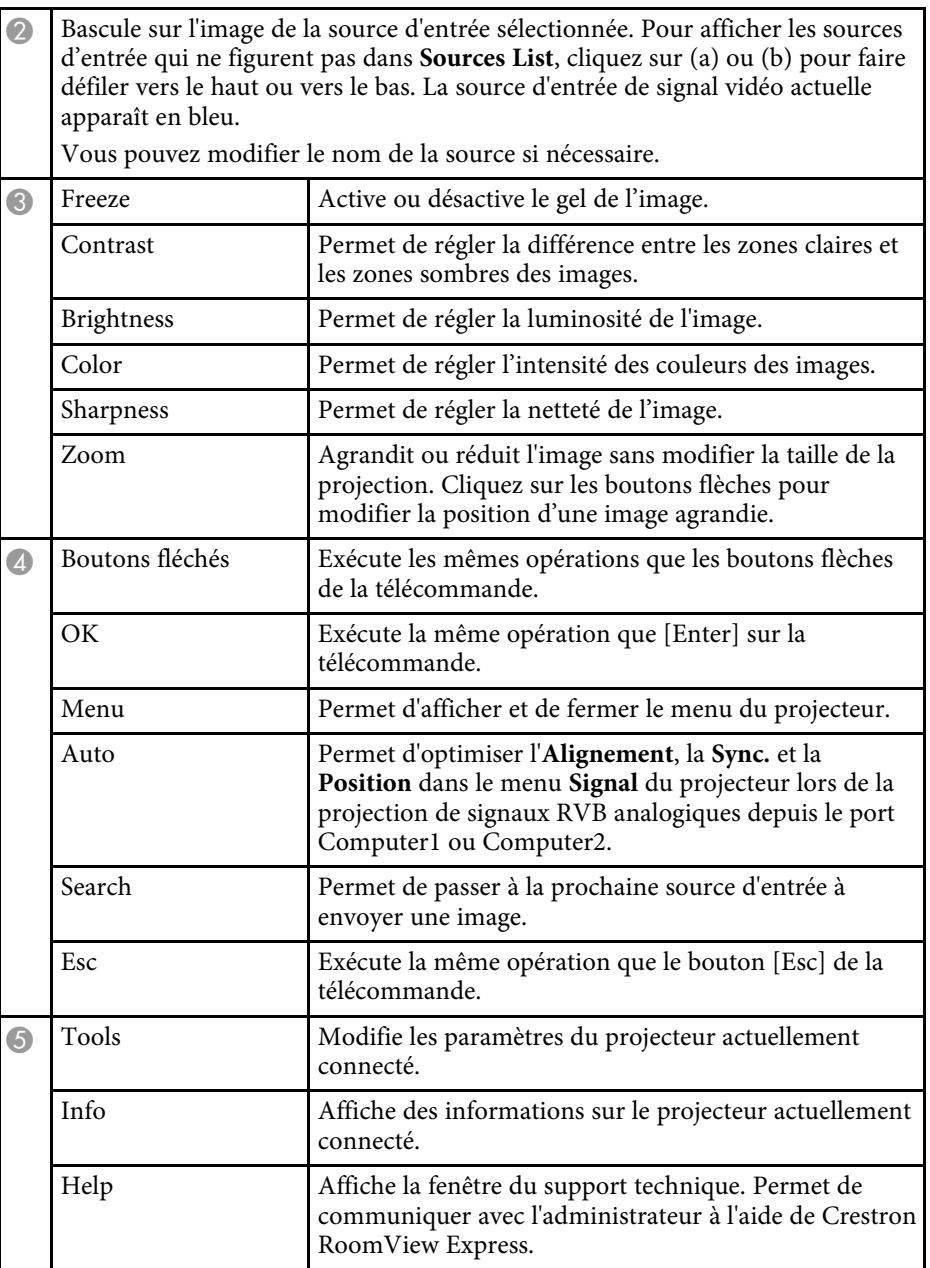

# **Support Crestron Connected <sup>125</sup>**

## <span id="page-124-0"></span>**Fenêtre d'outils Crestron Connected**

Les paramètres dans la fenêtre Tools vous permettent de personnaliser diverses fonctions de configuration du projecteur.

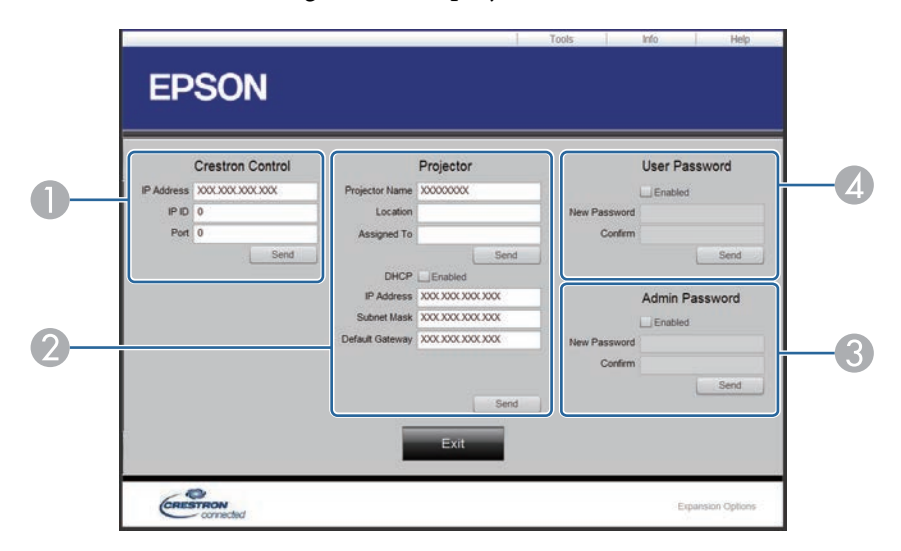

Permet de configurer les contrôleurs centraux Crestron.

<sup>O</sup>

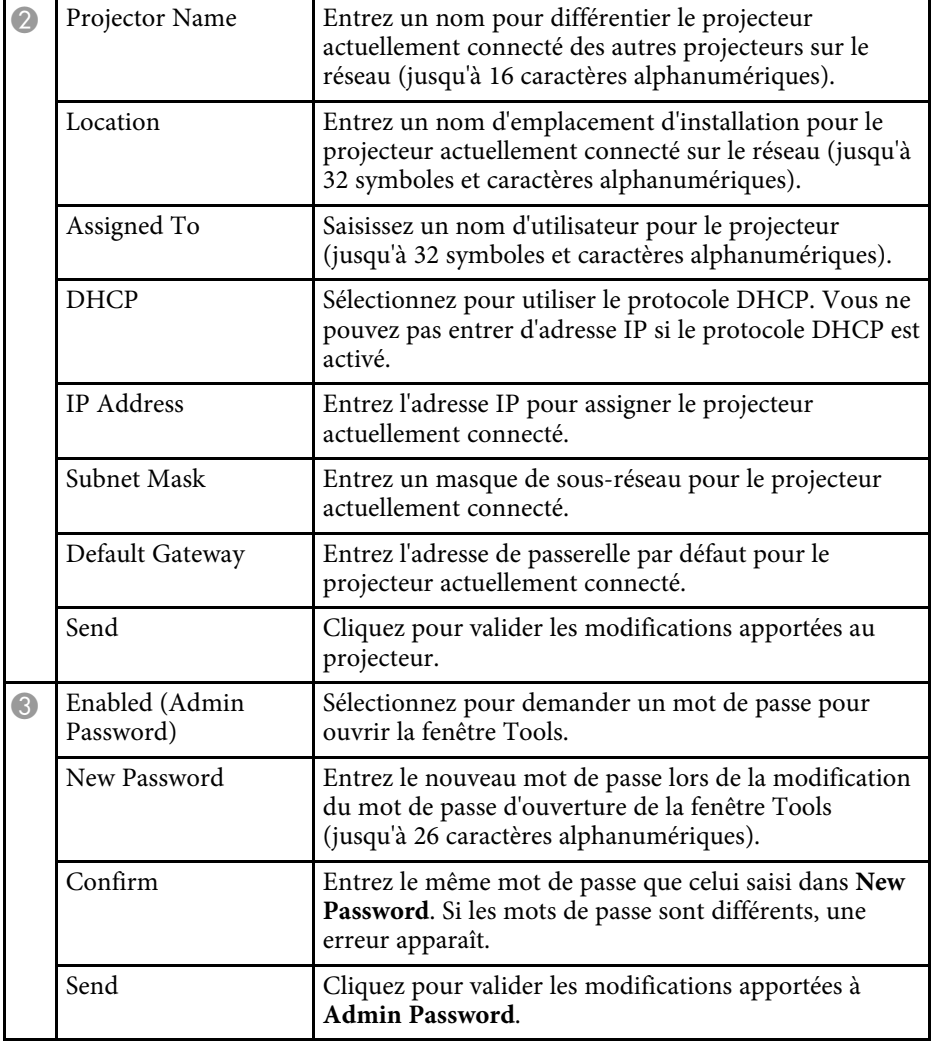

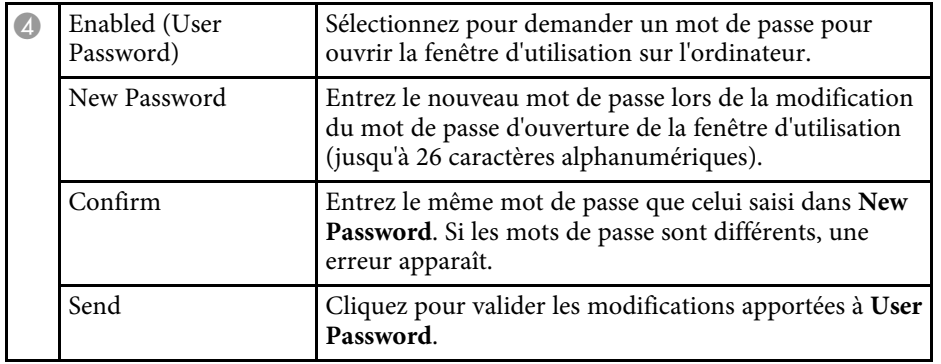

# **Configurer les programmations d'événements du projecteur <sup>127</sup>**

<span id="page-126-0"></span>Vous pouvez programmer jusqu'à 30 événements survenant automatiquement sur votre projecteur, par exemple l'arrêt ou le démarrage du projecteur ou la commutation de la source d'entrée. Le projecteur exécute les événements sélectionnés à la date et à l'heure précisées dans le calendrier que vous avez configuré.

# **Avertissement**

Ne placez pas d'objets inflammables devant l'objectif. Si vous programmez le projecteur pour qu'il s'allume automatiquement, les objets inflammables posés devant l'objectif pourraient prendre feu.

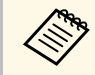

• Si vous avez défini un mot de passe pour **Protect. planning**, désactivez votre **Protect. planning** en premier.

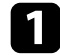

a Définissez la date et l'heure dans le menu **Date & heure**.

s **Avancé** > **Fonctionnement** > **Date & heure**

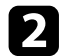

b Appuyez sur le bouton [Menu], sélectionnez le menu **Avancé**, puis appuyez sur [Enter].

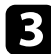

- c Sélectionnez **Réglage programme** et appuyez sur [Enter].
- **d.** Sélectionnez un **Planning** et appuyez sur [Enter].

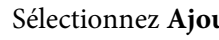

Sélectionnez Ajouter, puis appuyez sur [Enter].

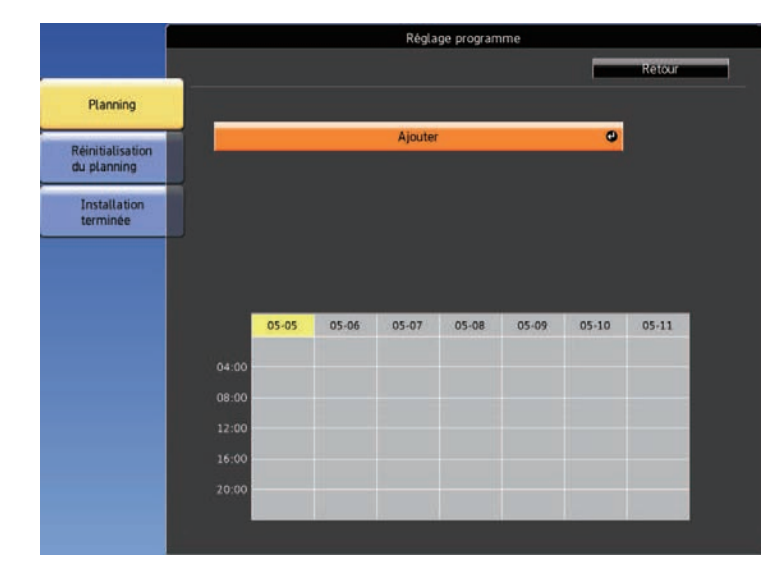

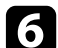

f Sélectionnez les détails de l'événement que vous souhaitez effectuer.

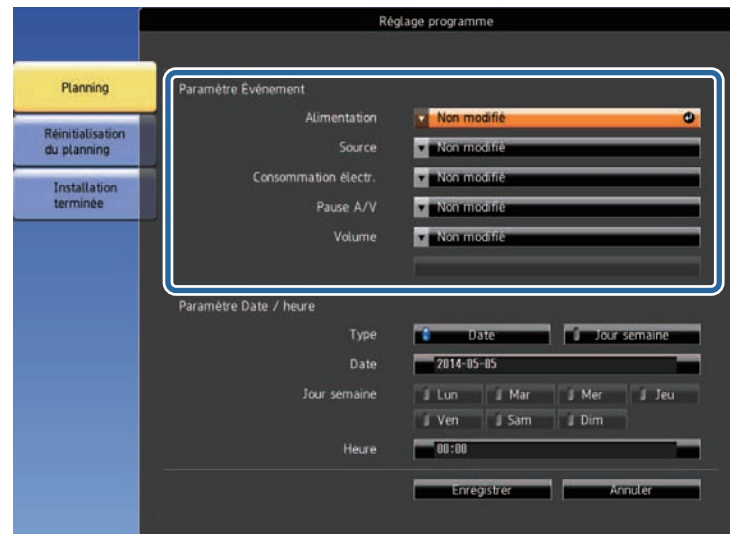

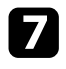

g Sélectionnez la date et l'heure auxquelles vous souhaitez que l'événement survienne.

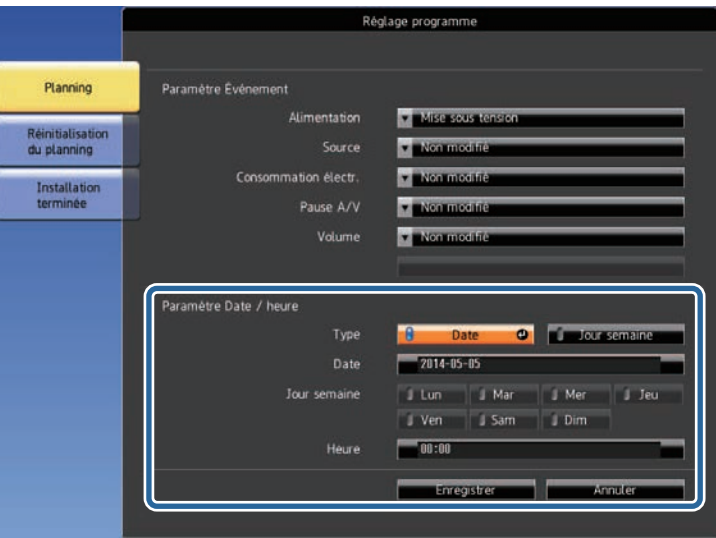

**h Sélectionnez Enregistrer** et appuyez sur [Enter].

Les événements programmés s'affichent sur l'écran avec des icônes indiquant l'état de l'événement.

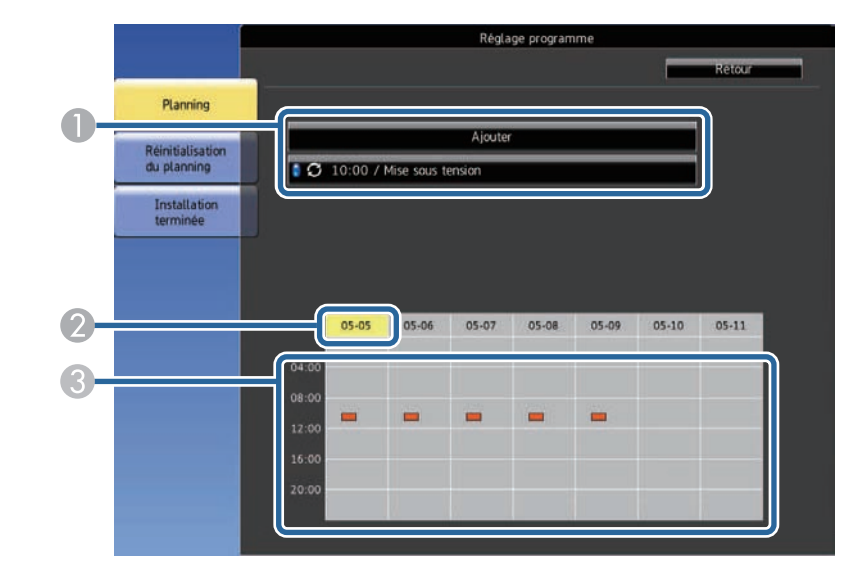

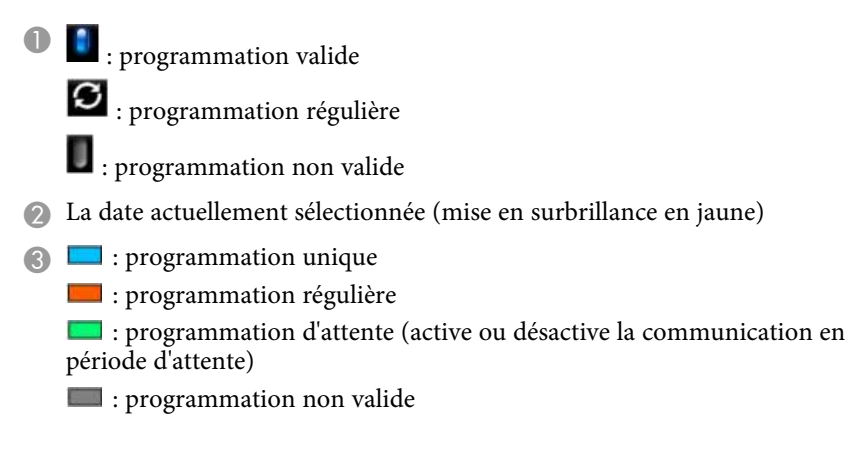

i Pour modifier un événement programmé, sélectionnez la programmation et appuyez sur [Esc].

# **Configurer les programmations d'événements du projecteur <sup>129</sup>**

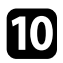

10 Sélectionnez une option dans le menu qui s'affiche.

- Les options **On** ou **Off** vous permettent d'activer ou de désactiver l'événement sélectionné.
- L'option **Modifier** vous permet de modifier les détails d'un événement ou sa date et heure.
- L'option **Effacer** vous permet de retirer un événement programmé d'une liste.

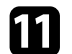

k Sélectionnez **Terminé**, puis sélectionnez **Oui**.

Pour supprimer tous les événements programmés, sélectionnez **Réinitialisation du planning**.

### g **Liens connexes**

- • ["Liste des fonctions"](#page-9-0) p.10
- • ["Régler la date et l'heure"](#page-43-0) p.44
- • ["Configurer un mot de passe"](#page-83-0) p.84

# **Ajuster les paramètres du menu**

Suivez les instructions de ces sections pour accéder au système de menu du projecteur et modifier les paramètres du projecteur.

## g **Liens connexes**

- • ["Utiliser les menus du projecteur"](#page-130-0) p.131
- • ["Utilisation du clavier affiché"](#page-131-0) p.132
- • ["Paramètres de qualité d'image Menu Image"](#page-132-0) p.133
- • ["Paramètres de signal d'entrée Menu Signal"](#page-134-0) p.135
- • ["Paramètres des fonctions du projecteur Menu Réglage"](#page-135-0) p.136
- • ["Paramètres de configuration du projecteur Menu Avancé"](#page-137-0) p.138
- • ["Paramètres réseau du projecteur Menu Réseau"](#page-140-0) p.141
- • ["Paramètres de configuration du projecteur Menu ECO"](#page-150-0) p.151
- • ["Affichage des informations du projecteur Menu Information"](#page-152-0) p.153
- • ["Options de réinitialisation du projecteur Menu Réinit"](#page-155-0) p.156
- • ["Copie des paramètres du menu entre projecteurs \(Configuration par lot\)"](#page-156-0) p.157

# **Utiliser les menus du projecteur <sup>131</sup>**

<span id="page-130-0"></span>Vous pouvez utiliser les menus du projecteur pour ajuster les paramètres contrôlant la façon dont votre projecteur fonctionne. Le projecteur affiche les menus à l'écran.

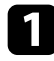

a Appuyez sur le bouton [Menu] de la télécommande ou du panneau de commande.

L'écran du menu affichant les paramètres du menu **Image**.

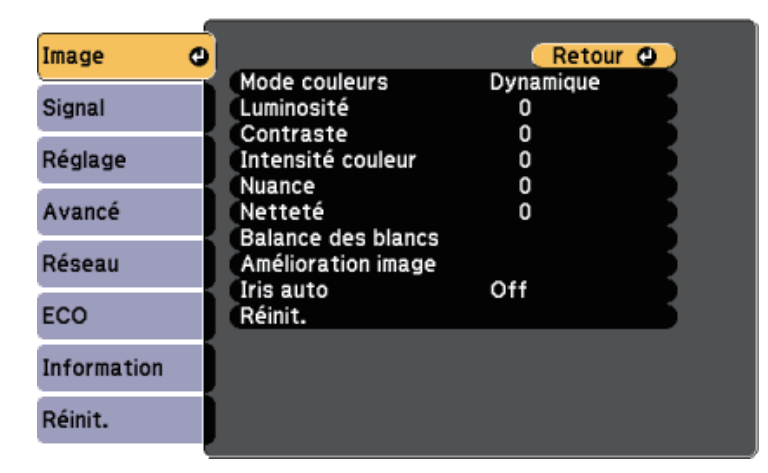

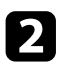

b Appuyez sur les boutons fléchés haut ou bas pour vous déplacer à travers les menus répertoriés sur la gauche. Les paramètres de chaque menu s'affichent sur la droite.

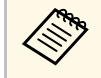

Les paramètres disponibles dépendent de la source d'entrée actuelle.

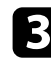

c Pour modifier les paramètres du menu affiché, appuyez sur [Enter].

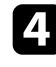

d Appuyez sur les boutons fléchés haut ou bas pour vous déplacer à travers les paramètres.

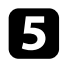

e Modifiez les paramètres à l'aide des boutons répertoriés en bas des écrans du menu.

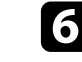

f Pour remettre tous les paramètres du menu à leurs valeurs par défaut, sélectionnez **Réinit.**

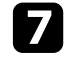

g Lorsque vous avez fini de modifier les réglages d'un menu, appuyez sur [Esc].

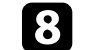

h Appuyez sur [Menu] ou [Esc] pour quitter les menus.

<span id="page-131-0"></span>Vous pouvez utiliser le clavier affiché pour saisir des chiffres et caractères.

<span id="page-131-1"></span>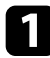

a Utilisez les boutons fléchés de la télécommande ou du panneau de commande pour surligner le chiffre ou caractère que vous souhaitez saisir, puis appuyez sur le bouton [Enter].

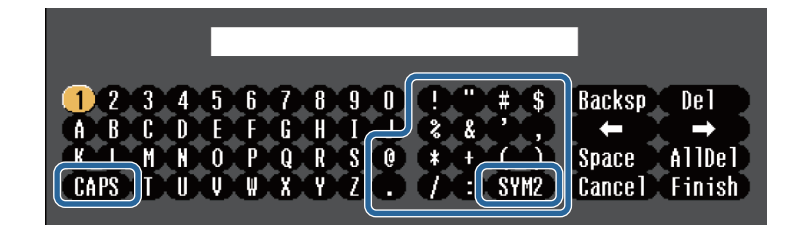

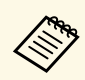

a À chaque fois que vous sélectionnez la touche **CAPS**, les caractères basculent entre majuscules et minuscules. À chaque fois que vous sélectionnez la touche **SYM1/2**, les symboles entourés par le cadre changent.

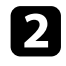

b Après avoir saisi le texte, sélectionnez **Finish** sur le clavier pour confirmer votre saisie. Sélectionnez **Cancel** pour annuler la saisie de texte.

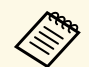

Vous pouvez sélectionner les paramètres du projecteur et contrôler la projection sur un réseau avec un navigateur Web sur votre ordinateur. Certains symboles ne peuvent pas être saisis avec le clavier affiché. Utilisez votre navigateur Web pour saisir le texte.

## g **Liens connexes**

- • ["Texte disponible à l'aide du clavier affiché"](#page-131-1) p.132
- • ["Contrôler un projecteur en réseau à l'aide d'un navigateur Web"](#page-110-0) p.111

# **Texte disponible à l'aide du clavier affiché**

Vous pouvez saisir le texte suivant en utilisant le clavier affiché.

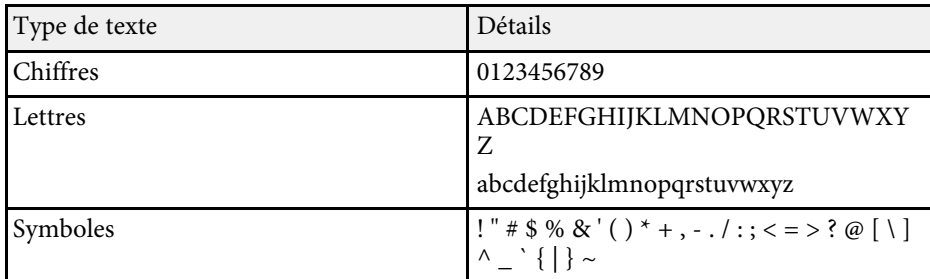

<span id="page-132-0"></span>Les paramètres du menu **Image** vous permettent d'ajuster la qualité de l'image pour la source d'entrée que vous utilisez actuellement. Les paramètres disponibles dépendent de la source d'entrée actuellement sélectionnée.

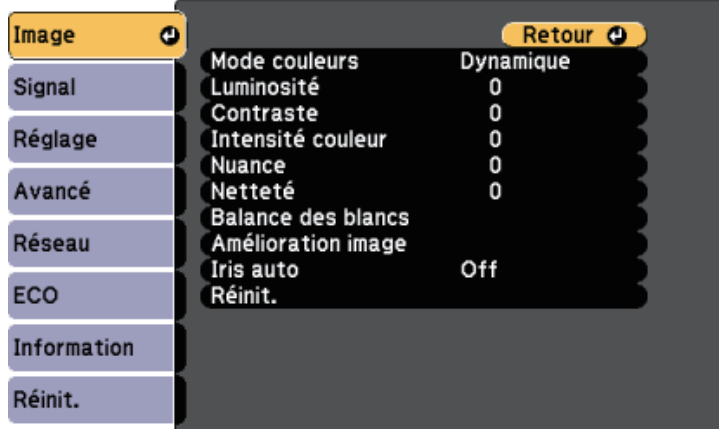

Pour modifier les paramètres d'une source d'entrée, assurez-vous que la source est connectée, et sélectionnez cette source.

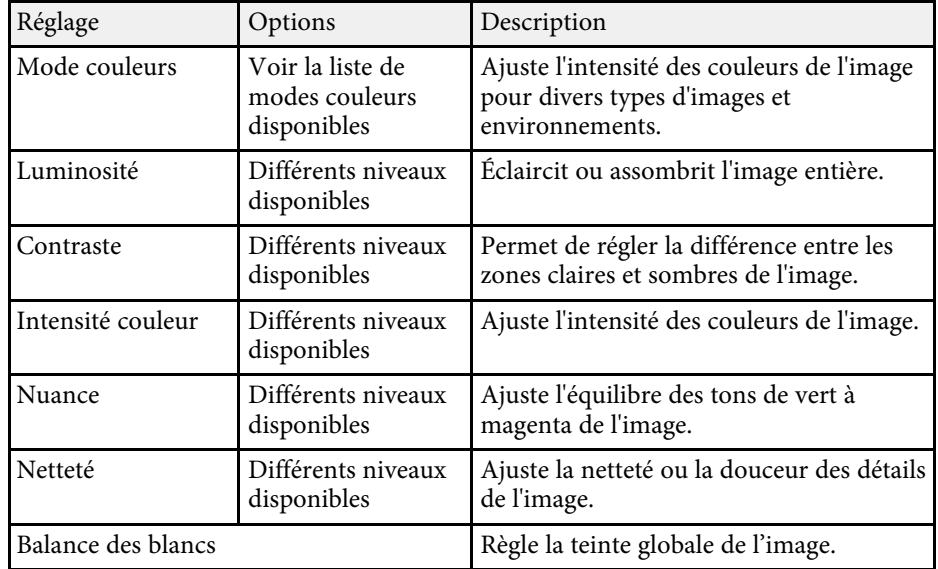

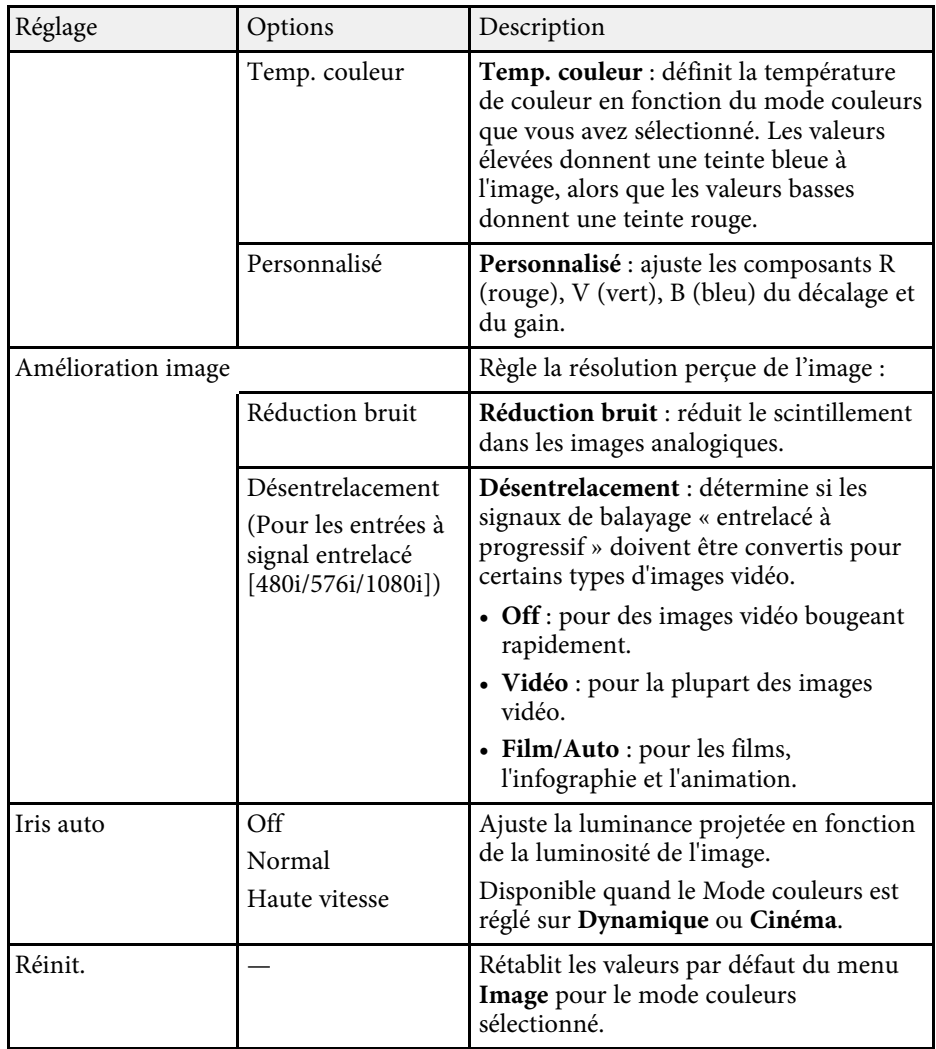

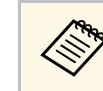

<sup>e s</sup>e le paramètre **Luminosité** n'affecte pas la luminosité de la lampe.<br>Pour modifier le mode de luminosité de la lampe, utilisez le paramètre **Consommation électr.** dans le menu **ECO** du projecteur.

### g **Liens connexes**

• ["Modes couleurs disponibles"](#page-61-0) p.62

<span id="page-134-0"></span>Normalement, le projecteur détecte et optimise automatiquement les paramètres du signal d'entrée. Si vous avez besoin de personnaliser les paramètres, vous pouvez utiliser le menu **Signal**. Les paramètres disponibles dépendent de la source d'entrée actuellement sélectionnée.

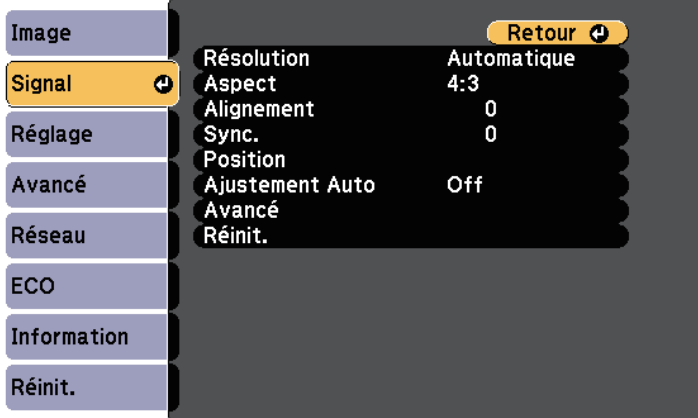

a Vous pouvez rétablir les paramètres par défaut de **Alignement**, **Sync.** et **Position** en appuyant sur le bouton [Auto] de la télécommande.

Pour modifier les paramètres d'une source d'entrée, assurez-vous que la source est connectée, et sélectionnez cette source.

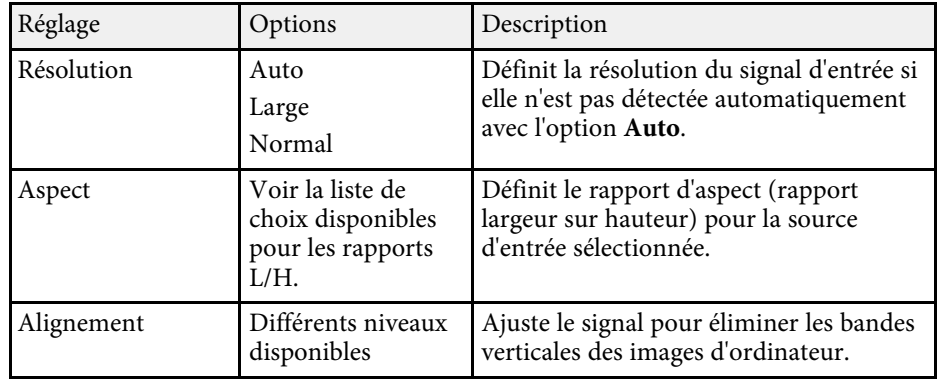

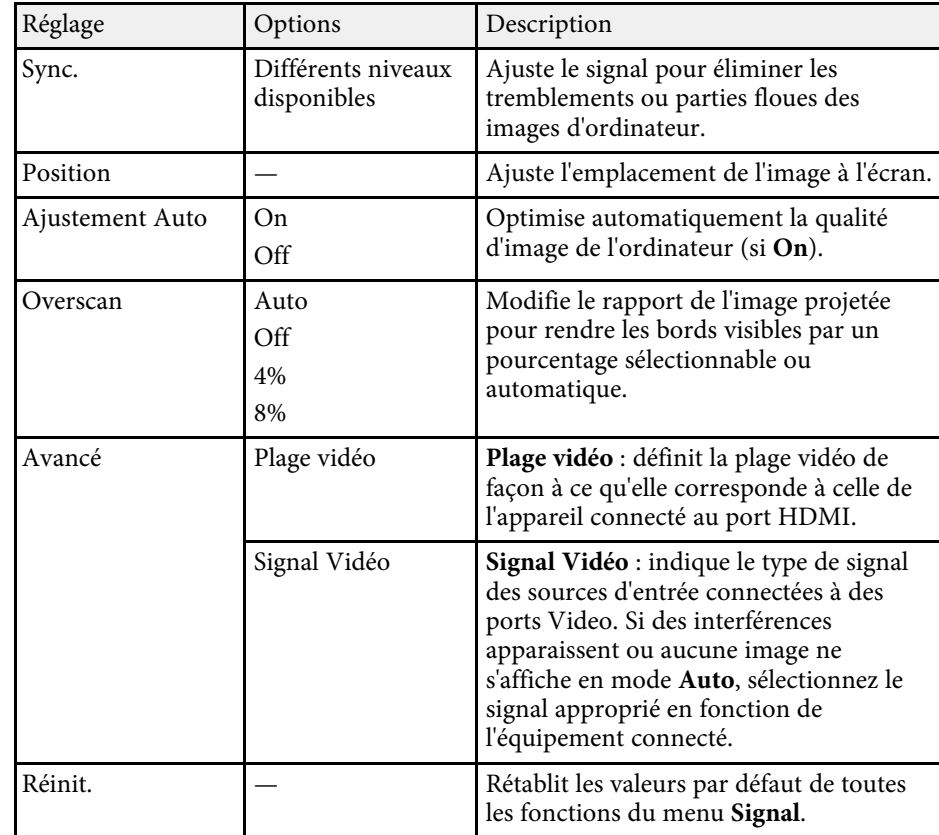

## g **Liens connexes**

• ["Rapports L/H disponibles"](#page-58-0) p.59

<span id="page-135-0"></span>Les options du menu **Réglage** vous permettent de personnaliser diverses fonctions du projecteur.

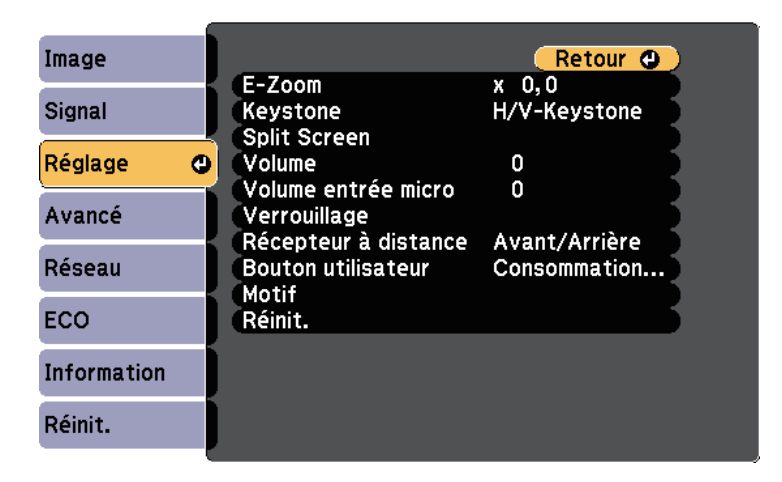

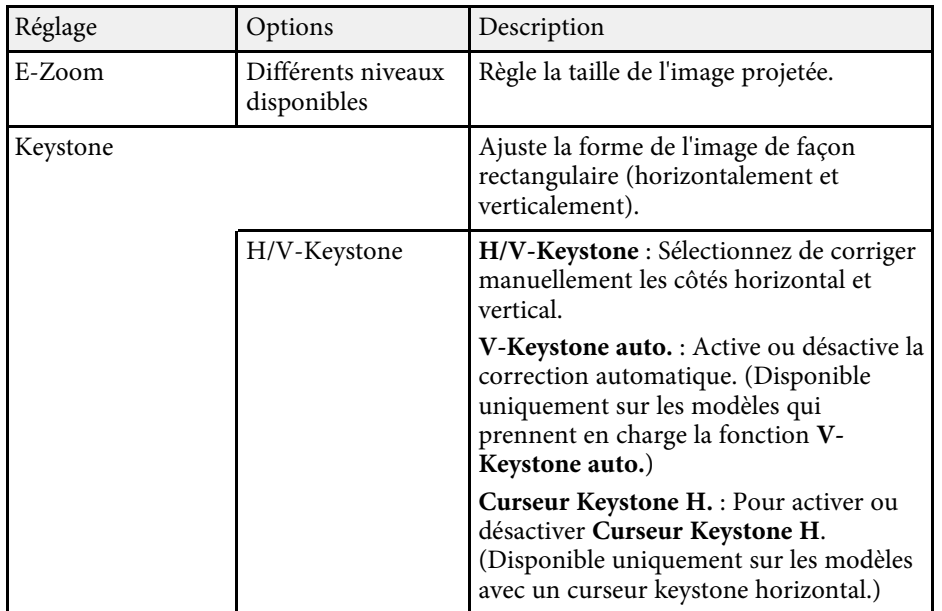

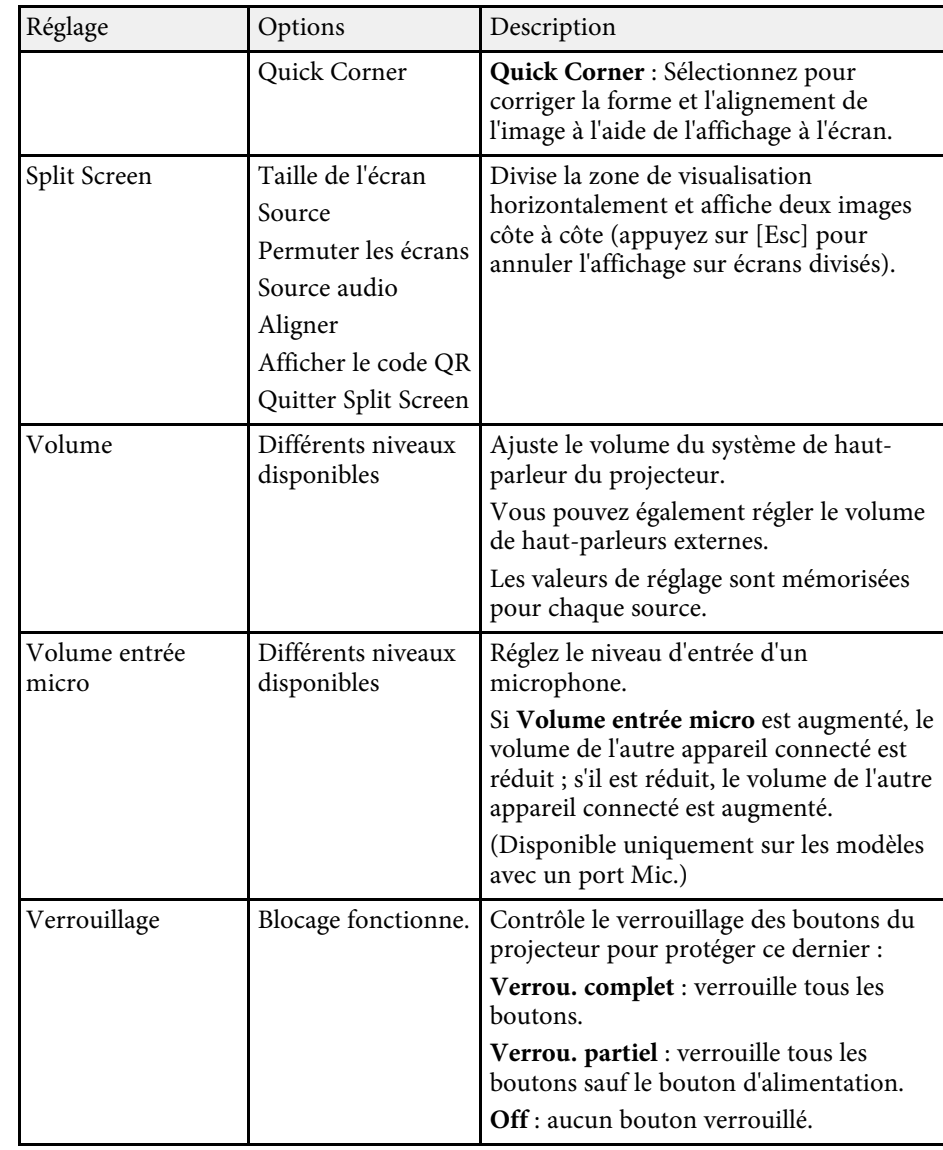

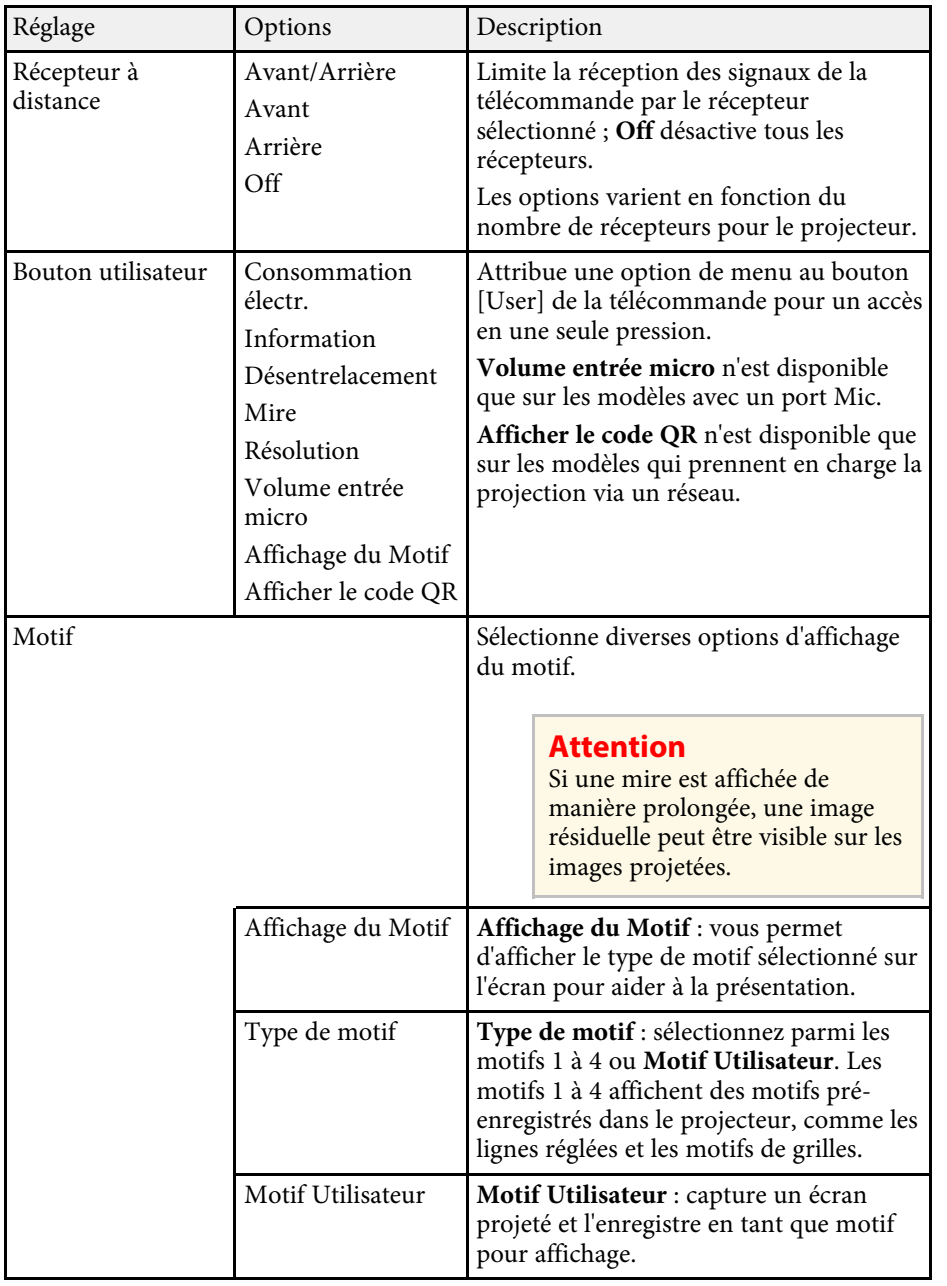

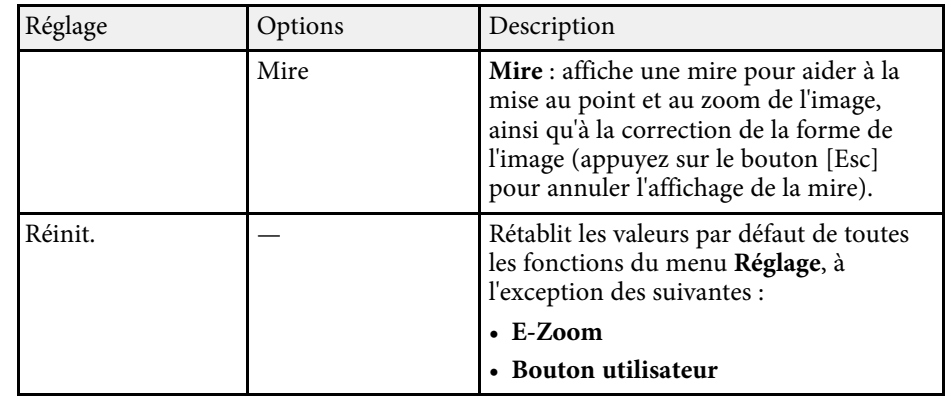

### g **Liens connexes**

• ["Liste des fonctions"](#page-9-0) p.10

<span id="page-137-0"></span>Les paramètres du menu **Avancé** vous permettent de personnaliser diverses fonctions de configuration du projecteur.

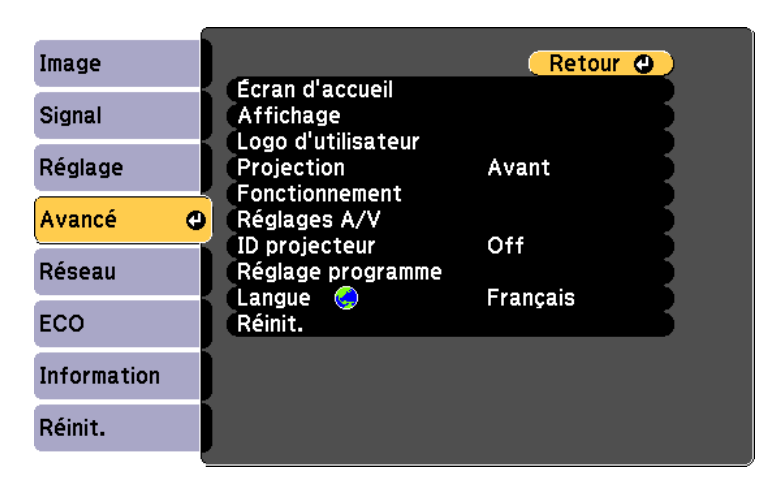

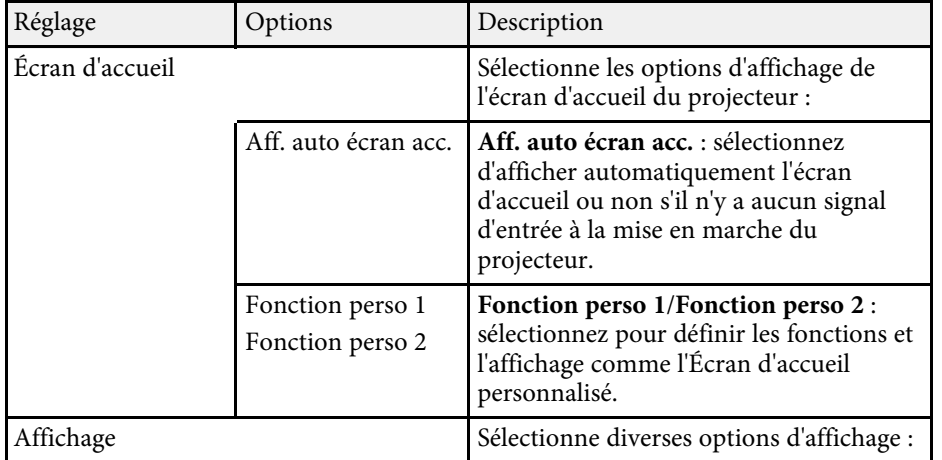

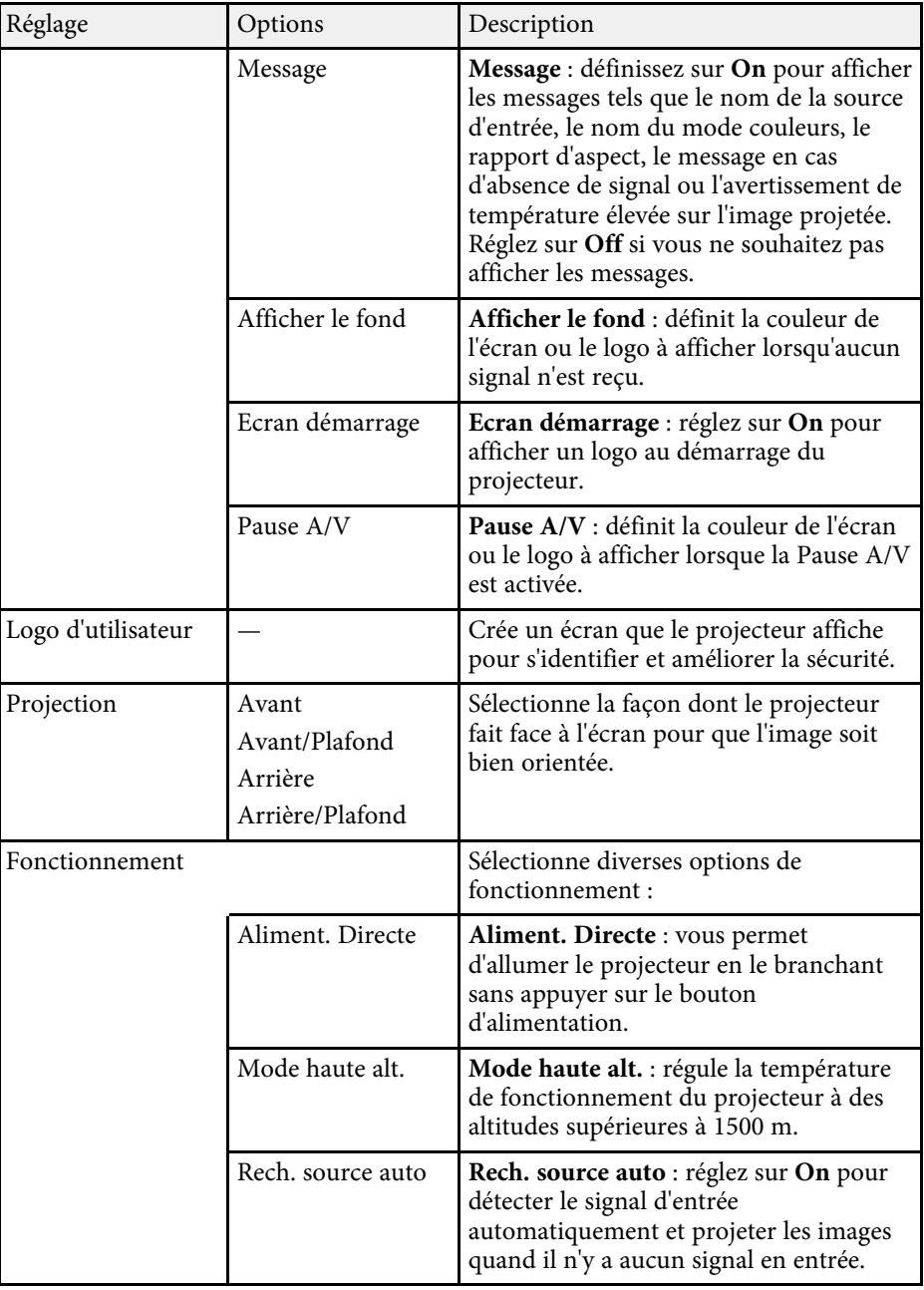

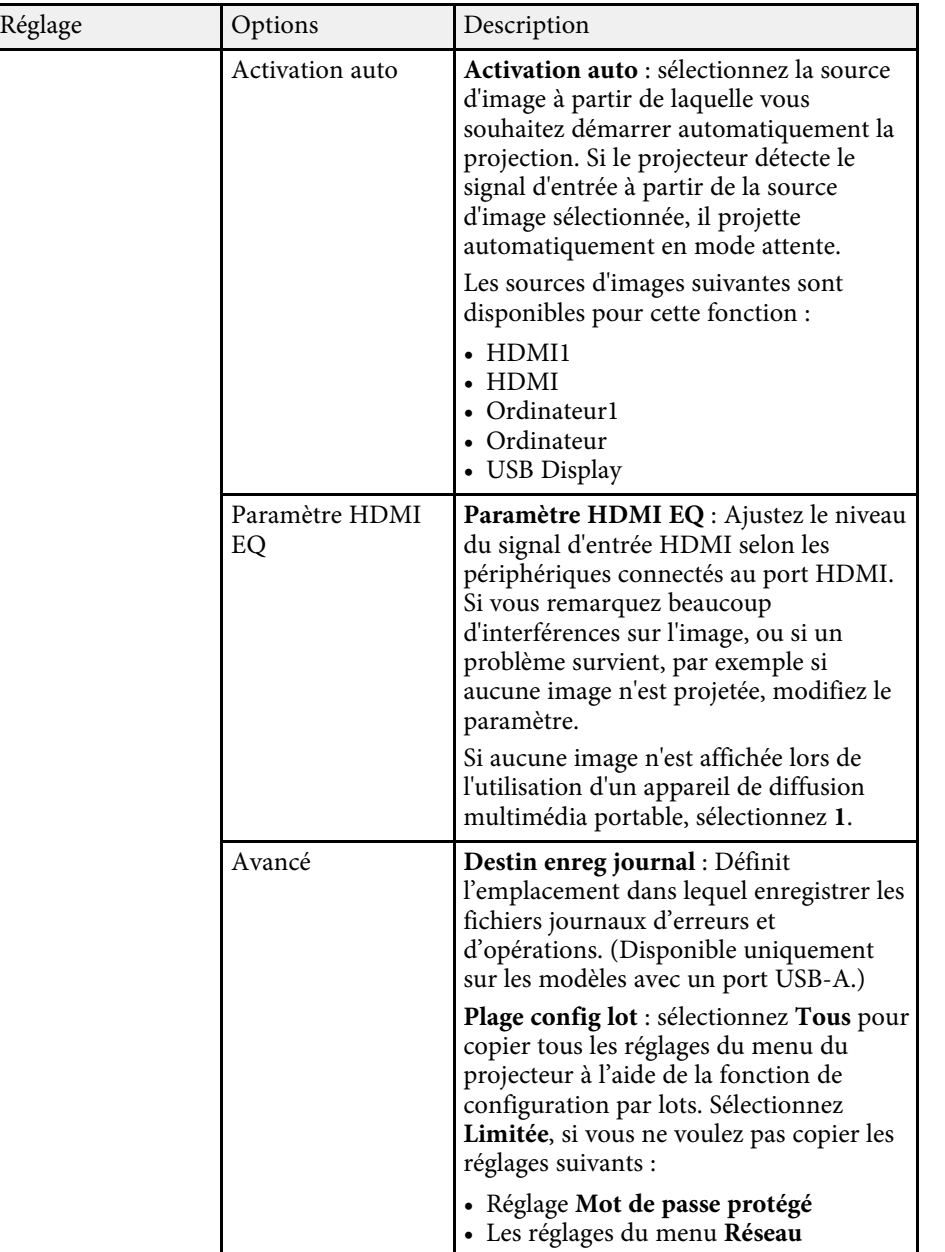

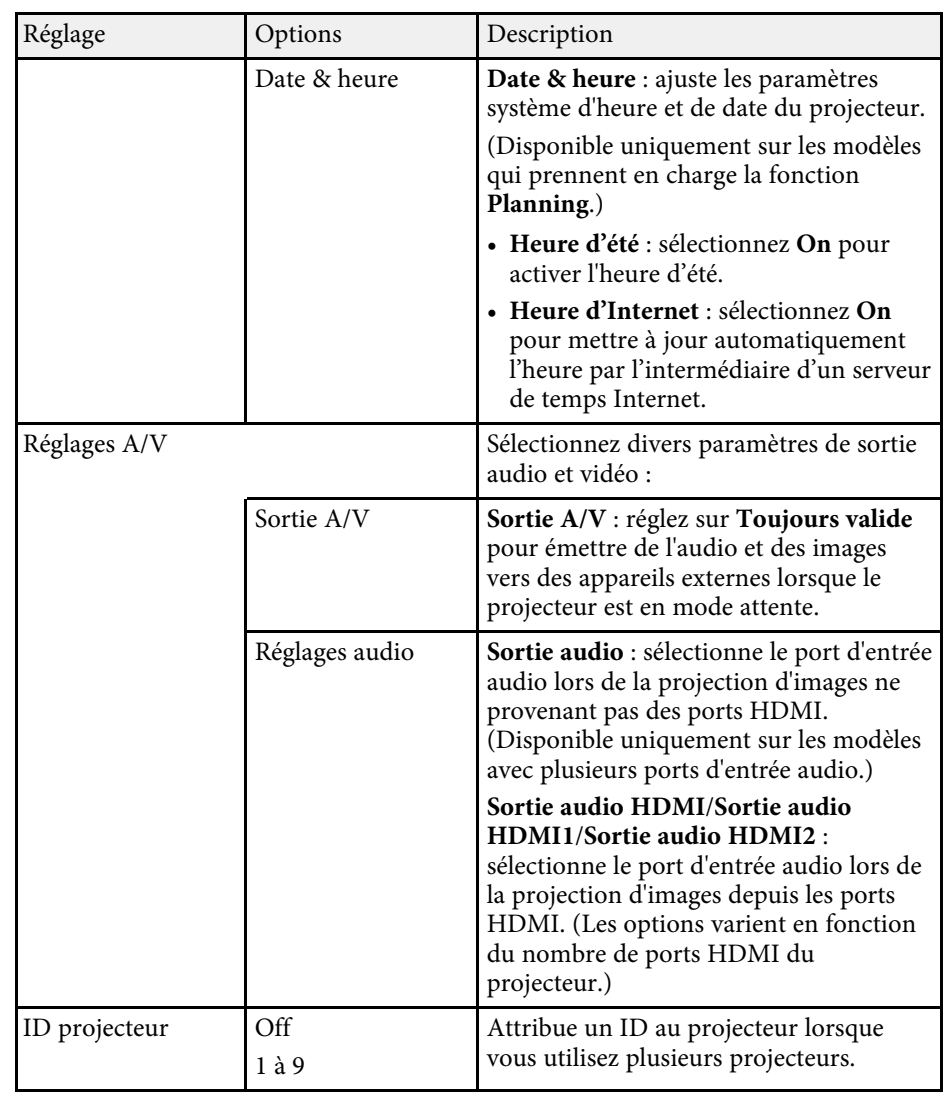

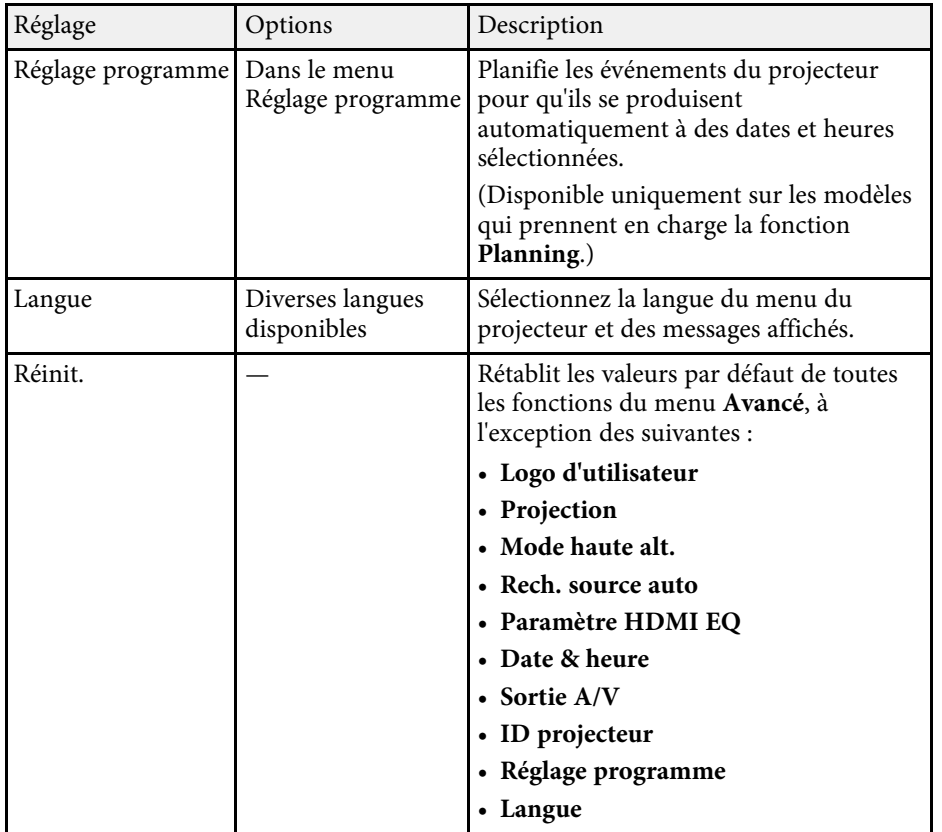

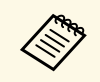

a Lorsque vous paramétrez **Protec. logo utilis.** sur **On** sur l'écran **Mot de passe protégé**, vous ne pouvez pas modifier les paramètres liés à l'affichage du logo de l'utilisateur (**Afficher le fond**, **Ecran démarrage**, **Pause A/V** dans le paramètre d'**Affichage**). Paramétrez d'abord **Protec. logo utilis.** sur **Off**.

## g **Liens connexes**

- • ["Liste des fonctions"](#page-9-0) p.10
- • ["Sélectionner les types de protection par mot de passe"](#page-84-0) p.85

# **Paramètres réseau du projecteur - Menu Réseau <sup>141</sup>**

<span id="page-140-0"></span>Les paramètres du menu **Réseau** vous permettent d'afficher les informations réseau et de configurer le projecteur pour le contrôle sur un réseau.

Ce menu n'est disponible que sur les modèles qui prennent en charge la projection via un réseau.

Si la fonction **Réseau protégé** est réglée sur **On** dans l'écran **Mot de passe protégé**, vous ne pouvez pas modifier les paramètres de réseau. Réglez d'abord **Réseau protégé** sur **Off**.

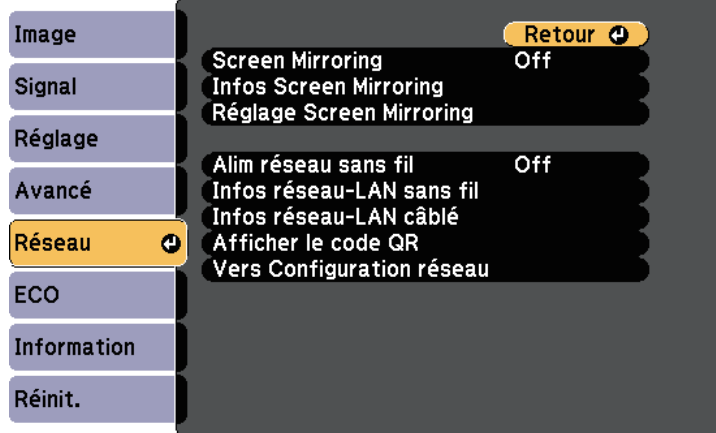

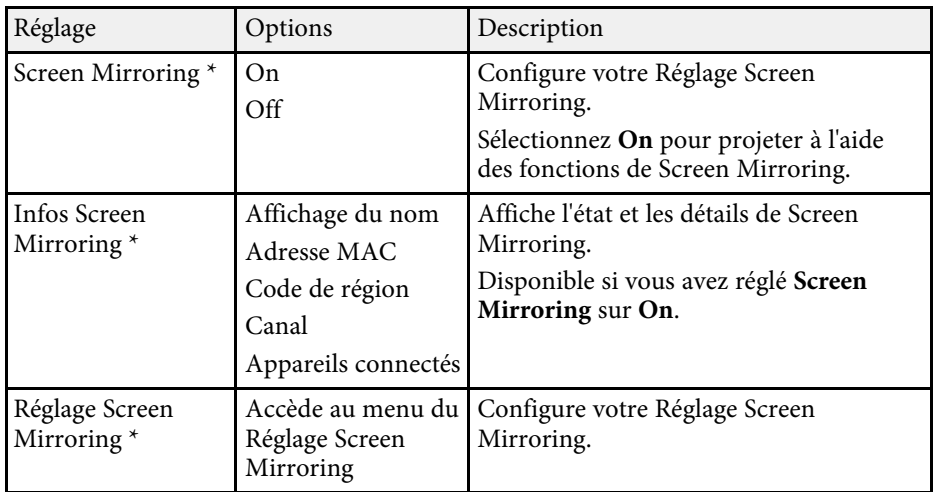

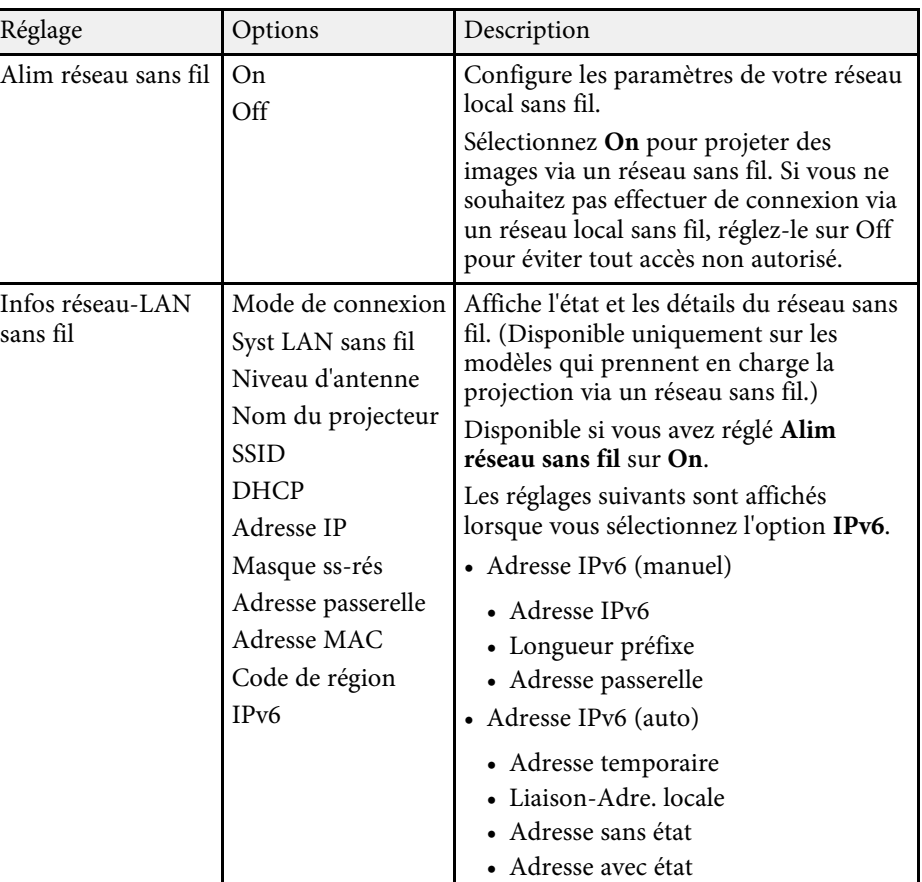

<span id="page-141-0"></span>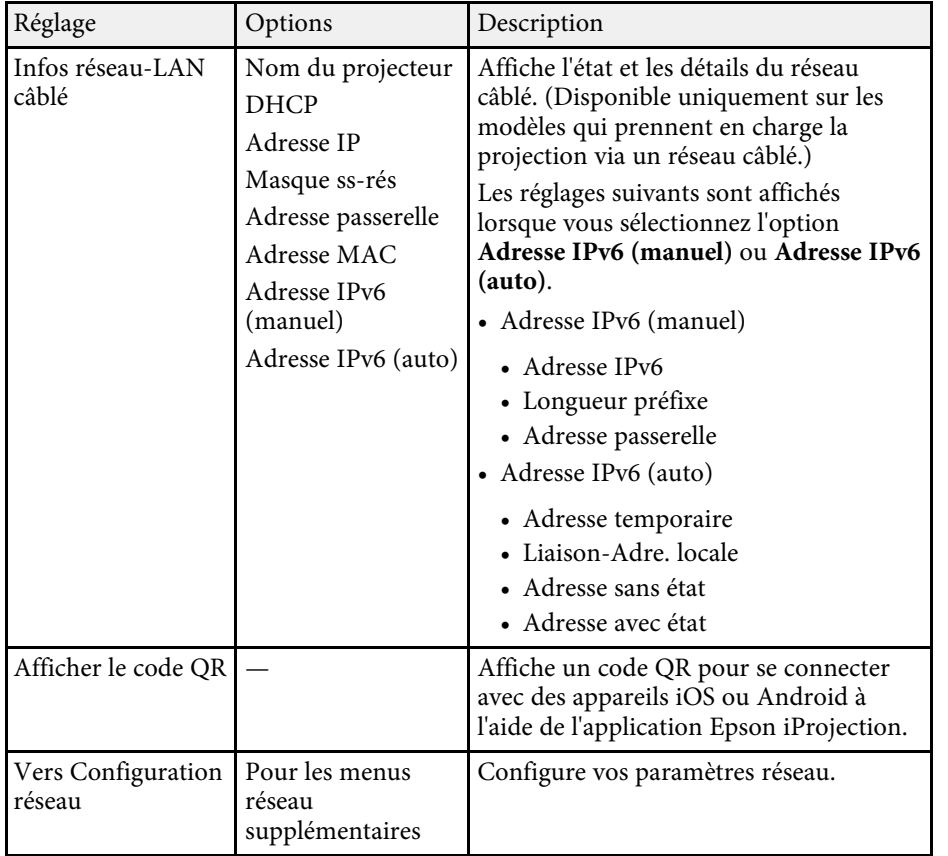

\* Disponible uniquement sur les modèles qui prennent en charge Screen Mirroring.

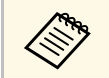

Lorsque vous avez connecté votre projecteur au réseau, vous pouvez<br>sélectionner les paramètres du projecteur et contrôler la projection avec un navigateur Web compatible. Ceci vous permet d'accéder au projecteur à distance.

## g **Liens connexes**

- • ["Menu Réseau Paramètres de Screen Mirroring"](#page-141-0) p.142
- • ["Menu Réseau Menu Base"](#page-142-0) p.143
- • ["Menu Réseau Menu LAN sans fil"](#page-143-0) p.144
- • ["Menu Réseau Menu LAN câblé"](#page-146-0) p.147
- • ["Menu Réseau Menu Notification"](#page-147-0) p.148
- • ["Menu Réseau Menu Autres"](#page-148-0) p.149
- • ["Menu Réseau Menu Réinit"](#page-149-0) p.150
- • ["Liste des fonctions"](#page-9-0) p.10
- • ["Sélectionner les types de protection par mot de passe"](#page-84-0) p.85

## **Menu Réseau - Paramètres de Screen Mirroring**

Les paramètres du menu **Réglage Screen Mirroring** vous permettent de choisir les paramètres pour Screen Mirroring .

s **Réseau** > **Réglage Screen Mirroring**

Ce menu n'est disponible que sur les modèles qui prennent en charge Screen Mirroring.

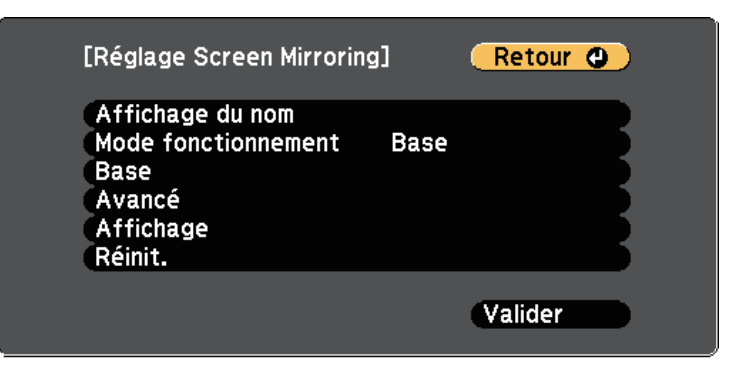

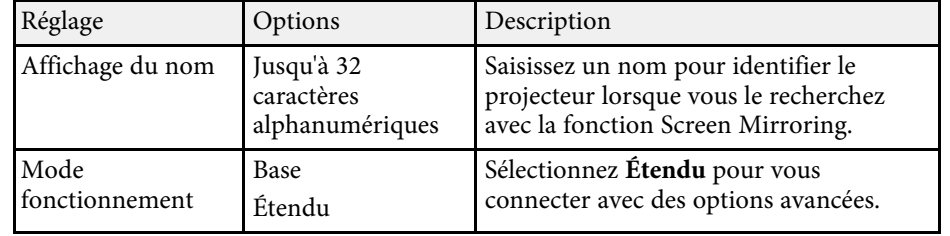

<span id="page-142-0"></span>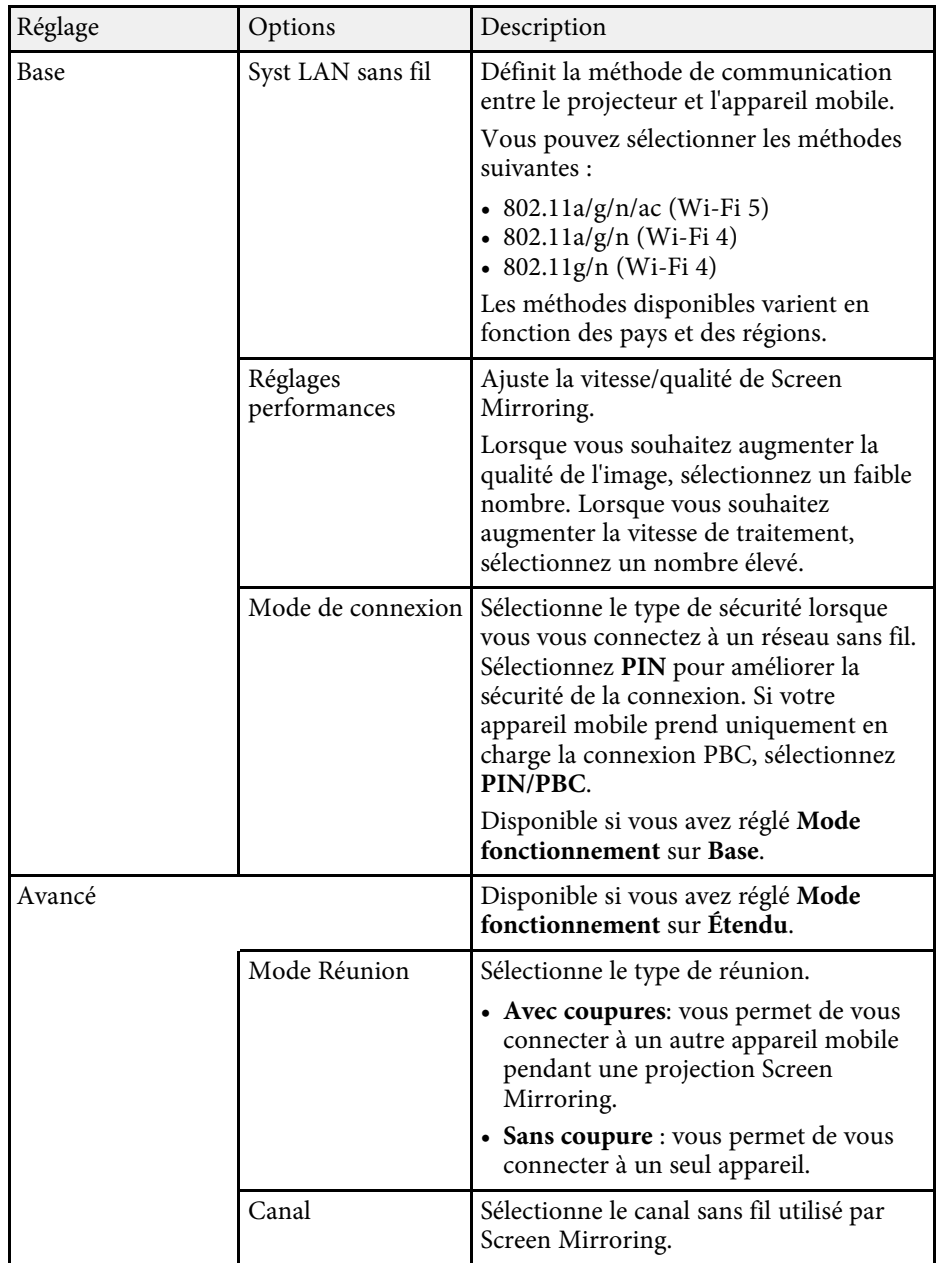

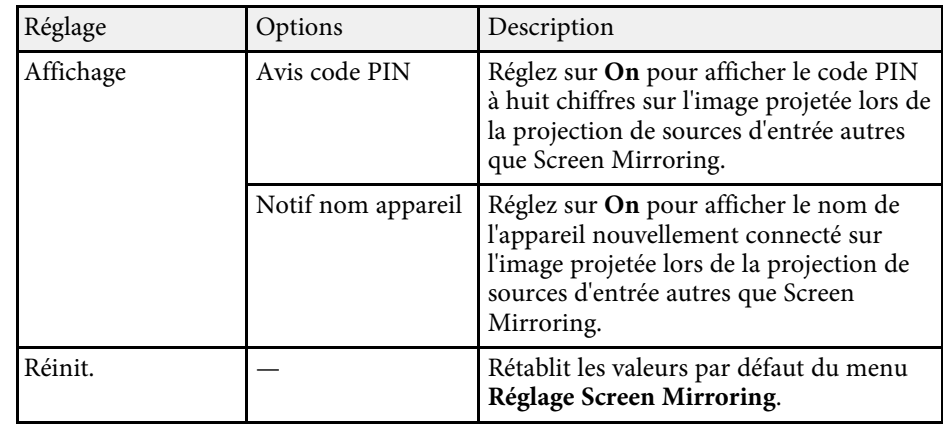

### g **Liens connexes**

• ["Liste des fonctions"](#page-9-0) p.10

# **Menu Réseau - Menu Base**

Les paramètres du menu **Base** vous permettent de sélectionner les paramètres de base du réseau.

#### s **Réseau** > **Vers Configuration réseau** > **Base**

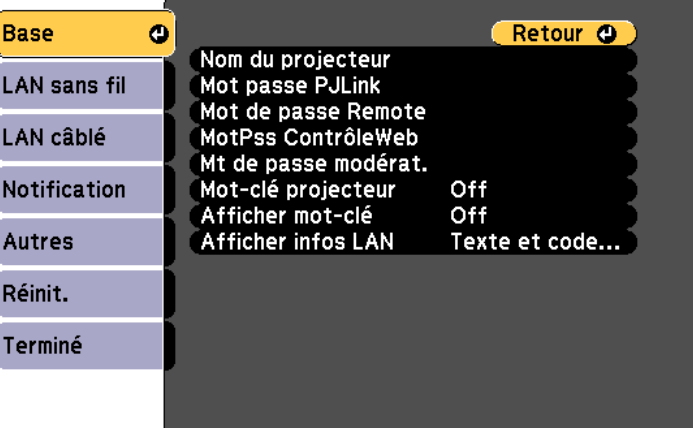

<span id="page-143-0"></span>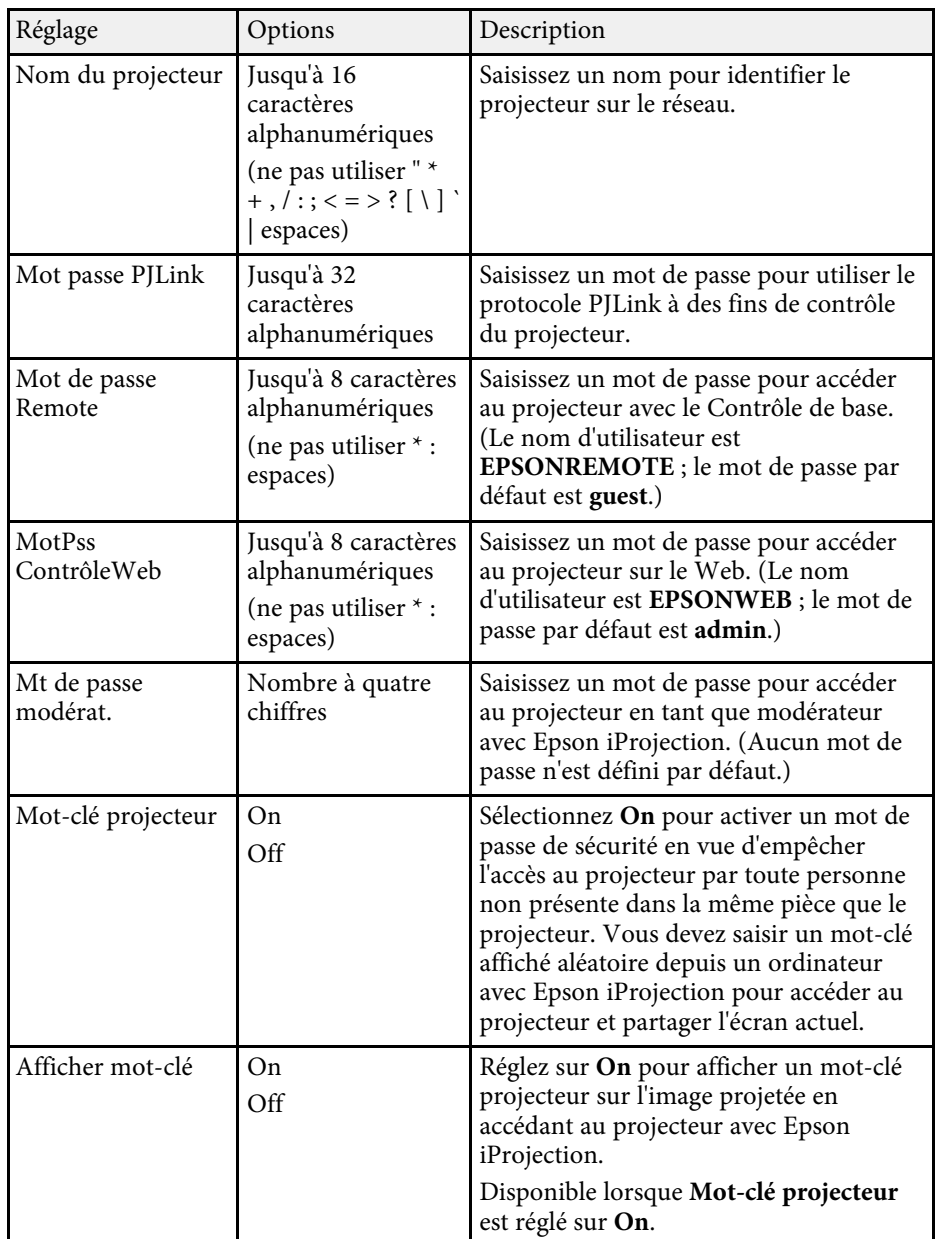

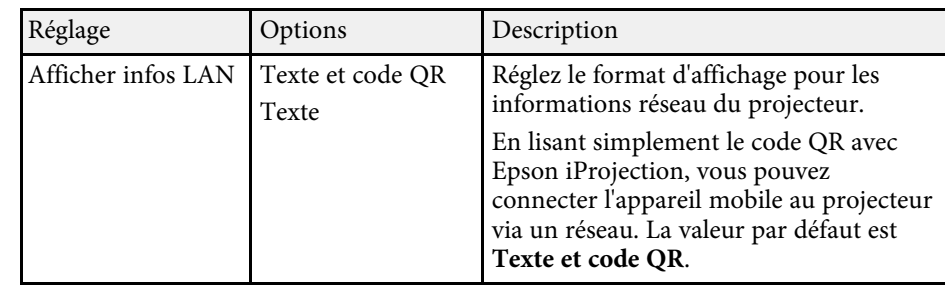

### g **Liens connexes**

• ["Liste des fonctions"](#page-9-0) p.10

# **Menu Réseau - Menu LAN sans fil**

Les paramètres du menu **LAN sans fil** vous permettent de sélectionner les paramètres du réseau sans fil.

#### s **Réseau** > **Vers Configuration réseau** > **LAN sans fil**

Ce menu n'est disponible que sur les modèles qui prennent en charge la projection via un réseau sans fil.

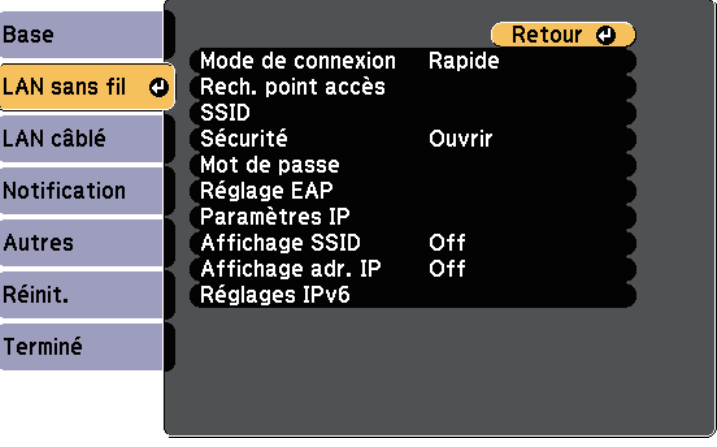
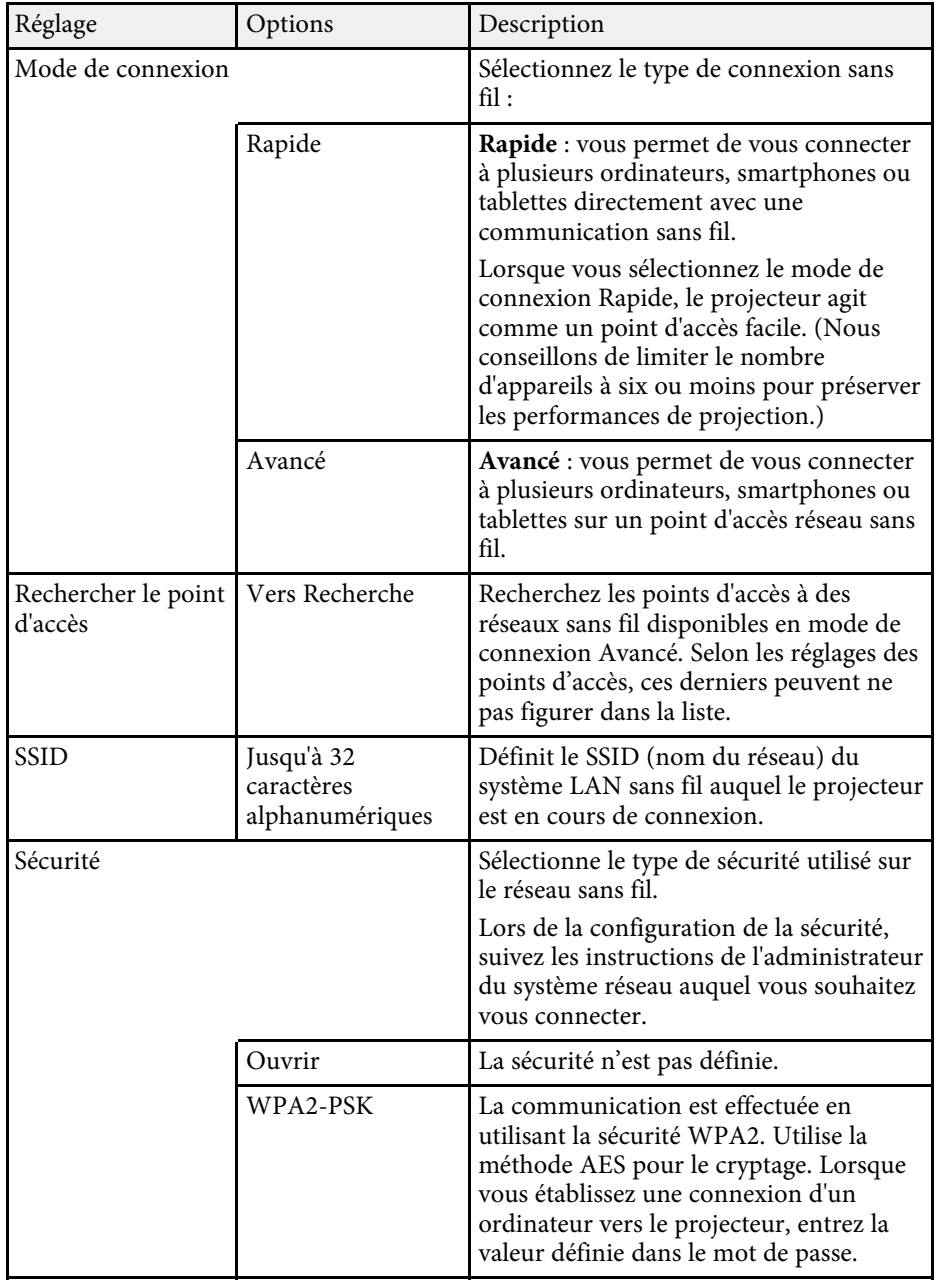

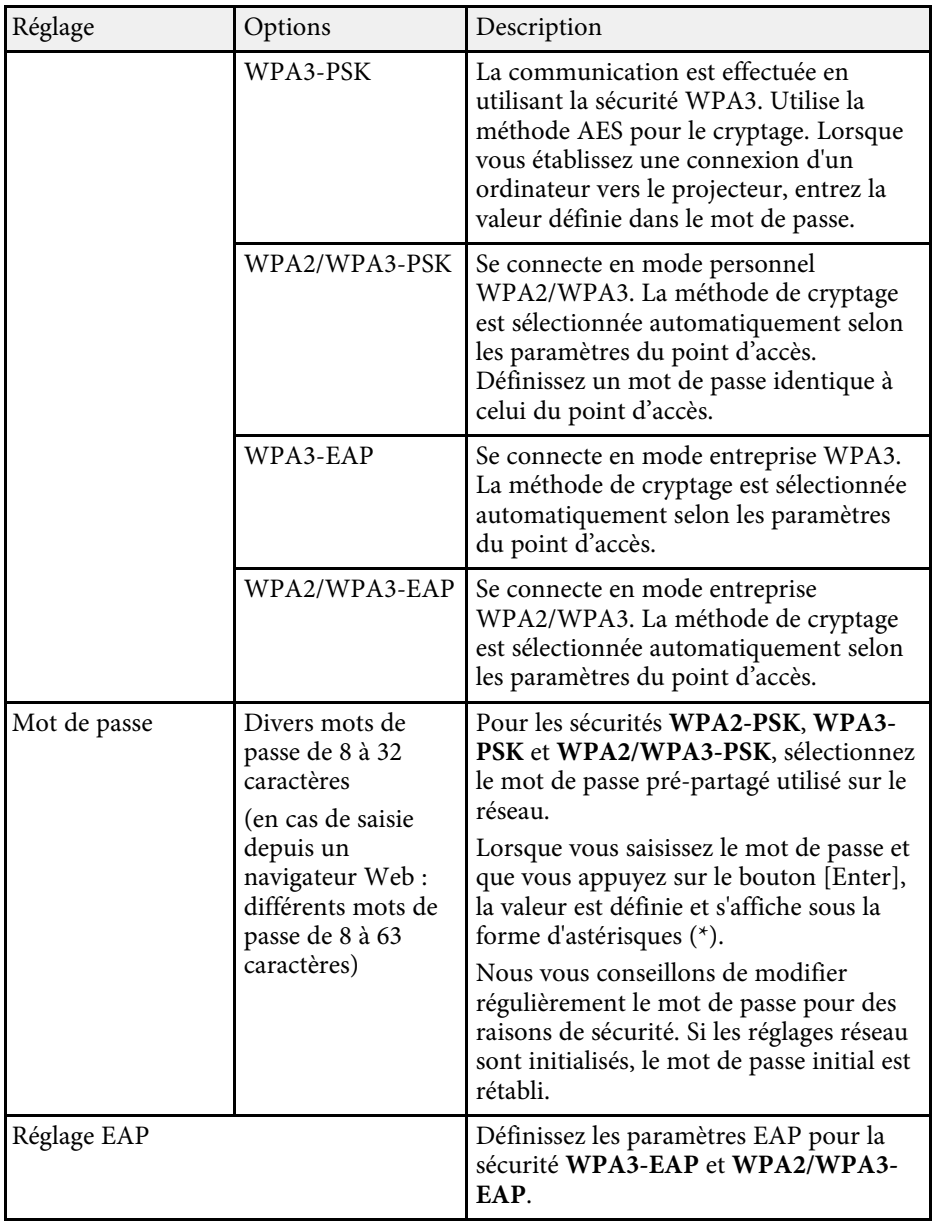

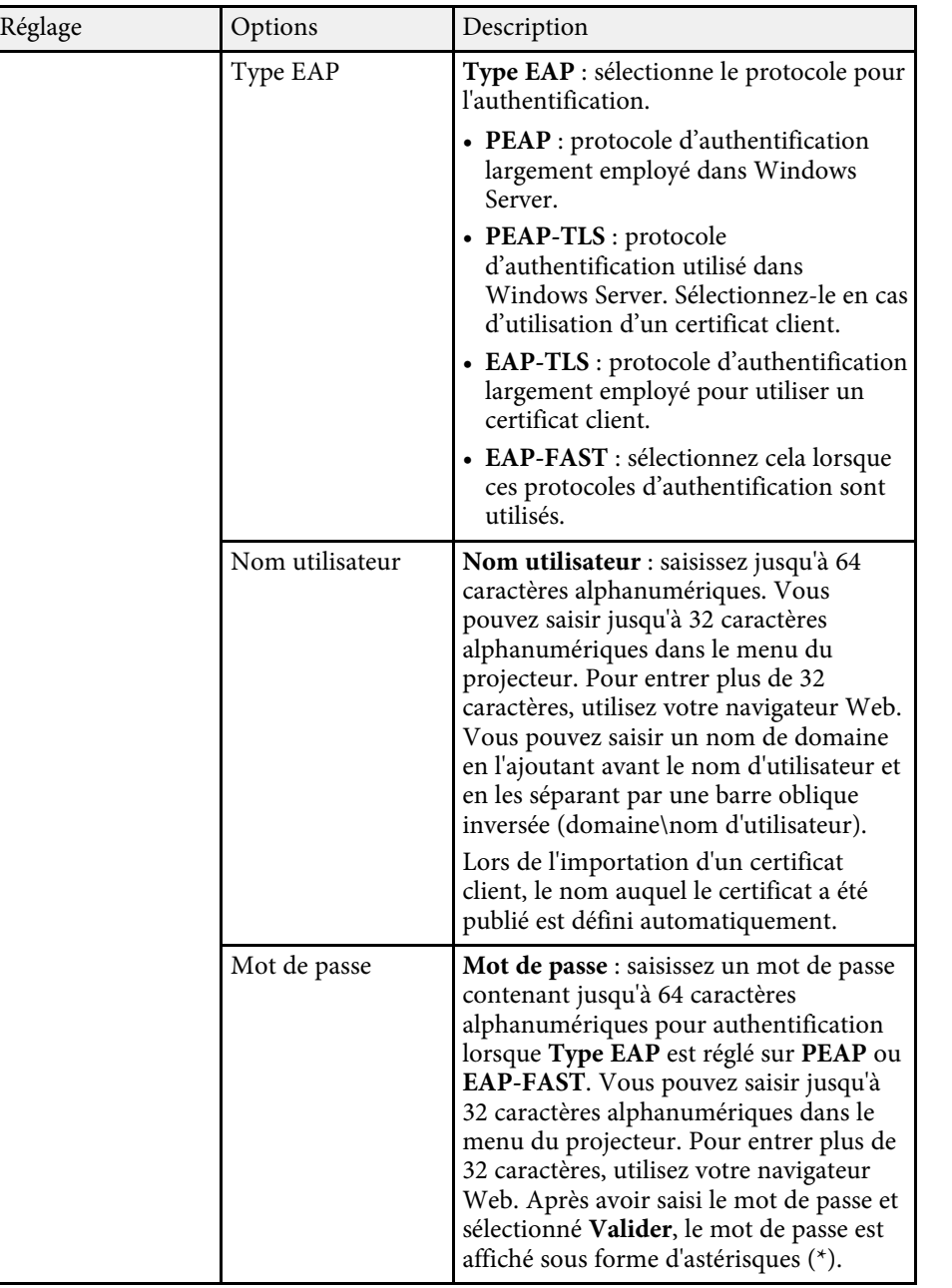

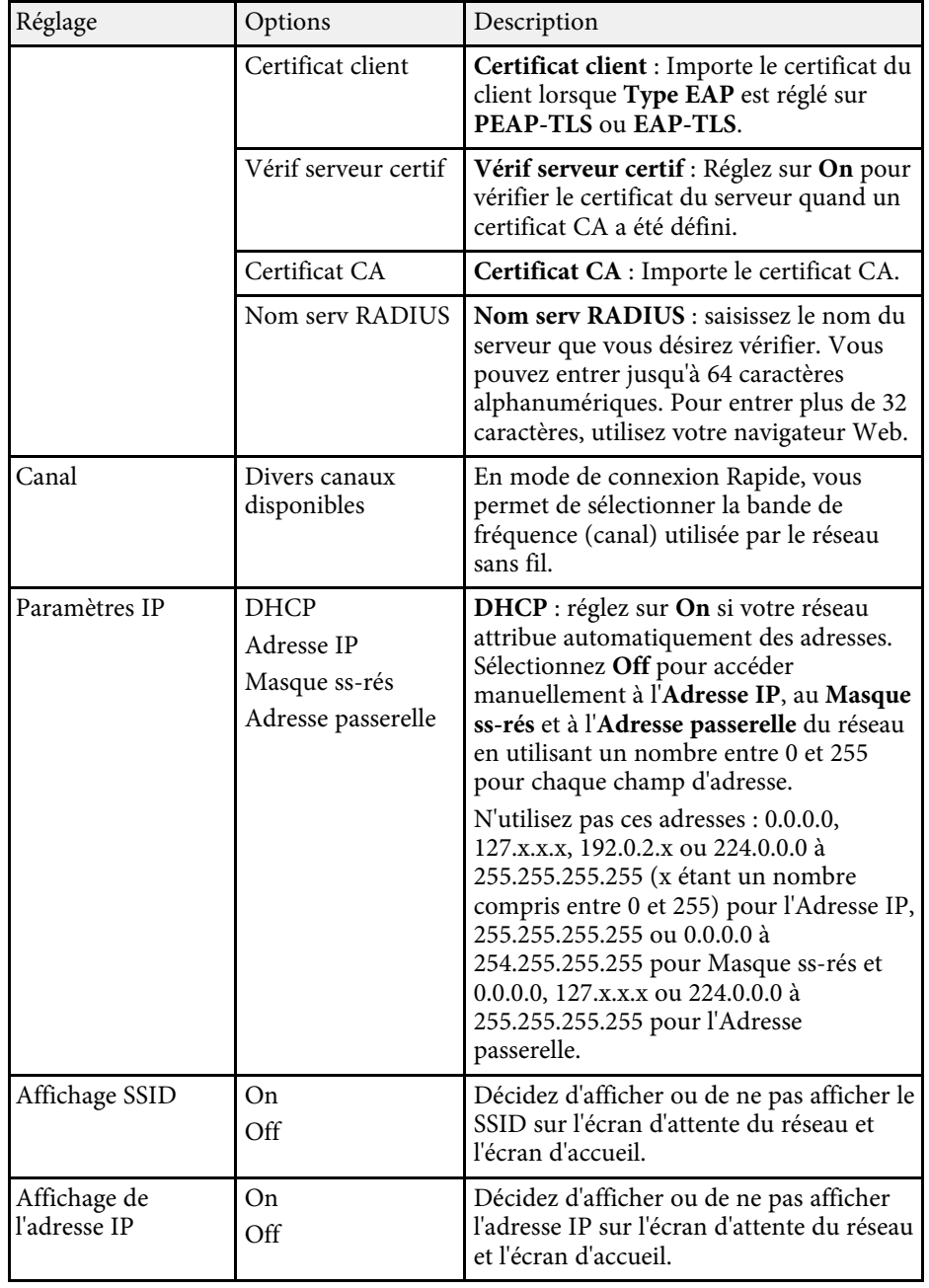

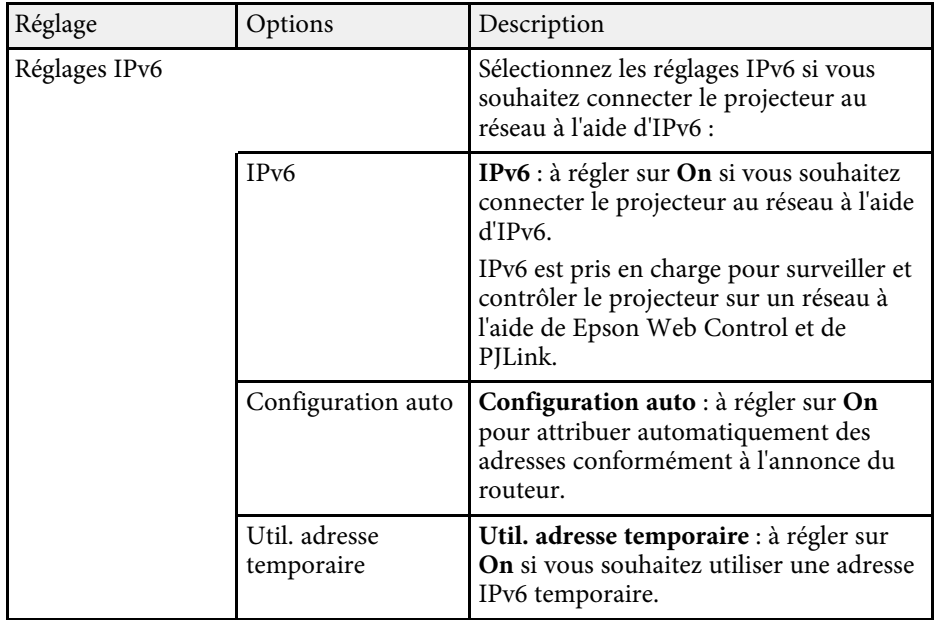

• ["Liste des fonctions"](#page-9-0) p.10

## **Menu Réseau - Menu LAN câblé**

Les paramètres du menu **LAN câblé** vous permettent de sélectionner les paramètres du réseau câblé.

s **Réseau** > **Vers Configuration réseau** > **LAN câblé**

Ce menu n'est disponible que sur les modèles qui prennent en charge la projection via un réseau câblé.

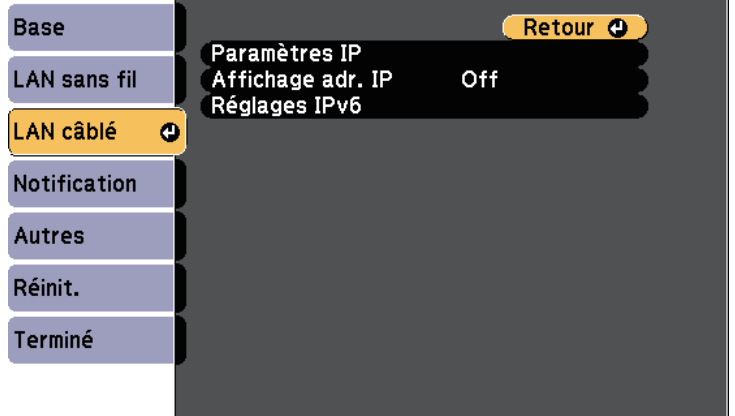

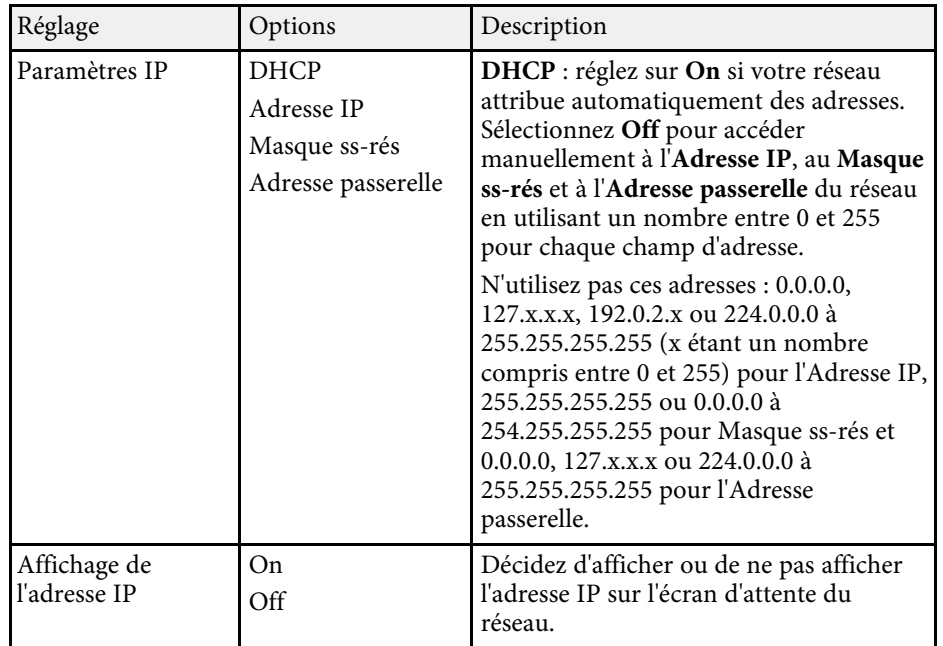

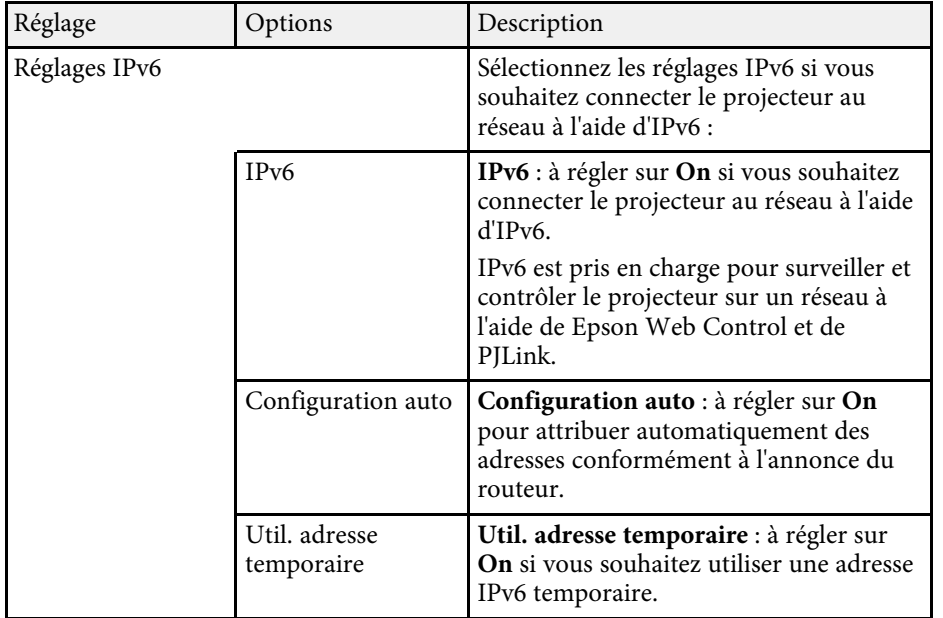

• ["Liste des fonctions"](#page-9-0) p.10

## **Menu Réseau - Menu Notification**

Une sélection sur le menu **Notification** vous permet de recevoir une notification par e-mail lorsqu'un problème survient sur le projecteur.

**Base** Retour O Notif. courrier Off LAN sans fil Serveur SMTP  $0. 0. 0. 0$ Numéro de port  $\mathbf{0}$ LAN câblé De<br>Réglage adresse 1 Notification <sup>3</sup> Réglage adresse 2 Réglage adresse 3 SNMP Off Autres Adres. IP trappe 1  $0. 0.$ 0.  $\bullet$ Adres. IP trappe 2  $0.$  $\mathbf{0}$  $\mathbf{0}$ Réinit.  $\bullet$ Nom communauté Notification PJLink Off Terminé Adresse IP notifiée  $0. 0. 0. 0$ 

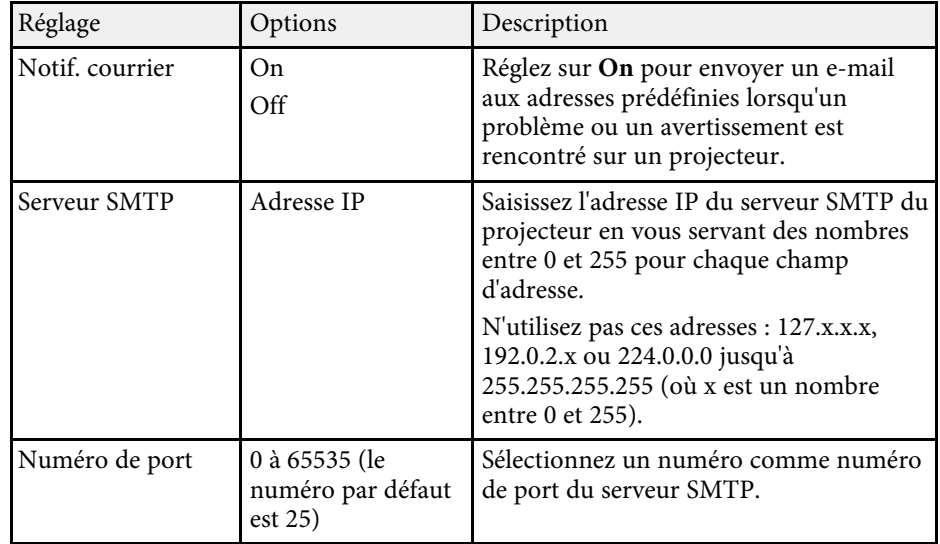

### s **Réseau** > **Vers Configuration réseau** > **Notification**

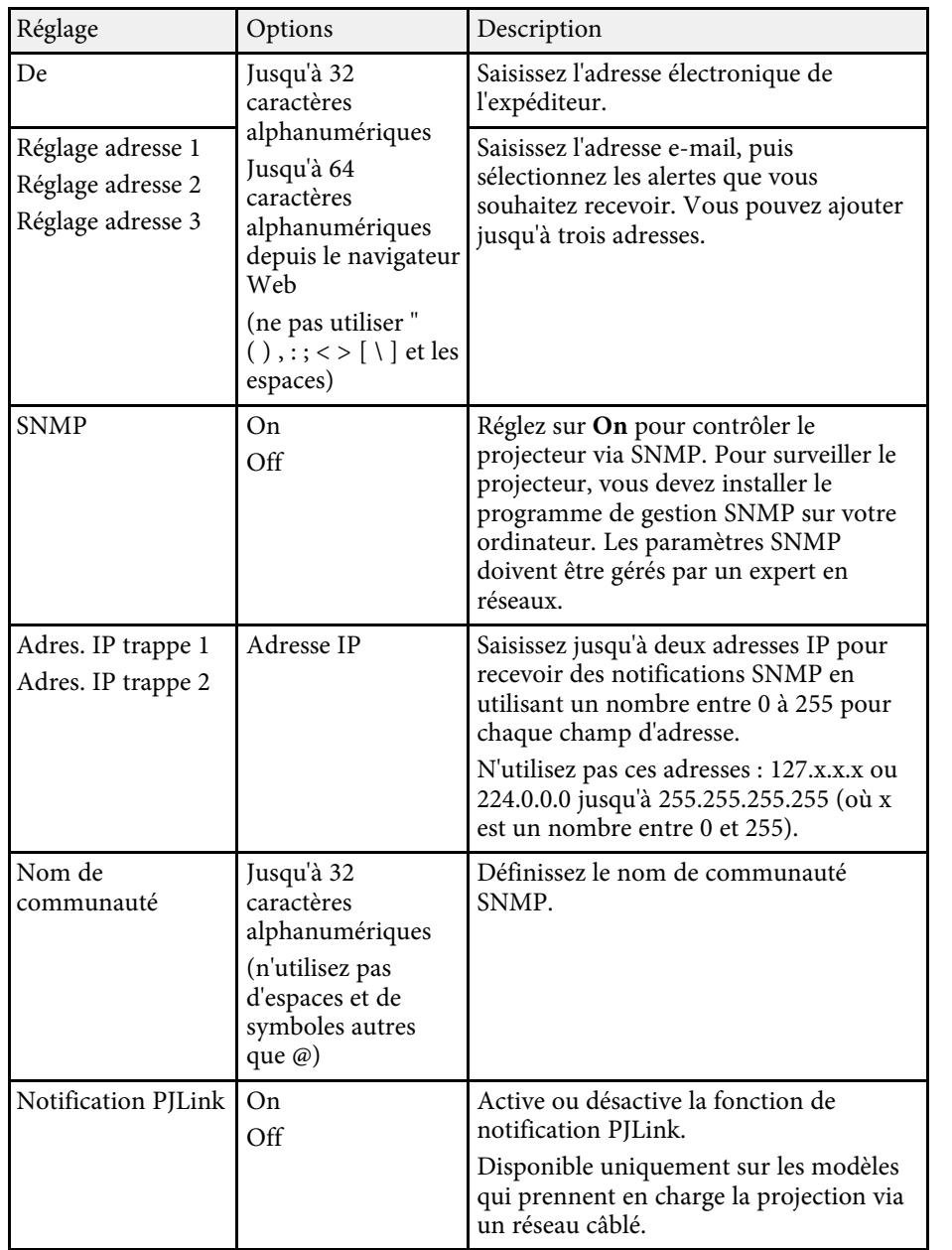

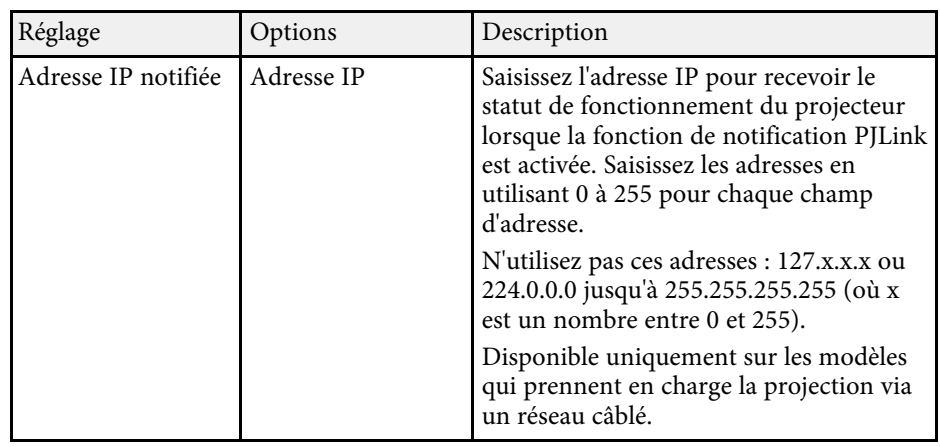

• ["Liste des fonctions"](#page-9-0) p.10

## **Menu Réseau - Menu Autres**

Les paramètres du menu **Autres** vous permettent de sélectionner les autres paramètres du réseau.

### s **Réseau** > **Vers Configuration réseau** > **Autres**

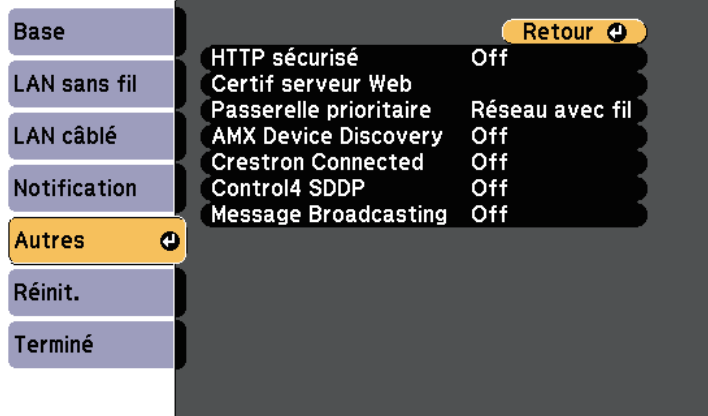

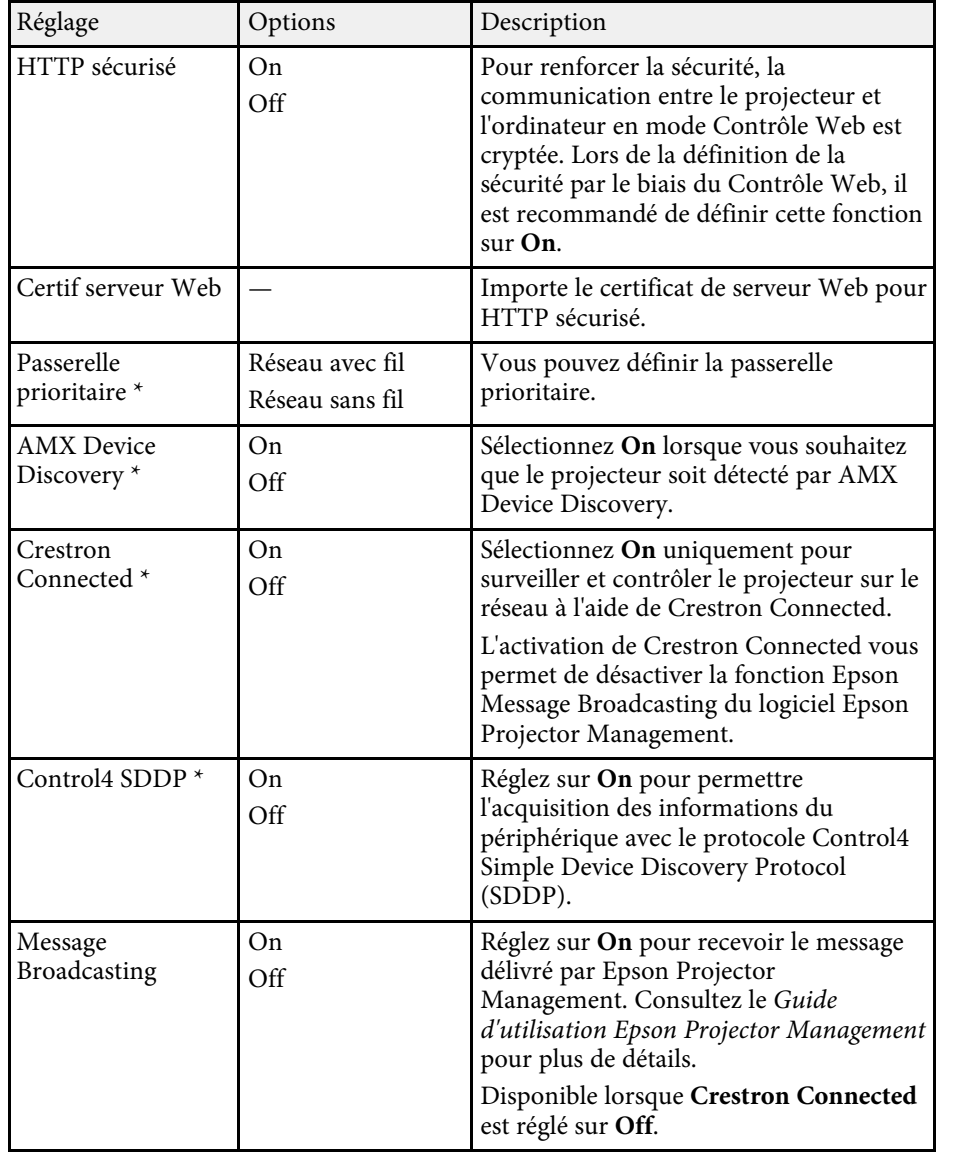

\* Disponible uniquement sur les modèles qui prennent en charge la projection via un réseau câblé.

### g **Liens connexes**

- • ["Support Crestron Connected"](#page-121-0) p.122
- • ["Liste des fonctions"](#page-9-0) p.10

## **Menu Réseau - Menu Réinit**

Les paramètres du menu **Réinit.** vous permettent de réinitialiser tous les paramètres du réseau.

### s **Réseau** > **Vers Configuration réseau** > **Réinit.**

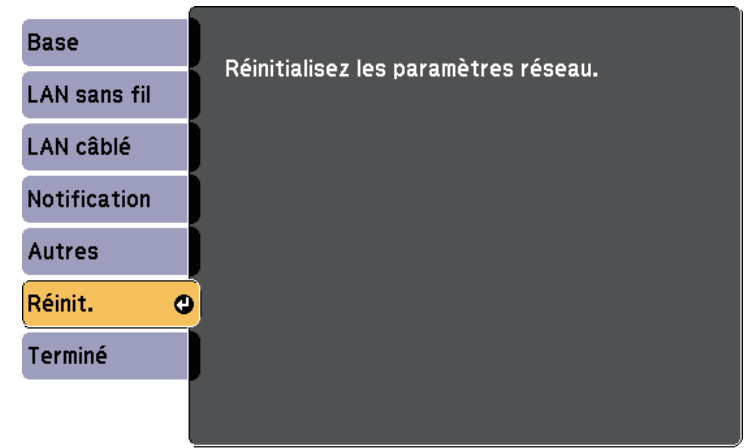

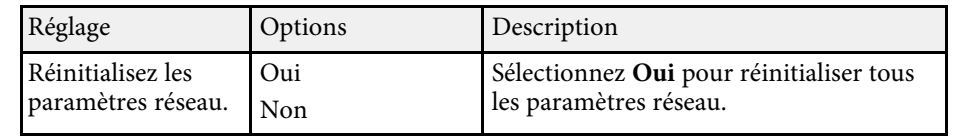

<span id="page-150-0"></span>Les paramètres du menu **ECO** vous permettent de personnaliser les fonctions du projecteur pour économiser de l'énergie.

Lorsque vous sélectionnez un paramètre d'économie d'énergie, une icône en forme de feuille s'affiche à côté de l'élément du menu.

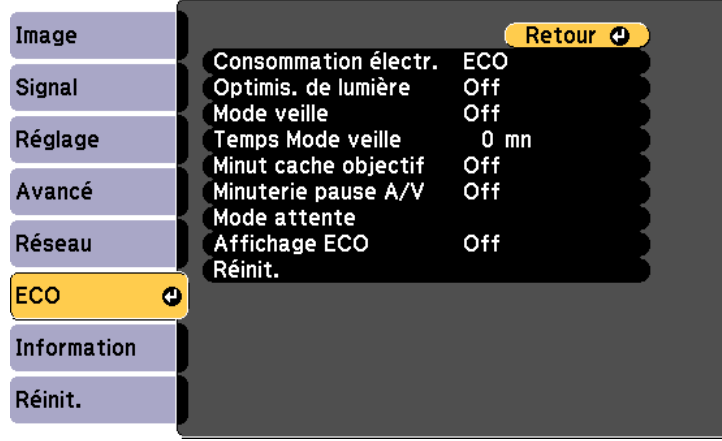

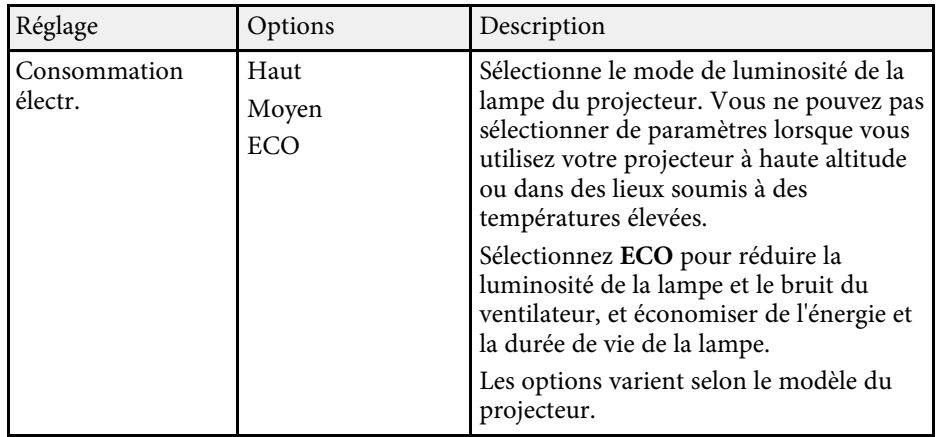

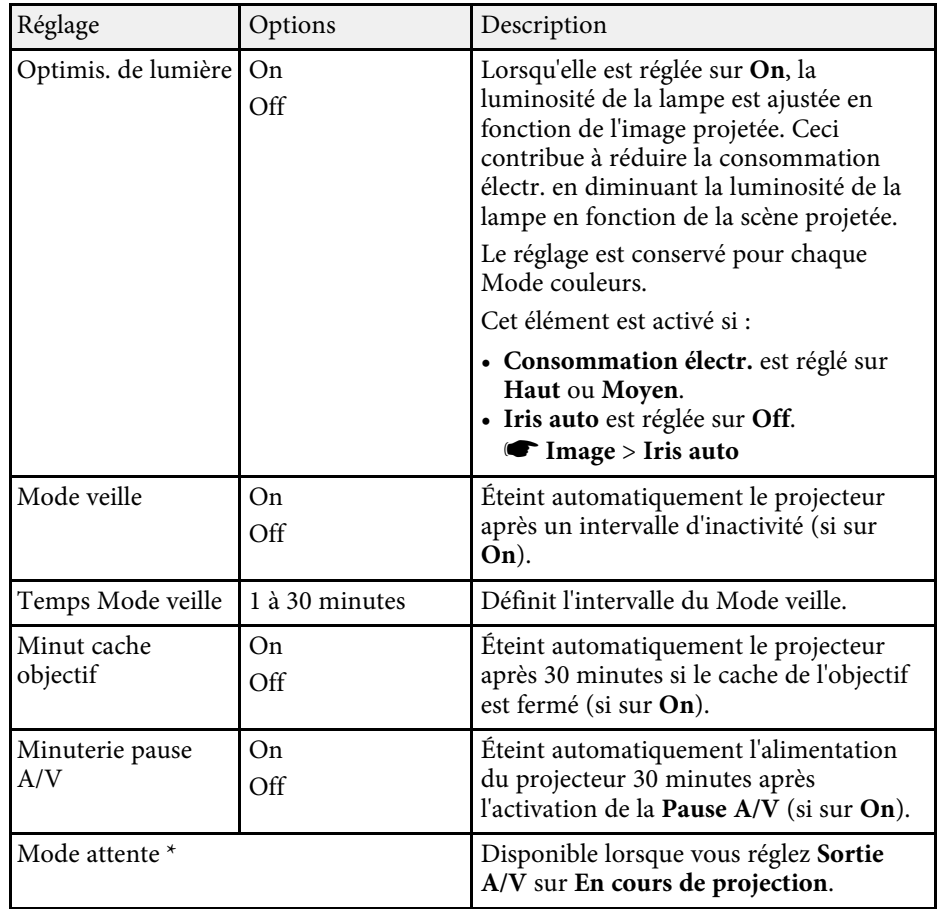

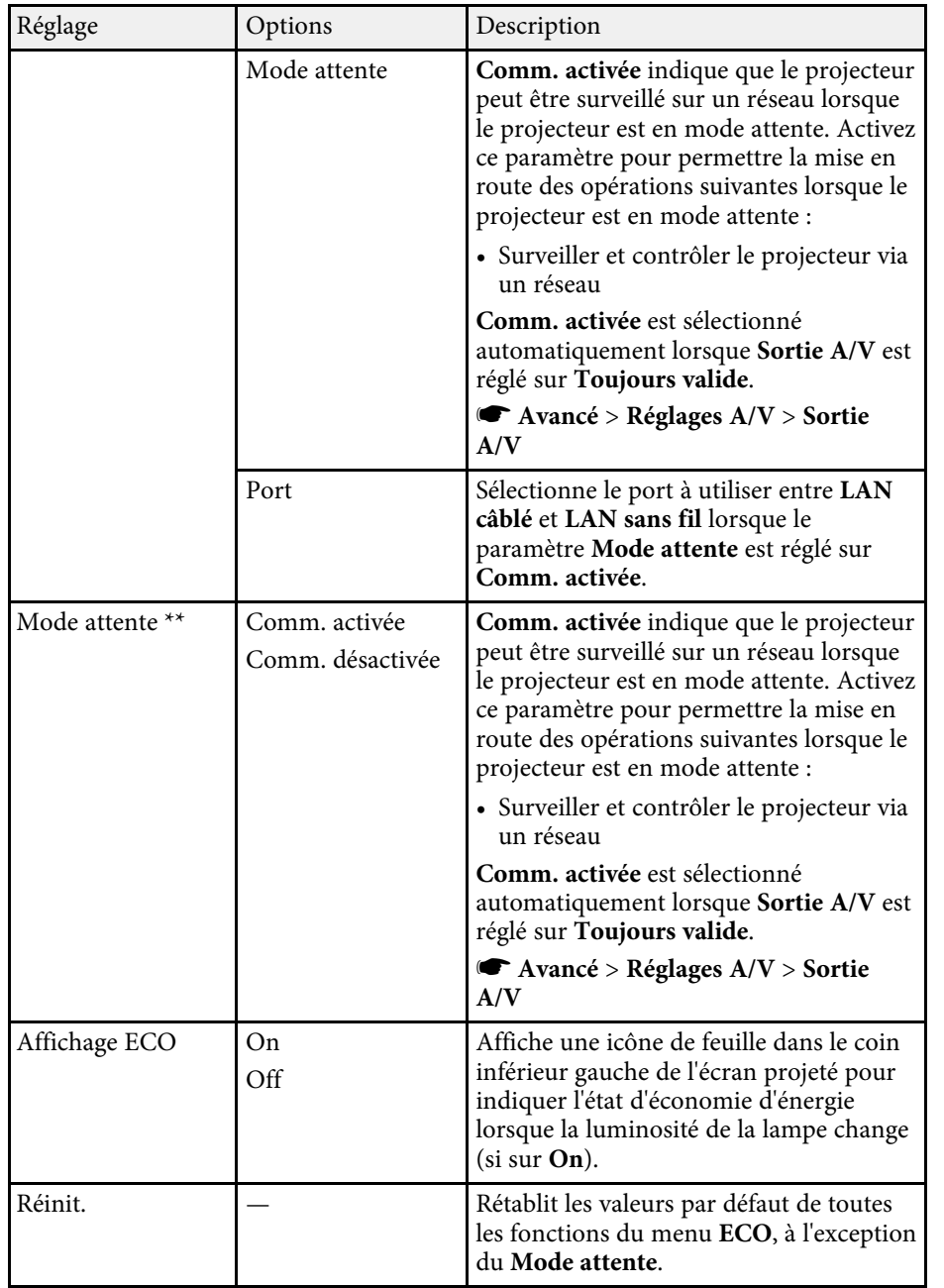

\* Disponible uniquement sur les modèles qui prennent en charge la projection via un réseau câblé et sans fil.

\*\* Disponible uniquement sur les modèles qui prennent en charge la projection via un réseau sans fil.

- <sup>s Si</sup>le paramètre **Temps Mode veille** est activé, la lampe faiblit<br>pendant une courte durée avant que la limite de la minuterie soit atteinte et que le projecteur s'éteigne.
	- Si les paramètres **Minut cache objectif** ou **Minuterie pause A/V** sont activés, la lampe utilise moins d'énergie quand le cache de l'objectif est fermé ou **Pause A/V** est activée.

### g **Liens connexes**

- • ["Paramètres de configuration du projecteur Menu Avancé"](#page-137-0) p.138
- • ["Liste des fonctions"](#page-9-0) p.10

<span id="page-152-0"></span>Vous pouvez afficher des informations sur le projecteur et sa version dans le menu **Information**. Cependant, vous ne pouvez modifier aucun paramètre du menu.

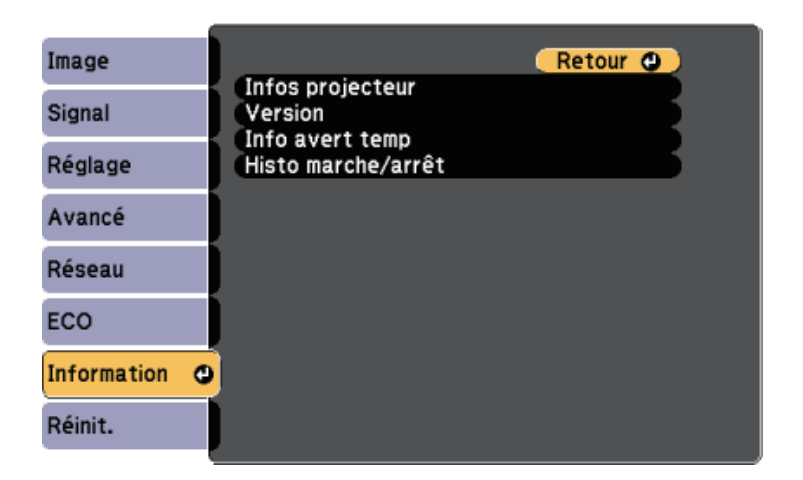

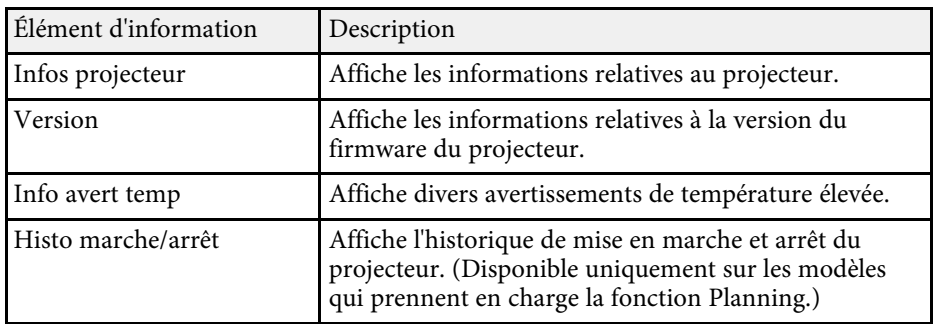

### g **Liens connexes**

- • ["Menu Information Menu Infos projecteur"](#page-152-0) p.153
- • ["Liste des fonctions"](#page-9-0) p.10

### **Menu Information - Menu Infos projecteur**

Vous pouvez afficher des informations à propos du projecteur et des sources d'entrée en affichant le menu **Infos projecteur** dans le menu **Information** du projecteur.

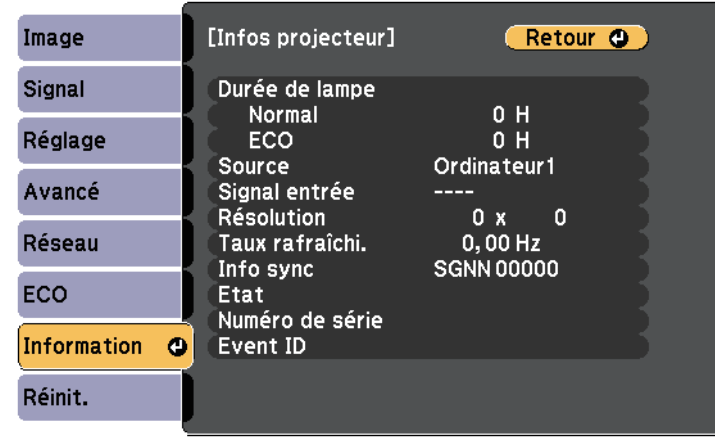

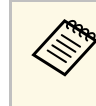

Les paramètres disponibles dépendent de la source d'entrée actuelle.<br>Le compteur de la lampe n'enregistre pas les heures tant que vous

n'avez pas utilisé la lampe pendant au moins 10 heures.

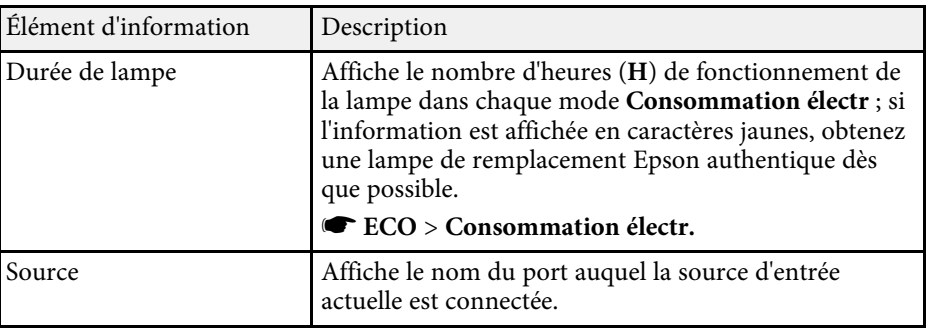

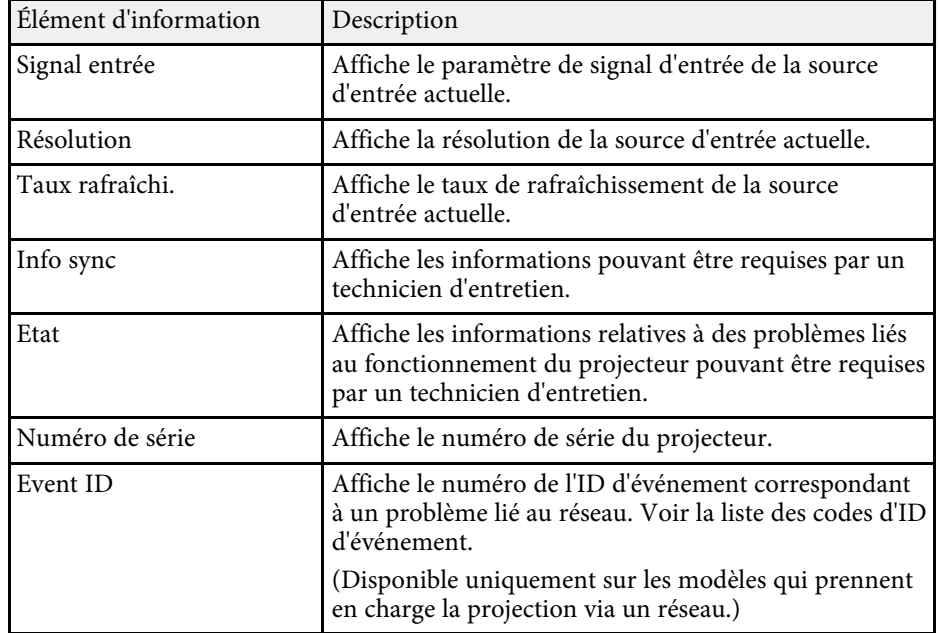

- • ["Liste des codes d'ID d'événement"](#page-153-0) p.154
- • ["Liste des fonctions"](#page-9-0) p.10

### <span id="page-153-0"></span>**Liste des codes d'ID d'événement**

Si l'option **Event ID** du menu **Infos projecteur** affiche un numéro de code, consultez la présente liste des codes d'ID d'événement pour trouver la solution au problème du projecteur associé au code.

Si vous ne parvenez pas à résoudre le problème, contactez votre administrateur réseau ou Epson pour recevoir un support technique.

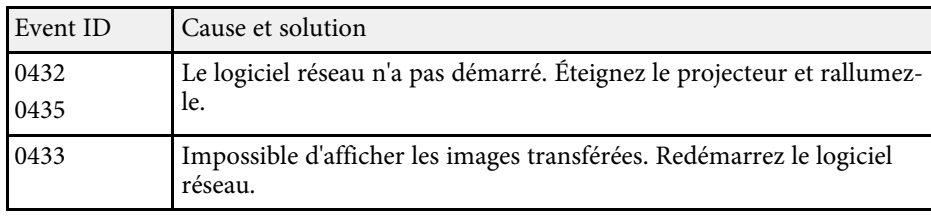

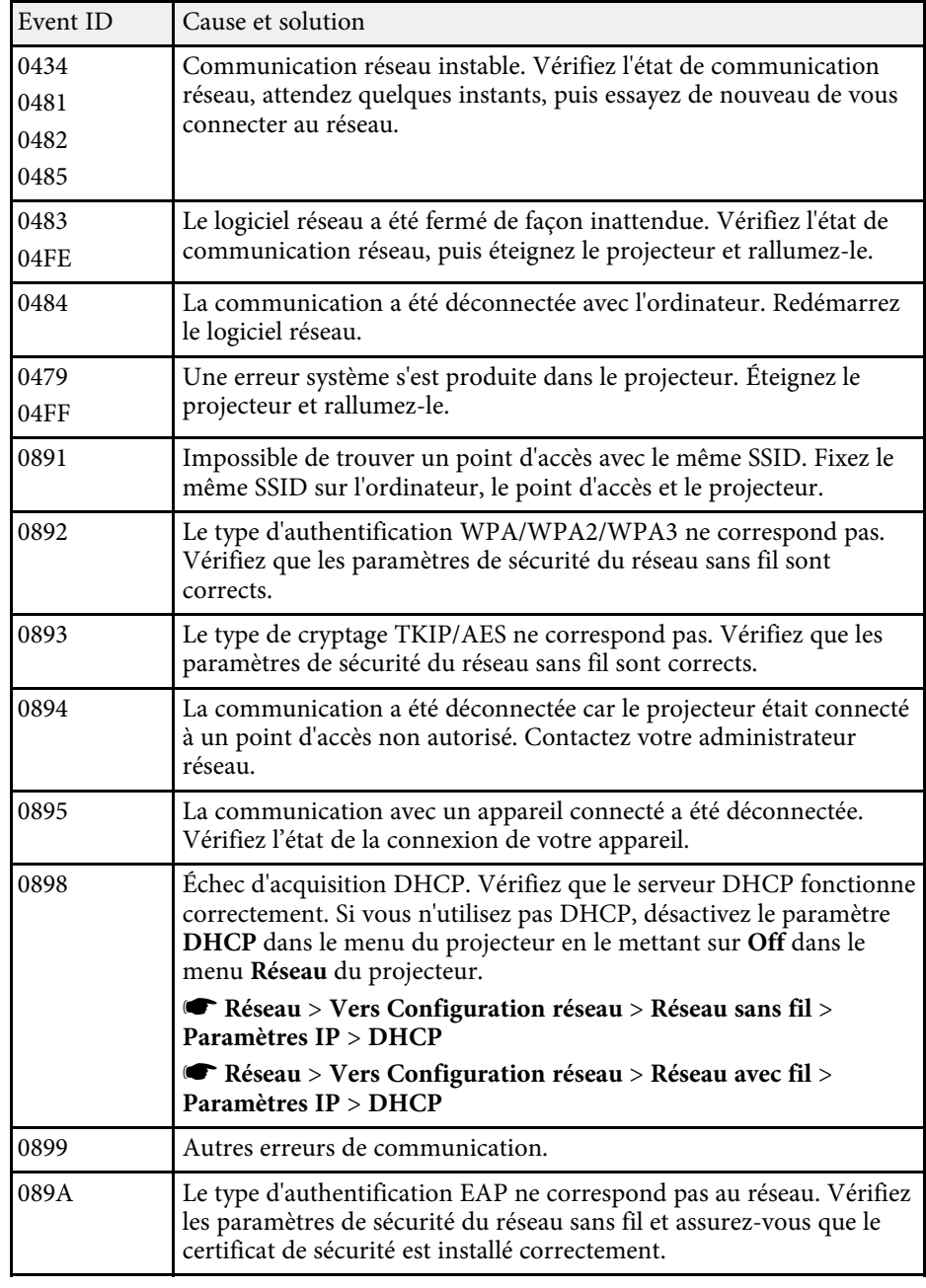

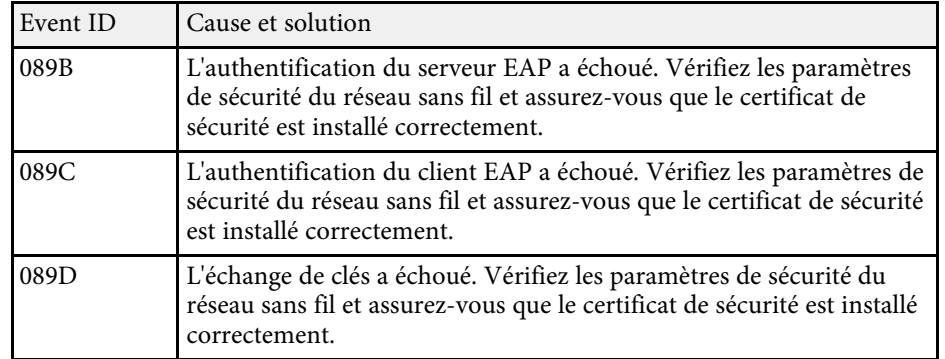

• ["Liste des fonctions"](#page-9-0) p.10

Vous pouvez réinitialiser la plupart des paramètres du projecteur à leurs valeurs par défaut avec le menu **Réinitialiser**.

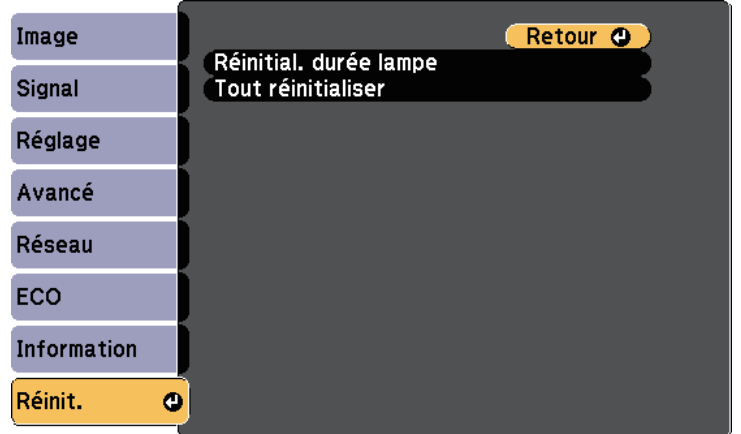

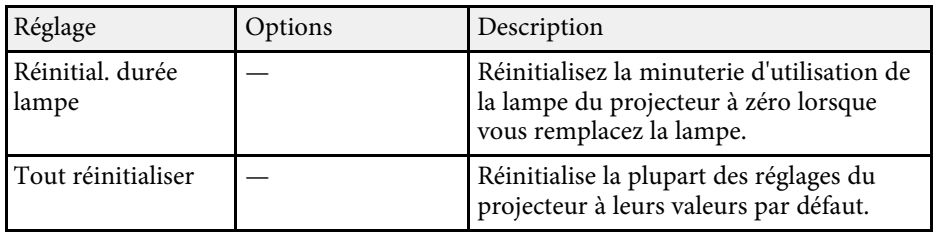

Vous ne pouvez pas réinitialiser les paramètres suivants avec l'option **Tout réinitialiser** :

- E-Zoom
- Logo d'utilisateur
- Afficher le fond \*
- Ecran démarrage \*
- Pause A/V  $*$
- Réglage programme
- Langue
- Date & heure
- Les éléments du menu Réseau
- Durée de lampe
- Mot de passe

\* Disponible lorsque vous réglez **Protec. logo utilis.** sur **On** dans le menu de réglages **Mot de passe protégé**.

Après avoir sélectionné les paramètres du menu pour un projecteur, vous pouvez utiliser les méthodes suivantes pour copier les paramètres vers d'autres projecteurs, à condition qu'ils soient du même modèle.

- en utilisant une clé USB (disponible uniquement sur les modèles avec un port USB-A.)
- en connectant un ordinateur et un projecteur avec un câble USB
- en utilisant Epson Projector Management (disponible uniquement sur les modèles avec un port LAN.)

Des paramètres de menu tels que les suivants ne sont pas copiés vers l'autre projecteur.

- Paramètres du menu **Réseau** (à l'exception des menus **Notification** et **Autres**)
- <span id="page-156-0"></span>• **Durée de lampe** et **Etat** depuis le menu **Infos projecteur**
	- a Effectuez la configuration par lot avant d'ajuster les paramètres d'image, comme la correction de déformation Keystone. Vu que les valeurs de réglage de l'image sont également copiées dans un autre projecteur, les réglages que vous avez faits avant de procéder à la configuration de lot sont remplacés et l'écran projeté que vous avez réglé peut changer.
		- Lorsque vous copiez les paramètres de menu d'un projecteur à un autre, le logo de l'utilisateur est également copié. N'enregistrez pas comme logo d'utilisateur des informations que vous ne souhaitez pas partager entre plusieurs projecteurs.
		- Assurez-vous que **Plage config lot** est réglé sur **Limitée** si vous ne voulez pas copier les réglages suivants :
			- Réglage **Mot de passe protégé**
		- Paramètres du menu **Réseau** (à l'exception des menus **Notification** et **Autres**)
		- s **Avancé** > **Fonctionnement** > **Avancé** > **Plage config lot**

## **Attention**

Epson n'assume aucune responsabilité en ce qui concerne les échecs de configuration par lot et les coûts de réparation connexes dus à des coupures de courant, des erreurs de communication ou d'autres problèmes susceptibles de provoquer des pannes.

### g **Liens connexes**

- • ["Transfert de réglages depuis une clé USB"](#page-156-0) p.157
- • ["Transfert de réglages depuis un ordinateur"](#page-157-0) p.158
- • ["Liste des fonctions"](#page-9-0) p.10

## **Transfert de réglages depuis une clé USB**

Vous pouvez copier les paramètres de menu d'un projecteur à un autre projecteur du même modèle avec une clé USB.

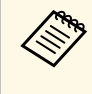

La clé USB doit utiliser un format FAT et ne doit contenir aucune<br>fonction de sécurité. Supprimez tous les fichiers de la clé avant de l'utiliser pour la configuration par lot, sinon les paramètres risquent de ne pas être enregistrés correctement.

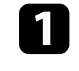

a Débranchez le cordon d'alimentation du projecteur, puis vérifiez que tous les témoins du projecteur sont éteints.

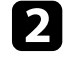

b Branchez une clé USB vide directement sur le port USB-A du projecteur.

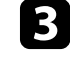

Maintenez enfoncé le bouton [Esc] de la télécommande ou du panneau de commande et branchez le cordon d'alimentation au projecteur.

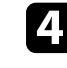

Lorsque tous les indicateurs du projecteur sont allumés, relâchez le bouton [Esc].

Les indicateurs commencent à clignoter et le fichier de configuration par lot est écrit sur la clé USB. Une fois l'écriture terminée, le projecteur s'éteint.

## **Attention**

Ne débranchez pas le cordon d'alimentation ou la clé USB du projecteur pendant l'écriture du fichier. Si le cordon d'alimentation ou la clé USB sont débranchés, le projecteur pourrait ne pas démarrer correctement.

### <span id="page-157-0"></span>Retirez la clé USB.

Le nom du fichier pour le fichier de configuration par lot est<br>PJCONFDATA.bin. Si vous souhaitez modifier le nom du fichier, ajoutez du texte après PJCONFDATA en utilisant uniquement des caractères alphanumériques. Si vous modifiez la section PJCONFDATA du nom du fichier, le projecteur pourrait ne pas reconnaître le fichier correctement.

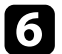

f Débranchez le cordon d'alimentation de l'autre projecteur vers lequel vous souhaitez copier les paramètres, et vérifiez que tous les indicateurs du projecteur se sont éteints.

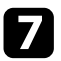

g Connectez la clé USB contenant le fichier de configuration par lot enregistré sur le port USB-A du projecteur.

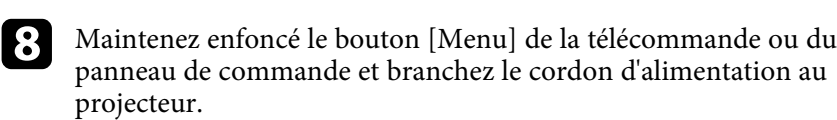

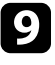

Lorsque tous les indicateurs du projecteur sont allumés, relâchez le bouton [Menu].

Lorsque tous les témoins commencent à clignoter, cela signifie que les paramètres sont en cours d'écriture. Une fois l'écriture terminée, le projecteur s'éteint.

## **Attention**

Ne débranchez pas le cordon d'alimentation ou la clé USB du projecteur pendant l'écriture du fichier. Si le cordon d'alimentation ou la clé USB sont débranchés, le projecteur pourrait ne pas démarrer correctement.

## **in Retirez la clé USB.**

## **Transfert de réglages depuis un ordinateur**

Vous pouvez copier les paramètres du menu d'un projecteur à un autre du même modèle, en reliant l'ordinateur et le projecteur avec un câble USB.

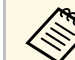

Vous pouvez utiliser cette méthode de configuration de lot avec les versions des systèmes d'exploitation suivants :

- Windows 7 et ultérieur
- OS X 10.11.x et ultérieur

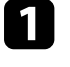

a Débranchez le cordon d'alimentation du projecteur, puis vérifiez que tous les témoins du projecteur sont éteints.

- b Branchez un câble USB au port USB de l'ordinateur et au port USB-B du projecteur.
- 

Maintenez enfoncé le bouton [Esc] de la télécommande ou du panneau de commande et branchez le cordon d'alimentation au projecteur.

Lorsque tous les indicateurs du projecteur sont allumés, relâchez le bouton [Esc].

Le projecteur est reconnu comme disque amovible par l'ordinateur.

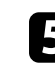

e Cliquez sur l'icône ou le dossier du disque amovible, puis enregistrez le fichier de configuration par lot sur l'ordinateur.

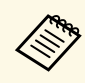

Le nom du fichier pour le fichier de configuration par lot est<br>PJCONFDATA.bin. Si vous souhaitez modifier le nom du fichier, ajoutez du texte après PJCONFDATA en utilisant uniquement des caractères alphanumériques. Si vous modifiez la section PJCONFDATA du nom du fichier, le projecteur pourrait ne pas reconnaître le fichier correctement.

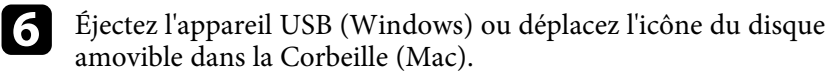

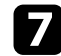

Débranchez le câble USB.

Le projecteur s'éteint.

- h Débranchez le cordon d'alimentation de l'autre projecteur vers lequel vous souhaitez copier les paramètres, et vérifiez que tous les indicateurs du projecteur se sont éteints.
- i Branchez le câble USB au port USB de l'ordinateur et au port USB-B du projecteur.

<span id="page-158-0"></span>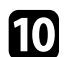

j Maintenez enfoncé le bouton [Menu] de la télécommande ou du panneau de commande et branchez le cordon d'alimentation au projecteur.

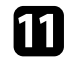

k Lorsque tous les indicateurs du projecteur sont allumés, relâchez le bouton [Menu].

Le projecteur est reconnu comme disque amovible par l'ordinateur.

l Copiez le fichier de configuration par lot (PJCONFDATA.bin) que vous avez enregistré sur votre ordinateur dans le dossier racine du disque amovible.

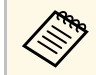

Ne copiez aucun fichier ou dossier autre que le fichier de configuration par lot sur le disque amovible. configuration par lot sur le disque amovible.

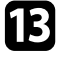

m Éjectez l'appareil USB (Windows) ou déplacez l'icône du disque amovible dans la Corbeille (Mac).

### 14 Débranchez le câble USB.

Lorsque tous les témoins commencent à clignoter, cela signifie que les paramètres sont en cours d'écriture. Une fois l'écriture terminée, le projecteur s'éteint.

## **Attention**

Ne débranchez pas le cordon d'alimentation du projecteur lorsque le fichier est en cours d'écriture. Si le cordon d'alimentation est débranché, le projecteur pourrait ne pas démarrer correctement.

### g **Liens connexes**

• ["Notification d'erreur de configuration de lot"](#page-158-0) p.159

### **Notification d'erreur de configuration de lot**

Les indicateurs du projecteur vous avertissent si une erreur se produit pendant une opération de configuration de lot. Vérifiez l'état des indicateurs du projecteur et suivez les instructions décrites dans ce tableau.

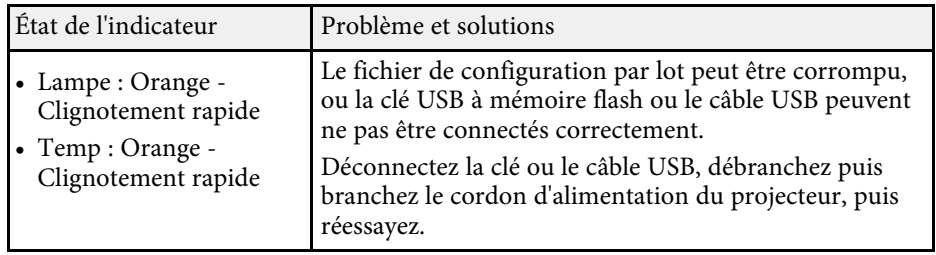

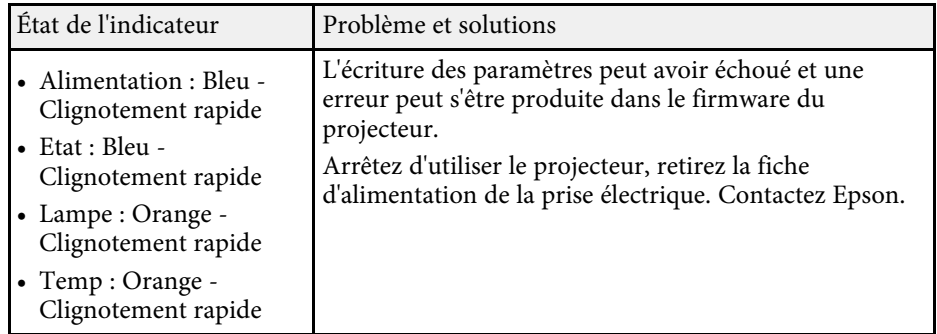

• ["État des indicateurs du projecteur"](#page-173-0) p.174

# **Maintenance du projecteur**

Suivez les instructions de ces sections pour la maintenance de votre projecteur.

### g **Liens connexes**

- • ["Maintenance du projecteur"](#page-161-0) p.162
- • ["Nettoyage de l'objectif"](#page-162-0) p.163
- • ["Nettoyage du boîtier du projecteur"](#page-163-0) p.164
- • ["Maintenance du filtre à air et des grilles d'aération"](#page-164-0) p.165
- • ["Maintenance de la lampe du projecteur"](#page-167-0) p.168

<span id="page-161-0"></span>Vous pouvez avoir besoin de nettoyer l'objectif du projecteur occasionnellement, et de nettoyer le filtre à air et les grilles d'entrée pour empêcher une surchauffe du projecteur due à une ventilation bloquée.

Les seules pièces que vous pouvez remplacer sont la lampe, le filtre à air et les piles de la télécommande. Si vous avez besoin de remplacer d'autres pièces, contactez Epson ou un réparateur Epson autorisé.

## **Avertissement**

Avant de nettoyer une pièce du projecteur, éteignez ce dernier et débranchez son cordon d'alimentation. N'ouvrez jamais aucun couvercle du projecteur, à l'exception des couvercles indiqués spécifiquement dans le présent manuel. Des tensions électriques dangereuses présentes dans le projecteur peuvent causer des blessures graves.

<span id="page-162-0"></span>Nettoyez régulièrement l'objectif, ou bien lorsque vous remarquez des traces de poussière ou des salissures sur la surface.

- Pour retirer de la poussière ou des salissures, essuyez délicatement l'objectif avec du papier nettoyant pour objectif propre et sec.
- Si l'objectif est poussiéreux, soufflez sur la poussière à l'aide d'un souffleur, puis essuyez l'objectif.

## **Avertissement**

- Avant de nettoyer l'objectif, éteignez le projecteur et débranchez le cordon d'alimentation.
- Ne pas utiliser de vaporisateur de gaz inflammable tel que les dépoussiéreurs à air pour souffler la poussière. La chaleur élevée générée par le projecteur peut provoquer un incendie.

### **Attention**

- N'essuyez pas l'objectif juste après avoir éteint le projecteur. Cela pourrait endommager l'objectif.
- N'utilisez pas de matériaux abrasifs pour nettoyer l'objectif, et ne soumettez l'objectif à aucun impact, car vous risquerez de l'endommager.

## **Nettoyage du boîtier du projecteur <sup>164</sup>**

<span id="page-163-0"></span>Avant de nettoyer le boîtier du projecteur, éteignez ce dernier et débranchez le cordon d'alimentation.

- Pour retirer de la poussière ou des saletés, utilisez un chiffon doux, sec et sans peluches.
- Pour enlever la poussière résistante, utilisez un chiffon doux humidifié avec de l'eau et du savon neutre. Ne vaporisez pas de liquide directement sur le projecteur.

### **Attention**

N'utilisez pas de cire, d'alcool, de benzène, de diluant à peinture ou d'autres produits chimiques pour nettoyer le boîtier du projecteur. Ces produits peuvent endommager le boîtier. N'utilisez pas d'air comprimé, car les gaz peuvent s'évaporer en laissant un résidu inflammable.

<span id="page-164-0"></span>La maintenance régulière du filtre à air est nécessaire pour garder votre projecteur en bon état. Nettoyez le filtre à air lorsqu'un message s'affiche indiquant que la température du projecteur a atteint un niveau élevé. Il est conseillé de nettoyer ces pièces toutes les 10 000 heures\* ou 6000 heures\*. Augmentez la fréquence de nettoyage si vous employez le projecteur dans un environnement particulièrement poussiéreux.

\* Consultez "Caractéristiques du projecteur" en annexe pour connaître la période d'entretien du filtre à air par modèle.

### **Attention**

Si une maintenance régulière n'est pas effectuée, votre projecteur Epson vous notifiera lorsque la température à l'intérieur du projecteur a atteint un niveau élevé. N'attendez pas que cet avertissement s'affiche pour entretenir le filtre de votre projecteur, car une exposition prolongée à des températures élevées peut réduire la durée de vie de votre projecteur ou lampe.

### g **Liens connexes**

- • ["Nettoyage du filtre à air et des grilles d'aération"](#page-164-1) p.165
- • ["Remplacement du filtre à air"](#page-164-2) p.165
- • ["Liste des fonctions"](#page-9-0) p.10

### <span id="page-164-1"></span>**Nettoyage du filtre à air et des grilles d'aération**

Nettoyez le filtre à air ou les grilles d'aération s'ils prennent la poussière, ou si un message s'affiche vous invitant à les nettoyer.

<span id="page-164-2"></span>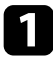

Éteignez le projecteur et débranchez le cordon d'alimentation.

Retirez délicatement la poussière avec un petit aspirateur conçu pour les ordinateurs ou une brosse très douce (par exemple un pinceau).

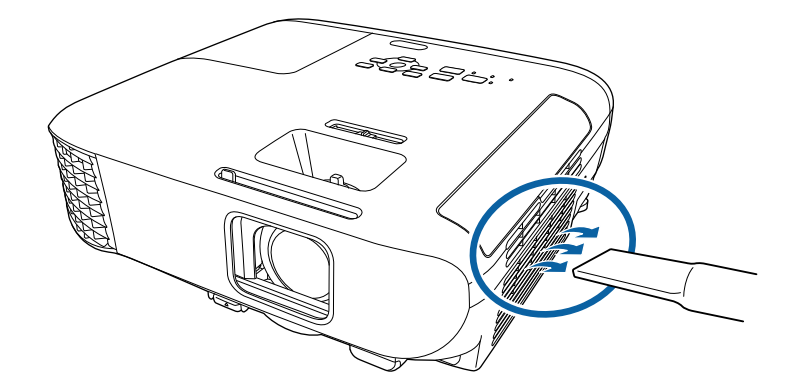

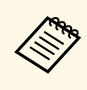

Vous pouvez retirer le filtre à air afin de nettoyer les deux côtés.<br>Ne rincez pas le filtre à air avec de l'eau, et n'utilisez pas de détergent ni de solvant pour le nettoyer.

### **Attention**

N'utilisez pas d'air comprimé. Les gaz peuvent laisser des résidus inflammables ou pousser poussière et débris dans la partie optique du projecteur ou dans d'autres zones sensibles.

Si la poussière est difficile à enlever ou si le filtre à air est endommagé, remplacez le filtre à air.

## **Remplacement du filtre à air**

Vous devez remplacer le filtre à air dans les cas suivants :

- Après avoir nettoyé le filtre à air, un message s'affiche vous invitant à le nettoyer ou le remplacer.
- Le filtre à air est déchiré ou endommagé.

## **Maintenance du filtre à air et des grilles d'aération <sup>166</sup>**

Vous pouvez remplacer le filtre à air lorsque le projecteur est monté au plafond ou placé sur une table.

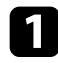

a Éteignez le projecteur et débranchez le cordon d'alimentation.

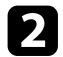

D Ouvrez le couvercle du filtre à air.

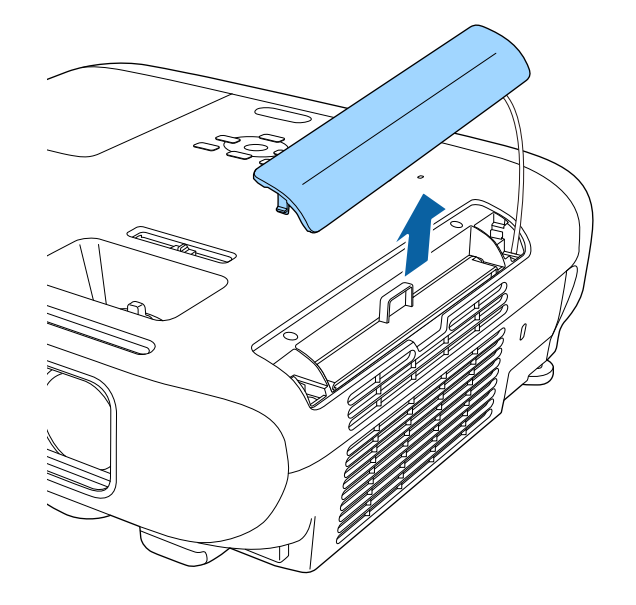

Retirez le filtre à air du projecteur.

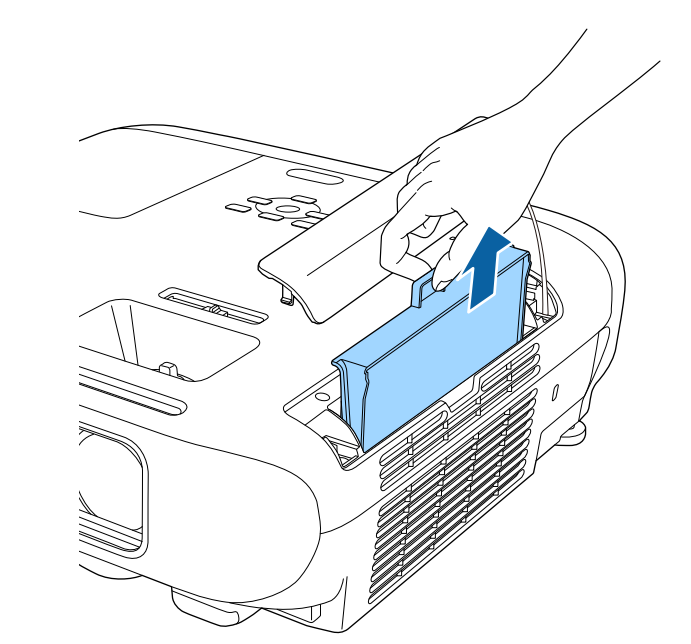

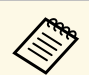

Mettez au rebut les filtres à air conformément à la réglementation locale. réglementation locale.

- Cadre de filtre : ABS
- Filtre : mousse de polyuréthane

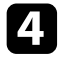

d Placez le nouveau filtre à air dans le projecteur de la façon indiquée et poussez-le délicatement jusqu'à ce qu'il se mette en place.

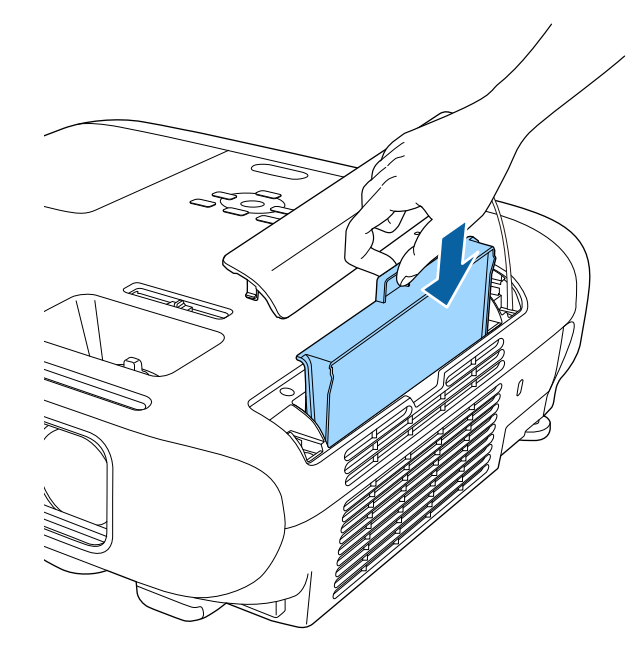

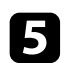

e Fermez le couvercle du filtre à air.

### g **Liens connexes**

• ["Consommables"](#page-190-0) p.191

## **Maintenance de la lampe du projecteur <sup>168</sup>**

<span id="page-167-0"></span>Le projecteur surveille le nombre d'heures de fonctionnement de la lampe et affiche ces informations dans le menu du projecteur.

Remplacez la lampe dès qu'une des situations suivantes survient :

- L'image projetée commence à devenir sombre ou à perdre de sa qualité
- <span id="page-167-1"></span>• Un message s'affiche quand vous allumez le projecteur, vous indiquant de remplacer la lampe (le message s'affiche 100 heures avant la fin prévue de la vie de la lampe et apparaît pendant 30 secondes)

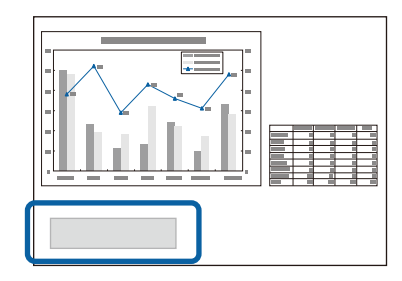

• Le témoin d'alimentation du projecteur clignote en bleu et le voyant de sa lampe clignote en orange.

#### **Attention**

- Si vous continuez à utiliser la lampe alors que son délai de remplacement a expiré, il existe un risque accru que la lampe explose. Lorsque le message indiquant que la lampe doit être remplacée s'affiche, remplacez sans tarder votre lampe par une lampe neuve, même si elle fonctionne encore.
- N'éteignez pas plusieurs fois de suite le projecteur pour le remettre sous tension immédiatement. Le fait d'allumer et d'éteindre fréquemment le projecteur peut raccourcir la durée de service de la lampe.
- Selon les caractéristiques de la lampe et la façon dont elle a été utilisée, il peut arriver que celle-ci produise moins de luminosité ou cesse complètement de fonctionner avant même que ce message ne s'affiche. Il est donc conseillé de toujours conserver une lampe de rechange à portée de main afin de pouvoir remédier à cette éventualité.
- Il est recommandé d'utiliser des lampes de rechange Epson authentiques. L'utilisation de lampes non authentiques peut affecter la qualité et la sécurité de la projection. Les dommages ou dysfonctionnements subis par l'utilisation de lampes non authentiques ne sont pas couverts par la garantie d'Epson.

### g **Liens connexes**

- • ["Remplacement de la lampe"](#page-167-1) p.168
- • ["Réinitialisation de la Durée de lampe"](#page-170-0) p.171
- • ["Caractéristiques du projecteur"](#page-199-0) p.200
- • ["État des indicateurs du projecteur"](#page-173-0) p.174

## **Remplacement de la lampe**

Le remplacement de la lampe peut se faire si le projecteur est placé sur une table ou fixé au plafond.

## **Avertissement**

- Attendez que la lampe soit complètement refroidie avant de la remplacer pour éviter de vous blesser.
- Ne démontez et ne modifiez jamais la lampe. Si vous installez dans le projecteur une lampe qui a été modifiée ou démontée au préalable, un risque d'incendie, d'électrocution, ou tout autre incident ou dommage sont possibles.
- 

a Éteignez le projecteur et débranchez le cordon d'alimentation.

- b Laissez la lampe du projecteur refroidir pendant au moins une heure.
- c Utilisez le tournevis fourni avec la lampe de remplacement pour desserrer la vis de fixation du couvercle de la lampe.

## **Avertissement**

Lorsque vous remplacez la lampe, il est possible que la lampe se casse. Si vous devez remplacer la lampe d'un projecteur qui a été installé au plafond, vous devez toujours partir du principe que la lampe usagée est peut-être cassée et vous tenir sur le côté du couvercle de la lampe, et non dessous. Retirez doucement le couvercle de la lampe. Prenez des précautions lors du retrait du couvercle de la lampe car des morceaux de verre peuvent tomber et provoquer des blessures. En cas de contacts de morceaux de verre avec les yeux ou la bouche, contactez immédiatement un médecin.

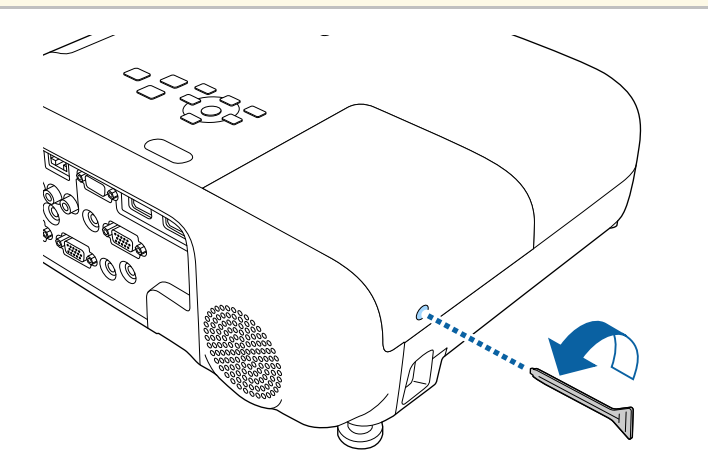

d Faites coulisser le couvercle de la lampe vers l'avant puis soulevez-le

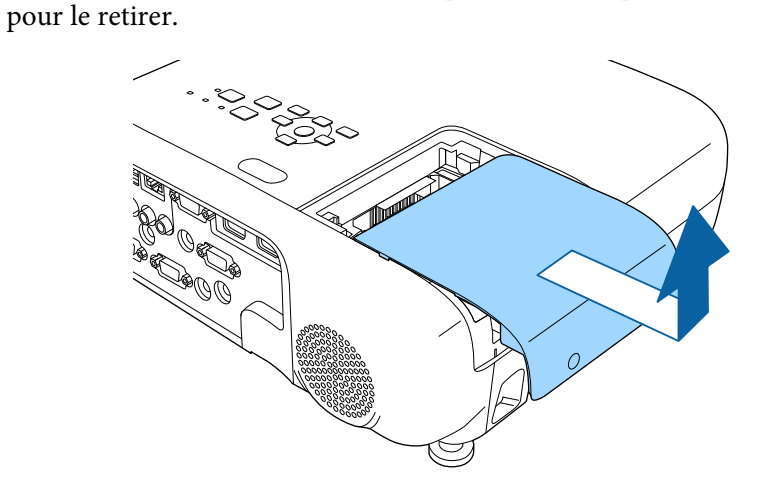

e Desserrez les vis qui retiennent la lampe au projecteur. Les vis ne sortent pas complètement.

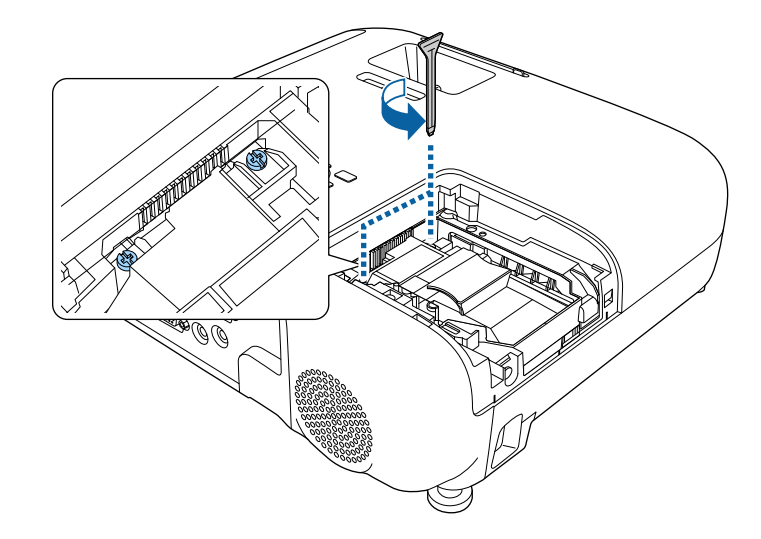

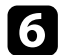

f Saisissez la section levée de la lampe et retirez-la.

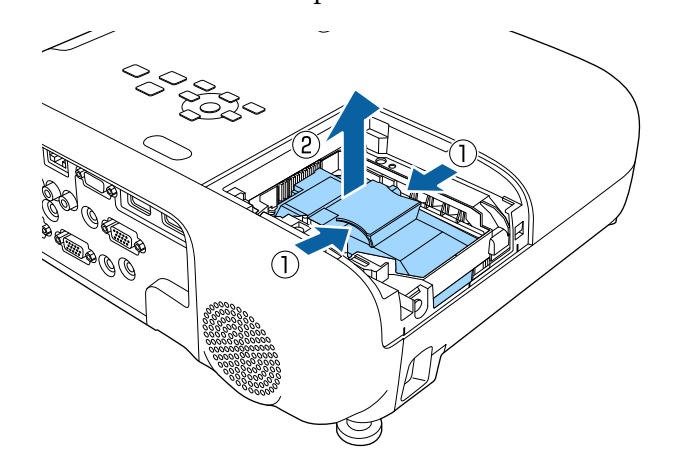

- 
- Si vous remarquez que la lampe est fissurée lorsque vous la<br>retirez, contactez Epson pour obtenir de l'aide. retirez, contactez Epson pour obtenir de l'aide.
	- La ou les lampe(s) de ce produit contien(nen)t du mercure (Hg). Vérifiez la législation locale en vigueur à propos de la mise au rebut et du recyclage. Ne jetez pas la lampe à la poubelle.

g Insérez délicatement la nouvelle lampe dans le projecteur. Si elle ne rentre pas facilement, vérifiez son orientation.

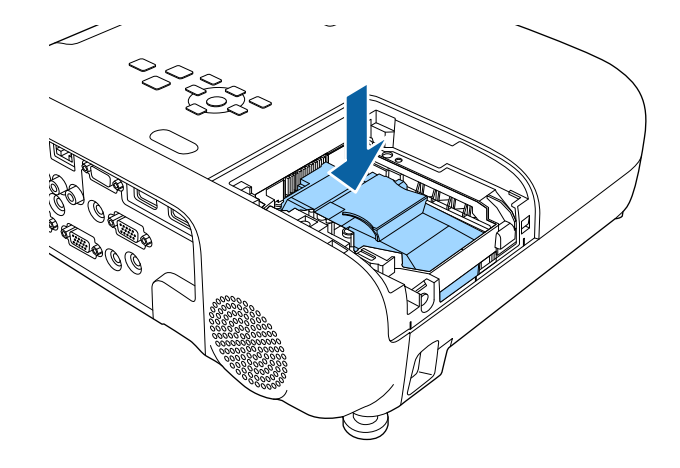

### **Attention**

Ne touchez pas le verre de la lampe pour éviter les pannes prématurées.

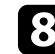

h Appuyez fermement sur la lampe pour la rentrer puis serrez les vis pour la maintenir en place.

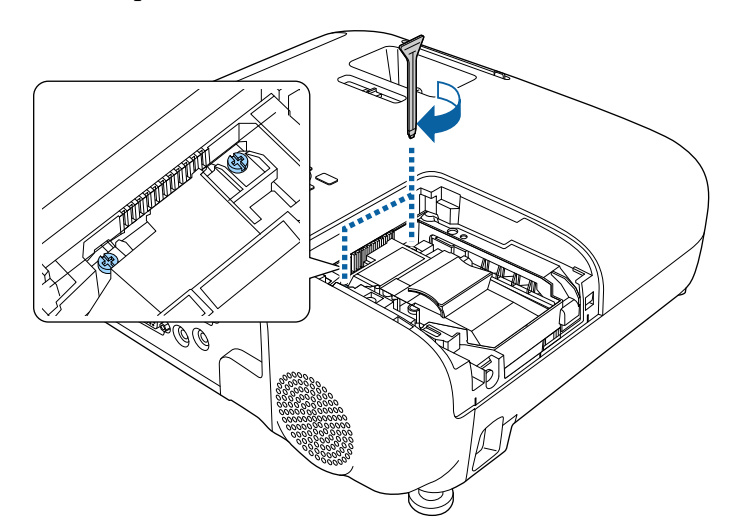

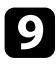

i Remettez le couvercle de la lampe en place et serrez les vis pour le maintenir en place.

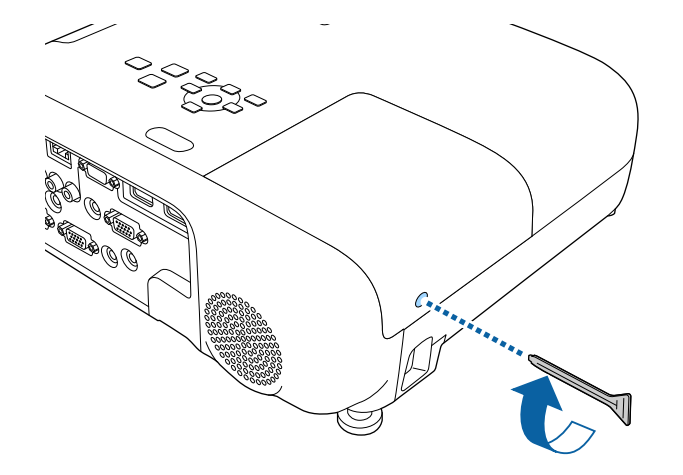

- 
- vérifiez que le couvercle de la lampe est bien installé, sinon la lampe ne s'allumera pas. lampe ne s'allumera pas.
	- Ne replacez pas le couvercle de la lampe avec trop de force et assurez-vous que le couvercle de la lampe n'est pas déformé.

Remettez le compteur de la lampe à zéro pour que l'utilisation de la nouvelle lampe soit suivie.

### g **Liens connexes**

• ["Consommables"](#page-190-0) p.191

## <span id="page-170-0"></span>**Réinitialisation de la Durée de lampe**

Vous devez réinitialiser la durée de lampe après avoir remplacé la lampe du projecteur, afin d'effacer le message de remplacement de lampe et de surveiller correctement l'utilisation de la lampe.

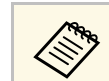

Ne réinitialisez pas la durée de lampe si vous n'avez pas remplacé la<br>lampe, afin d'éviter que l'information sur son utilisation soit imprécise.

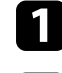

Allumez le projecteur.

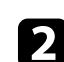

b Appuyez sur le bouton [Menu], sélectionnez le menu **Réinit.** puis appuyez sur [Enter].

### Sélectionnez le menu Réinitial. durée lampe et appuyez sur [Enter].

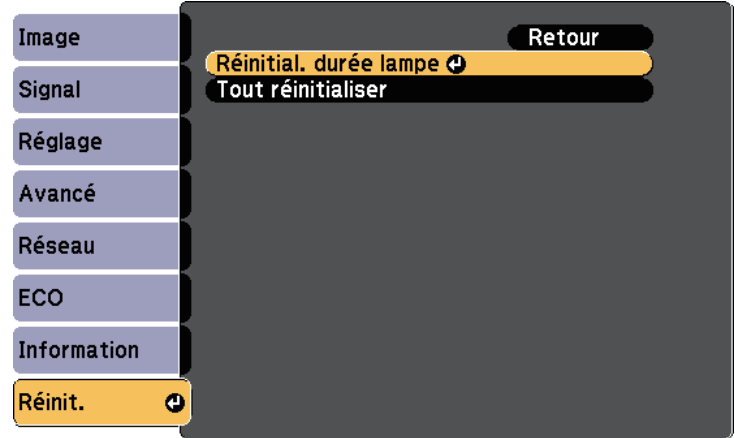

Une fenêtre s'affiche vous demandant si vous souhaitez réinitialiser la durée de lampe.

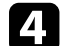

Sélectionnez le paramètre Oui et appuyez sur [Enter].

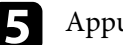

Appuyez sur [Menu] ou [Esc] pour quitter les menus.

# **Dépannage**

Si vous rencontrez des problèmes avec le projecteur, consultez les solutions proposées dans les sections suivantes.

### g **Liens connexes**

- • ["Problèmes de projection"](#page-172-0) p.173
- • ["État des indicateurs du projecteur"](#page-173-0) p.174
- • ["Utiliser les écrans d'aide du projecteur"](#page-176-0) p.177
- • ["Résoudre les problèmes relatifs aux images ou au son"](#page-177-0) p.178
- • ["Résoudre les problèmes de fonctionnement du projecteur ou de la télécommande"](#page-183-0) p.184
- • ["Résolution des problèmes réseau"](#page-185-0) p.186

## **Problèmes de projection <sup>173</sup>**

<span id="page-172-0"></span>Si le projecteur ne fonctionne pas correctement, éteignez-le, débranchez-le et branchez-le à nouveau, puis allumez-le de nouveau.

Si le problème n'est toujours pas résolu, vérifiez ce qui suit :

- Les indicateurs du projecteur peuvent indiquer le problème.
- Le système d'aide du projecteur peut afficher des informations sur les problèmes courants.
- Les solutions proposées dans ce manuel peuvent vous aider à résoudre de nombreux problèmes.

Si aucune de ces solutions ne fonctionne, contactez Epson pour obtenir une assistance technique.

<span id="page-173-0"></span>Les indicateurs du projecteur indiquent son état et vous informent lorsqu'un problème survient. Vérifiez l'état et la couleur des indicateurs, puis reportezvous à ce tableau pour trouver la solution.

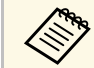

a • Si les indicateurs affichent un motif non répertorié dans le tableau ci-dessus, éteignez le projecteur, débranchez-le et contactez Epson.

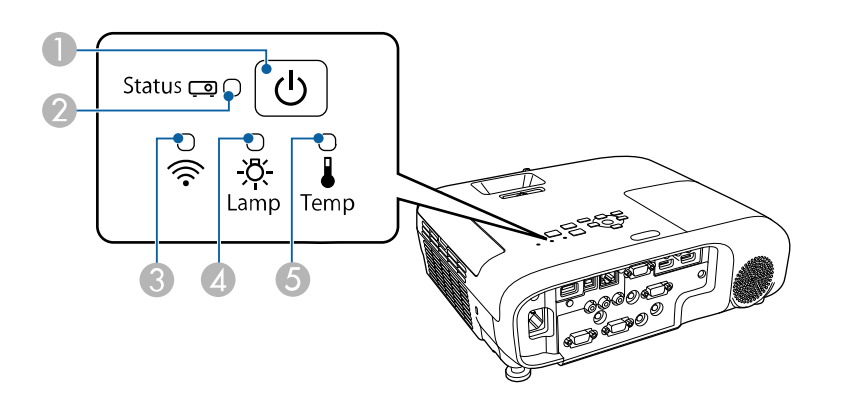

#### **EB**‑**E20/EB**‑**E10/EB**‑**E01/EB**‑**E500**

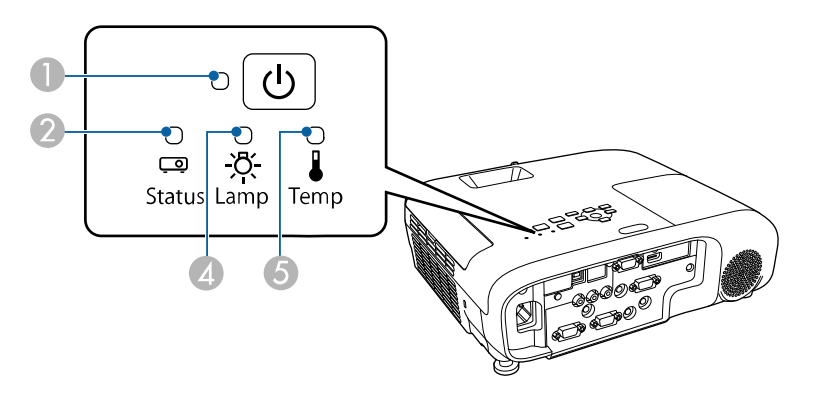

ATémoin d'alimentation

 $\bullet$ Témoin de statut

- CTémoin de réseau sans fil
- A Témoin de lampe
- E Témoin de température

#### **État du projecteur**

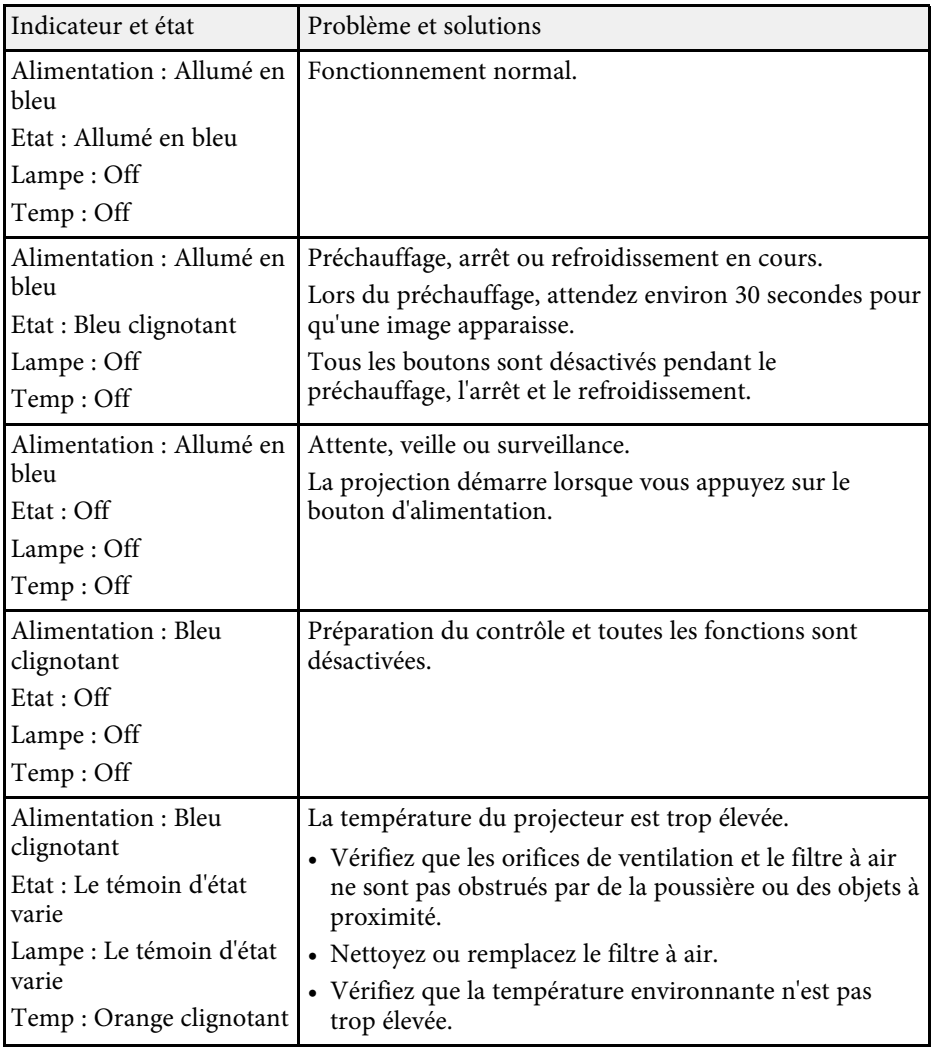

# **État des indicateurs du projecteur <sup>175</sup>**

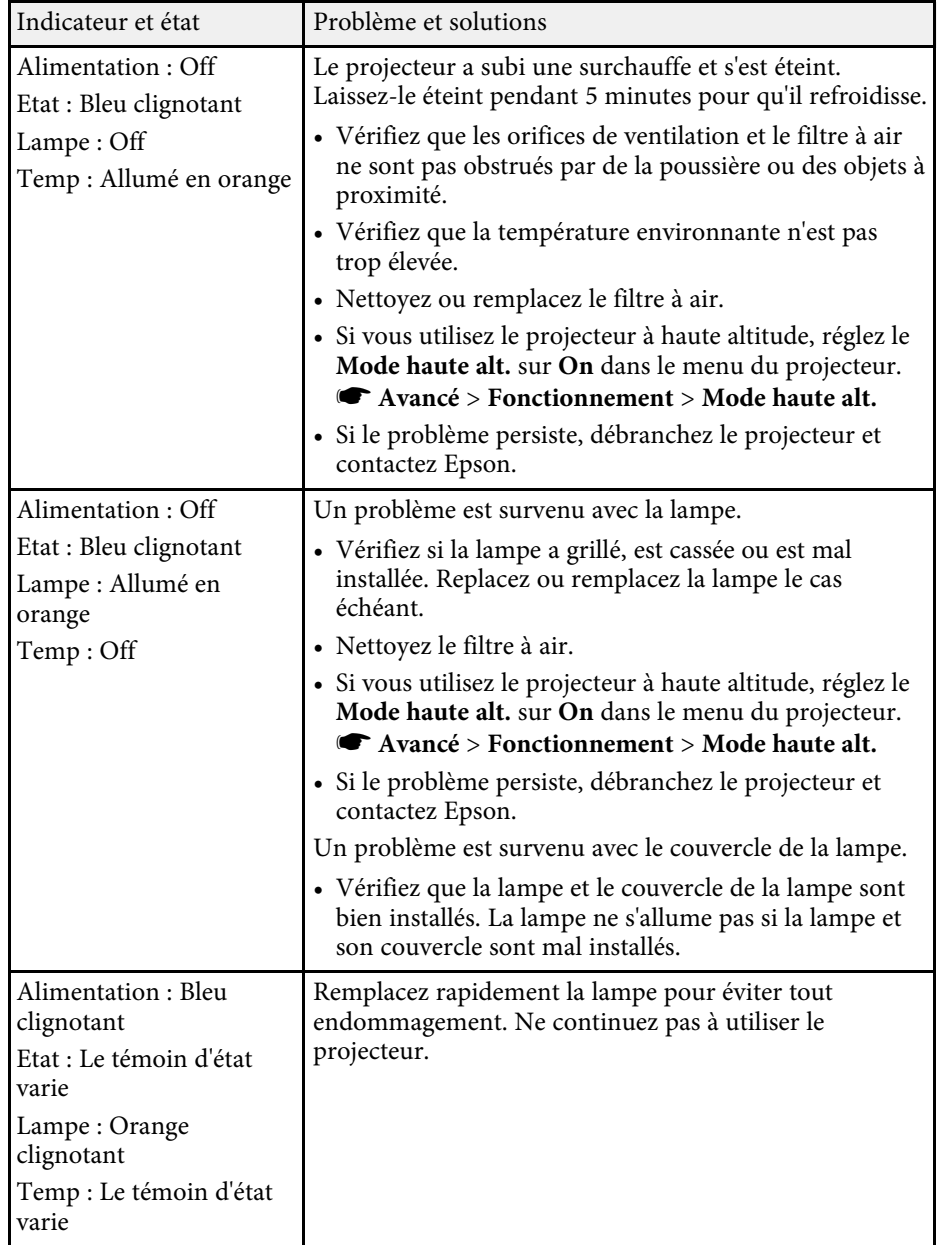

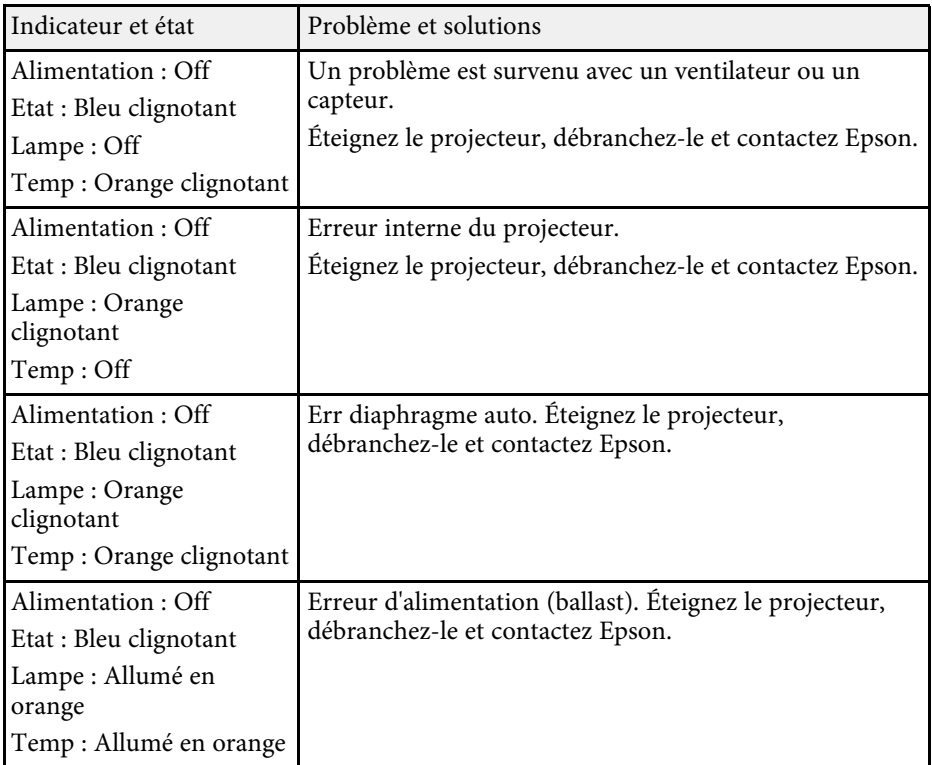

### **État du réseau sans fil**

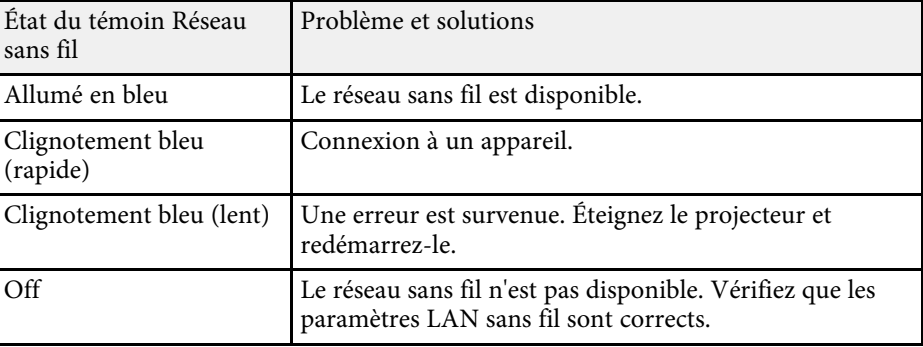

# **État des indicateurs du projecteur <sup>176</sup>**

### g **Liens connexes**

- • ["Liste des fonctions"](#page-9-0) p.10
- • ["Nettoyage du filtre à air et des grilles d'aération"](#page-164-1) p.165
- • ["Remplacement du filtre à air"](#page-164-2) p.165
- • ["Remplacement de la lampe"](#page-167-1) p.168

<span id="page-176-0"></span>Vous pouvez afficher des informations à l'écran pour vous aider à résoudre les problèmes courants avec le menu d'aide du projecteur.

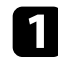

**a** Allumez le projecteur.

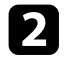

b Appuyez sur le bouton [Home] de la télécommande ou du panneau de commande.

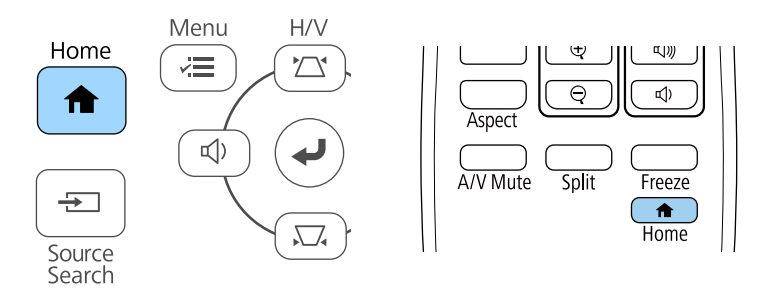

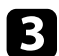

### c Sélectionnez **Aide** dans l'Écran d'accueil.

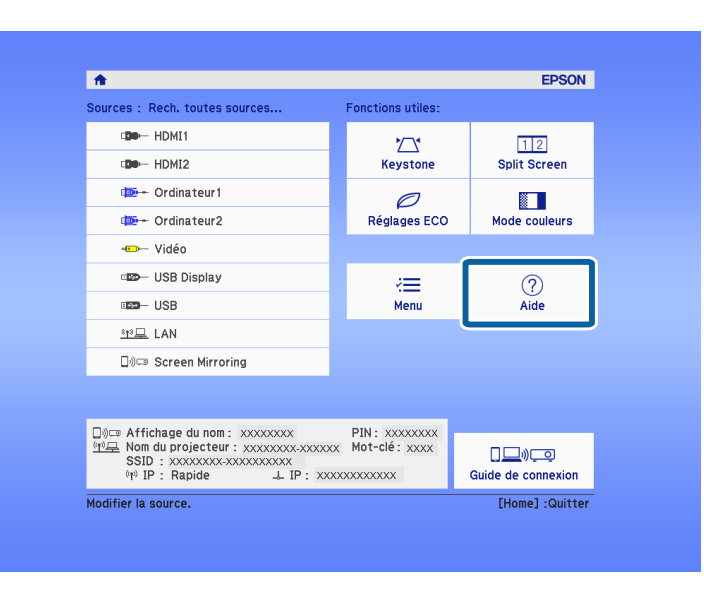

### Le menu d'Aide s'affiche.

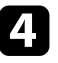

d Utilisez les boutons fléchés haut et bas pour sélectionner le problème que vous souhaitez résoudre.

#### **LAide1**

(L'image est petite. 0 L'image est projetée sous forme de trapèze. La tonalité des couleurs est inhabituelle. Aucun signal audio ou signal audio trop faible.

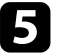

e Appuyez sur [Enter] pour afficher les solutions.

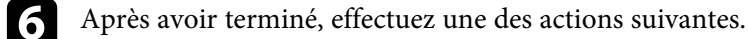

- Pour sélectionner un autre problème à résoudre, appuyez sur [Esc].
- Pour quitter le système d'aide, appuyez sur [Menu].

<span id="page-177-0"></span>Si vous rencontrez des problèmes avec les images projetées ou le son, consultez les solutions proposées dans les sections suivantes.

### g **Liens connexes**

- • ["Solutions lorsqu'aucune image n'est visible"](#page-177-1) p.178
- • ["Solutions lorsque l'image ne s'affiche pas correctement avec la fonction](#page-177-2) [USB Display"](#page-177-2) p.178
- • ["Solutions lorsque le message « Pas de signal » est affiché"](#page-178-0) p.179
- • ["Solutions lorsque le message « Non Supporté » est affiché"](#page-179-0) p.180
- • ["Solutions lorsqu'une image tronquée s'affiche"](#page-179-1) p.180
- • ["Solutions lorsque l'image n'est pas rectangulaire"](#page-179-2) p.180
- • ["Solutions lorsque l'image contient du bruit ou est statique"](#page-180-0) p.181
- • ["Solutions lorsque l'image est trouble ou floue"](#page-180-1) p.181
- • ["Solutions lorsque la luminosité ou les couleurs de l'image ne sont pas](#page-181-0) [correctes"](#page-181-0) p.182
- • ["Solutions en cas de problèmes de son"](#page-181-1) p.182
- • ["Solutions lorsque les noms de fichiers d'image ne s'affichent pas](#page-182-0) [correctement dans PC Free"](#page-182-0) p.183

## <span id="page-177-1"></span>**Solutions lorsqu'aucune image n'est visible**

Si aucune image ne s'affiche, essayez les solutions suivantes :

- Vérifiez que le cache de l'objectif est entièrement ouvert.
- <span id="page-177-2"></span>• Appuyez sur le bouton [A/V Mute] de la télécommande pour voir si l'image a été temporairement désactivée.
- Vérifiez que tous les câbles nécessaires sont bien branchés et que l'alimentation est activée pour le projecteur et les sources vidéo connectées.
- Appuyez sur le bouton d'alimentation du projecteur pour le sortir du mode attente ou veille. Vérifiez également si l'ordinateur connecté est en mode veille ou affiche un économiseur d'écran blanc.
- Si le projecteur ne répond pas lorsque vous appuyez sur les boutons du panneau de commande, les boutons sont peut-être verrouillés pour des raisons de sécurité. Déverrouillez les boutons dans le paramètre **Blocage fonctionne.** ou utilisez la télécommande pour allumer le projecteur.
- Ajustez le réglage de la **Luminosité** dans le menu **Image** du projecteur.
- Sélectionnez **Haut** ou **Moyen** comme réglage de **Consommation électr**. s **ECO** > **Consommation électr.**
- Vérifiez le paramètre **Affichage** du menu **Avancé** pour vous assurer que **Message** est réglé sur **On**.
- Le projecteur peut ne pas être en mesure de projeter sur ordinateur des vidéos protégées par des droits d'auteur. Pour plus de détails, voir le manuel fourni avec l'ordinateur.
- Pour les images projetées par le biais de Windows Media Center, réduisez la taille de l'écran depuis le mode plein écran.
- Si les images sont projetées à partir d'applications utilisant Windows DirectX, désactivez les fonctions DirectX.

### g **Liens connexes**

- • ["Paramètres de signal d'entrée Menu Signal"](#page-134-0) p.135
- • ["Paramètres de qualité d'image Menu Image"](#page-132-0) p.133
- • ["Paramètres de configuration du projecteur Menu ECO"](#page-150-0) p.151
- • ["Paramètres de configuration du projecteur Menu Avancé"](#page-137-0) p.138
- • ["Déverrouiller les boutons du projecteur"](#page-86-0) p.87

## **Solutions lorsque l'image ne s'affiche pas correctement avec la fonction USB Display**

Si aucune image ne s'affiche ou si l'image ne s'affiche pas correctement avec la fonction USB Display, essayez une des solutions suivantes :

- Appuyez sur le bouton [USB] de la télécommande.
- Débranchez le câble USB, et rebranchez-le.
- Vérifiez que le logiciel Epson USB Display a été installé correctement. En fonction des paramètres de votre système d'exploitation ou de votre ordinateur, le logiciel n'a peut-être pas été installé automatiquement. Téléchargez le dernier logiciel depuis le site Web suivant et installez-le. [epson.sn/](http://epson.sn)

s **Réglage** > **Verrouillage** > **Blocage fonctionne.**

• Sous Mac, sélectionnez l'icône **USB Display** dans le dossier **Dock**. Si l'icône n'apparaît pas sur le **Dock**, double-cliquez sur **USB Display** dans le dossier **Applications**.

Si vous sélectionnez **Quitter** dans le menu de l'icône **USB Display** du **Dock**, USB Display ne démarre pas automatiquement lorsque vous branchez le câble USB.

- Si le curseur de la souris vacille, sélectionnez **Permet de fluidifier le mouvement du curseur de la souris** dans le programme **Paramètres Epson USB Display** sur votre ordinateur.
- <span id="page-178-1"></span>• Désactivez le paramètre **Transférer la fenêtre des couches** dans le programme **Paramètres Epson USB Display** sur votre ordinateur.
- Pour les images projetées par le biais de Windows Media Center, réduisez la taille de l'écran depuis le mode plein écran.
- Si les images sont projetées à partir d'applications utilisant Windows DirectX, désactivez les fonctions DirectX.

### g **Liens connexes**

• ["Connexion à un ordinateur pour la vidéo et l'audio USB"](#page-28-0) p.29

### **Solutions lorsque le message « Pas de signal » est affiché**

<span id="page-178-0"></span>Si le message "Pas de signal" s'affiche, essayez les solutions suivantes :

- Appuyez sur le bouton [Source Search] et attendez quelques secondes qu'une image apparaisse.
- Allumez l'ordinateur ou la source vidéo connecté, et appuyez sur lecture pour démarrer votre présentation, le cas échéant.
- <span id="page-178-2"></span>• Vérifiez que tous les câbles requis pour la projection sont branchés correctement.
- Si vous projetez depuis un ordinateur portable, vérifiez qu'il a été configuré pour s'afficher sur un moniteur externe.
- Le cas échéant, éteignez le projecteur et l'ordinateur ou la source vidéo connecté, puis rallumez l'appareil en question.

• Si vous projetez depuis une source HDMI, remplacez le câble HDMI par le câble plus court.

### g **Liens connexes**

- • ["Affichage depuis un ordinateur portable"](#page-178-1) p.179
- • ["Affichage depuis un ordinateur portable Mac"](#page-178-2) p.179

### **Affichage depuis un ordinateur portable**

Si le message "Pas de signal" s'affiche lors de la projection depuis un ordinateur portable, vous devez le configurer pour qu'il s'affiche sur un moniteur externe.

a Maintenez enfoncée la touche **Fn** du portable et appuyez sur la touche présentant une icône de moniteur ou **CRT/LCD**. Patientez quelques secondes pour qu'une image apparaisse.

b Pour afficher sur le moniteur de l'ordinateur portable et sur le projecteur, essayez d'appuyer à nouveau sur les mêmes touches.

- c Si la même image ne s'affiche pas sur l'ordinateur portable et le projecteur, vérifiez l'utilitaire Windows **Affichage** pour vous assurer que le port du moniteur externe est activé et que le mode bureau étendu est désactivé.
	- Le cas échéant, vérifiez les paramètres de votre carte vidéo et réglez l'option d'écrans multiples sur **Cloner** ou **Miroir**.

### **Affichage depuis un ordinateur portable Mac**

Si le message "Pas de signal" s'affiche lors de la projection depuis un portable Mac, vous devez configurer le portable pour qu'il s'affiche en miroir. (Consulter le manuel de votre ordinateur portable pour plus de détails.)

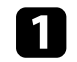

a Cliquez sur les **Préférences système** et sélectionnez **Écrans**.

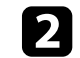

b Sélectionnez l'option **Affichage** ou **LCD couleur** si nécessaire.

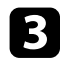

c Cliquez sur l'onglet **Arranger** ou **Arrangement**.

Sélectionnez **Écrans miroir**.

## **Solutions lorsque le message « Non Supporté » est affiché**

<span id="page-179-0"></span>Si le message "Non Supporté." s'affiche, essayez les solutions suivantes :

- Vérifiez que le bon signal d'entrée est sélectionné dans le menu **Signal** du projecteur.
- Vérifiez que la résolution d'affichage de l'ordinateur ne dépasse pas celle du projecteur et ses limites de fréquences. Le cas échéant, sélectionnez une résolution d'affichage différente pour votre ordinateur.

### g **Liens connexes**

- <span id="page-179-2"></span>• ["Paramètres de signal d'entrée - Menu Signal"](#page-134-0) p.135
- • ["Résolutions d'affichage du moniteur prises en charge"](#page-197-0) p.198

## <span id="page-179-1"></span>**Solutions lorsqu'une image tronquée s'affiche**

Si une image d'ordinateur tronquée s'affiche, essayez les solutions suivantes :

- Si vous projetez depuis un ordinateur à l'aide d'un câble VGA pour ordinateur, appuyez sur le bouton [Auto] de la télécommande pour optimiser le signal de l'image.
- Essayez d'ajuster la position de l'image avec le paramètre **Position** dans le menu **Signal** du projecteur.
- Appuyez sur le bouton [Aspect] de la télécommande pour sélectionner un rapport d'aspect d'image différent.
- Modifiez la **Résolution** dans le menu **Signal** du projecteur en fonction du signal de l'équipement connecté.
- Si vous avez agrandi ou réduit l'image à l'aide des boutons [E-Zoom], appuyez sur le bouton [Default] pour restaurer la taille originale de l'image.
- Vérifiez les paramètres d'affichage de votre ordinateur pour désactiver le double affichage, et définissez la résolution dans les limites du projecteur.
- Vérifiez la résolution appliquée à vos fichiers de présentation pour voir s'ils ont été créés pour une résolution différente.
- Vérifiez que vous avez sélectionné le bon mode de projection. Vous pouvez le sélectionner à l'aide du paramètre **Projection** dans le menu **Avancé** du projecteur.
- g **Liens connexes**
- • ["Paramètres de signal d'entrée Menu Signal"](#page-134-0) p.135
- • ["Paramètres de configuration du projecteur Menu Avancé"](#page-137-0) p.138
- • ["Résolutions d'affichage du moniteur prises en charge"](#page-197-0) p.198

## **Solutions lorsque l'image n'est pas rectangulaire**

Si l'image projetée n'a pas une forme rectangulaire régulière, essayez les solutions suivantes :

- Placez le projecteur directement en face du centre de l'écran si possible.
- Définissez **V-Keystone auto.** sur **On** dans le menu **Réglage** du projecteur. Le projecteur corrige automatiquement l'image à chaque fois que vous déplacez le projecteur.
	- s **Réglage** > **Keystone** > **H/V-Keystone** > **V-Keystone auto.**
- Définissez **Curseur Keystone H.** sur **On** dans le menu **Réglage** du projecteur. Puis ajustez le curseur de trapèze horizontal jusqu'à ce que l'image soit rectangulaire de manière régulière.

### s **Réglage** > **Keystone** > **H/V-Keystone** > **Curseur Keystone H.**

- Appuyez sur les boutons Keystone du projecteur pour ajuster la forme de l'image.
- Ajustez le paramètre Quick Corner pour corriger la forme de l'image.
	- s **Réglage** > **Keystone** > **Quick Corner**

### g **Liens connexes**

- • ["V-Keystone auto"](#page-50-0) p.51
- • ["Correction de la forme de l'image à l'aide des boutons Keystone"](#page-51-0) p.52
- • ["Correction de la forme de l'image à l'aide de Quick Corner"](#page-52-0) p.53
• ["Correction de la forme de l'image à l'aide du curseur Keystone horizontal"](#page-50-0) [p.51](#page-50-0)

### **Solutions lorsque l'image contient du bruit ou est statique**

Si l'image projetée contient des interférences électroniques (bruit) ou est statique, essayez les solutions suivantes :

- Vérifiez les câbles reliant votre ordinateur ou la source vidéo au projecteur. Ils doivent être :
- Séparés du cordon d'alimentation pour éviter les interférences
- Correctement branchés aux deux extrémités
- Ne pas être branchés à une rallonge
- Vérifiez les paramètres dans le menu **Signal** du projecteur pour vous assurer qu'ils correspondent à la source vidéo.
- Ajustez les réglages **Désentrelacement** et **Réduction bruit** dans le menu **Image** du projecteur s'ils sont disponibles pour votre source vidéo.
	- s **Image** > **Amélioration image** > **Réduction bruit**
	- s **Image** > **Amélioration image** > **Désentrelacement**
- Sélectionnez **Automatique** comme paramètre de **Résolution** dans le menu **Signal** du projecteur.
- Sélectionnez une résolution vidéo et un taux de rafraîchissement sur l'ordinateur compatibles avec le projecteur.
- Si vous projetez depuis un ordinateur à l'aide d'un câble VGA pour ordinateur, appuyez sur le bouton [Auto] de la télécommande pour ajuster automatiquement les paramètres **Alignement** et **Sync.** Si les images ne sont pas ajustées correctement, ajustez manuellement les paramètres **Alignement** et **Sync.** dans le menu **Signal** du projecteur.
- Si vous avez ajusté la forme de l'image en vous servant des commandes du projecteur, essayez de diminuer le paramètre **Netteté** dans le menu **Image** du projecteur pour améliorer la qualité de l'image.
- Si vous avez branché une rallonge, essayez de projeter sans celle-ci pour voir si c'est elle qui a causé les interférences dans le signal.

• Si vous utilisez la fonction USB Display, désactivez le paramètre **Tranférer la fenêtre des couches** dans le programme **Paramètres Epson USB Display** de votre ordinateur.

#### g **Liens connexes**

- • ["Paramètres de signal d'entrée Menu Signal"](#page-134-0) p.135
- • ["Paramètres de qualité d'image Menu Image"](#page-132-0) p.133
- • ["Résolutions d'affichage du moniteur prises en charge"](#page-197-0) p.198

### **Solutions lorsque l'image est trouble ou floue**

Si l'image projetée est trouble ou floue, essayez les solutions suivantes :

- Réglez la mise au point de l'image.
- Positionnez le projecteur suffisamment près de l'écran.
- Positionnez le projecteur afin que l'angle de correction keystone ne soit pas si large qu'il risque de déformer l'image.
- Nettoyez l'objectif du projecteur.

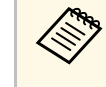

Pour éviter de la condensation sur l'objectif après avoir rentré le<br>projecteur d'un endroit froid à un endroit chaud, laissez le projecteur s'adapter à la température ambiante avant de l'utiliser.

- Ajustez le paramètre **Netteté** dans le menu **Image** du projecteur pour améliorer la qualité d'image.
- Si vous projetez depuis un ordinateur à l'aide d'un câble VGA pour ordinateur, appuyez sur le bouton [Auto] de la télécommande pour ajuster automatiquement l'alignement et la sync. Si des bandes ou un flou général persistent, affichez une image à motifs uniformes sur l'écran et réglez manuellement les paramètres **Alignement** et **Sync.** dans le menu **Signal** du projecteur.
- Si vous projetez à partir d'un ordinateur, utilisez une résolution plus faible ou sélectionnez une résolution correspondant à la résolution d'origine du projecteur.

#### g **Liens connexes**

- • ["V-Keystone auto"](#page-50-1) p.51
- • ["Paramètres de signal d'entrée Menu Signal"](#page-134-0) p.135
- • ["Paramètres de qualité d'image Menu Image"](#page-132-0) p.133
- • ["Résolutions d'affichage du moniteur prises en charge"](#page-197-0) p.198
- • ["Mise au point de l'image à l'aide de la bague de mise au point"](#page-55-0) p.56
- • ["Nettoyage de l'objectif"](#page-162-0) p.163

### **Solutions lorsque la luminosité ou les couleurs de l'image ne sont pas correctes**

Si l'image projetée est trop sombre ou trop claire, ou si les couleurs ne sont pas correctes, essayez les solutions suivantes :

- Appuyez sur le bouton [Color Mode] de la télécommande pour essayer différents modes de couleurs pour l'image et l'environnement.
- Vérifiez les paramètres de votre source vidéo.
- Ajustez les paramètres disponibles dans le menu **Image** du projecteur pour la source d'entrée actuelle, comme **Luminosité**, **Contraste**, **Nuance**, et **Intensité couleur**.
- Vérifiez que vous avez sélectionné le bon **Signal Vidéo** ou la bonne **Plage vidéo** dans le menu **Signal** du projecteur, s'il est disponible pour votre source d'image.
- s **Signal** > **Avancé** > **Signal Vidéo**
- s **Signal** > **Avancé** > **Plage vidéo**
- Vérifiez que tous les câbles sont branchés correctement au projecteur et à votre appareil vidéo. Si vous avez branché des câbles longs, essayez des câbles plus courts.
- Si vous utilisez **ECO** pour **Consommation électr.**, essayez de sélectionner **Haut** ou **Moyen**.
- s **ECO** > **Consommation électr.**

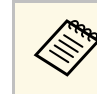

a À hautes altitudes ou dans les lieux sujets à des températures élevées, l'image peut devenir plus sombre et il se peut que vous ne soyez pas en mesure de régler le paramètre **Consommation électr.**

- Positionnez le projecteur suffisamment près de l'écran.
- Si l'image s'est progressivement assombrie, il se peut que vous ayez à remplacer la lampe du projecteur rapidement.

#### g **Liens connexes**

- • ["Réglages performances \(Mode couleurs\)"](#page-61-0) p.62
- • ["Paramètres de signal d'entrée Menu Signal"](#page-134-0) p.135
- • ["Paramètres de qualité d'image Menu Image"](#page-132-0) p.133
- • ["Paramètres de configuration du projecteur Menu ECO"](#page-150-0) p.151

### **Solutions en cas de problèmes de son**

Si aucun son n'est émis ou si le volume est trop faible ou élevé, essayez les solutions suivantes :

- Ajustez les paramètres de volume du projecteur.
- Appuyez sur le bouton [A/V Mute] de la télécommande afin de redémarrer la vidéo et le son s'ils avaient été temporairement coupés.
- Vérifiez votre ordinateur ou source vidéo pour vous assurer que le volume est activé et que la sortie audio est réglée sur la bonne source.
- Vérifiez les connexions audio câblées entre le projecteur et la source vidéo.
- Vérifiez que les câbles audio branchés sont libellés « Sans résistance ».
- Si vous utilisez la fonction USB Display, activez la **Sortie audio à partir du projecteur** dans le programme **Paramètres Epson USB Display** de votre ordinateur.
- Sélectionnez la bonne entrée audio dans le paramètre **Réglages A/V** du menu **Avancé** du projecteur.
- Si vous souhaitez utiliser une source audio connectée lorsque le projecteur est éteint, réglez l'option **Mode attente** sur **Comm. activée**, puis vérifiez que les options **Réglages A/V** sont correctement définies dans le menu **Avancé** du projecteur.

## **Résoudre les problèmes relatifs aux images ou au son <sup>183</sup>**

- s **ECO** > **Mode attente** > **Mode attente**
- Vérifiez le réglage **Volume entrée micro** dans le menu **Réglage** du projecteur. Si le réglage est trop élevé, le son des autres appareils connectés sera trop faible.
- Si aucun son ne sort d'une source HDMI, réglez l'appareil connecté sur la sortie PCM.
- Si vous connectez le projecteur à un Mac à l'aide d'un câble HDMI, assurezvous que votre Mac prend en charge l'audio par l'intermédiaire du port HDMI. Si ce n'est pas le cas, vous devez brancher un câble audio.
- Si le volume de l'ordinateur est réglé sur le son minimum alors que celui du projecteur est au maximum, il peut en résulter un mélange de son. Augmentez le volume de l'ordinateur et diminuez celui du projecteur. (Lorsque vous utilisez Epson iProjection (Windows/Mac) ou USB Display.)

#### g **Liens connexes**

- • ["Connexions du projecteur"](#page-27-0) p.28
- • ["Paramètres des fonctions du projecteur Menu Réglage"](#page-135-0) p.136
- • ["Paramètres de configuration du projecteur Menu Avancé"](#page-137-0) p.138
- • ["Paramètres de configuration du projecteur Menu ECO"](#page-150-0) p.151
- • ["Contrôle du volume à l'aide des boutons de volume"](#page-63-0) p.64

### **Solutions lorsque les noms de fichiers d'image ne s'affichent pas correctement dans PC Free**

Si les noms de fichier dépassent la zone d'affichage ou sont constitués de symboles non pris en charge, vous pouvez les raccourcir ou les modifier dans PC Free. Raccourcissez ou modifiez le nom du fichier.

Si des problèmes de fonctionnement surviennent avec le projecteur ou la télécommande, consultez les solutions proposées dans les sections suivantes.

#### g **Liens connexes**

- • ["Solutions pour les problèmes de mise sous tension ou de mise hors tension](#page-183-0) [du projecteur"](#page-183-0) p.184
- • ["Solutions aux problèmes liés à la télécommande"](#page-183-1) p.184
- • ["Solutions relatives aux problèmes de mot de passe"](#page-184-0) p.185
- • ["Solution si le message « La batterie qui sert à mémoriser l'heure est presque](#page-184-1) [déchargée. » apparaît"](#page-184-1) p.185

### **Solutions pour les problèmes de mise sous tension ou de mise hors tension du projecteur**

<span id="page-183-0"></span>Si le projecteur ne s'allume pas lorsque vous appuyez sur le bouton d'alimentation ou s'arrête de façon inattendue, essayez les solutions suivantes :

- Vérifiez que le cordon d'alimentation est bien branché au projecteur et à une prise électrique qui fonctionne.
- <span id="page-183-1"></span>• Si le bouton d'alimentation de la télécommande n'allume pas le projecteur, vérifiez ses piles et assurez-vous qu'au moins un des récepteurs à distance est disponible dans le paramètre **Récepteur à distance** du menu **Réglage** du projecteur.
- Les boutons du projecteur peuvent être verrouillés par mesure de sécurité. Déverrouillez les boutons dans le paramètre **Blocage fonctionne.** ou utilisez la télécommande pour allumer le projecteur.

#### s **Réglage** > **Verrouillage** > **Blocage fonctionne.**

- Si la lampe du projecteur s'éteint de façon inattendue, elle peut être entrée en mode veille après une période d'inactivité. Effectuez n'importe quelle opération pour réveiller le projecteur. Pour désactiver le mode veille, sélectionnez **Off** comme **Mode veille** dans le menu **ECO** du projecteur.
- Si la lampe du projecteur s'éteint de façon inattendue, le minuteur de pause A/V peut être activé. Pour le désactiver, sélectionnez **Off** comme paramètre pour la **Minuterie pause A/V** dans le menu **ECO** du projecteur.
- Si la lampe du projecteur s'éteint de façon inattendue, le minuteur du cache de l'objectif peut être activé. Pour le désactiver, sélectionnez **Off** comme paramètre pour la **Minut cache objectif** dans le menu **ECO** du projecteur.
- Si la lampe du projecteur s'éteint, le témoin d'état clignote et l'indicateur de température est éclairé, le projecteur a surchauffé et s'est éteint.
- Les ventilateurs de refroidissement peuvent fonctionner en mode attente en fonction des paramètres du projecteur. Ainsi, lorsque le projecteur sort du mode attente, les ventilateurs peuvent générer un bruit inattendu. Cela n'indique pas un mauvais fonctionnement.
- Le cordon d'alimentation peut être défectueux. Débranchez le cordon et contactez Epson pour de l'aide.

#### g **Liens connexes**

- • ["Paramètres de configuration du projecteur Menu ECO"](#page-150-0) p.151
- • ["État des indicateurs du projecteur"](#page-173-0) p.174
- • ["Paramètres des fonctions du projecteur Menu Réglage"](#page-135-0) p.136
- • ["Déverrouiller les boutons du projecteur"](#page-86-0) p.87

### **Solutions aux problèmes liés à la télécommande**

Si le projecteur ne répond pas aux commandes de la télécommande, essayez les solutions suivantes :

- Vérifiez que les piles de la télécommande sont bien installées et sont chargées. Le cas échéant, remplacez les piles.
- Vérifiez que vous utilisez la télécommande en respectant l'angle de réception et la portée du projecteur.
- Vérifiez que le projecteur n'est pas en mode de préchauffage ou en cours d'arrêt.
- Vérifiez si un bouton de la télécommande est coincé, ce qui causerait l'entrée en mode veille. Relâchez le bouton pour réveiller la télécommande.
- Les éclairages fluorescents, la lumière directe du soleil et les signaux des appareils infrarouges peuvent créer des interférences avec les récepteurs de la télécommande du projecteur. Baissez la lumière, déplacez le projecteur à l'écart du soleil ou de l'équipement provoquant des interférences.
- Assurez-vous qu'au moins l'un des récepteurs à distance est disponible dans le paramètre **Récepteur à distance** du menu **Réglage** du projecteur.
- Si le paramètre **Récepteur à distance** est désactivé, maintenez enfoncé le bouton [Menu] de la télécommande pendant au moins 15 secondes pour remettre le paramètre à sa valeur par défaut.
- Si vous avez attribué un numéro d'ID au projecteur pour commander plusieurs projecteurs à partir de la télécommande, vous devrez peut-être vérifier ou changer le réglage de l'ID.
- Appuyez sur le bouton 0 (zéro) de la télécommande en maintenant enfoncé le bouton [ID]. Lorsque vous sélectionnez 0 avec la télécommande, vous pouvez faire fonctionner tous les projecteurs, quels que soit les paramètres d'ID du projecteur.
- Si vous perdez la télécommande, vous pouvez en commander une auprès d'Epson.
- <span id="page-184-1"></span>g **Liens connexes**
- • ["Fonctionnement de la télécommande"](#page-36-0) p.37
- • ["Paramètres des fonctions du projecteur Menu Réglage"](#page-135-0) p.136
- • ["Sélectionner le projecteur que vous souhaitez faire fonctionner"](#page-80-0) p.81
- • ["Installation des piles dans la télécommande"](#page-35-0) p.36

### <span id="page-184-0"></span>**Solutions relatives aux problèmes de mot de passe**

Si vous ne pouvez pas saisir ou vous souvenir d'un mot de passe, essayez les solutions suivantes :

- Vous pouvez avoir activé la protection par mot de passe sans avoir d'abord défini de mot de passe. Essayez de saisir **0000** avec la télécommande.
- Si vous avez saisi un mot de passe incorrect trop de fois et qu'un message s'affiche avec un code de requête, écrivez ce code et contactez Epson pour obtenir de l'aide. Fournissez le code de requête et la preuve d'achat au service d'assistance pour déverrouiller le projecteur.
- Si vous définissez un mot de passe ContrôleWeb Epson et oubliez l'ID utilisateur ou le mot de passe, essayez d'entrer les informations suivantes :
- ID d'utilisateur : **EPSONWEB**
- Mot de passe par défaut : **admin**
- Si vous définissez un mot de passe de télécommande (dans Epson Web Control) et oubliez l'ID utilisateur ou le mot de passe, essayez d'entrer les informations suivantes :
	- ID d'utilisateur : **EPSONREMOTE**
- Mot de passe par défaut : **guest**
- Si vous perdez la télécommande, vous ne pouvez pas saisir de mot de passe. Commandez-en une nouvelle auprès d'Epson.

### **Solution si le message « La batterie qui sert à mémoriser l'heure est presque déchargée. » apparaît**

Si le message "La batterie qui sert à mémoriser l'heure est presque déchargée." s'affiche, contactez Epson pour obtenir de l'aide.

Consultez les solutions proposées dans les sections suivantes si vous rencontrez des problèmes d'utilisation avec le projecteur sur un réseau.

#### g **Liens connexes**

- <span id="page-185-1"></span>• ["Solutions lorsque l'authentification sans fil échoue"](#page-185-0) p.186
- • ["Solutions lorsque vous ne pouvez pas accéder au projecteur via le Web"](#page-185-1) [p.186](#page-185-1)
- • ["Solutions lorsque les alertes e-mail réseau ne sont pas reçues"](#page-185-2) p.186
- • ["Solutions lorsque l'image est statique lors de la projection réseau"](#page-186-0) p.187
- • ["Solutions lorsque vous ne pouvez pas vous connecter avec Screen](#page-186-1) [Mirroring"](#page-186-1) p.187
- • ["Solutions lorsque l'image ou le son est statique lors de la connexion avec](#page-187-0) [Screen Mirroring"](#page-187-0) p.188

### <span id="page-185-0"></span>**Solutions lorsque l'authentification sans fil échoue**

Si vous avez des problèmes avec l'authentification, essayez les solutions suivantes :

- Si les réglages sans fil sont corrects mais si l'authentification échoue, vous devez peut-être mettre à jour les réglages de **Date & heure**.
	- s **Avancé** > **Fonctionnement** > **Date & heure**
- Vérifiez les paramètres de **Sécurité** dans le menu **Réseau** du projecteur.
	- s **Réseau** > **Vers Configuration réseau** > **LAN sans fil**
- Si la sécurité du point d'accès est WPA3-EAP, modifiez le paramètre de point d'accès en WPA2/WPA3-EAP.

#### g **Liens connexes**

- • ["Paramètres de configuration du projecteur Menu Avancé"](#page-137-0) p.138
- <span id="page-185-2"></span>• ["Menu Réseau - Menu LAN sans fil"](#page-143-0) p.144

### **Solutions lorsque vous ne pouvez pas accéder au projecteur via le Web**

Si vous n'arrivez pas à accéder au projecteur via un navigateur Web, vérifiez que vous utilisez l'ID et le mot de passe corrects.

- Pour l'ID utilisateur, entrez **EPSONWEB**. (Il est impossible de modifier l'ID utilisateur.)
- Pour le mot de passe, entrez le mot de passe défini dans le menu **Réseau** du projecteur. Le mot de passe par défaut est **admin**.
- Vérifiez que vous avez accès au réseau sur lequel le projecteur se trouve.
- Si le navigateur Web que vous utilisez est configuré de manière à se connecter via un serveur proxy, il est impossible d'afficher l'écran **Epson Web Control**. Faites des réglages pour une connexion sans utiliser un serveur proxy.
- Si vous réglez le **Mode attente** sur **Comm. activée** dans le menu du projecteur en mode veille, assurez-vous que le périphérique réseau est allumé. Après avoir activé le périphérique réseau, allumez le projecteur.

s **ECO** > **Mode attente** > **Mode attente**

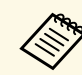

L'ID utilisateur et le mot de passe sont sensibles à la casse.

- g **Liens connexes**
- • ["Menu Réseau Menu Base"](#page-142-0) p.143

### **Solutions lorsque les alertes e-mail réseau ne sont pas reçues**

Si vous ne recevez pas d'e-mail d'alerte vous alertant d'un problème avec un projecteur sur le réseau, essayez les solutions suivantes :

• Vérifiez que le projecteur est mis sous tension et est correctement connecté au réseau. (Si le projecteur s'éteint en raison d'une erreur, il est possible que l'e-mail ne soit pas distribué.)

- Vérifiez que vous avez correctement défini les paramètres d'alerte par e-mail du projecteur dans le menu **Notification** ou dans le logiciel réseau.
- Réglez le paramètre **Mode attente** sur **Comm. activée** de sorte que le logiciel réseau puisse surveiller le projecteur en mode attente.
- s **ECO** > **Mode attente** > **Mode attente**
- Modifiez le réglage **Port** en fonction de votre environnement réseau. s **ECO** > **Mode attente** > **Port**
- g **Liens connexes**
- • ["Menu Réseau Menu Notification"](#page-147-0) p.148
- • ["Paramètres de configuration du projecteur Menu ECO"](#page-150-0) p.151

### **Solutions lorsque l'image est statique lors de la projection réseau**

<span id="page-186-0"></span>Si l'image projetée est statique, essayez les solutions suivantes :

- Vérifiez l'éventuelle présence d'obstacles entre le point d'accès, l'ordinateur, l'appareil mobile et le projecteur, et modifiez leurs positions pour améliorer les communications.
- Vérifiez que le point d'accès, l'ordinateur, l'appareil mobile et le projecteur ne sont pas trop éloignés. Rapprochez-les et essayez de vous connecter à nouveau.
- Recherchez les interférences d'autres équipements, comme les appareils Bluetooth ou fours à micro-ondes. Déplacez l'appareil causant les interférences ou étendez votre bande passante sans fil.
- Réduisez le nombre d'appareils connectés si la vitesse de connexion chute.

### **Solutions lorsque vous ne pouvez pas vous connecter avec Screen Mirroring**

<span id="page-186-1"></span>Si vous ne pouvez pas vous connecter au projecteur avec Screen Mirroring, essayez les solutions suivantes :

- Vérifiez les paramètres du projecteur.
- Sélectionnez **On** comme réglage **Screen Mirroring** dans le menu **Réseau** du projecteur.
- Changez l'**Affichage du nom** de sorte qu'il ne contienne pas "-" dans le menu de Réglage Screen Mirroring du projecteur ou il pourrait ne pas s'afficher correctement sur votre appareil mobile.
	- s **Réseau** > **Réglage Screen Mirroring** > **Affichage du nom**
- Sélectionnez **Off** pour le réglage de **Screen Mirroring** dans le menu **Réseau** du projecteur, et sélectionnez à nouveau **On**.
- Modifiez le réglage **Mode fonctionnement** et connectez-vous à nouveau.
	- s **Réseau** > **Réglage Screen Mirroring** > **Mode fonctionnement**
- Assurez-vous qu'aucun autre appareil n'est connecté au projecteur avec le réglage **Sans coupure**.
	- s **Réseau** > **Réglage Screen Mirroring** > **Avancé** > **Mode Réunion**
- Modifiez le réglage **Canal** en fonction de l'environnement LAN sans fil.
	- s **Réseau** > **Réglage Screen Mirroring** > **Avancé** > **Canal**
- Vérifiez les paramètres de l'appareil mobile.
	- Vérifiez que les réglages sont corrects sur l'appareil mobile.
	- Lorsque vous vous connectez immédiatement après une déconnexion, le rétablissement de la connexion peut prendre du temps. Reconnectez-vous après avoir attendu un peu.
- Redémarrez l'appareil mobile.
- Une fois la connexion établie avec Screen Mirroring, les informations de connexion au projecteur peuvent être enregistrées sur l'appareil mobile. Cependant, vous pourriez ne pas pouvoir vous reconnecter au projecteur à partir des informations enregistrées. Sélectionnez le projecteur depuis la liste d'appareils disponibles.

#### g **Liens connexes**

- • ["Paramètres réseau du projecteur Menu Réseau"](#page-140-0) p.141
- • ["Menu Réseau Paramètres de Screen Mirroring"](#page-141-0) p.142

## **Résolution des problèmes réseau <sup>188</sup>**

### **Solutions lorsque l'image ou le son est statique lors de la connexion avec Screen Mirroring**

<span id="page-187-0"></span>Si l'image projetée ou le son est statique lors de la connexion avec Screen Mirroring, essayez les solutions suivantes :

- Évitez de couvrir l'antenne W-Fi de l'appareil mobile.
- Si vous utilisez une connexion Screen Mirroring et une connexion Internet en même temps, l'image peut être coupée ou contenir du bruit. Déconnectez la connexion Internet pour étendre votre bande passante sans fil et améliorer la vitesse de connexion de l'appareil mobile.
- Vérifiez que le contenu de la projection répond aux exigences Screen Mirroring.
- En fonction des réglages de l'appareil mobile, la connexion peut être perdue lorsque l'appareil entre en mode économie d'énergie. Vérifiez les réglages d'économie d'énergie de votre appareil mobile.
- Mettez à jour le pilote ou firmware sans fil vers la dernière version sur l'appareil mobile.

#### g **Liens connexes**

• ["Projection sur réseau sans fil depuis un appareil mobile \(Screen](#page-101-0) [Mirroring\)"](#page-101-0) p.102

# **Annexe**

Consultez les sections suivantes pour les caractéristiques techniques et les avis importants à propos de votre projecteur.

#### g **Liens connexes**

- • ["Accessoires en option et consommables"](#page-189-0) p.190
- • ["Taille de l'écran et distance de projection"](#page-191-0) p.192
- • ["Résolutions d'affichage du moniteur prises en charge"](#page-197-0) p.198
- • ["Caractéristiques du projecteur"](#page-199-0) p.200
- • ["Dimensions externes"](#page-204-0) p.205
- • ["Configuration système requise pour USB Display"](#page-208-0) p.209
- • ["Liste des symboles et instructions relatifs à la sécurité"](#page-209-0) p.210
- • ["Glossaire"](#page-211-0) p.212
- • ["Avis"](#page-213-0) p.214

<span id="page-189-0"></span>Les accessoires et consommables disponibles en option sont les suivants. Veuillez faire l'acquisition de ces produits lorsqu'ils sont nécessaires.

<span id="page-189-2"></span>La liste suivante présente les accessoires en option et les pièces de rechange disponibles dès : juillet 2021.

Les détails des accessoires peuvent faire l'objet de modifications sans préavis, et leur disponibilité peut varier selon le pays d'achat.

#### g **Liens connexes**

- • ["Écrans"](#page-189-1)  $p.190$
- $\bullet$  ["Câbles"](#page-189-2) p.190
- • ["Supports"](#page-189-3) p.190
- • ["Pour la connexion sans fil"](#page-189-4) p.190
- • ["Périphériques externes"](#page-190-0) p.191
- <span id="page-189-3"></span>• ["Consommables"](#page-190-1) p.191

### <span id="page-189-1"></span>**Écrans**

#### **Écran portatif 80" ELPSC24**

Écrans à rouleaux portatifs. (rapport L/H 16:10)

**Écran portatif 50" ELPSC32** Écran compact et facile à transporter. (rapport L/H 4:3)

**Écran type X mobile 80" ELPSC21** Écrans type X portatifs. (rapport L/H 16:9)

### <span id="page-189-4"></span>**Écran multi-aspect ELPSC26**

Écran multi-aspect portatif.

### **Câbles**

**Câble pour ordinateur ELPKC02 (1,8 m ; pour mini D-Sub 15 broches/mini D-Sub 15 broches) Câble pour ordinateur ELPKC09 (3 m ; pour mini D-Sub 15 broches/mini D-Sub 15 broches) Câble pour ordinateur ELPKC10 (20 m ; pour mini D-Sub 15 broches/mini D-Sub 15 broches)** Utiliser lors de la connexion au port de l'Computer.

### **Supports**

#### **Support de plafond ELPMB23**

S'utilise pour installer le projecteur au plafond.

#### **Set de câbles de sécurité ELPWR01**

Utilisez pour connecter le projecteur au support d'installation pour éviter que le projecteur ne tombe.

#### **Tube plafond (450 mm) ELPFP13**

#### **Tube plafond (700 mm) ELPFP14**

S'utilise pour installer le projecteur à un plafond élevé.

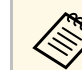

Une expertise spéciale est requise pour suspendre le projecteur à un<br>plasma Contactez Epson. plafond. Contactez Epson.

### **Pour la connexion sans fil**

#### **Module réseau local sans fil ELPAP11**

Utilisez-le pour projeter des images depuis un ordinateur via une communication sans fil. (Bande de fréquence : 2,4 GHz / 5 GHz)

### <span id="page-190-0"></span>**Périphériques externes**

#### **Caméra document ELPDC21/ELPDC13/ELPDC07**

S'utilise pour la projection d'images comme des livres, des transparents ou des diapos.

#### **Sacoche de transport ELPKS69 (EB**‑**W52/EB**‑**W51/EB**‑**X51/EB**‑**E10/EB**‑**FH06/EB**‑**W06/EB**‑**X06/EB**‑**E01/EB**‑ **X500/EB**‑**E500)**

Utilisez cette sacoche pour porter le projecteur à la main.

#### **Sacoche de transport ELPKS70 (EB**‑**992F/EB**‑**982W/EB**‑**972/EB**‑**118/EB**‑**W49/EB**‑**X49/EB**‑**E20/EB**‑**FH52)**

Utilisez cette sacoche pour porter le projecteur à la main.

### <span id="page-190-1"></span>**Consommables**

**Lampe ELPLP97** Pour remplacer une lampe usagée.

#### **Filtre à air ELPAF54 (EB**‑**992F/EB**‑**982W/EB**‑**972/EB**‑**FH52)** Pour remplacer un filtre à air usagé.

**Filtre à air ELPAF32 (EB**‑**118/EB**‑**W49/EB**‑**X49/EB**‑**E20/EB**‑**W52/EB**‑**W51/EB**‑**X51/EB**‑**E10/EB**‑ **F H06/EB**‑**W06/EB**‑**X06/EB**‑**E01/EB**‑**X500/EB**‑**E500)**

Pour remplacer un filtre à air usagé.

<span id="page-191-0"></span>Consultez ce tableau pour déterminer la distance nécessaire entre le projecteur et l'écran en fonction de la taille de l'image projetée.

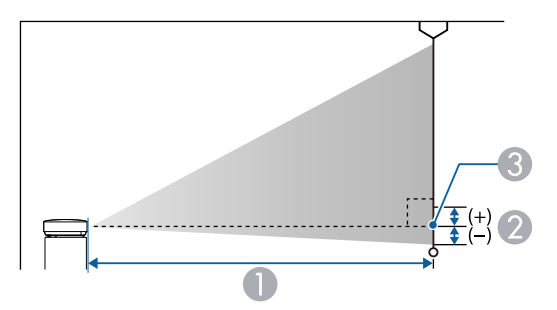

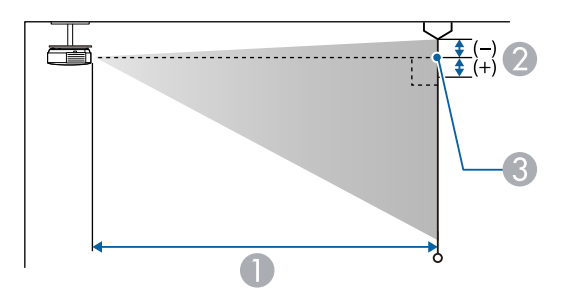

- A Distance de projection (cm)
- B Distance du centre de l'objectif à la base de l'écran (ou du sommet de l'écran, si le projecteur est suspendu au plafond) (cm)
- <sup>8</sup> Centre de l'objectif

#### **EB**‑**E20/EB**‑**E10/EB**‑**E01/EB**‑**E500**

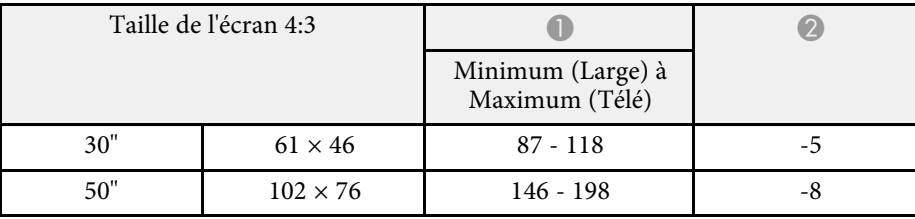

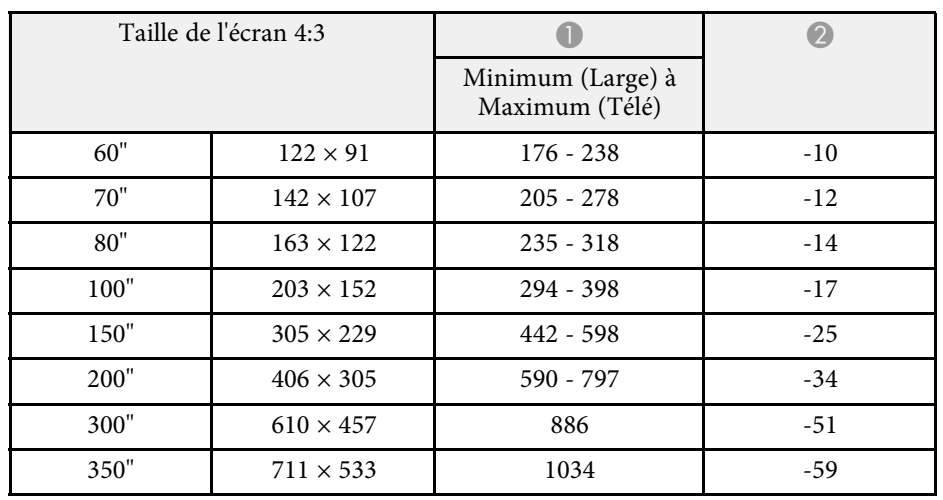

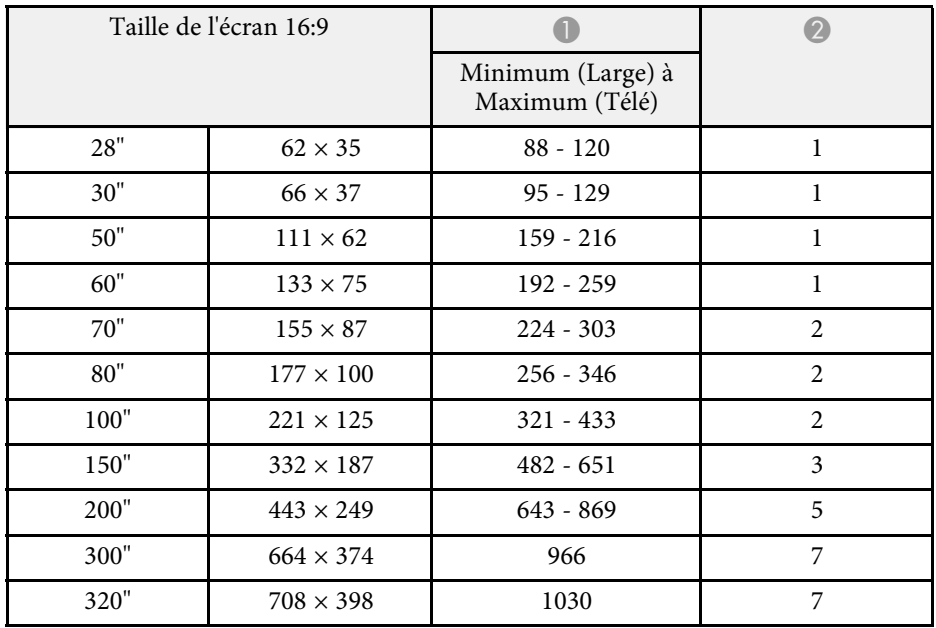

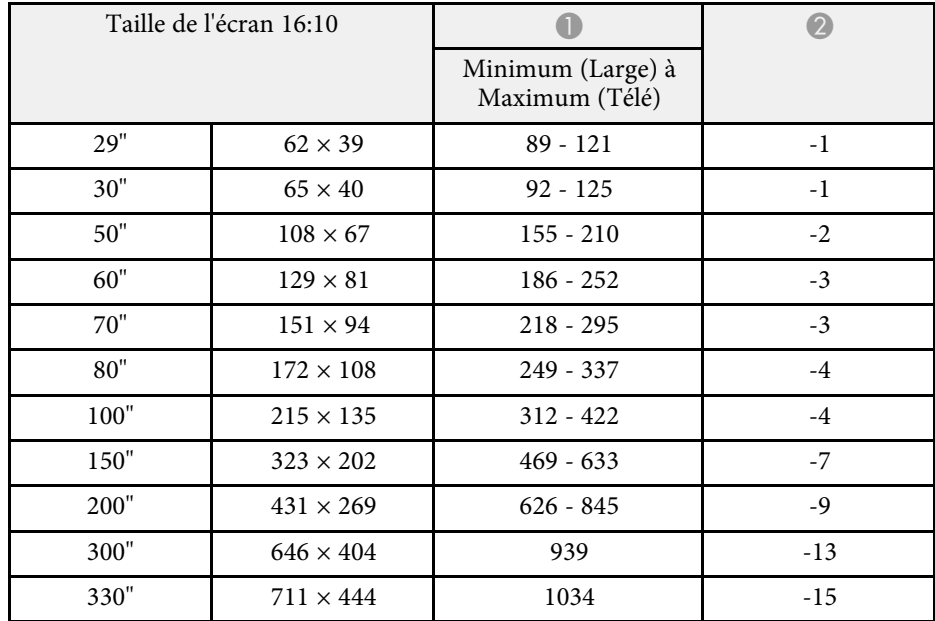

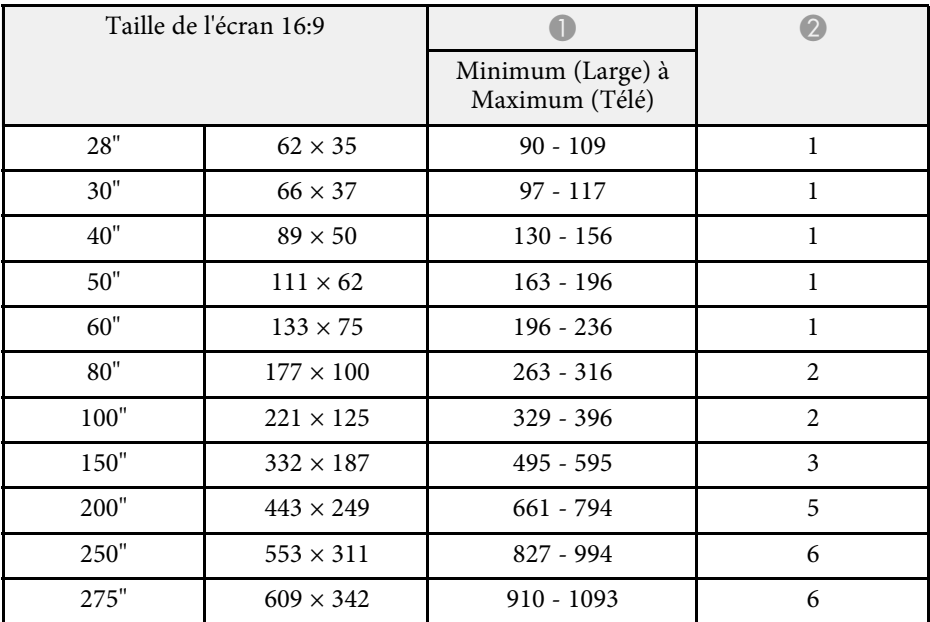

#### **EB**‑**118/EB**‑**X49/EB**‑**X51/EB**‑**X06/EB**‑**X500**

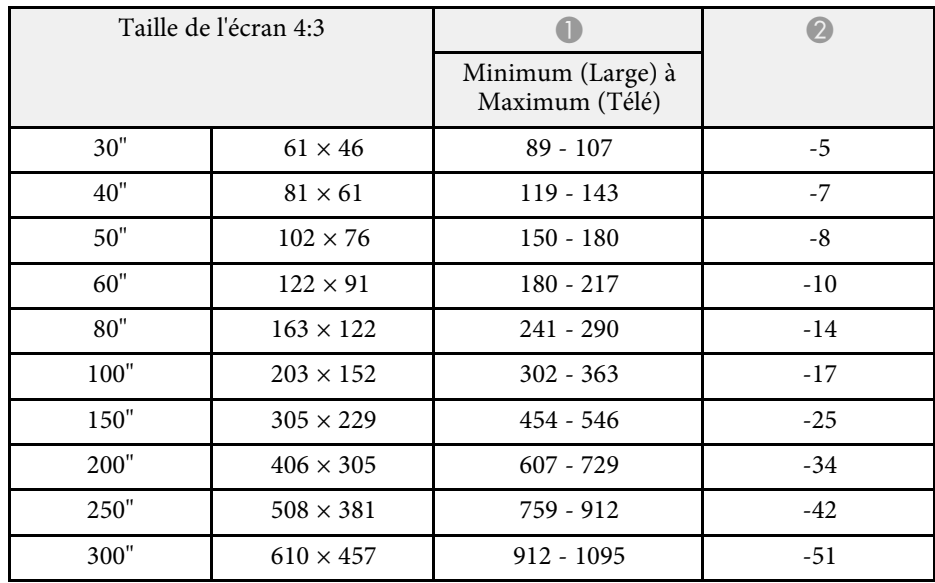

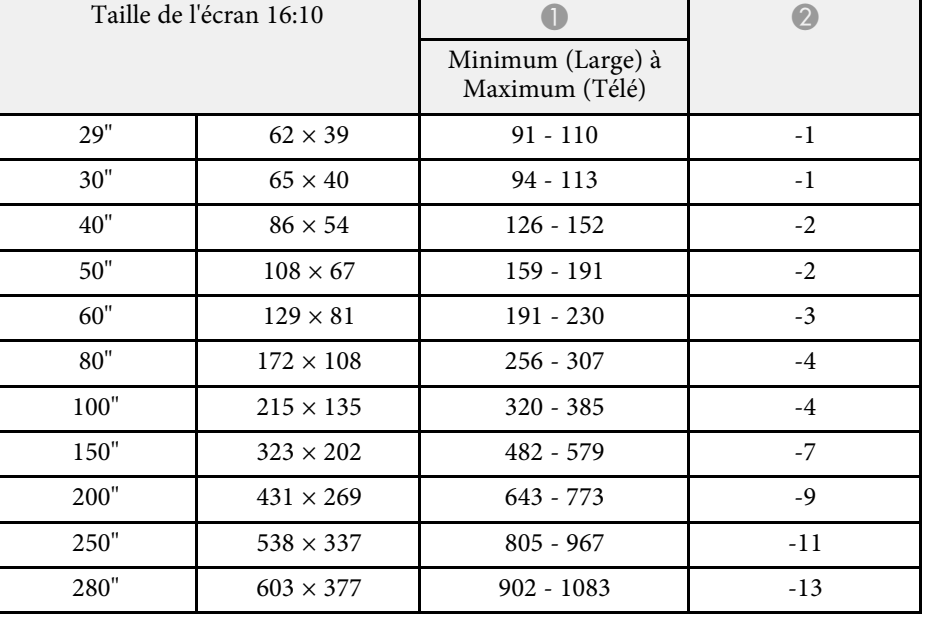

#### **EB**‑**W49/EB**‑**W52/EB**‑**W51/EB**‑**W06**

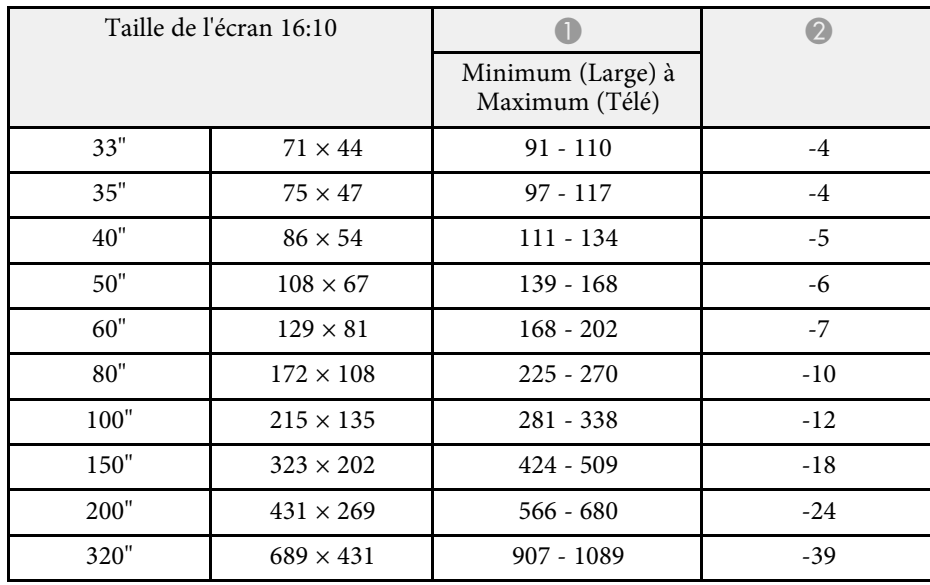

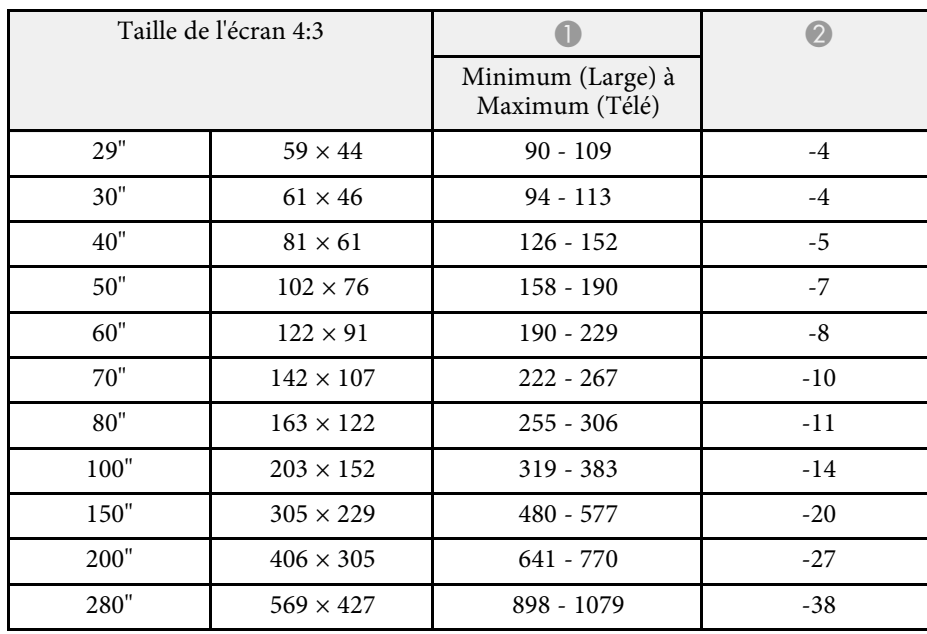

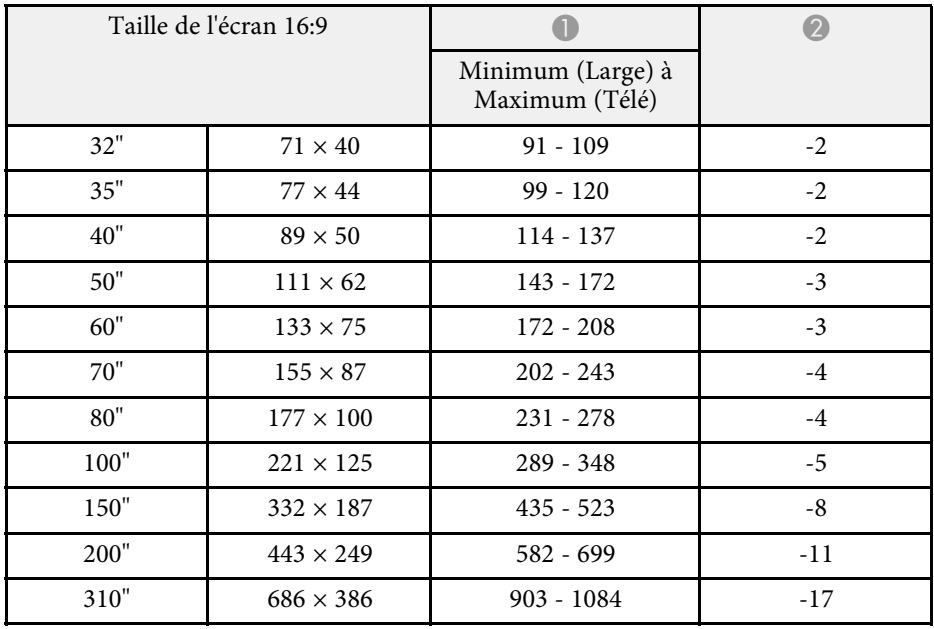

#### **EB**‑**FH06**

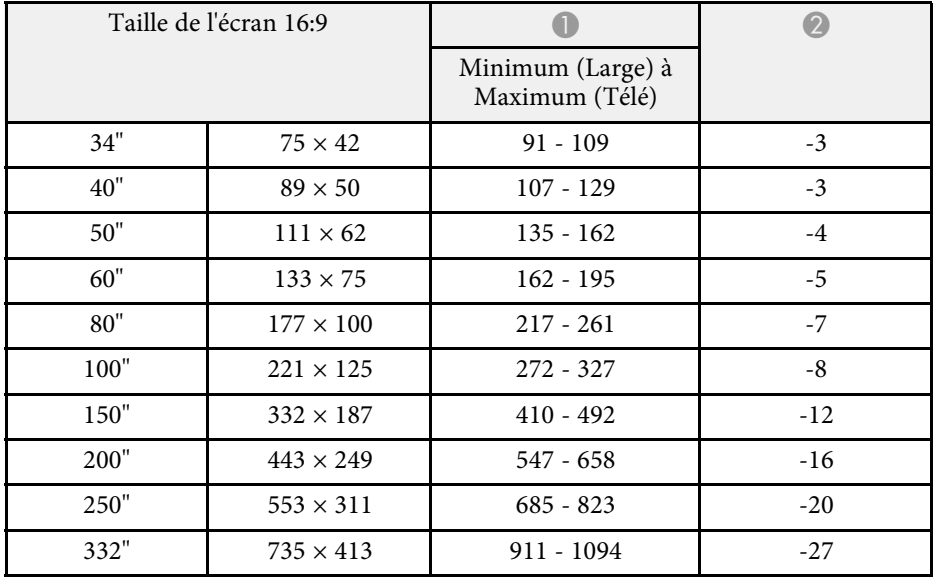

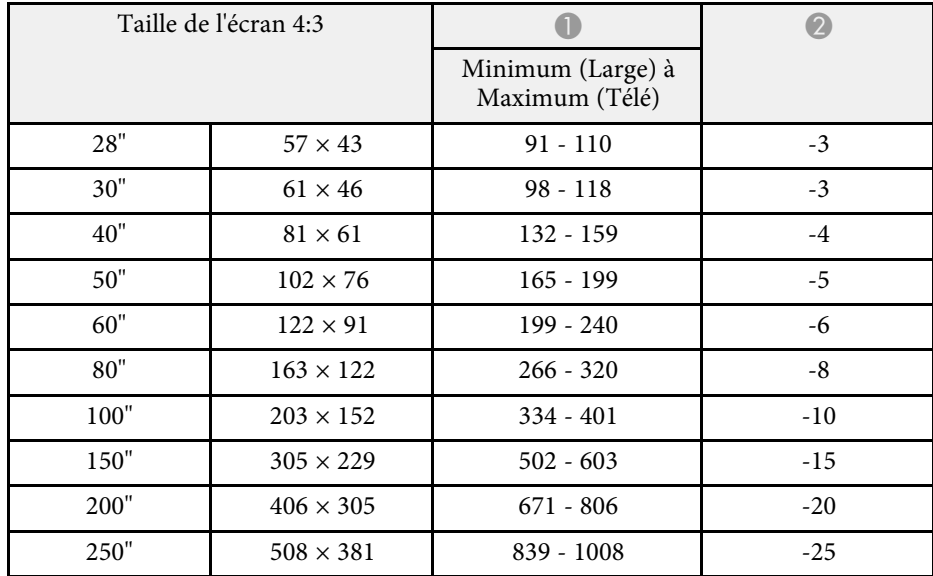

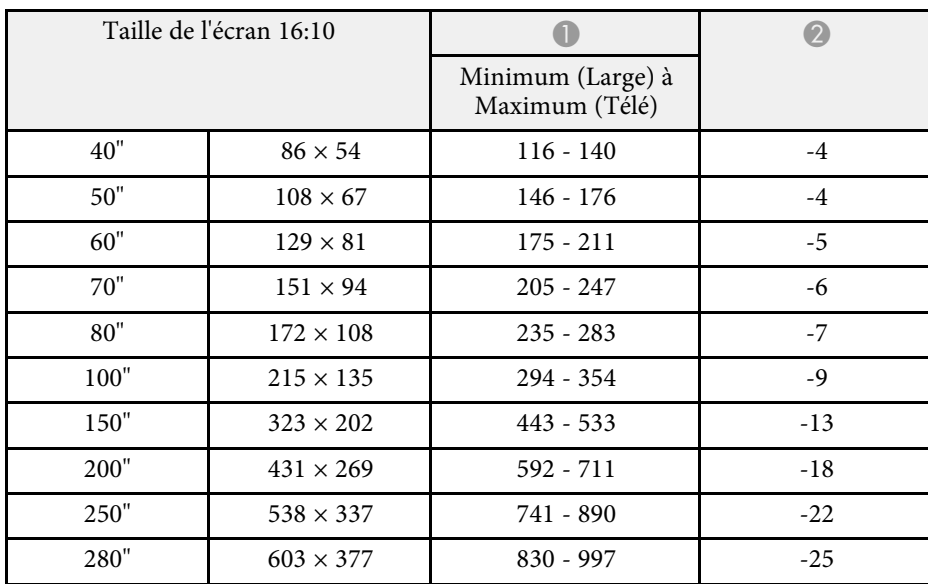

**EB**‑**972**

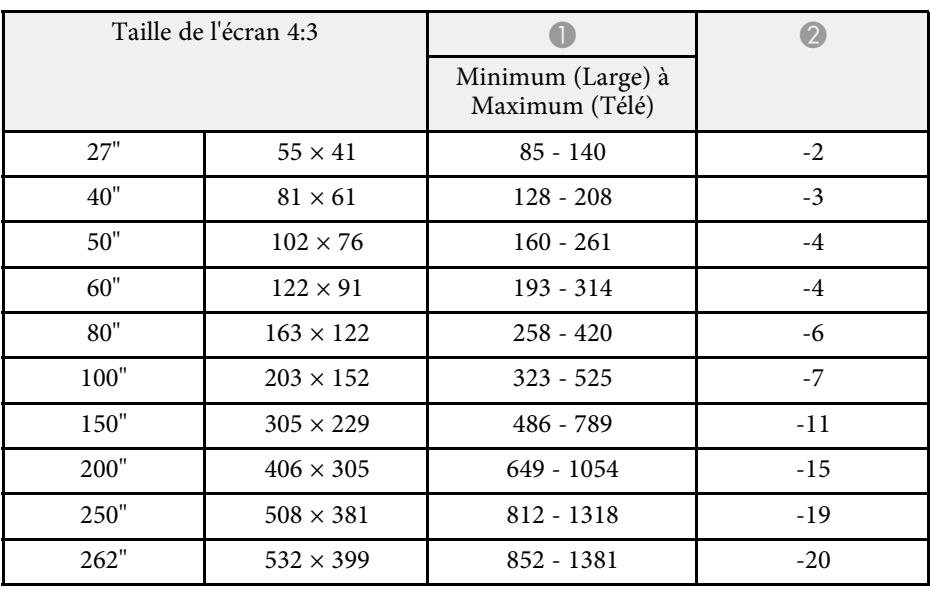

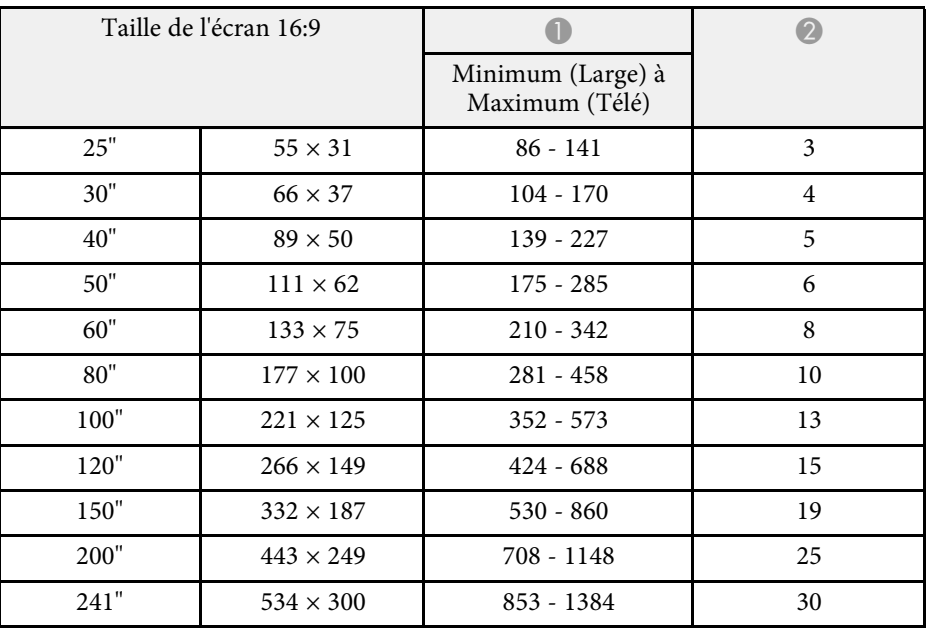

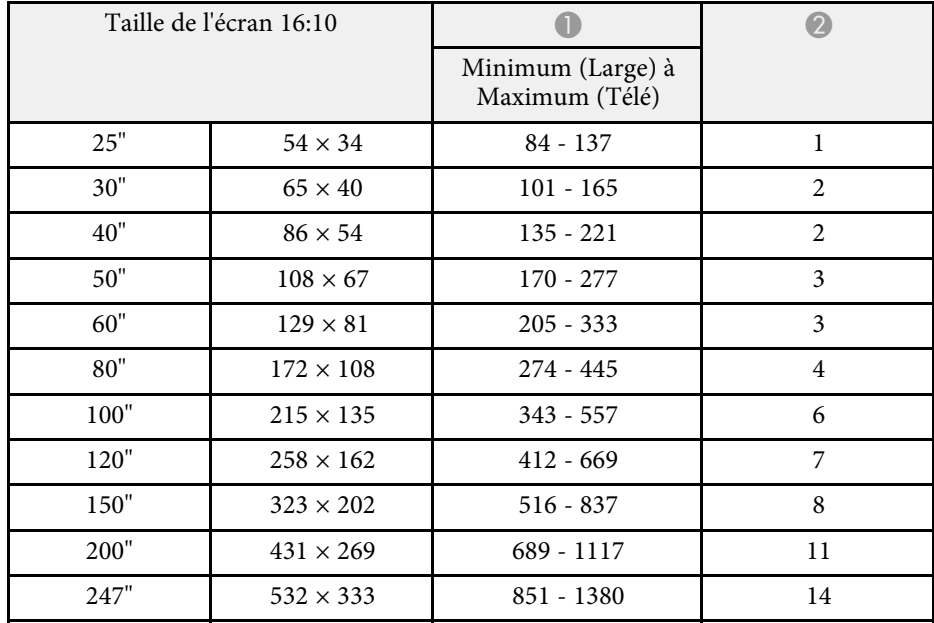

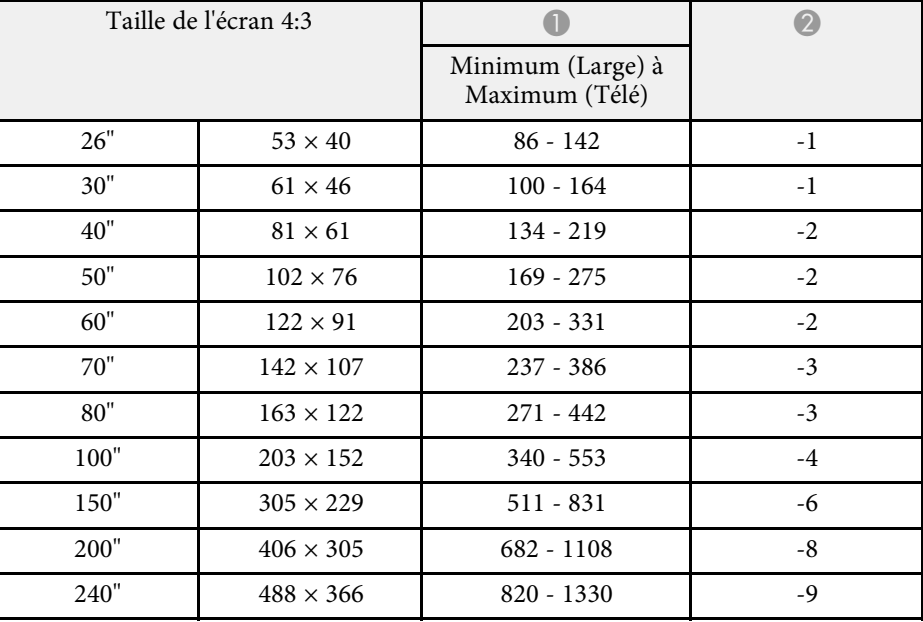

#### **EB**‑**982W**

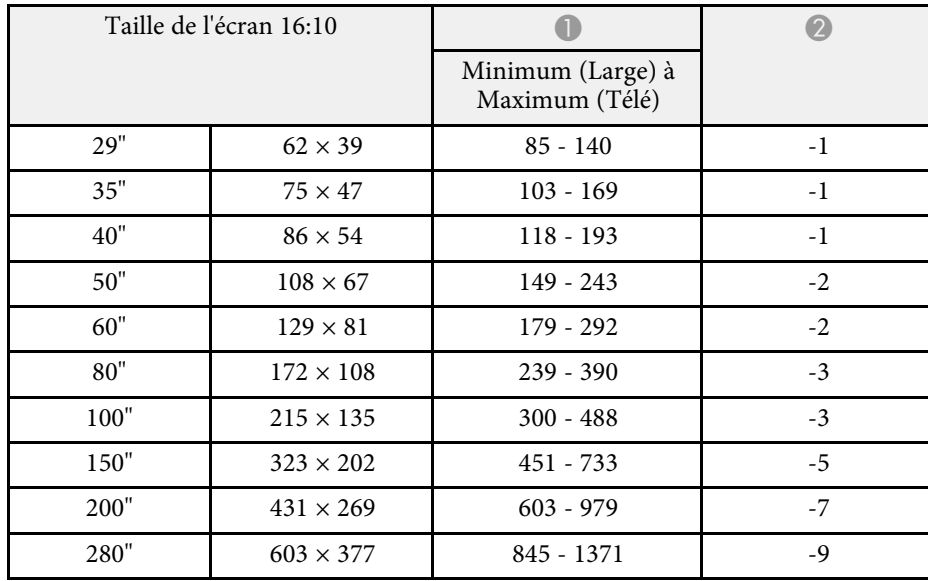

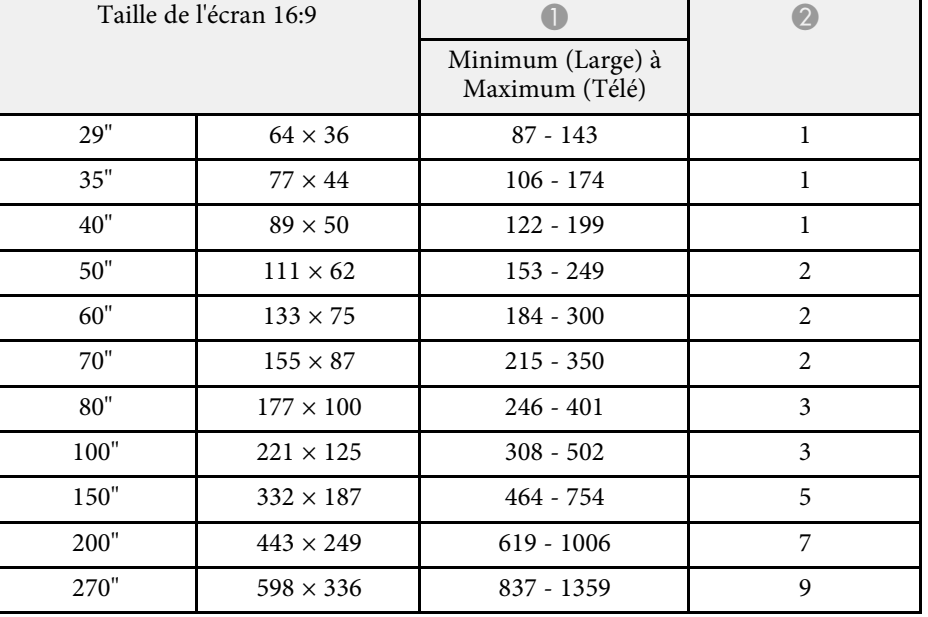

#### **EB**‑**992F/EB**‑**FH52**

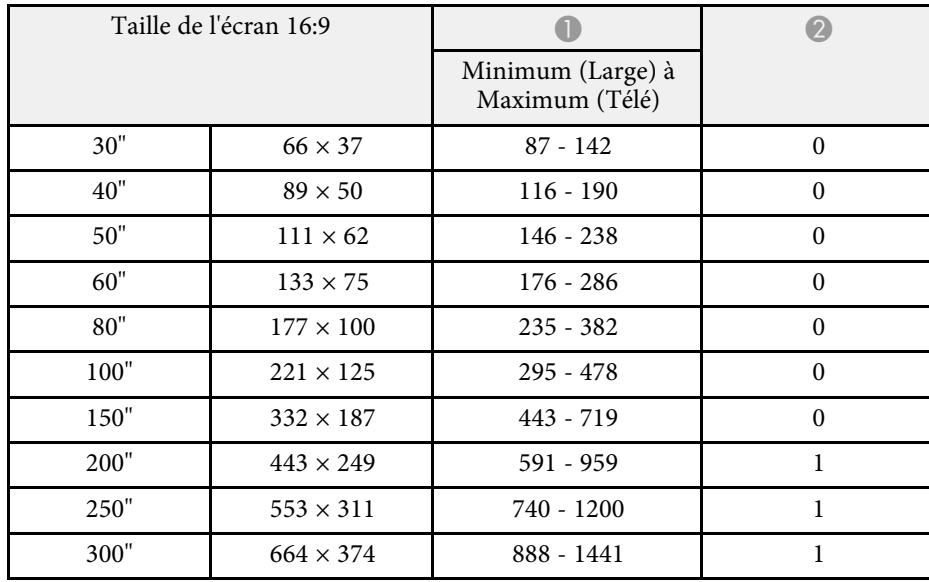

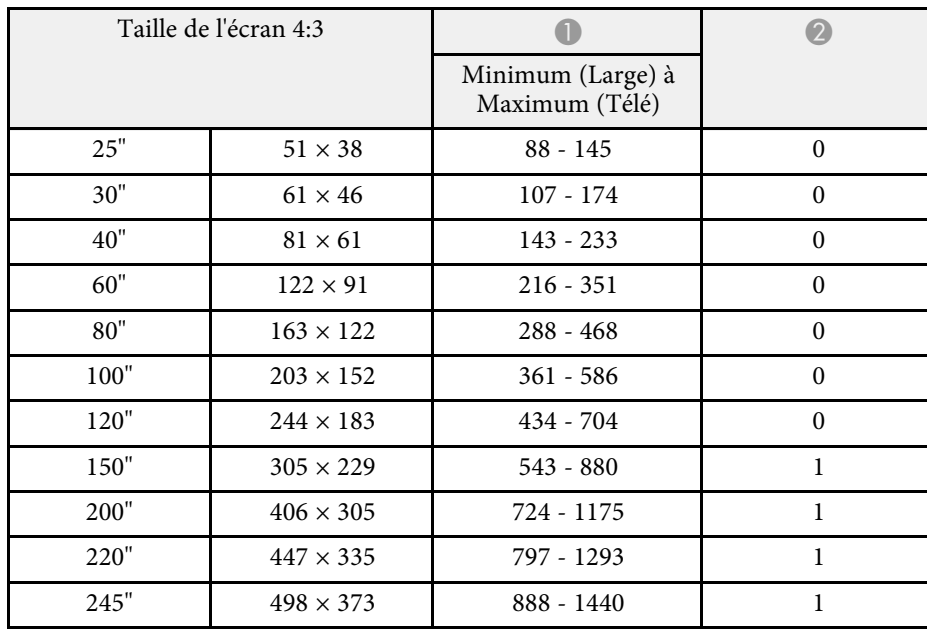

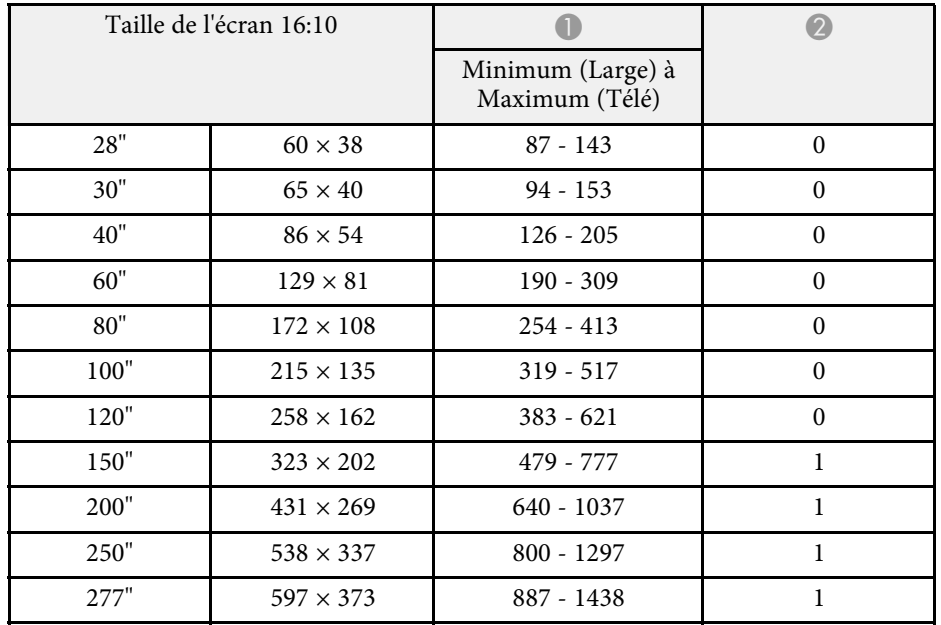

<span id="page-197-0"></span>Ces tableaux répertorient les taux de rafraîchissement et les résolutions compatibles pour chaque format d'affichage vidéo.

#### **Signaux d'ordinateur (RVB analogique)**

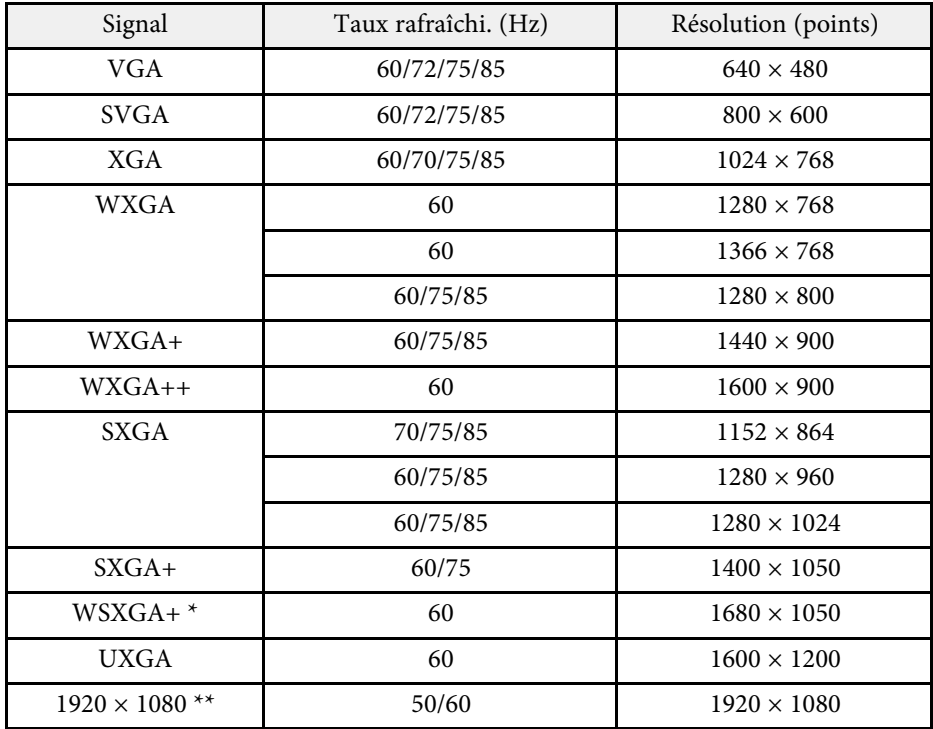

\* Disponible uniquement sur les projecteurs avec une résolution Full HD  $(1920 \times 1080)$  ou WXGA  $(1280 \times 800)$ , et compatible uniquement lorsque **Large** est sélectionné comme paramètre **Résolution** dans le menu **Signal** du projecteur.

\*\* Disponible uniquement sur les projecteurs avec une résolution Full HD  $(1920 \times 1080)$ .

Même en cas d'entrée de signaux autres que ceux qui précèdent, il est probable que l'image pourra être projetée. Toutefois, il se peut que toutes les fonctions ne soient pas prises en charge.

#### **Vidéo composite**

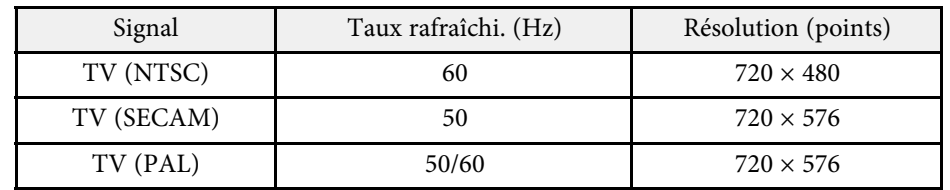

#### **Signaux d'entrée de port HDMI**

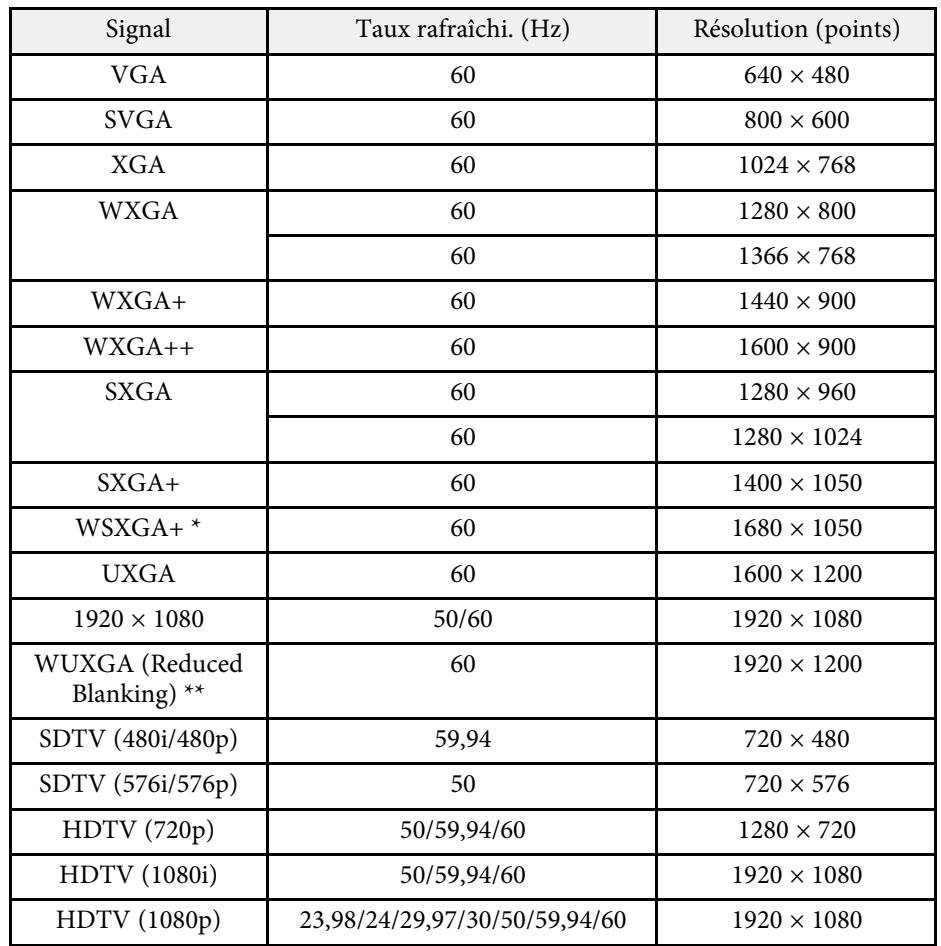

# **Résolutions d'affichage du moniteur prises en charge <sup>199</sup>**

Disponible uniquement sur les projecteurs avec une résolution WXGA (1920  $\times$  1080) ou Full HD (1280  $\times$  800)

\*\* Disponible uniquement sur les projecteurs avec une résolution Full HD  $(1920 \times 1080)$ .

#### <span id="page-199-0"></span>**EB**‑**972/EB**‑**118/EB**‑**X49/EB**‑**E20/EB**‑**X51/EB**‑**E10/EB**‑**X06/EB**‑**E01/EB**‑**X500/ EB**‑**E500**

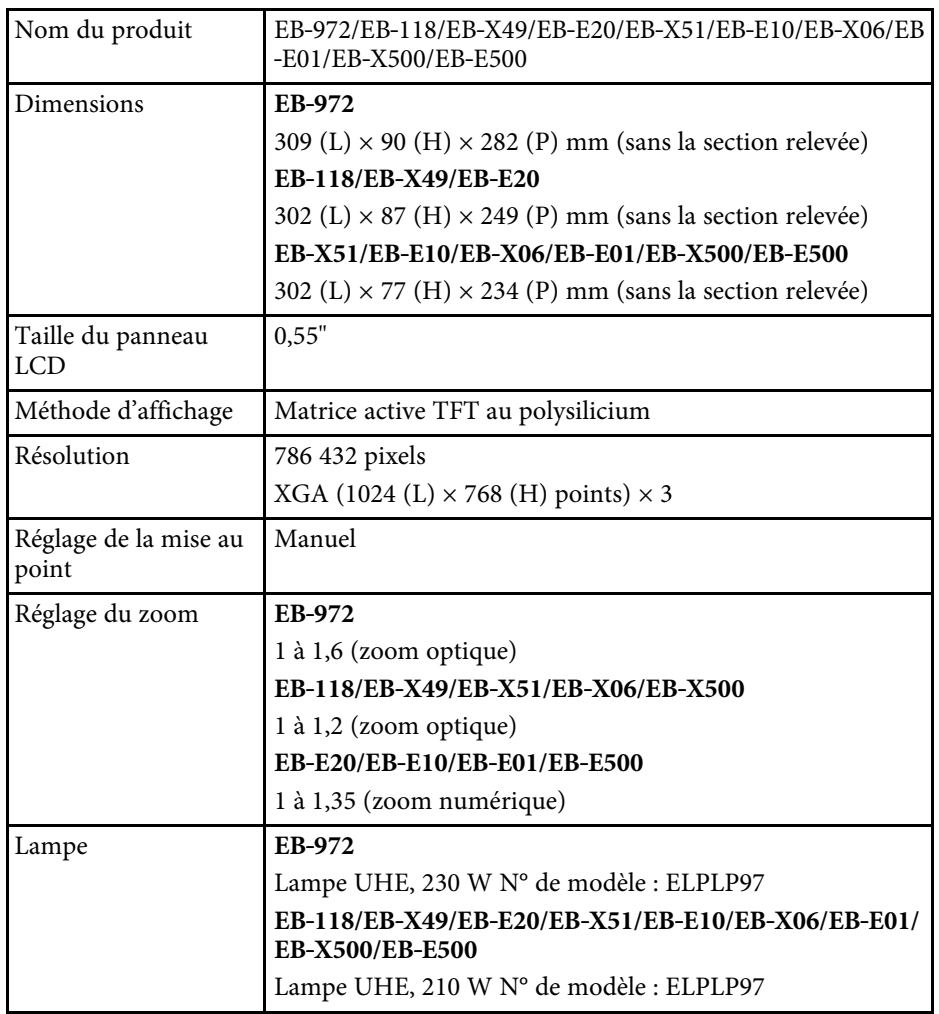

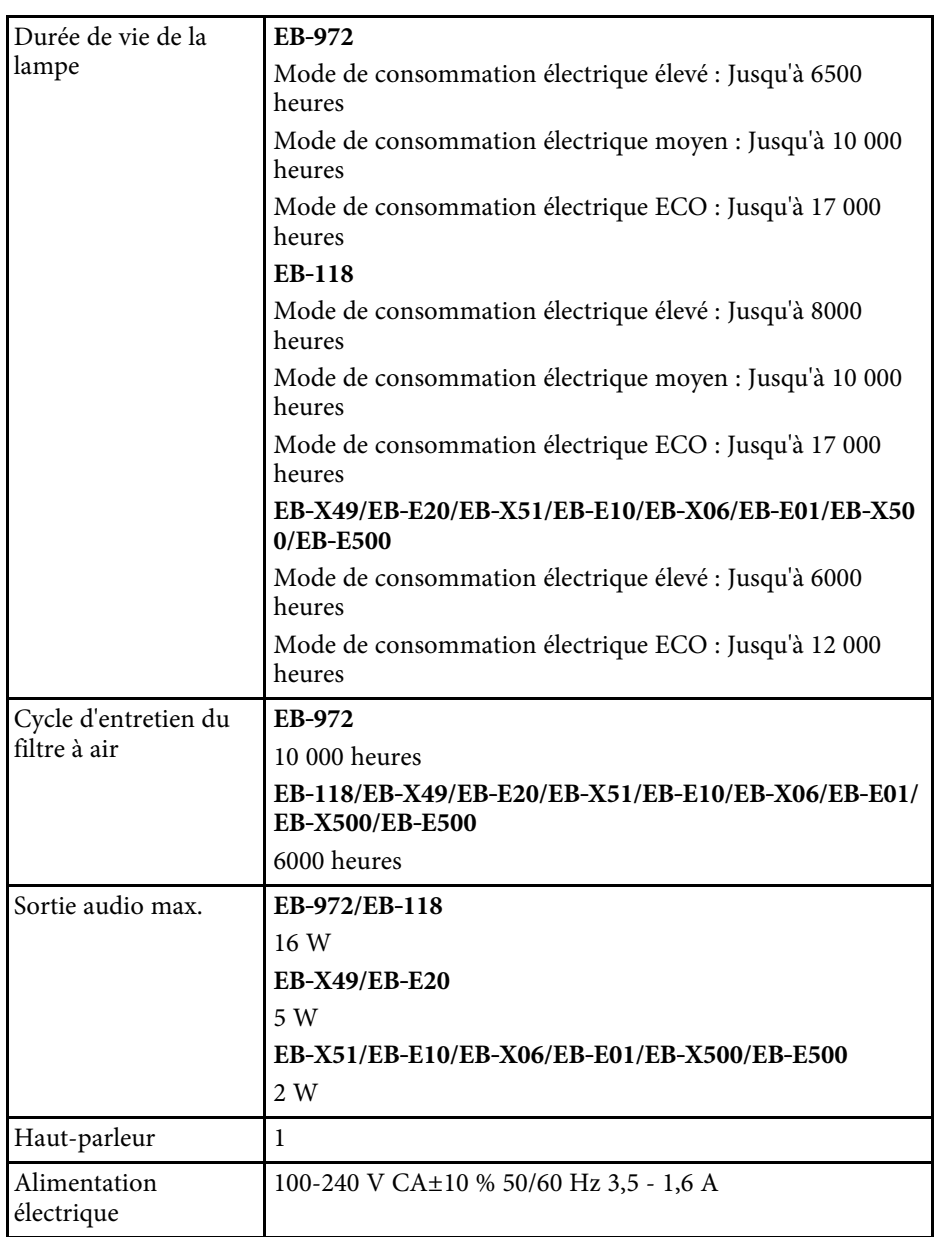

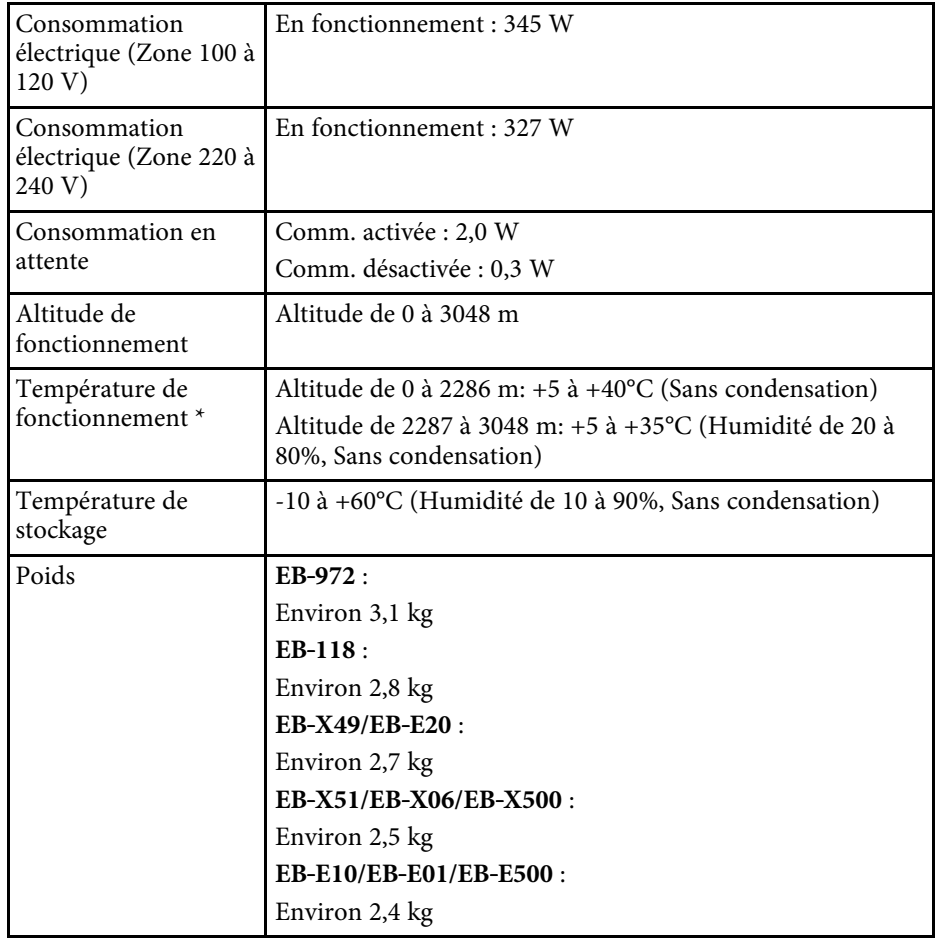

\* La luminosité de la lampe décline automatiquement si la température ambiante devient trop élevée. (Environ 35°C à une altitude de 0 à 2286 m et environ 30°C à une altitude de 2287 à 3048 m ; cela peut varier selon l'environnement)

#### **EB**‑**982W/EB**‑**W49/EB**‑**W52/EB**‑**W51/EB**‑**W06**

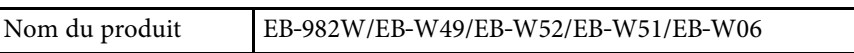

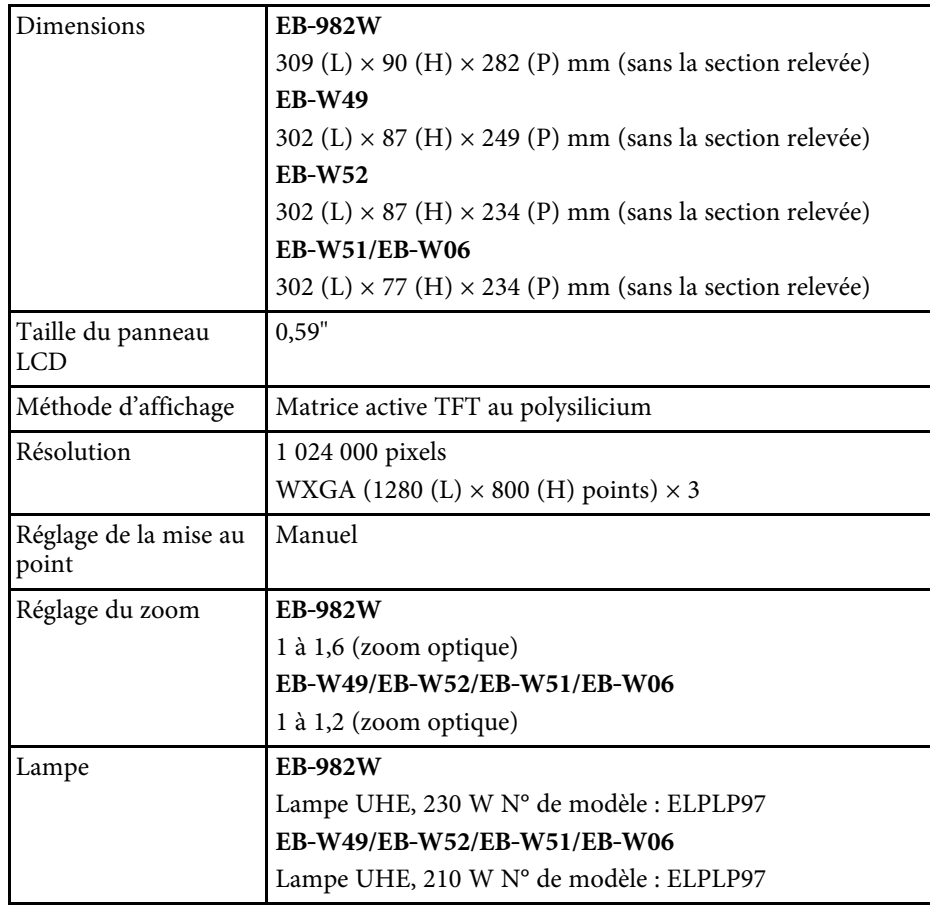

# **Caractéristiques du projecteur <sup>202</sup>**

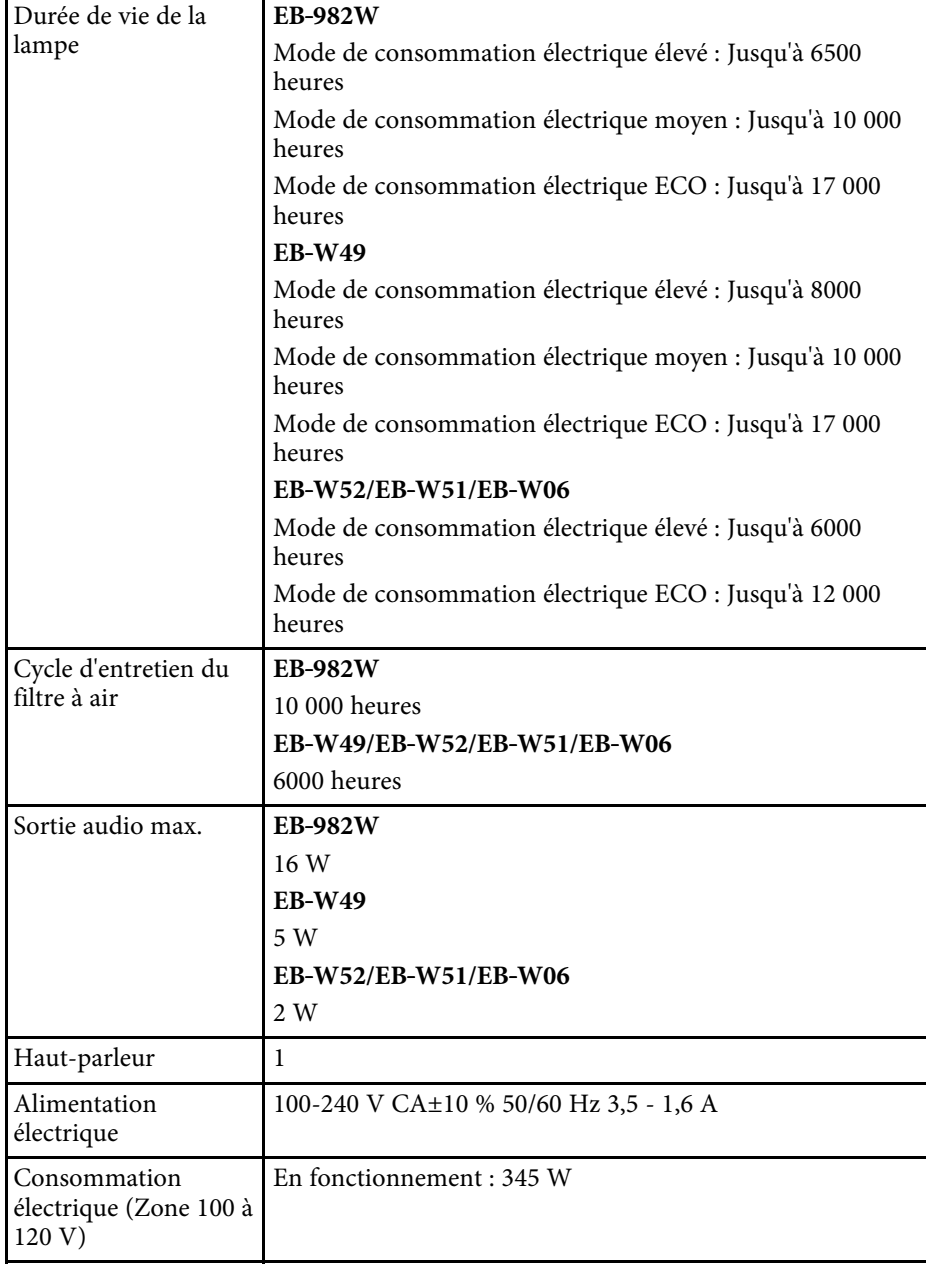

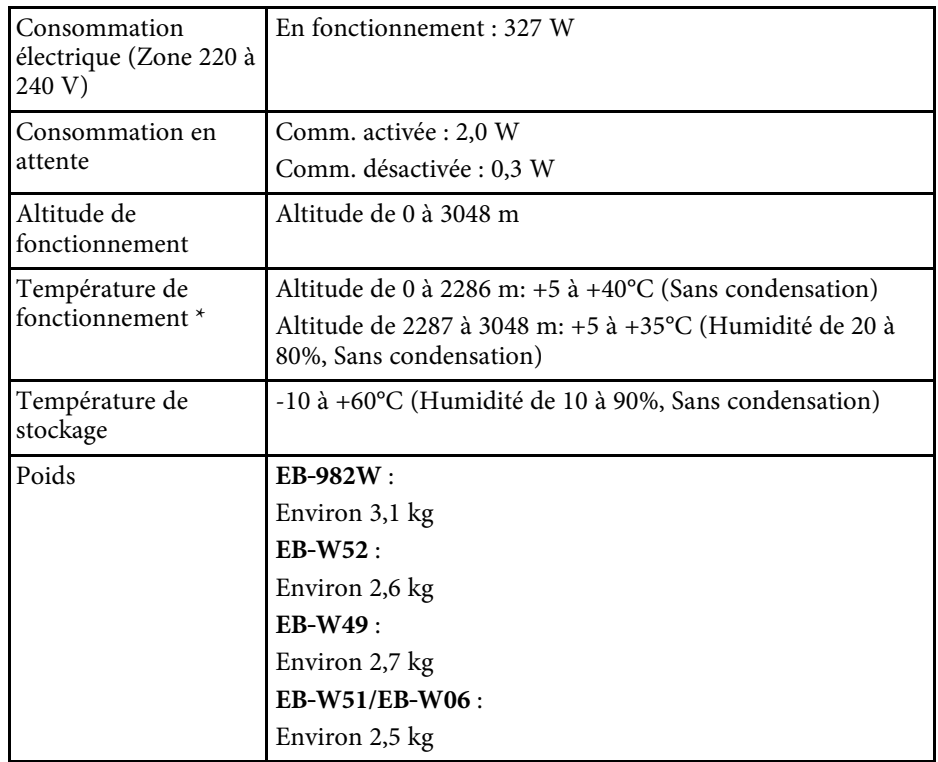

\* La luminosité de la lampe décline automatiquement si la température ambiante devient trop élevée. (Environ 35°C à une altitude de 0 à 2286 m et environ 30°C à une altitude de 2287 à 3048 m ; cela peut varier selon l'environnement)

#### **EB**‑**992F/EB**‑**FH52/EB**‑**FH06**

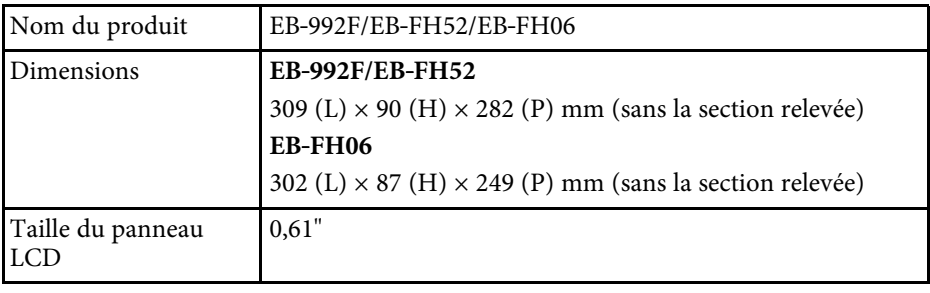

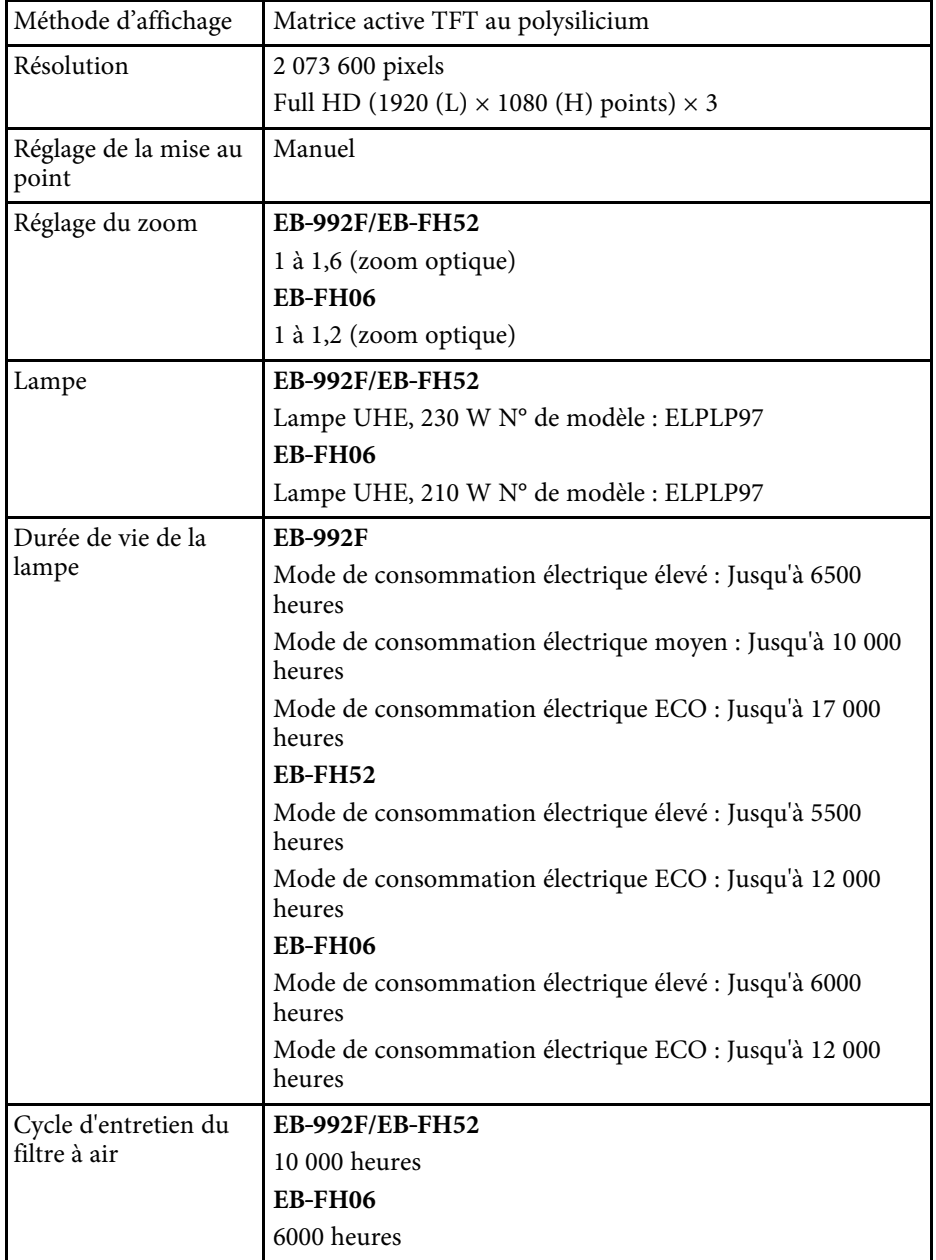

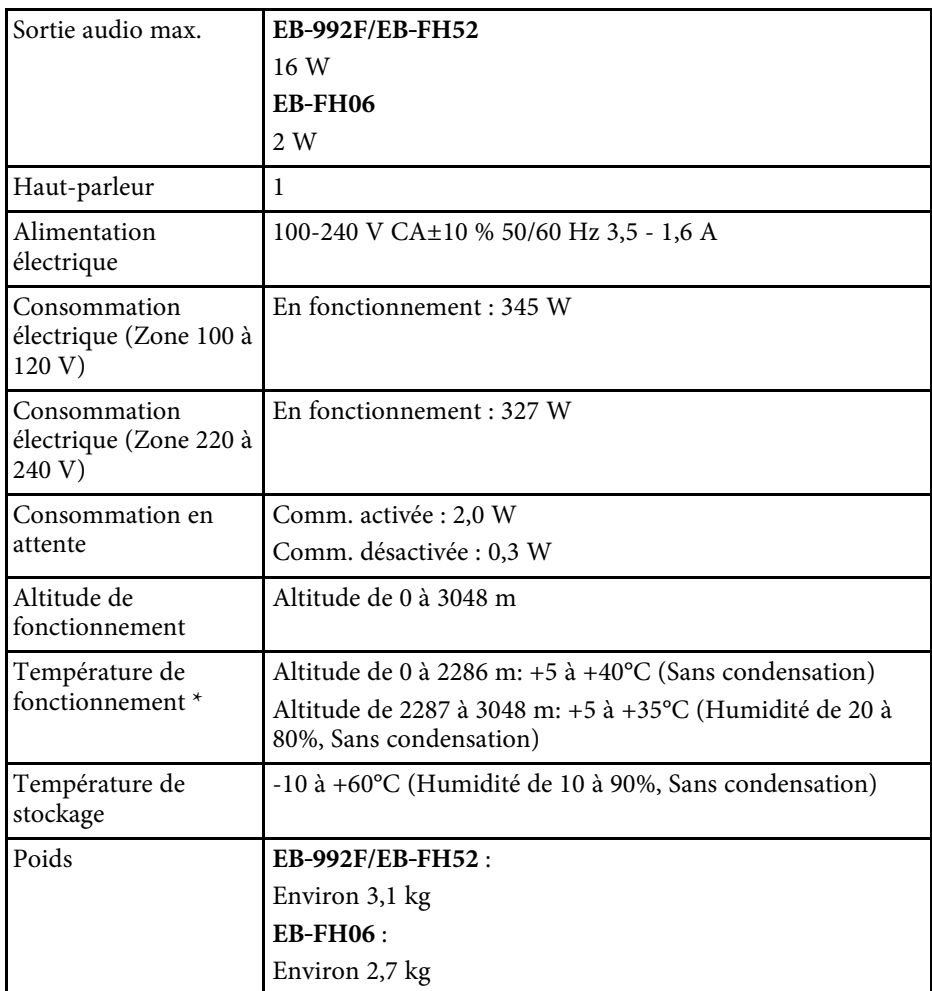

\* La luminosité de la lampe décline automatiquement si la température ambiante devient trop élevée. (Environ 35°C à une altitude de 0 à 2286 m et environ 30°C à une altitude de 2287 à 3048 m ; cela peut varier selon l'environnement)

#### **Angle d'inclinaison**

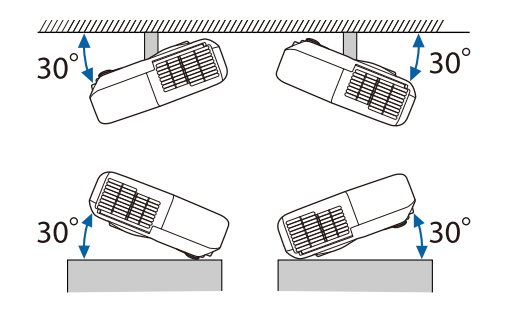

Si vous inclinez le projecteur de plus de 30°, il risque de tomber et d'être endommagé ou de provoquer un accident.

#### g **Liens connexes**

• ["Spécifications des connecteurs"](#page-203-0) p.204

### <span id="page-203-0"></span>**Spécifications des connecteurs**

Consultez la liste des fonctions pour plus de détails sur les ports de votre projecteur.

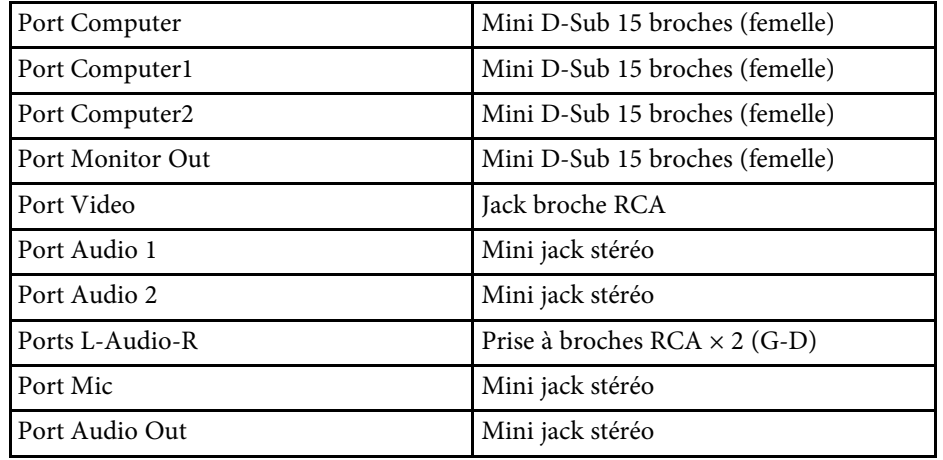

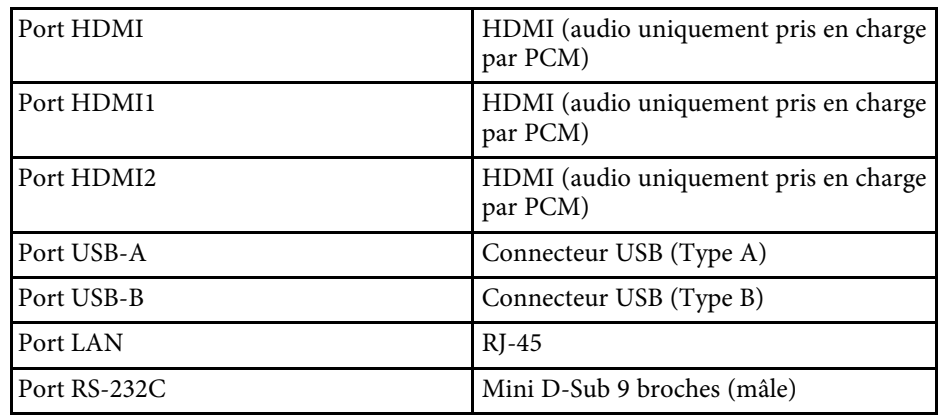

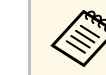

• Le port USB-A et USB-B prend en charge USB 2.0. Toutefois, les<br>ports USB ne sont pas nécessairement compatibles avec tous les appareils prenant en charge des connexions USB.

• Le port USB-B ne prend pas en charge USB 1.1.

#### g **Liens connexes**

• ["Liste des fonctions"](#page-9-0) p.10

<span id="page-204-0"></span>**EB**‑**W51/EB**‑**X51/EB**‑**E10/EB**‑**W06/EB**‑**X06/EB**‑**E01/EB**‑**X500/EB**‑**E500**

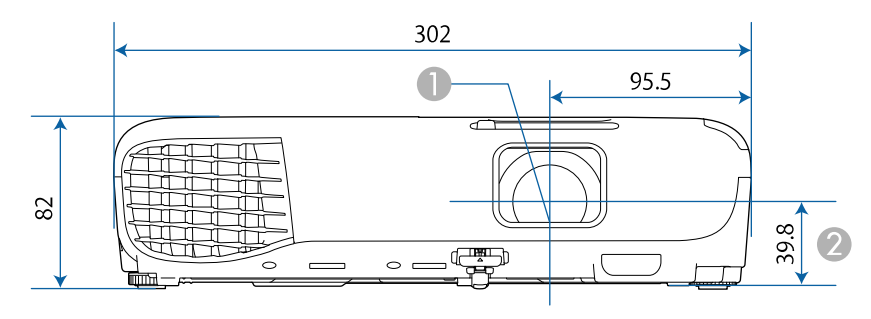

#### **EB**‑**118/EB**‑**W49/EB**‑**X49/EB**‑**E20/EB**‑**W52/EB**‑**FH06**

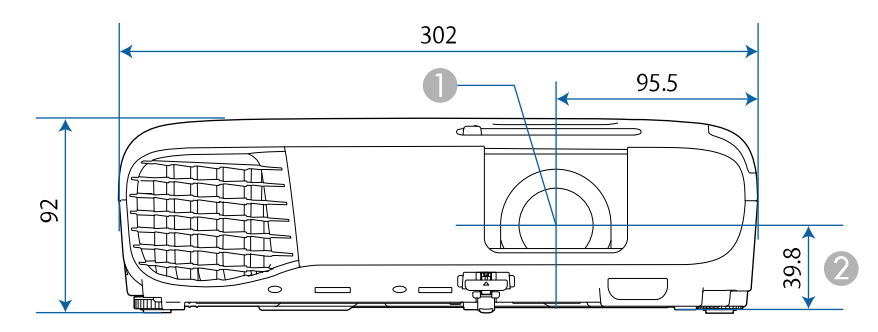

#### **EB**‑**992F/EB**‑**982W/EB**‑**972/EB**‑**FH52**

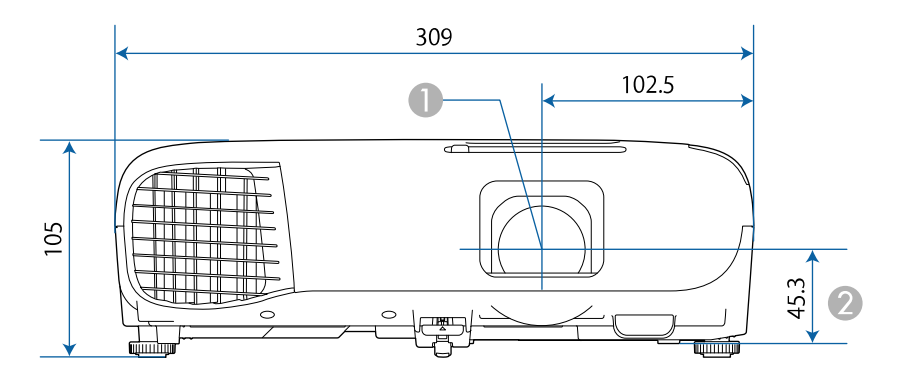

- **Centre de l'objectif**
- B Distance entre le centre de l'objectif et le trou de montage pour bride de suspension

#### **EB**‑**W51/EB**‑**X51/EB**‑**E10/EB**‑**W06/EB**‑**X06/EB**‑**E01/EB**‑**X500/EB**‑**E500**

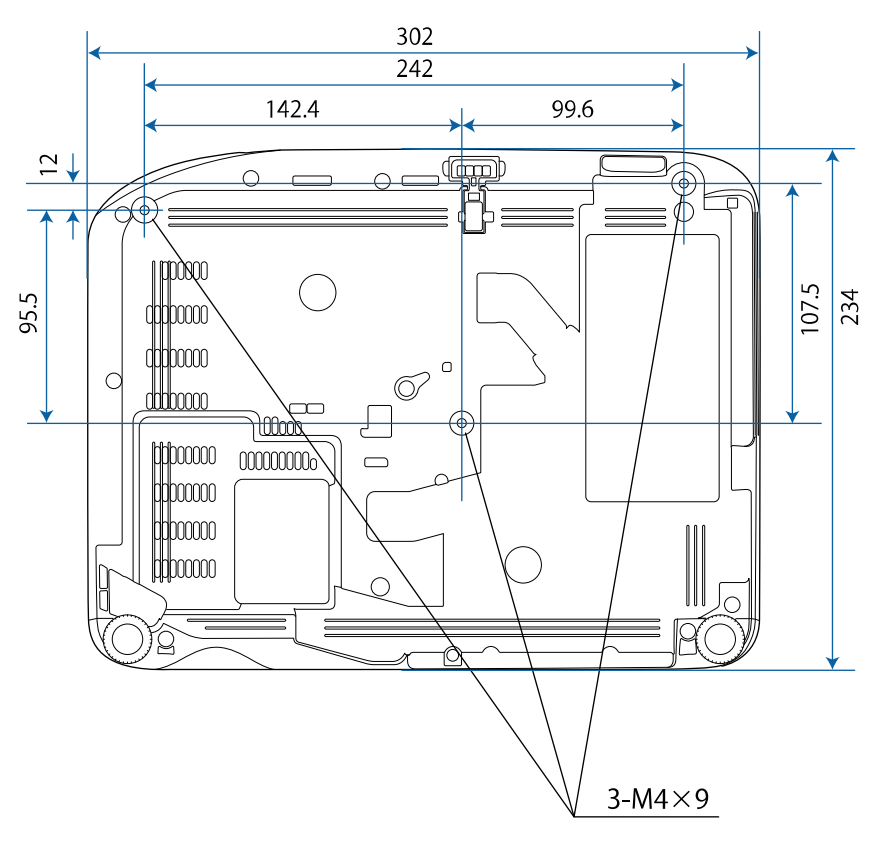

## **Dimensions externes <sup>206</sup>**

**EB**‑**W52 EB**‑**FH06**

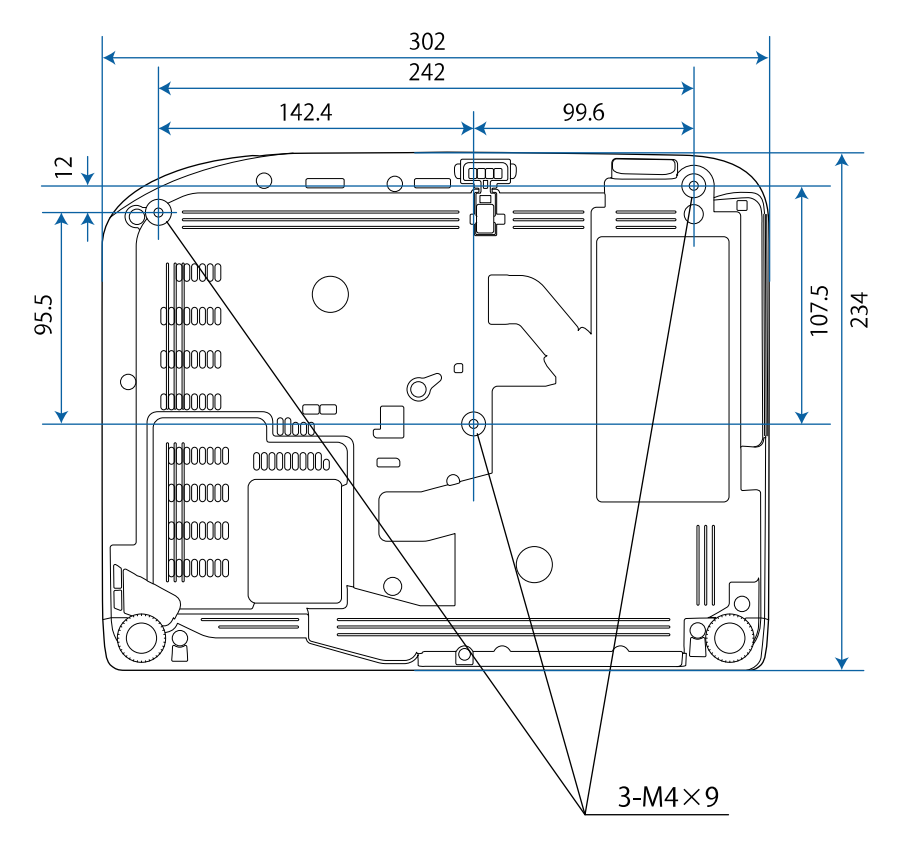

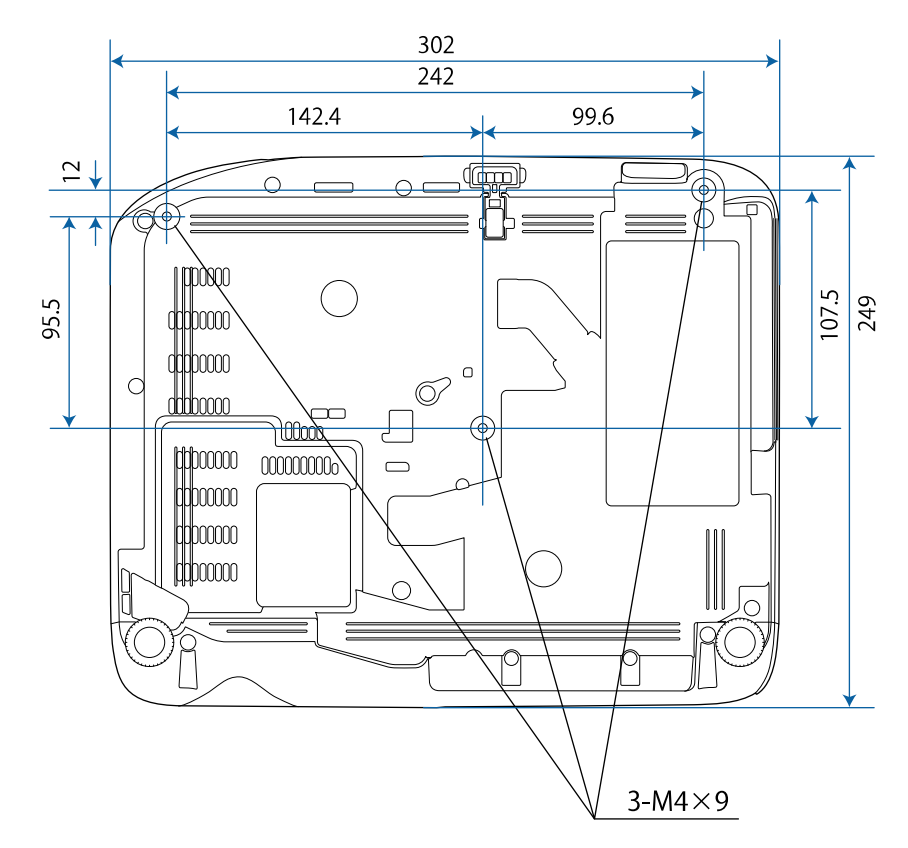

## **Dimensions externes <sup>207</sup>**

**EB**‑**W49/EB**‑**X49/EB**‑**E20 EB**‑**118**

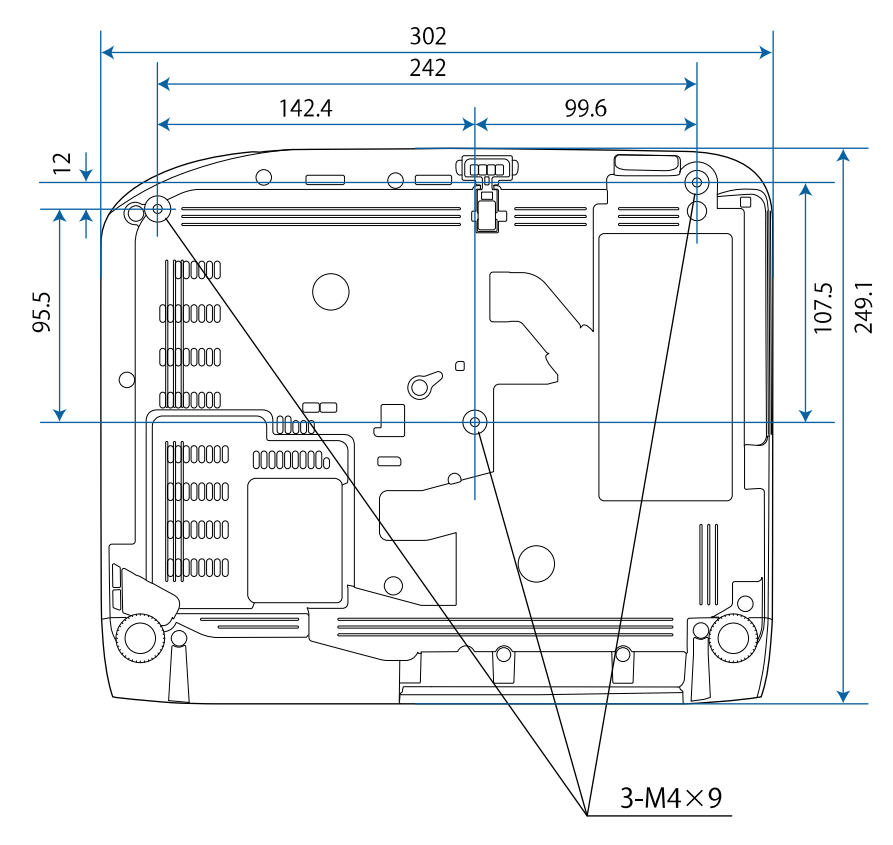

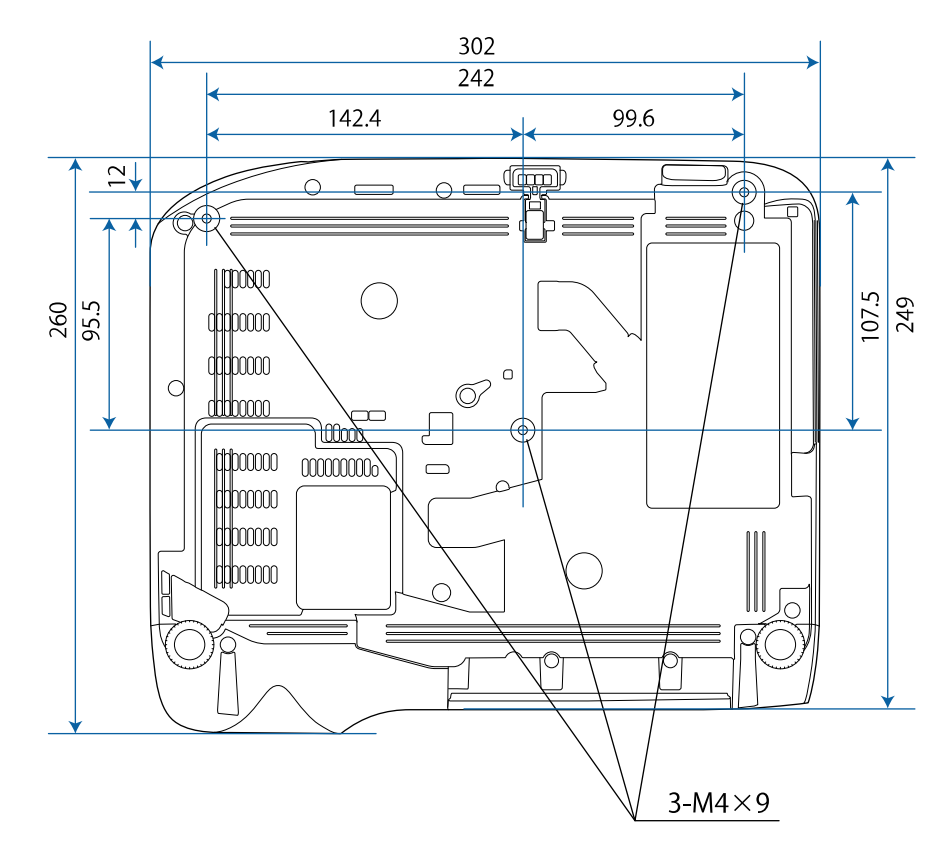

#### **EB**‑**992F/EB**‑**982W/EB**‑**972/EB**‑**FH52**

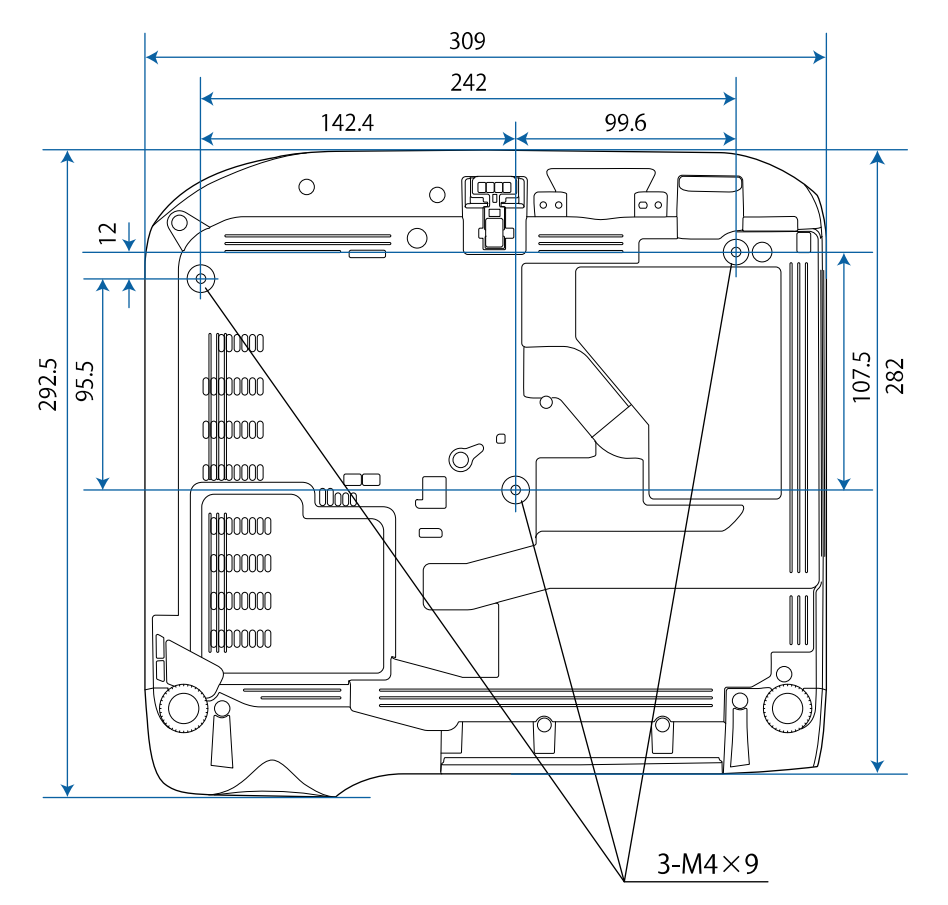

Les unités de mesure dans ces illustrations sont données en mm.

<span id="page-208-0"></span>Pour utiliser le logiciel Epson USB Display du projecteur, votre ordinateur doit répondre à la configuration système suivante.

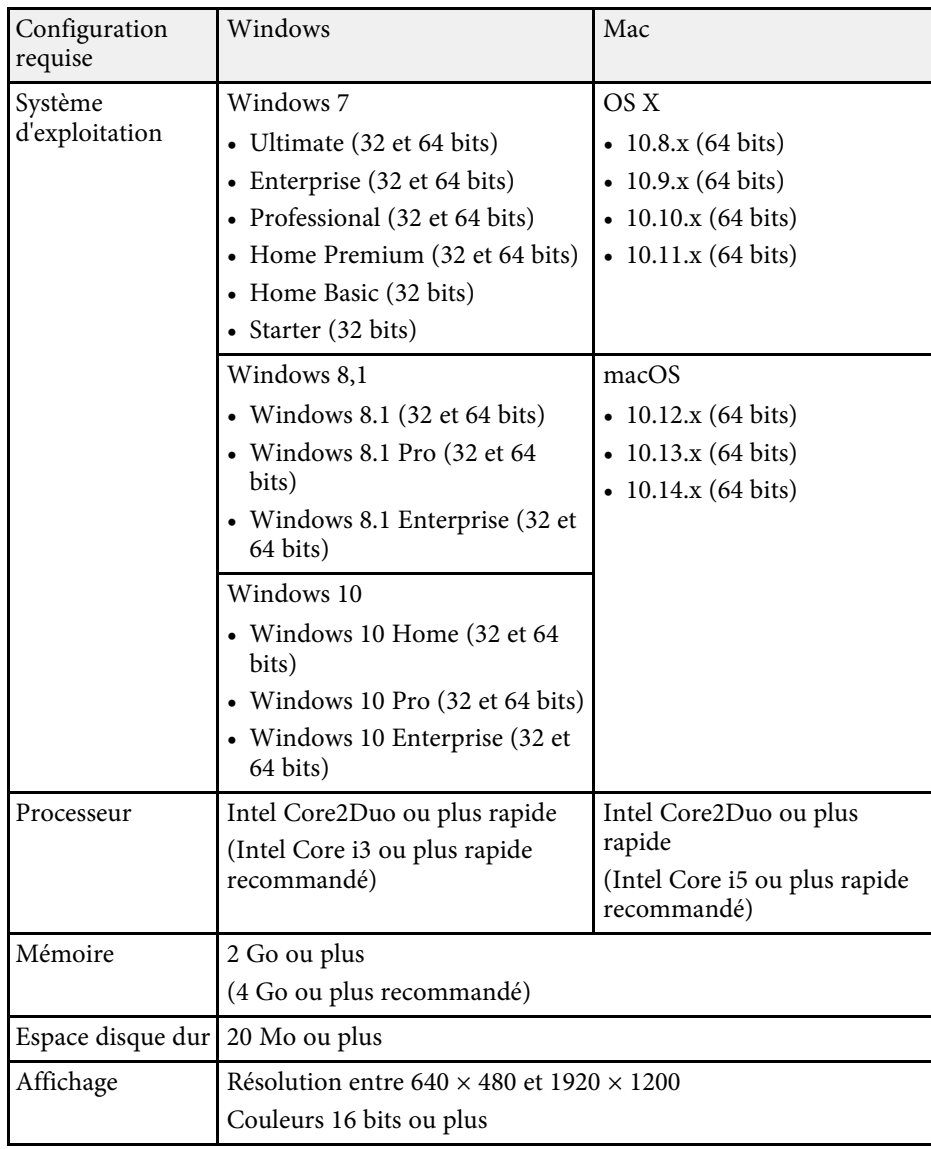

<span id="page-209-0"></span>Le tableau suivant indique la signification des symboles de sécurité étiquetés sur l'équipement.

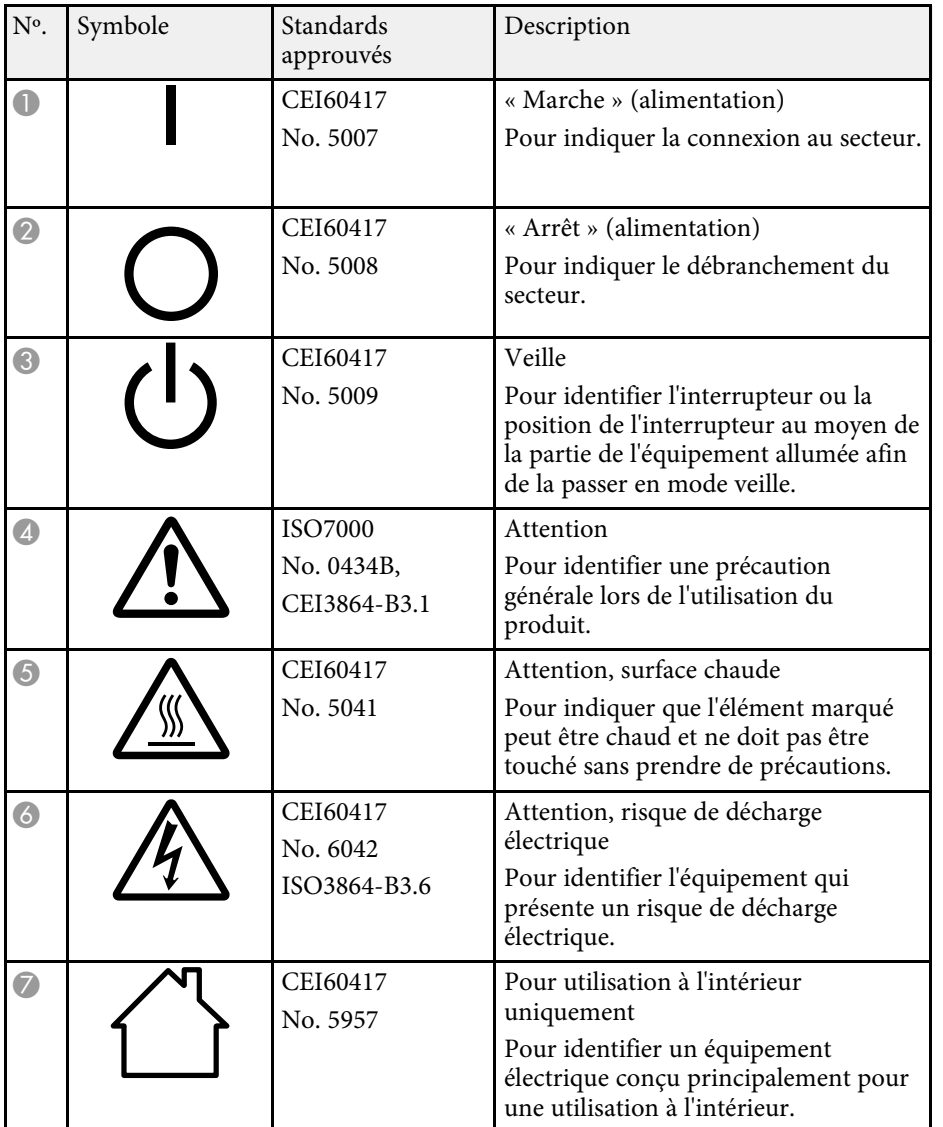

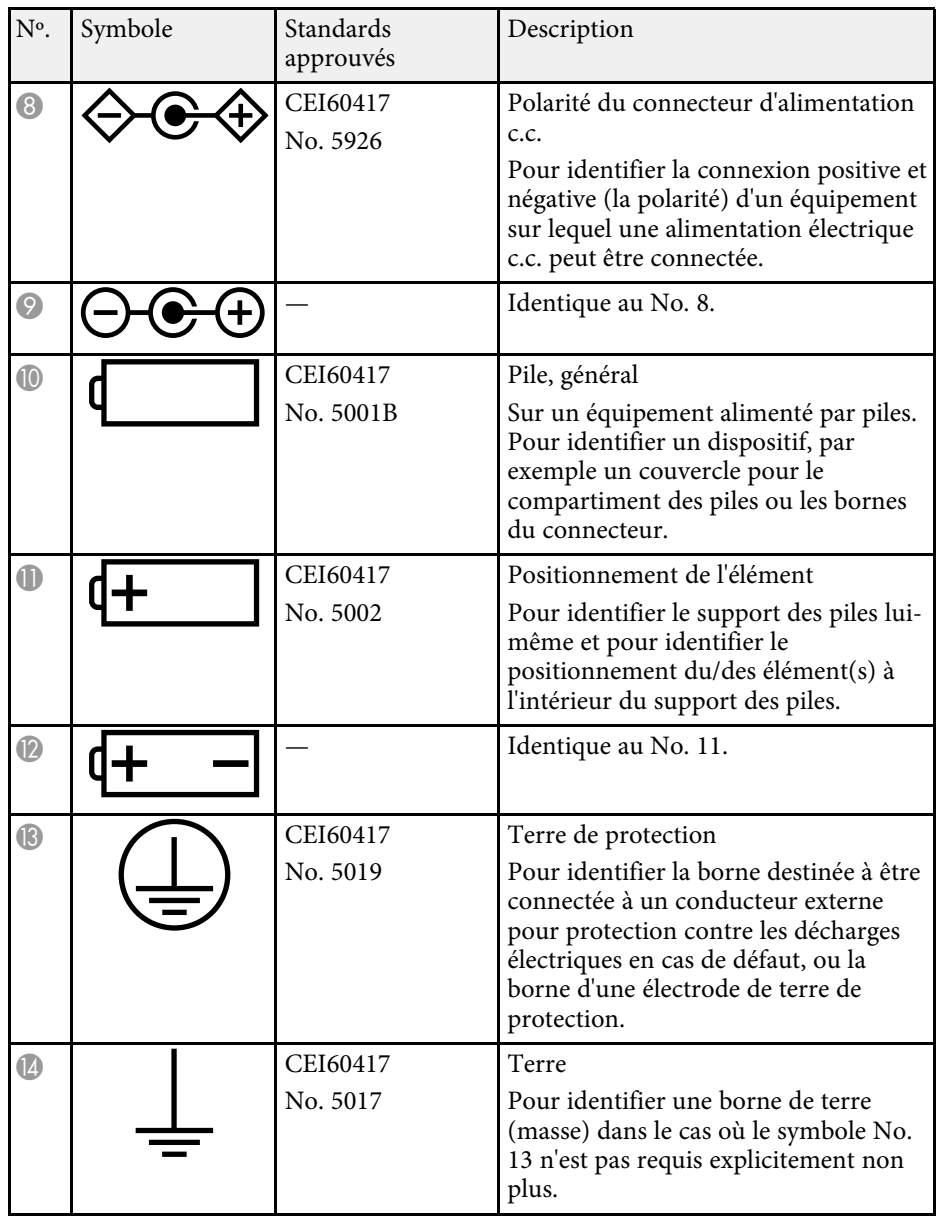

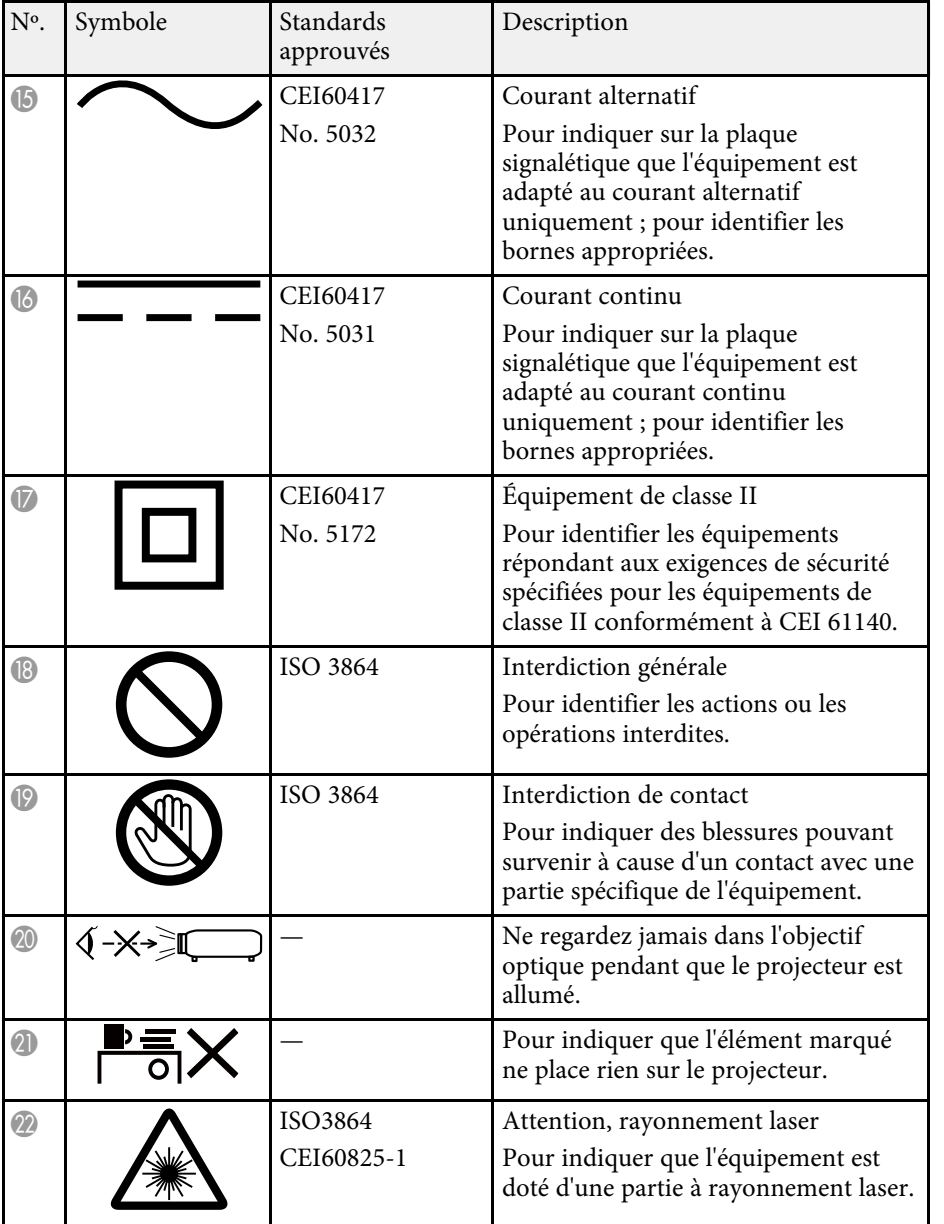

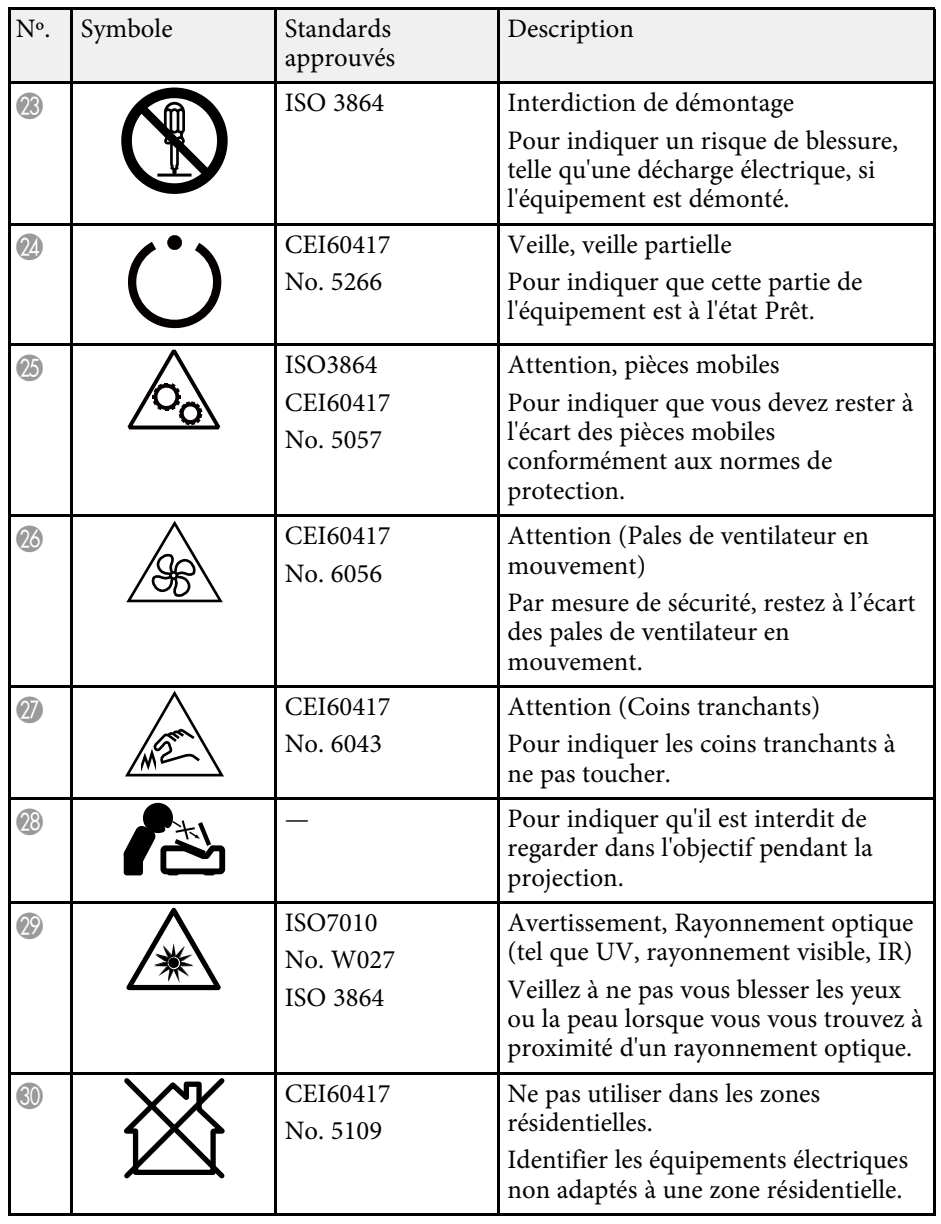

<span id="page-211-0"></span>Cette section décrit brièvement les termes difficiles qui ne sont pas expliqués dans le texte de ce guide. Pour de plus amples renseignements, consultez d'autres ouvrages de référence disponibles dans le commerce.

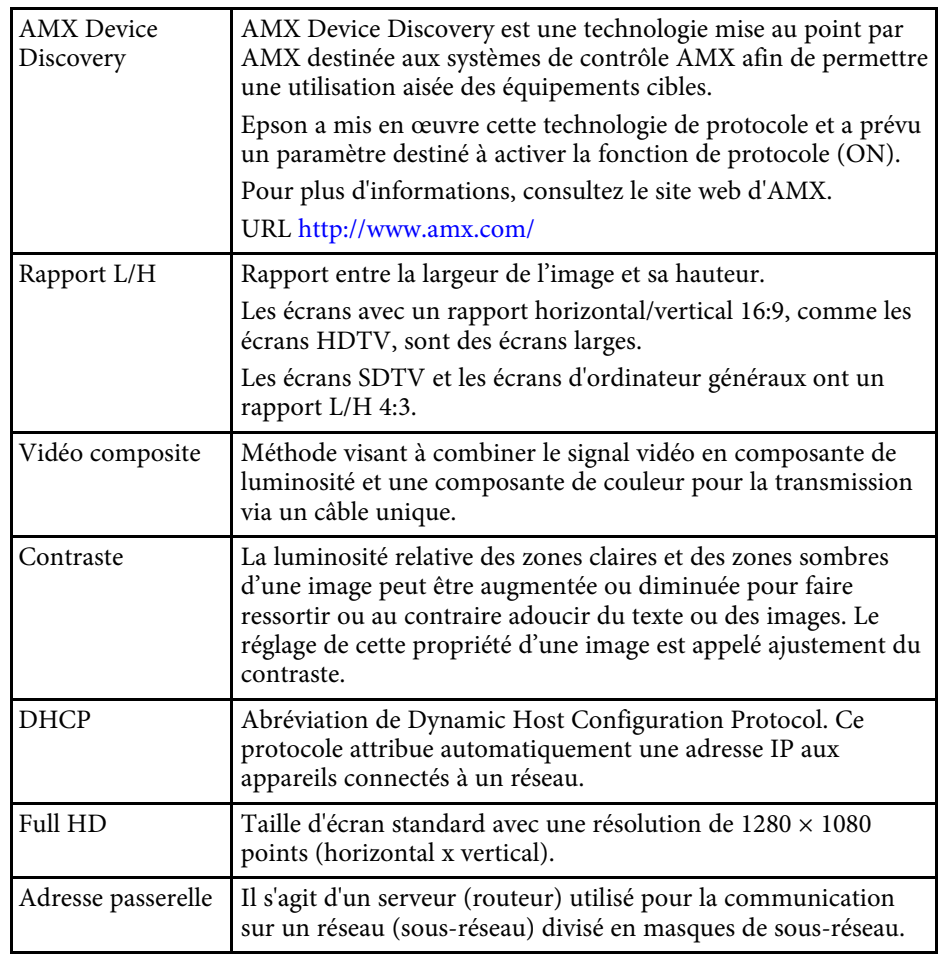

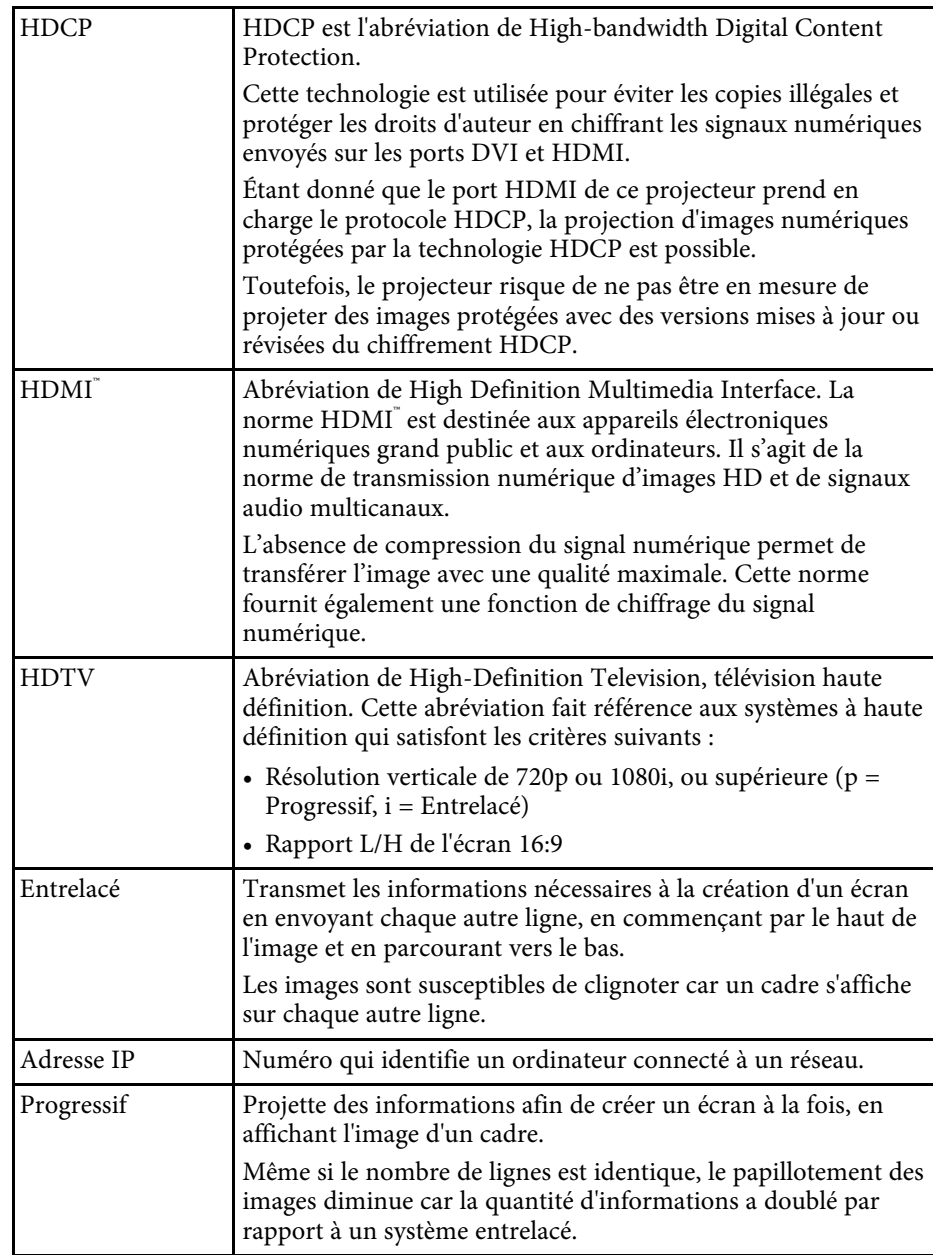

# **Glossaire <sup>213</sup>**

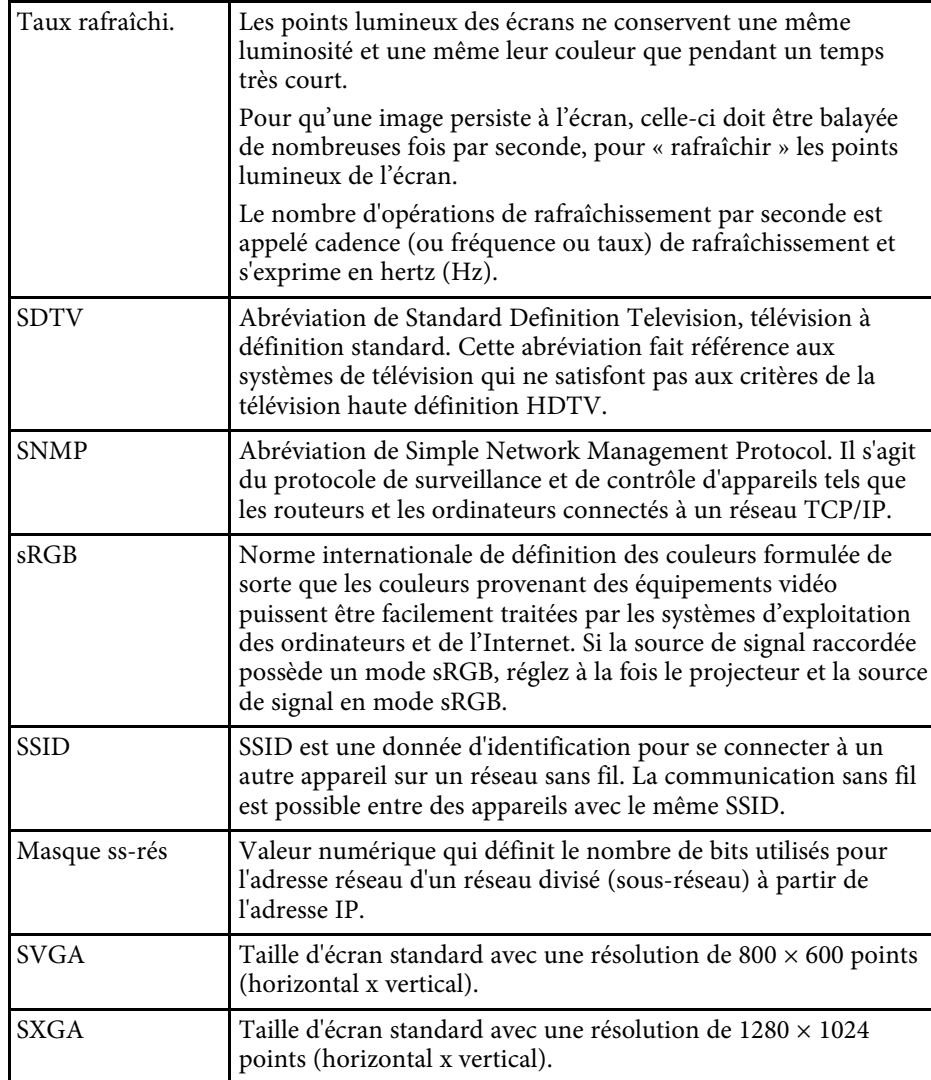

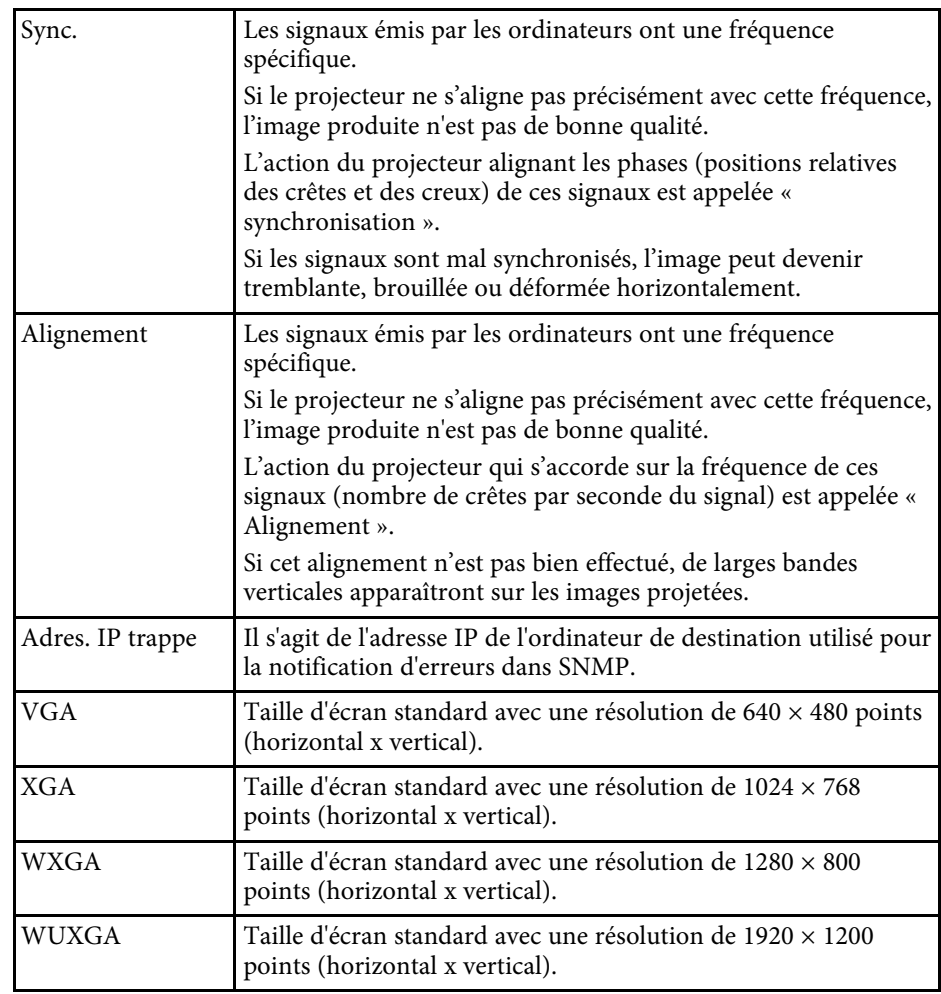

<span id="page-213-0"></span>Consultez ces sections pour des avis importants à propos de votre projecteur.

#### g **Liens connexes**

- • ["Indication of the manufacturer and the importer in accordance with](#page-213-1) [requirements of EU directive](#page-213-1)" [p.214](#page-213-1)
- • ["Restrictions d'emploi"](#page-213-2) p.214
- • ["À propos des systèmes d'exploitation"](#page-213-3) p.214
- • ["Marques commerciales"](#page-214-0) p.215
- • ["Avis de droit d'auteur"](#page-214-1) p.215
- • ["Attribution du droit d'auteur"](#page-214-2) p.215

### <span id="page-213-3"></span><span id="page-213-1"></span>**Indication of the manufacturer and the importer in accordance with requirements of EU directive**

Manufacturer: SEIKO EPSON CORPORATION Address: 3-5, Owa 3-chome, Suwa-shi, Nagano-ken 392-8502 Japan Telephone: 81-266-52-3131 http://www.epson.com/

Importer: EPSON EUROPE B.V. Address: Atlas Arena, Asia Building, Hoogoorddreef 5,1101 BA Amsterdam Zuidoost

The Netherlands

Telephone: 31-20-314-5000

http://www.epson.eu/

### <span id="page-213-2"></span>**Restrictions d'emploi**

En cas d'utilisation de ce produit pour des applications exigeant une grande fiabilité/sécurité, telles qu'appareils employés en transport aérien, ferroviaire, maritime, automobile, etc, appareils de prévention des catastrophes, divers appareils de sécurité, etc., ou appareils de fonction/précision, vous devrez, avant d'utiliser ce produit, considérer l'incorporation à votre système de

dispositifs de sécurité positive et de moyens redondants assurant la sécurité et la fiabilité de l'ensemble du système. Étant donné que ce produit n'est pas destiné aux applications exigeant une fiabilité/sécurité extrême, telles que matériel aérospatial, matériel de communications principal, matériel de commande nucléaire ou matériel de soins médicaux directs, etc., vous devrez, après totale évaluation, décider si ce produit convient.

### **À propos des systèmes d'exploitation**

- Système d'exploitation Microsoft Windows Vista®
- Système d'exploitation Microsoft Mindows 7
- Système d'exploitation Microsoft° Windows° 8
- Système d'exploitation Microsoft Mindows 8.1
- Système d'exploitation Microsoft Mindows 10

Dans ce guide, les systèmes d'exploitation ci-dessus sont désignés par « Windows Vista », « Windows 7 », « Windows 8 », « Windows 8.1 » et « Windows 10 ». Le terme collectif « Windows » est en outre utilisé pour les désigner tous.

- OS X  $10.7x$
- OS X 10.8 x
- $OS X 10.9 x$
- $OS X 10.10 x$
- OS X 10.11.x
- $\cdot$  macOS 10.12 x
- macOS 10.13.x
- macOS 10.14.x

Dans le présent guide, les systèmes d'exploitation ci-dessus sont désignés par « OS X 10.7.x », « OS X 10.8.x », « OS X 10.9.x », « OS X 10.10.x », « OS X 10.11.x », « macOS 10.12.x », « macOS 10.13.x » et « macOS 10.14.x ». En outre, le terme collectif « Mac » est utilisé pour les désigner tous.

### <span id="page-214-0"></span>**Marques commerciales**

EPSON est une marque déposée, EXCEED YOUR VISION, ELPLP et leurs logos sont des marques déposées ou des marques commerciales de Seiko Epson Corporation.

Mac, OS X et macOS sont des marques commerciales d'Apple Inc.

Microsoft, Windows, Windows Vista et le logo Windows sont des marques commerciales ou déposées de Microsoft Corporation aux États-Unis et/ou dans d'autres pays.

Wi-Fiʿ, WPA2 ̈, WPA3 ̈ et Miracast˚ sont des marques commerciales de Wi-Fi Alliance<sup>°</sup>.

App Store est une marque de service d'Apple Inc.

Chrome, Chromebook et Google Play sont des marques commerciales de Google LLC.

HDMI, le logo HDMI et High-Definition Multimedia Interface sont des marques commerciales ou des marques déposées de HDMI Licensing Administrator, Inc. **HDMI** 

« Code QR » est une marque déposée de DENSO WAVE INCORPORATED.

La marque commerciale PJLink fait l'objet d'une demande d'enregistrement ou est déjà déposée au Japon, aux États-Unis et dans d'autres pays et régions.

Crestron<sup>\*</sup>, Crestron Connected<sup>\*</sup>, Crestron Fusion<sup>\*</sup>, Crestron Control<sup>\*</sup> et Crestron RoomView sont des marques commerciales de Crestron Electronics, Inc.

<span id="page-214-2"></span>Intel˚ est une marque déposée d'Intel Corporation aux États-Unis et/ou dans d'autres pays.

Les autres noms de produits cités dans le présent manuel sont donnés à titre d'identification uniquement et peuvent être des marques commerciales de leurs propriétaires respectifs. Epson décline tout droit quant à ces produits.

### <span id="page-214-1"></span>**Avis de droit d'auteur**

Tous droits réservés. Toute reproduction, intégration dans un système d'archivage ou diffusion d'une partie de ce document par un procédé

électronique, mécanique, photocopie, enregistrement ou autre est interdite sans l'autorisation écrite préalable de Seiko Epson Corporation. Aucune responsabilité en matière de brevetsn'est acceptée en ce qui concerne l'utilisation de ces informations. De même, aucune responsabilité n'est acceptée pour les dommages résultant de l'utilisation des informations contenues dans ce document.

Seiko Epson Corporation et ses filiales ne seront pas responsable envers l'acheteur de ce produit ou des tiers pour les dommages, pertes, coûts ou frais encourus par l'acheteur ou des tiers suite à un accident, une mauvaise utilisation ou une utilisation incorrecte de ce produit ou des modifications, réparations ou altérations non autorisées de ce produit ou, (sauf aux États-Unis) au non-respect des conditions d'utilisation données par Seiko Epson Corporation.

Seiko Epson Corporation ne sera pas responsable des dommages ou problèmes résultant de l'utilisation d'accessoires ou de pièces consommables qui ne sont pas désignés par Seiko Epson Corporation comme produits originaux Epson ou approuvés Epson.

Le contenu de ce guide peut être modifié ou mis à jour sans avertissement préalable.

Les illustrations figurant dans ce guide peuvent différer du projecteur.

### **Attribution du droit d'auteur**

Ces informations sont sujettes à des modifications sans préavis. © 2022 Seiko Epson Corporation

2022.3 414186701FR